# **АГРЕГАТОР ТОРГОВЛИ**

## **Руководство пользователя**

**Работа в Личном кабинете Поставщика**

**Версия: 2.39**

**Листов: 141**

**Москва, 2023 г.**

## Содержание

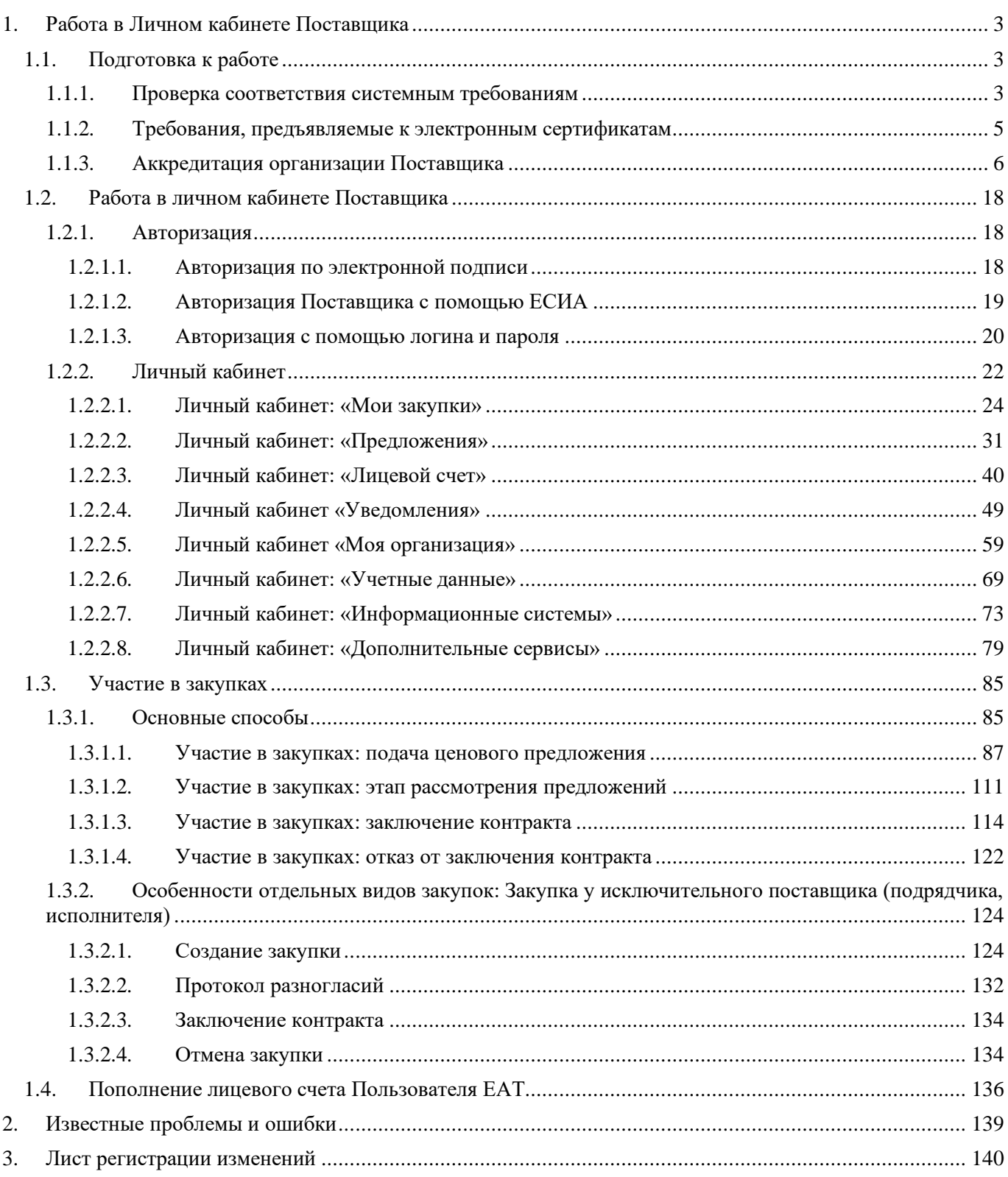

## <span id="page-2-0"></span>**1. Работа в Личном кабинете Поставщика**

### <span id="page-2-1"></span>**1.1. Подготовка к работе**

#### <span id="page-2-2"></span>**1.1.1. Проверка соответствия системным требованиям**

При первом использовании ЕАТ необходимо удостовериться, что компьютер соответствует предъявляемым для работы с ЕАТ требованиям. Ссылки на страницу проверки соответствия системным требованиям располагаются в развернутом и дополнительном меню сайта ЕАТ.

Для доступа к развернутому меню сайта необходимо нажать на пиктограмму , расположенную справа в строке перехода к разделам сайта.

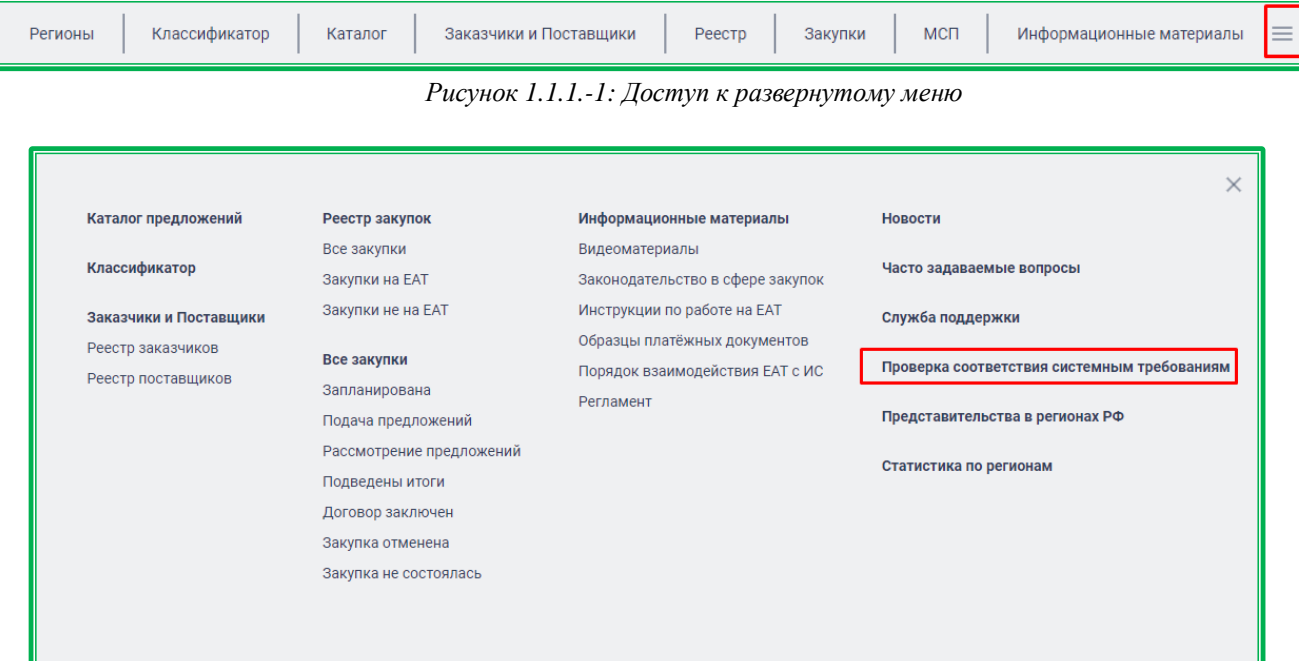

*Рисунок 1.1.1.-2: Проверка соответствия системным требованиям из развернутого меню*

Также проверка соответствия системным требованиям доступна из дополнительного меню, расположенного в нижней части главной страницы сайта ЕАТ.

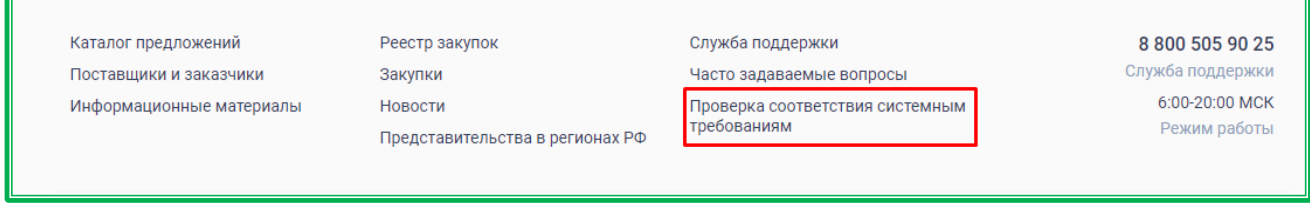

*Рисунок 1.1.1.-3: Проверка соответствия системным требованиям из дополнительного меню*

Перечень рекомендуемых требований к автоматизированному рабочему месту расположен в приложении №1 к [регламенту ЕАТ.](https://agregatoreat.ru/information-materials/7) В случае, если проверка не пройдена или пройдена частично, возможность дальнейших действий по аккредитации/регистрации и работе с личным кабинетом не гарантируется.

После перехода по ссылке отображается страница «Проверка соответствия системным требованиям». В случае если необходимое для работы вспомогательное ПО установлено корректно и соответствует предъявляемым требованиям, напротив каждого такого пункта отображается пиктограмма .

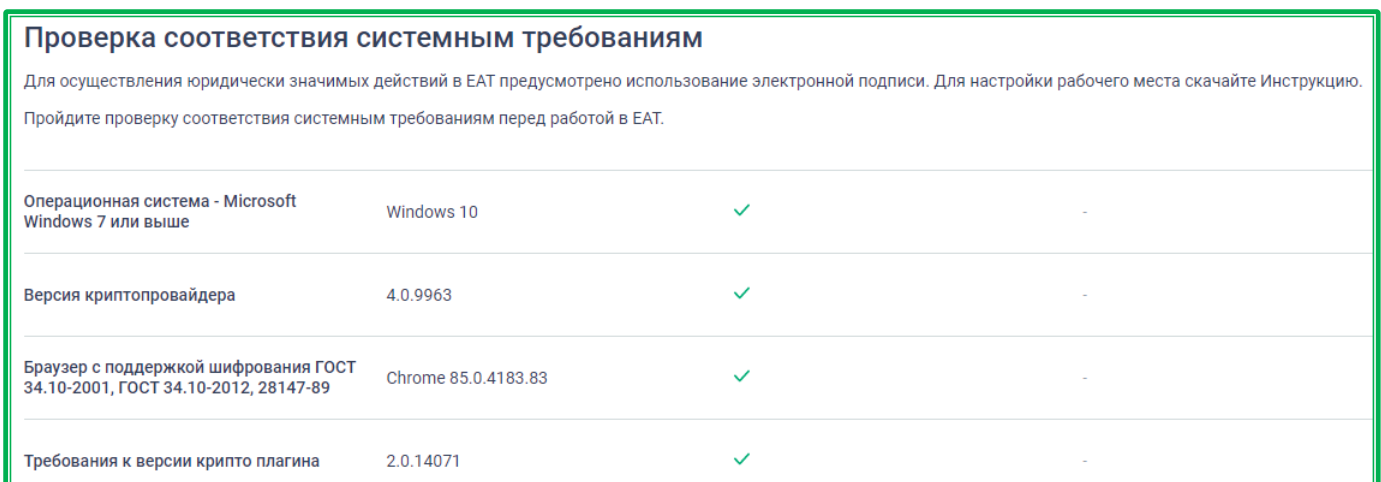

*Рисунок 1.1.1.-4: Страница «Проверка соответствия системным требованиям». Проверка пройдена.*

В случае если системные требования рабочего места пользователя не соответствуют достаточным для работы в ЕАТ, на странице напротив такого пункта выводится пиктограмма «×» и рядом с ней соответствующее информационное сообщение о причинах сбоя прохождения проверки.

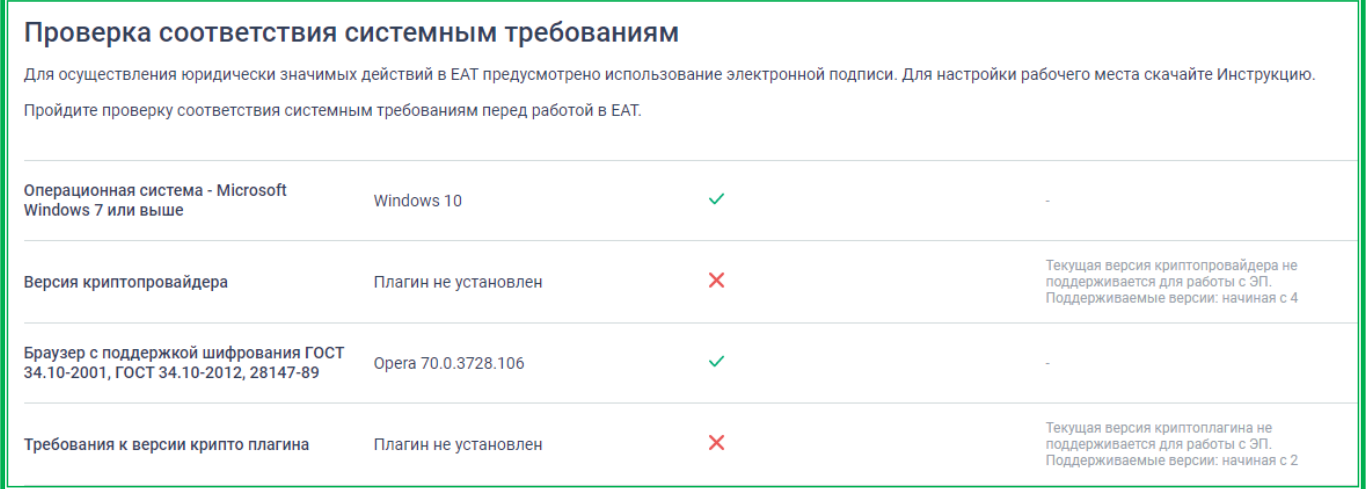

*Рисунок 1.1.1.-5: Страница «Проверка соответствия системным требованиям»*

Для проверки статуса сертификата пользователя необходимо выбрать сертификат, нажав на кнопку **Выбрать** 

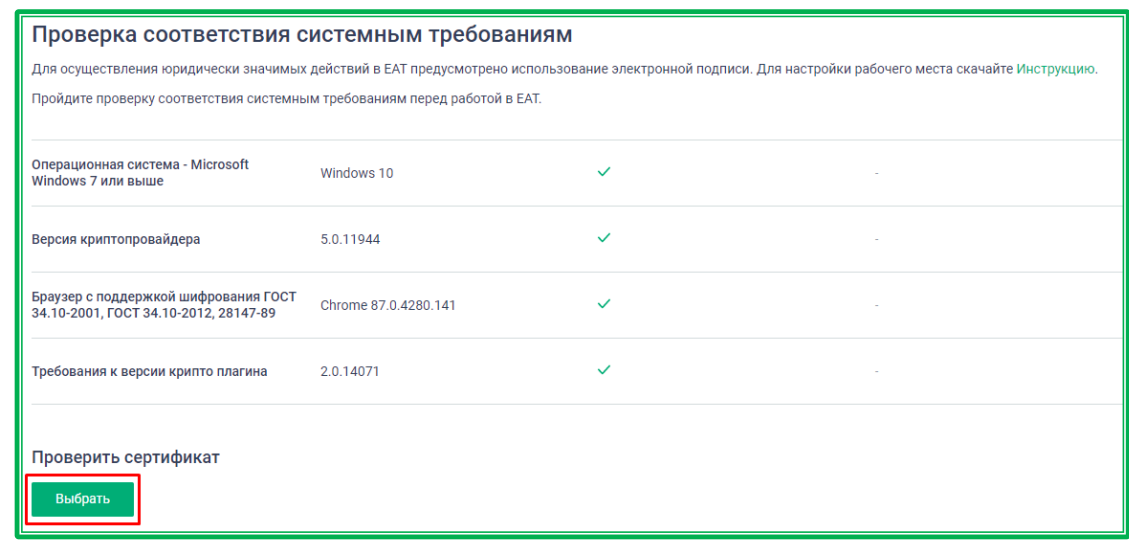

*Рисунок 1.1.1-6: Проверка статуса сертификата пользователя*

Проверка осуществляется на наличие в информации ФИО владельца сертификата, наличие удостоверяющего центра, выдавшего сертификат, в реестре аккредитованных удостоверяющих центров Министерства цифрового развития, связи и массовых коммуникаций, не является ли сертификат отозванным, не закончился ли срок действия сертификата, установлен ли корневой сертификат.

| Владелец        | Фамилия Имя Отчество | $\checkmark$ | $\sim$                                    |
|-----------------|----------------------|--------------|-------------------------------------------|
| Издатель        | $\sim$               | $\times$     | $\sim$                                    |
| Выдан           | 30.11.2020 12:38     | $\checkmark$ |                                           |
| Действителен до | 28.02.2021 12:48     | $\checkmark$ | $\sim$                                    |
| Алгоритм ключа  | $\sim$               | ×            |                                           |
| Статус          | Не действителен      | ×            | Не удалось построить цепочку сертификатов |

*Рисунок 1.1.1-7: Результат проверки статуса сертификата пользователя*

#### <span id="page-4-0"></span>**1.1.2. Требования, предъявляемые к электронным сертификатам**

Доступ к ЕАТ осуществляется с применением квалифицированного сертификата ключа проверки электронной подписи (далее – ЭП) в соответствии с Федеральным законом от 06.04.2011 г. № 63-ФЗ «Об электронной подписи». Обмен документами (информацией) между участниками закупки и заказчиками осуществляется на ЕАТ в электронной форме.

Документы и информация, направляемые в электронной форме либо размещаемые на ЕАТ в соответствии с требованиями Регламента ЕАТ, должны быть подписаны усиленной квалифицированной электронной подписью лица, имеющего право действовать от имени соответствующей организации. Ключи электронных подписей, а также сертификаты ключей проверки электронных подписей, предназначенные для использования на ЕАТ, должны быть созданы и выданы удостоверяющими центрами, аккредитованными на соответствие требованиям Закона № 63-ФЗ.

#### <span id="page-5-0"></span>**1.1.3. Аккредитация организации Поставщика**

Для аккредитации организации на главной странице Официального сайта ЕАТ нажмите на

кнопку  $\frac{8}{5}$  личный кабинет . В развернувшемся дополнительном поле выберите соответствующую роль организации.

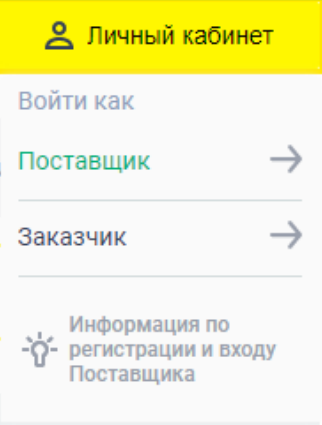

*Рисунок 1.1.3.-1: Дополнительное поле «Выбор соответствующей роли организации»*

**ВНИМАНИЕ! Аккредитация организации проводится только один раз. В случае смены реквизитов организации, например адреса и КПП, следует обратиться в службу поддержки с запросом на изменение данных раздела «Информация о поставщике».**

**Аккредитация организации доступна только пользователям с полномочиями «Администратор», «Дополнительный администратор» и «Руководитель организации».**

В открывшемся окне «Входа/Регистрации» нажмите Зарегистрироваться

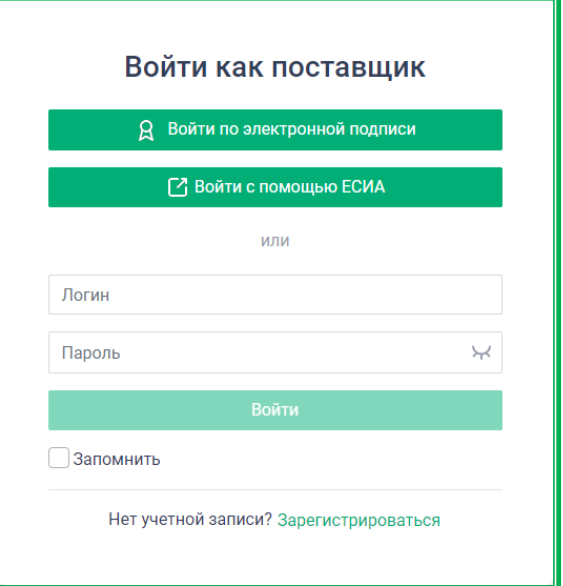

*Рисунок 1.1.3.-2: Окно «Вход/Регистрация пользователя»*

Далее в окне создания учетной записи пользователя необходимо ввести адрес электронной почты и создать пароль длиной не менее 8 символов, а также содержащий:

- буквы нижнего регистра;
- буквы верхнего регистра;
- цифры;
- спецсимволы (~!  $\omega$  #  $\%^{\wedge}$  & \* -+ = '  $|\{\}\|$  () \ []:; " <>,.?/).

При неверном наборе символов подсказка о требованиях к паролю отобразится под строкой ввода пароля.

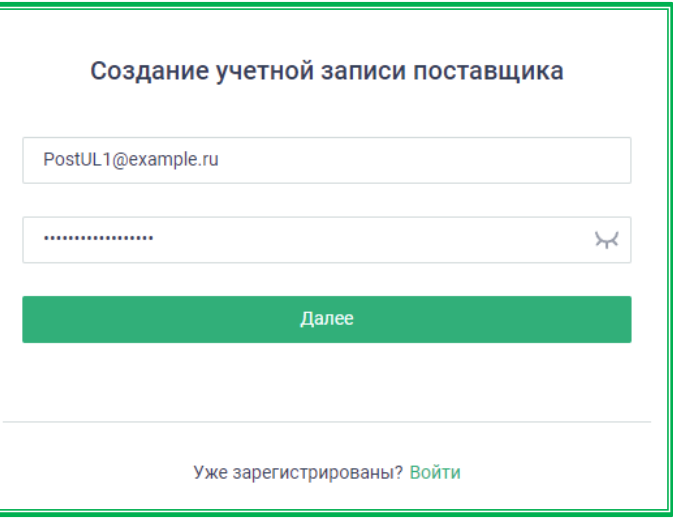

*Рисунок 1.1.3.-3: Окно «Создание учетной записи»*

После ввода логина и пароля выполняется проверка соответствия системным требованиям. Если проверка не пройдена, дальнейшая работа по аккредитации/регистрации и работе с личным кабинетом не гарантируется. Необходима установка соответствующего программного обеспечения, требования к которому отображены в информационном сообщении, расположенном над окном входа/регистрации. Предварительную [проверку соответствия системным требованиям](#page-2-2) для работы с ЕАТ можно пройти по одноименным ссылкам, расположенным в развернутом и дополнительном меню сайта.

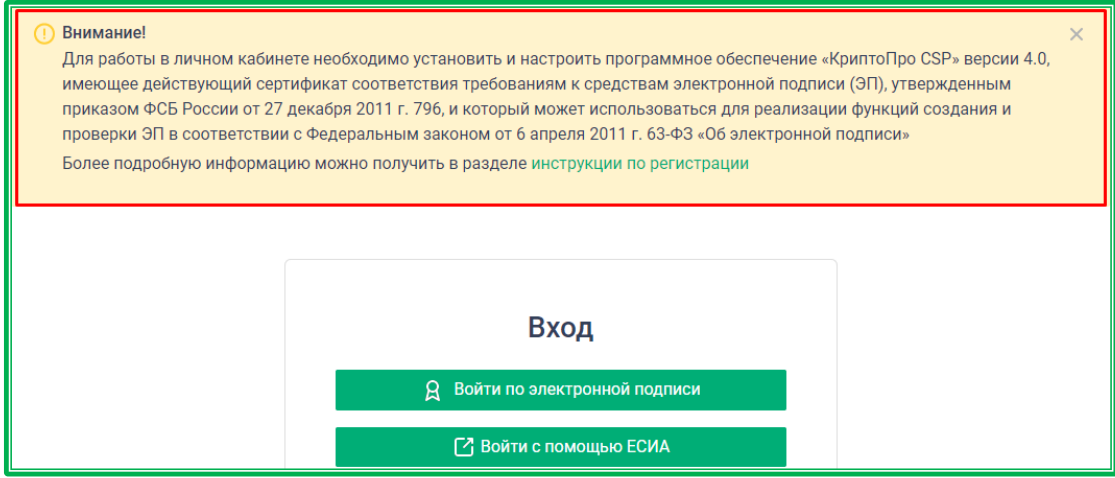

*Рисунок 1.1.3.-4: Информационное сообщение о требованиях к ПО для работы с ЕАТ*

#### **ВНИМАНИЕ! С точки зрения логики работы личного кабинета ЕАТ индивидуальные предприниматели или физические лица также считаются организациями.**

Нажмите кнопку . Будет отображена страница идентификации в ЕСИА.

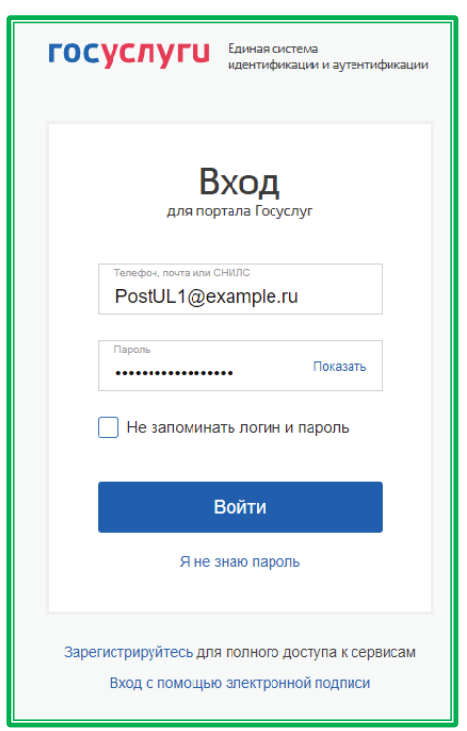

*Рисунок 1.1.3.-5: Страница идентификации в ЕСИА*

Выполните процедуру входа в ЕСИА и подтвердите наименование организации, для которой будут осуществляться дальнейшие действия.

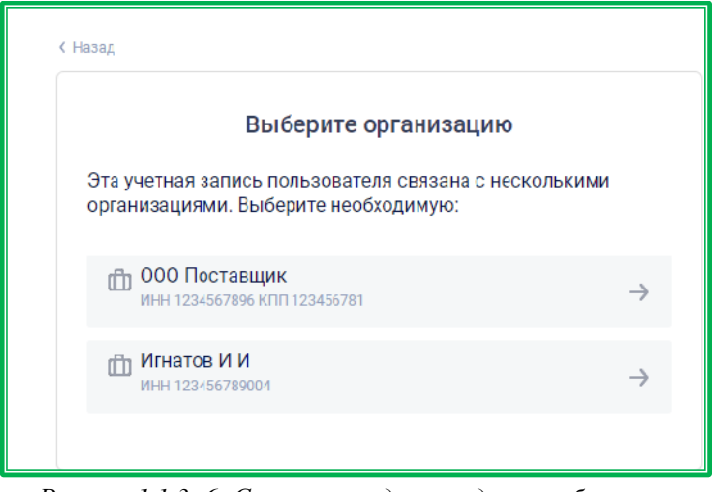

*Рисунок 1.1.3.-6: Страница подтверждения выбора организации*

Отобразится страница «Заявление на аккредитацию и присоединение к регламенту ЕАТ поставщика».

Информация по заявлению отображается на четырех вкладках. Переход между вкладками осуществляется при помощи кнопки «Далее», а также путем нажатия на наименование требуемой вкладки. После внесения своих значений в изменяемые поля надо нажать кнопку «Сохранить» для подтверждения сделанных изменений.

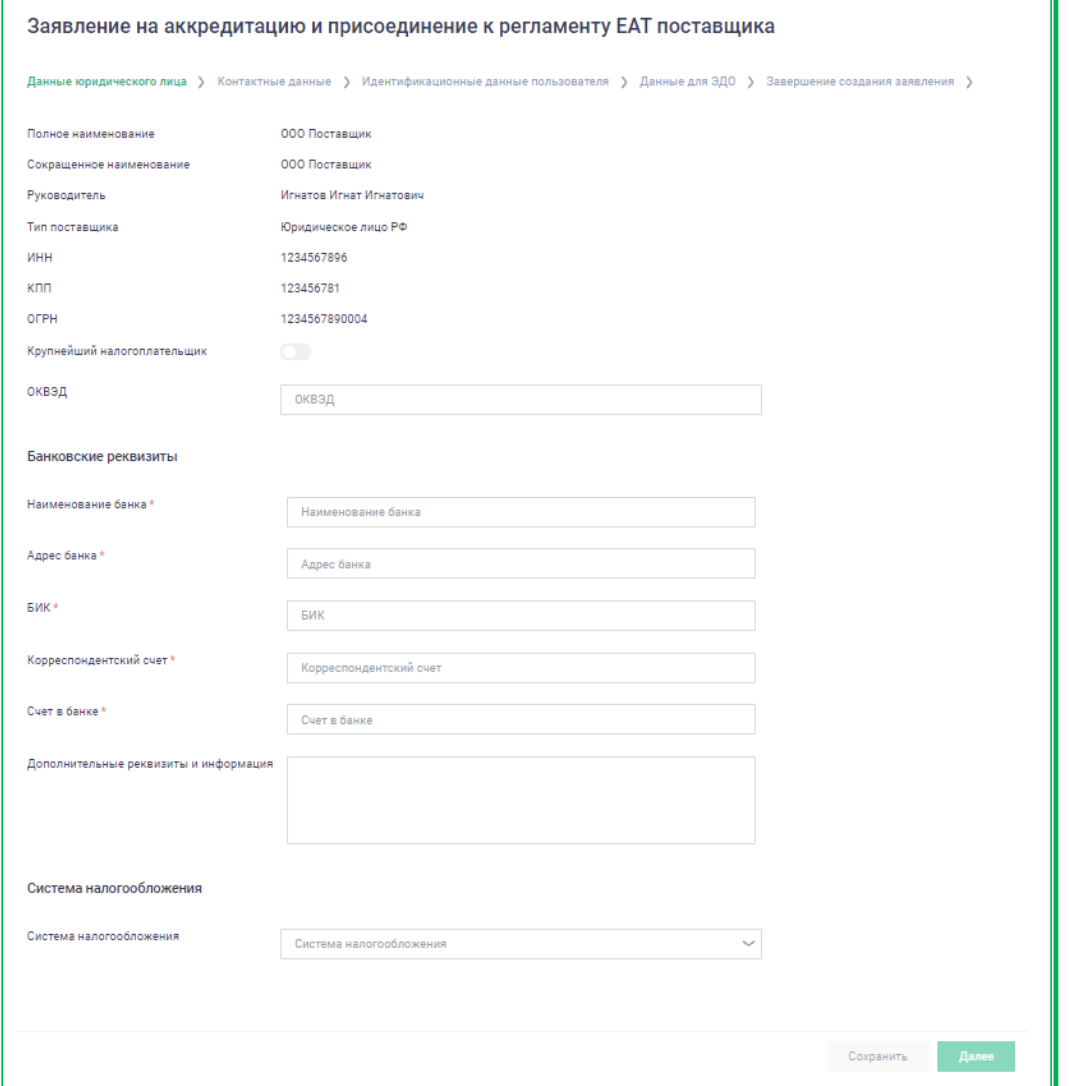

*Рисунок 1.1.3-7: Заявление на аккредитацию поставщика: вкладка данные юридического лица*

**Вкладки «Данные юридического лица» или «Данные индивидуального предпринимателя», или «Данные физического лица»** – часть полей заполняется автоматически данными из ЕСИА.

Если из ЕСИА будут получены данные, где в качестве сокращенного наименования использовался прочерк («–») или поле было незаполненным, то при регистрации в ЕАТ в поле «Сокращенное наименование» будет использовано полное наименование организации.

При необходимости возможно указать КПП крупнейшего налогоплательщика. Для этого нужно включить кнопку в соответствующей строке, а затем в появившемся поле ввести КПП.

По желанию можно указать ОКВЭД.

Пользователю необходимо заполнить банковские реквизиты своей организации, начав вводить название банка и затем воспользовавшись подсказкой, а также самостоятельно ввести номер счета в банке.

Далее по желанию можно указать систему налогообложения организации.

Обязательные для заполнения поля отмечены знаком \*.

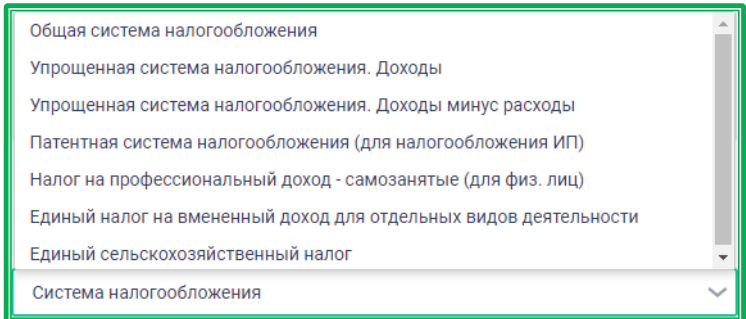

*Рисунок 1.1.3-8: Доступные варианты системы налогообложения*

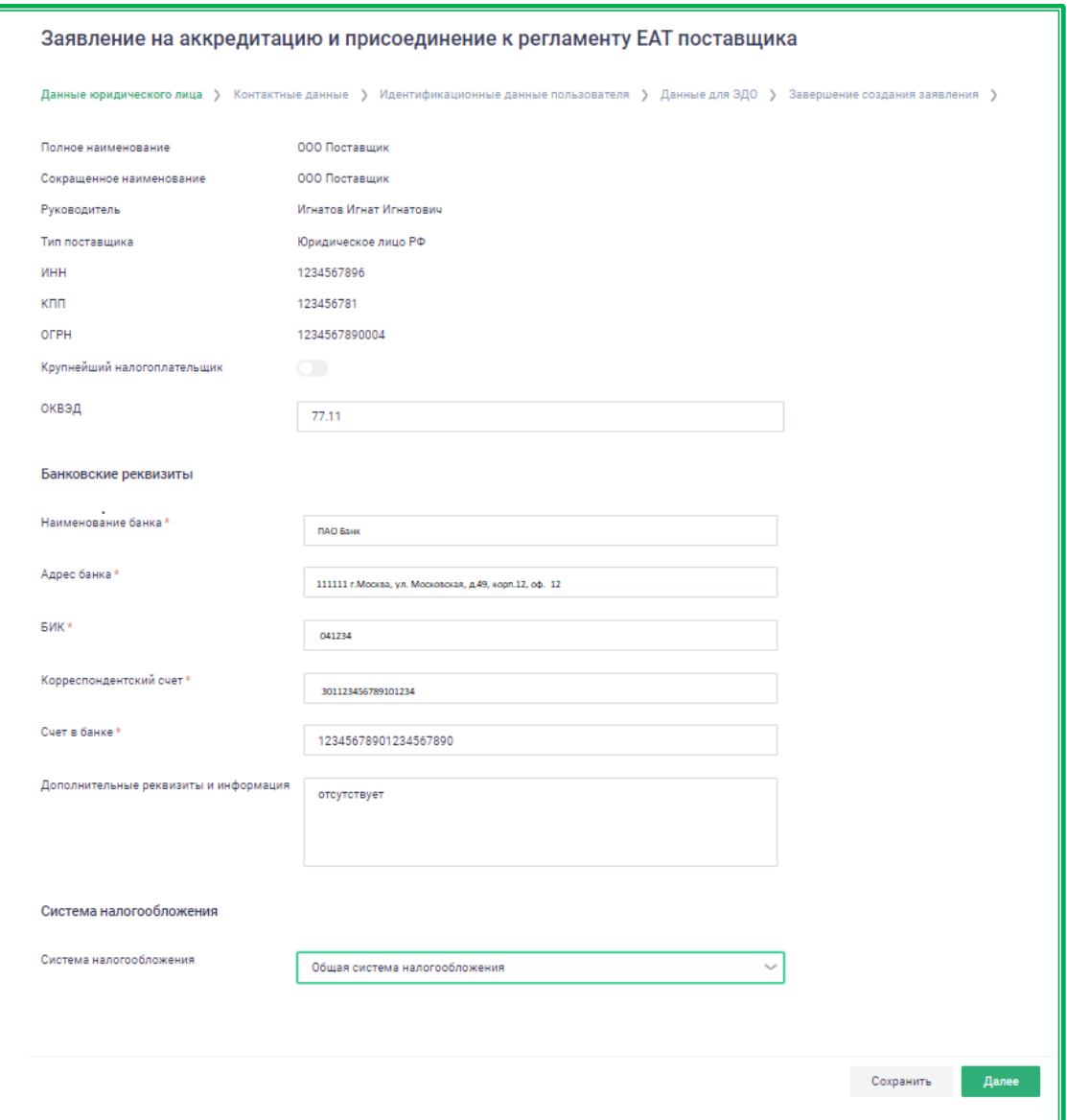

*Рисунок 1.1.3-9: Заявление на аккредитацию поставщика: заполненная вкладка «Данные юридического лица»*

**Вкладка «Контактные данные»** – информация для связи с организацией, которая будет показана на сайте ЕАТ в карточке организации.

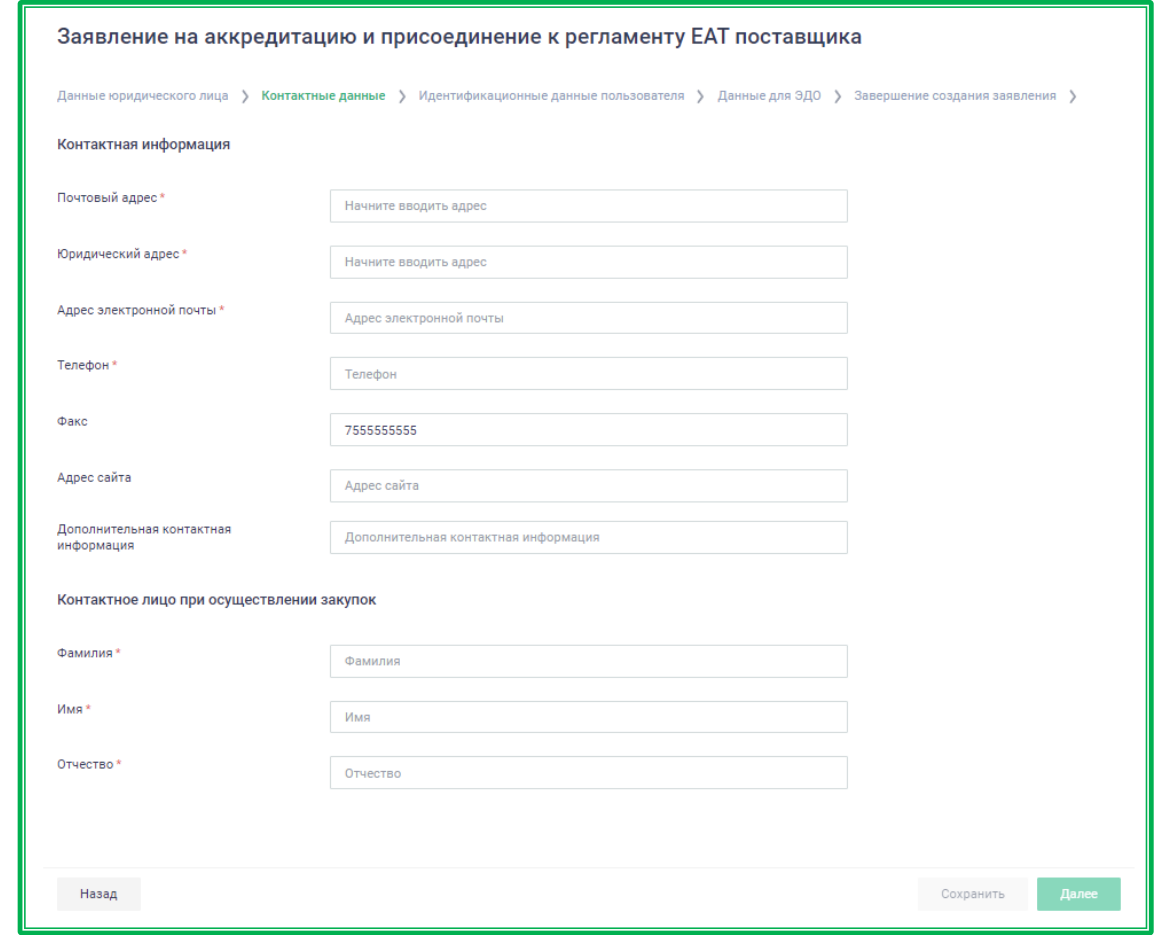

*Рисунок 1.1.3-9: Заявление на регистрацию: вкладка «Контактные данные»*

В блоке «Контактная информация» обязательными для заполнения являются «Почтовый адрес», «Фактический/юридический адрес», «Адрес электронной почты» и «Телефон», как минимально необходимые для связи заказчика с поставщиком. Остальные поля заполняются по желанию. При необходимости измените сведения, заполненные по умолчанию, и нажмите на кнопку «Сохранить».

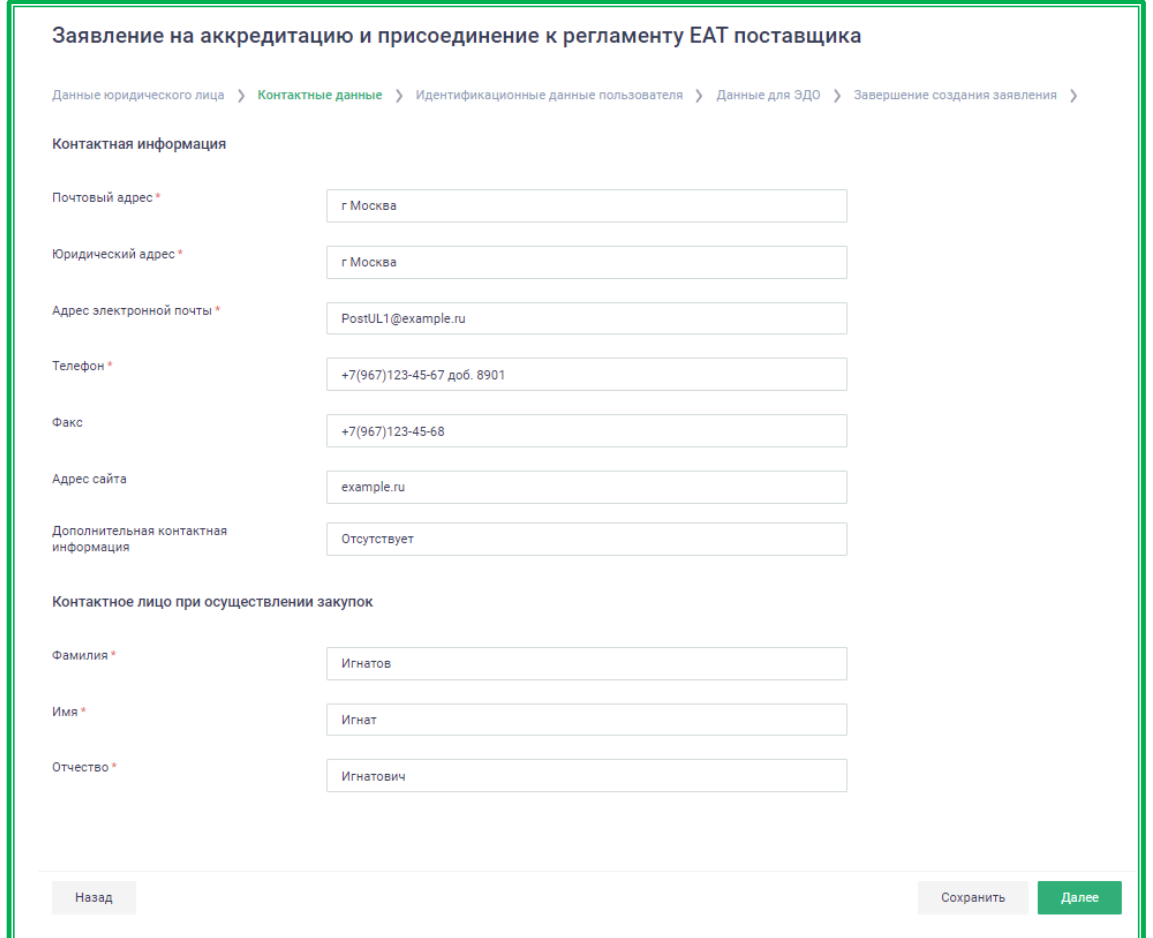

*Рисунок 1.1.3-10: Заявление на регистрацию: вкладка «Контактные данные» с заполненной информацией*

При нажатии на кнопку «Сохранить» выводится сообщение Системы о сохранении данных.

×

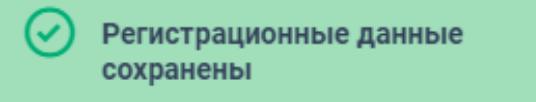

При нажатии на кнопку «Далее происходит переход на следующую вкладку».

**Вкладка «Идентификационные данные пользователя»** – часть полей доступна для редактирования.

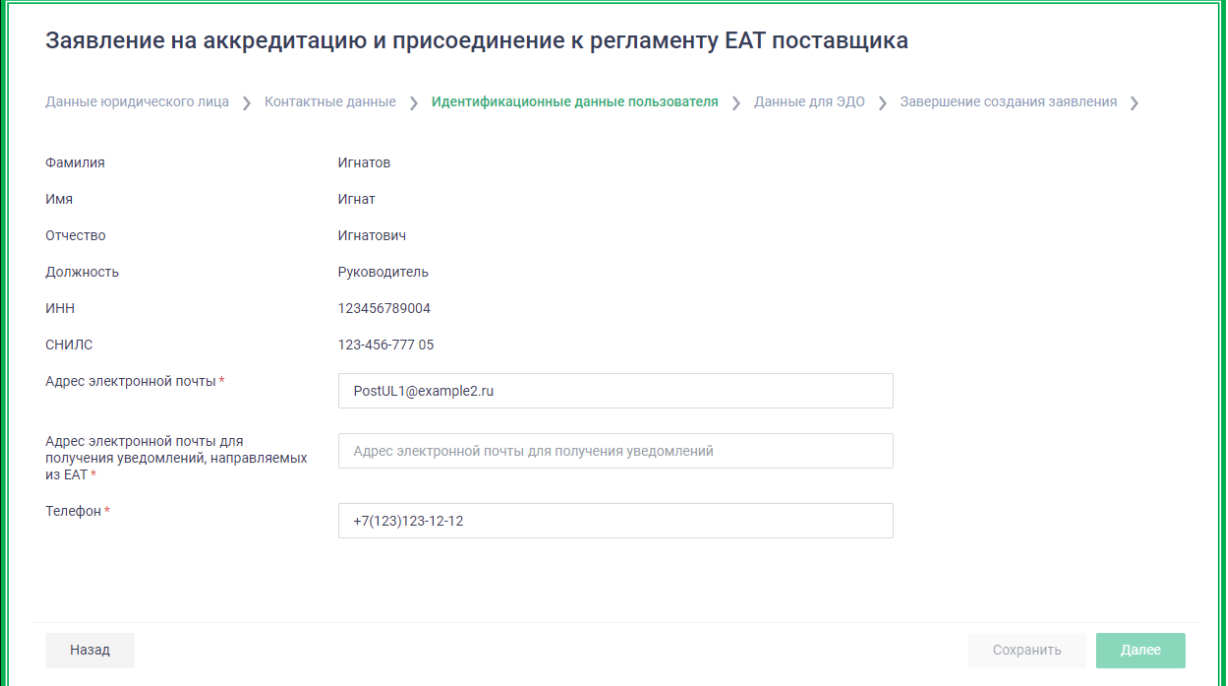

*Рисунок 1.1.3.-11: Заявление на регистрации: вкладка «Идентификационные данные пользователя»*

Данные заполняются в соответствии со значениями полей справочника организаций ЕСИА, часть полей доступна для редактирования. Обязательным для заполнения является поле «Адрес электронной почты для получения уведомлений, направляемых из ЕАТ. Этот адрес может совпадать с адресом, указанным в поле «Адрес электронной почты» или отличаться. Различные адреса указываются, если необходимо отделить письма из ЕАТ, направляемые в соответствии с настройками, указанными в соответствующем разделе Личного кабинета.

При необходимости измените сведения, заполненные по умолчанию, внесите нужные, и нажмите на кнопку «Сохранить».

При переходе в другую вкладку Система отправляет на адрес электронной почты, указанный в поле «Адрес электронной почты поставщика для получения уведомлений, направляемых из ЕАТ», код подтверждения, и отображает окно для подтверждения этого кода. Введите полученный код в поле «Код подтверждения» и нажмите на кнопку .

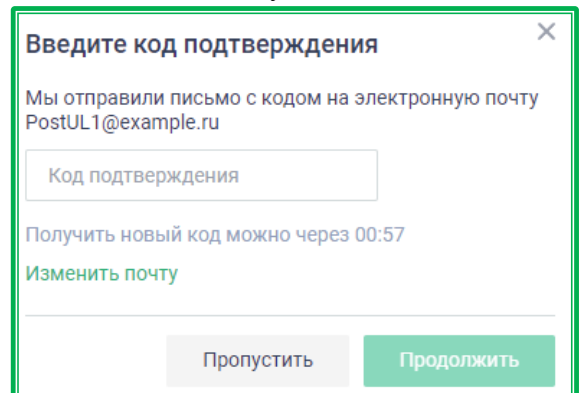

*Рисунок 1.1.3.-10: Окно ввода кода подтверждения*

Система проверяет, что код, введенный пользователем, совпадает с кодом, отправленным на адрес электронной почты. В случае, если код, введенный пользователем, не совпадает с кодом,

отправленным пользователю Системой ЕАТ, отображается сообщение об ошибке. Срок действия кода составляет 30 минут. Если в течение этого времени почта не была подтверждена, необходимо запросить код повторно. **Ввод кода можно пропустить, но в этом случае в дальнейшем системные оповещения ЕАТ организации направляться не будут.**

**Вкладка «Данные для ЭДО» предусмотрена** для внесения данных, необходимых в целях получения закрывающих документов по ЭДО. Также здесь можно ознакомиться с информацией, необходимой для подключения к ЭДО и получения закрывающих документов по почте.

Заполнение указанной вкладки на этапе создания заявления на аккредитацию можно пропустить, а нужную информацию внести позже в Личном кабинете Поставщика в разделе «Моя организация».

При внесении данных к заполнению обязательны все поля: выбор Оператора ЭДО и указание идентификатора абонента (отметки об обязательности заполнения полей отображаются после начала заполнения одного из них).

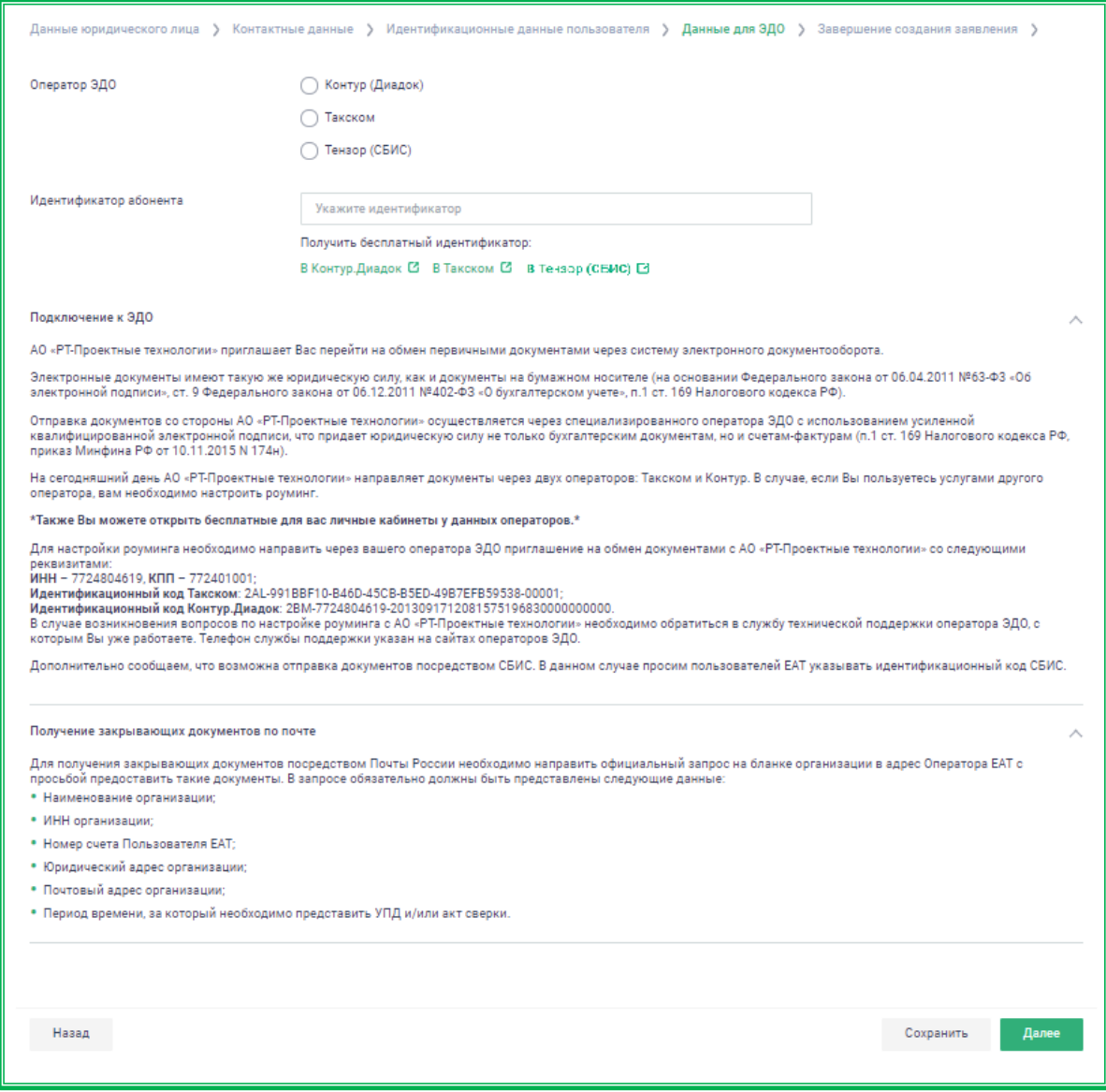

*Рисунок 1.1.3.-12: Заявление на регистрации: вкладка «Данные для ЭДО»*

**Вкладка «Завершение создания заявления»** – для подтверждения правильности заполнения данных и согласия с присоединением к регламенту ЕАТ.

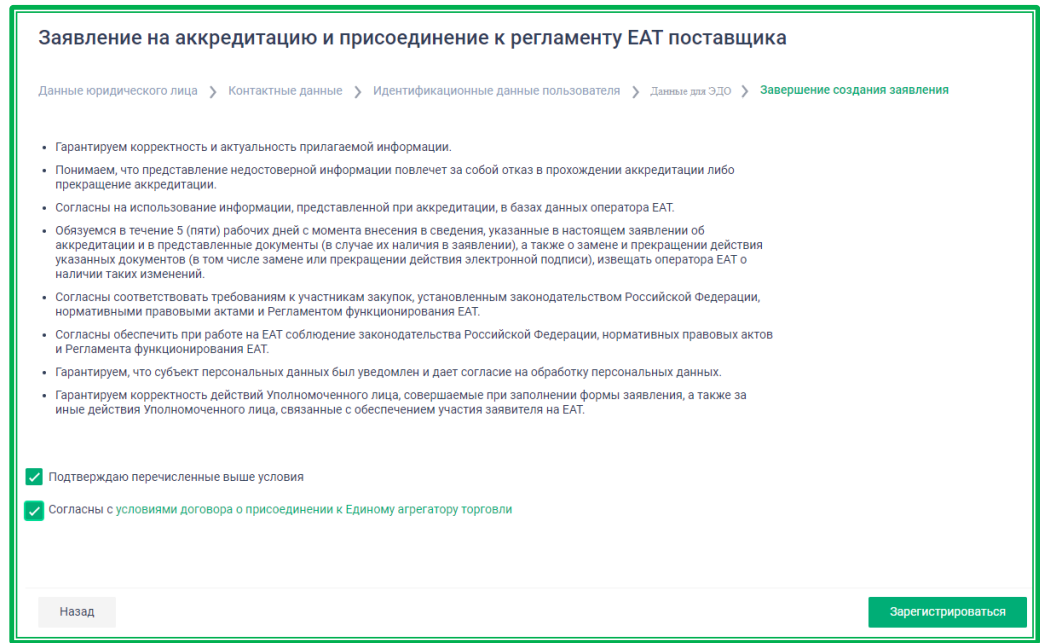

*Рисунок 1.1.3-13: Заявление на регистрацию: вкладка «Завершение создания заявления»*

После заполнения всех данных, а также согласия с условиями аккредитации и договора о присоединении к Единому агрегатору торговли (отметки в соответствующих полях вкладки «Завершение создания заявления») станет доступна кнопка <sup>зарегистрироваться</sup>

При нажатии на кнопку Система осуществляет проверку на корректность заполнения полей. Если все поля заполнены корректно, Система отображает форму запроса электронной подписи, содержащую все реквизиты заявления.

| Полное наименование                                                                  | ООО Поставшик                             |
|--------------------------------------------------------------------------------------|-------------------------------------------|
| Краткое наименование                                                                 | ООО Поставщик                             |
| Тип поставщика                                                                       | Юридическое лицо                          |
| Руководитель                                                                         | Игнатов Игнат Игнатович                   |
| Фамилия                                                                              | Игнатов                                   |
| Имя                                                                                  | Игнат                                     |
| Отчество                                                                             | Игнатович                                 |
| ОКВЭД                                                                                | 77.11                                     |
| Признак агента                                                                       | Не является агентом                       |
| Наименование банка                                                                   | ПАО Банк                                  |
| Адрес банка                                                                          | 111111 Москва, ул. Героев Москвы,<br>д 19 |
| БИК банка                                                                            | 044444                                    |
| Корреспондентский счет                                                               | 301111111111111                           |
| Счет в банке                                                                         | 12345678901234567890                      |
| ИНН организации                                                                      | 1234567896                                |
| ОГРН организации                                                                     | 1234567890004                             |
| КПП организации                                                                      | 123456781                                 |
| Дополнительные реквизиты и информация                                                | отсутствует                               |
| Система налогообложения                                                              | Общая система налогообложения             |
| Юридический адрес                                                                    | г Москва                                  |
| Почтовый адрес                                                                       | г Москва                                  |
| Адрес электронной почты организации                                                  | PostUL1@example.ru                        |
| Телефон организации                                                                  | +7(967)123-45-67(8901)                    |
| Факс организации                                                                     | +7(967)123-45-68                          |
| Адрес сайта в сети «Интернет»                                                        | example.ru                                |
| Дополнительная информация                                                            | Отсутствует                               |
| <b>MHH</b>                                                                           | 123456789004                              |
| снилс                                                                                | 123-456-777 05                            |
| Адрес электронной почты пользователя                                                 | PostUL1@example2.ru                       |
| Телефон пользователя                                                                 | +7(123)123-12-12(123)                     |
| Должность                                                                            | Руководитель                              |
| Адрес электронной почты поставщика для получения<br>уведомлений, направляемых из ЕАТ | PostUL1@example.ru                        |
| Данные для электронного документооборота                                             |                                           |
| Оператор                                                                             | Такском                                   |
| Идентификатор абонента                                                               | 11111111111111111111111111111111          |

*Рисунок 1.1.3-14: Запрос подписания информации*

Если все данные внесены верно, нажмите кнопку **подписать** В отдельном окне отобразится список в поле выбора сертификатов, выберите соответствующий и снова нажмите кнопку подписать . Заявление будет подписано электронной подписью пользователя.

Далее пользователю отображается сообщение об успешном прохождении аккредитации. По клику на кнопку выйти открывается страница входа, где необходимо [авторизоваться](#page-17-1) для начала работы.

Также на данной странице можно ознакомиться с информацией о действиях, необходимых для работы на ЕАТ «Березка».

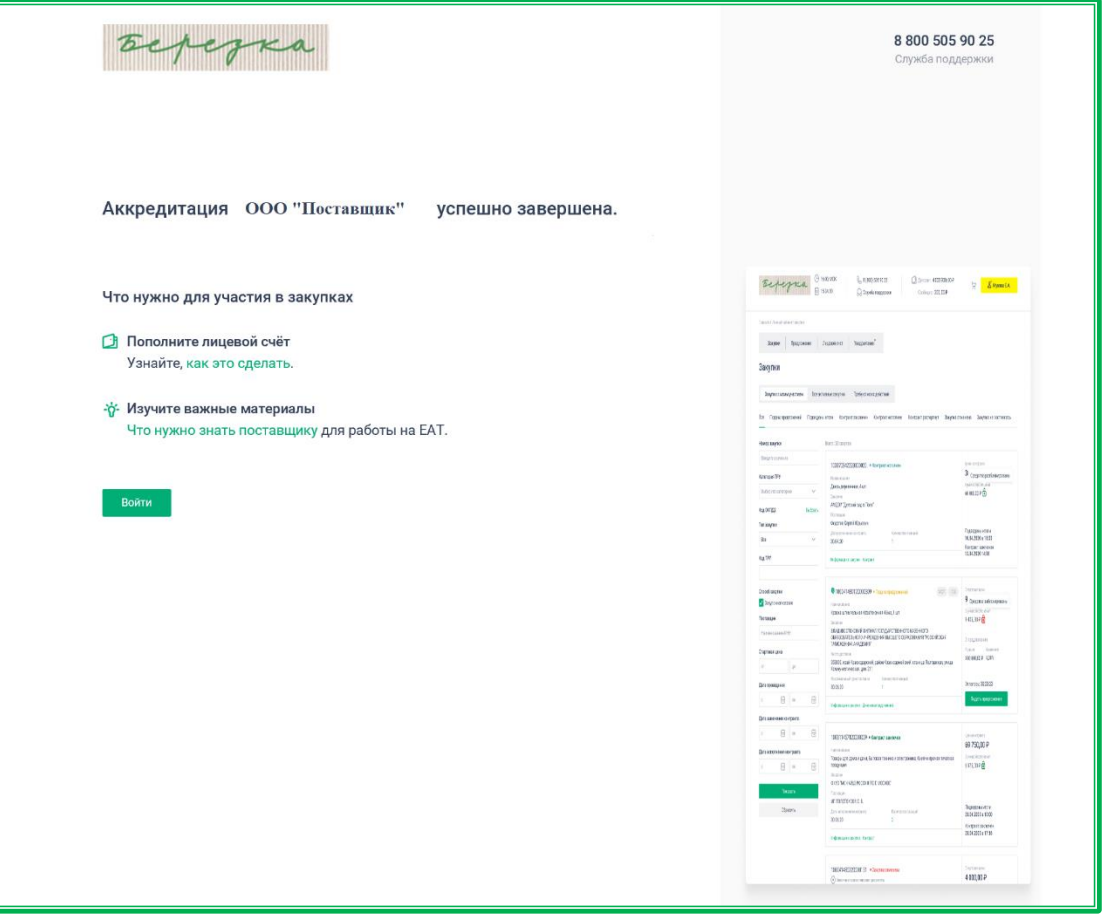

*Рисунок 1.1.3-15: Сообщение об успешном прохождении аккредитации и информация о дальнейших действиях, необходимых для работы на ЕАТ*

После аккредитации поставщику присваивается признак «Аккредитован в ЕАТ» и статус «Активен».

Руководитель/Администратор организации, осуществлявший подачу заявления на аккредитацию, также автоматически аккредитуется в ЕАТ.

*Примечание! Если пользователь является пользователем филиала ЕСИА аккредитовать такого Поставщика могут все пользователи филиала. При этом, если один из пользователей начал заполнять заявление и не завершил аккредитацию, у другого пользователя Поставщика есть возможность завершить аккредитацию. После успешного прохождения проверок и статусов организации пользователя, выполняется переход к созданию заявления на аккредитацию для данного филиала как самостоятельной организации. После выполнения аккредитации, пользователю, подавшему заявление, присваивается полномочие «Администратор организации».*

## <span id="page-17-0"></span>**1.2. Работа в личном кабинете Поставщика**

### <span id="page-17-1"></span>**1.2.1. Авторизация**

Для авторизации пользователей организации с полномочием «Поставщик» на главной странице Официального сайта ЕАТ нажмите на кнопку **да личный кабинет**, после чего отобразится окно выбора роли для работы в Системе. Кликните по строке «Поставщик». Отобразится окно входа/регистрации в Систему с тремя вариантами авторизации:

- по электронной подписи;
- с помощью ЕСИА;
- с помощью логина и пароля.

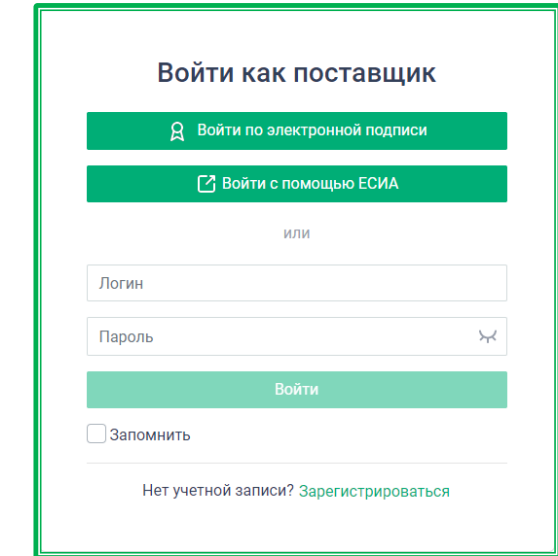

*Рисунок 1.2.1.-1: Окно для выбора дальнейшего действия: авторизации или регистрации в Системе ЕАТ*

#### *1.2.1.1. Авторизация по электронной подписи*

<span id="page-17-2"></span>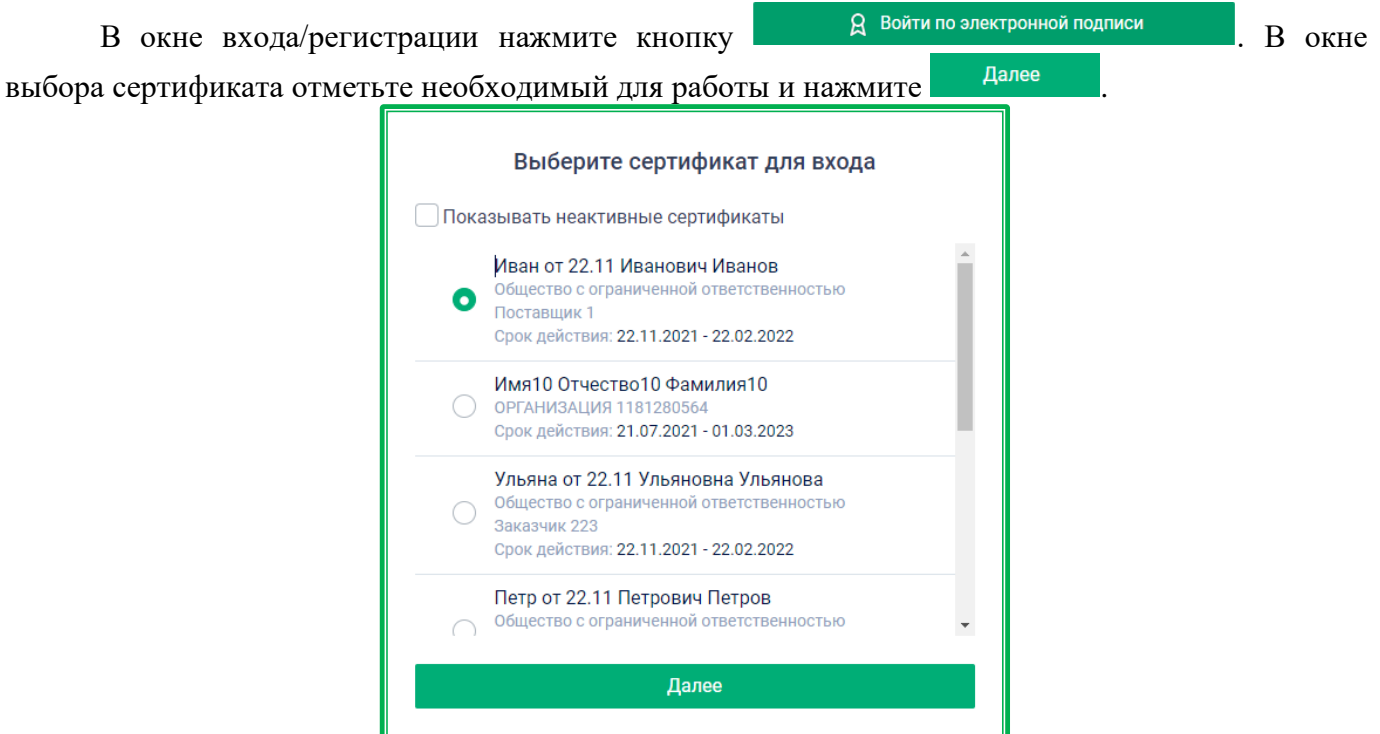

*Рисунок 1.2.1.1.-1: Окно выбора сертификата для работы в Системе ЕАТ*

Если пользователь зарегистрирован в Системе в качестве Поставщика, произойдет переход в Личный кабинет. **Обратите внимание,** что при авторизации с регистрационными данными пользователя в качестве Заказчика, Система соответственно авторизует в ЛК Заказчика. Однако при этом появляется сообщение об ошибке доступа как Поставщика с предложением вернуться на предыдущую страницу.

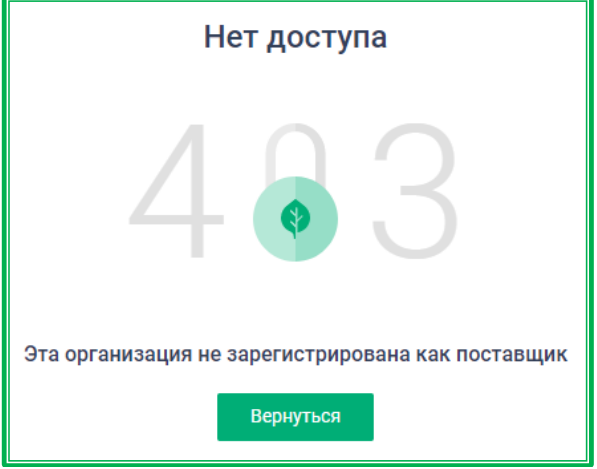

*Рисунок 1.2.1.1.-2: Сообщение об ошибке доступа*

**ВНИМАНИЕ!** Зарегистрированным пользователям ЕАТ с сертификатами электронной подписи, выпущенными Федеральным Казначейством, в случае перевыпуска сертификата необходимо дождаться обновления данных из ЕИС. Обновление данных обычно происходит в течение 24 часов.

#### *1.2.1.2. Авторизация Поставщика с помощью ЕСИА*

<span id="page-18-0"></span>В окне входа/регистрации нажмите кнопку  $\mathbb{C}$  войти с помощью ЕСИА . На странице авторизации в ЕСИА введите требуемые данные и нажмите на кнопку Единая система **FOCVCAVE** идентификации и аутентификации

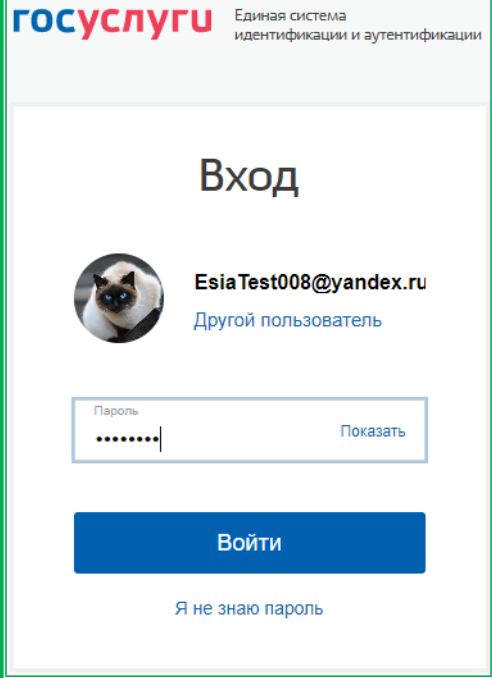

*Рисунок 1.2.1.2.-1: Ввод данных в системе ЕСИА*

Если учетная запись связана с несколькими организациями, выберите нужную нажмите на кнопку «**Подтвердить**».

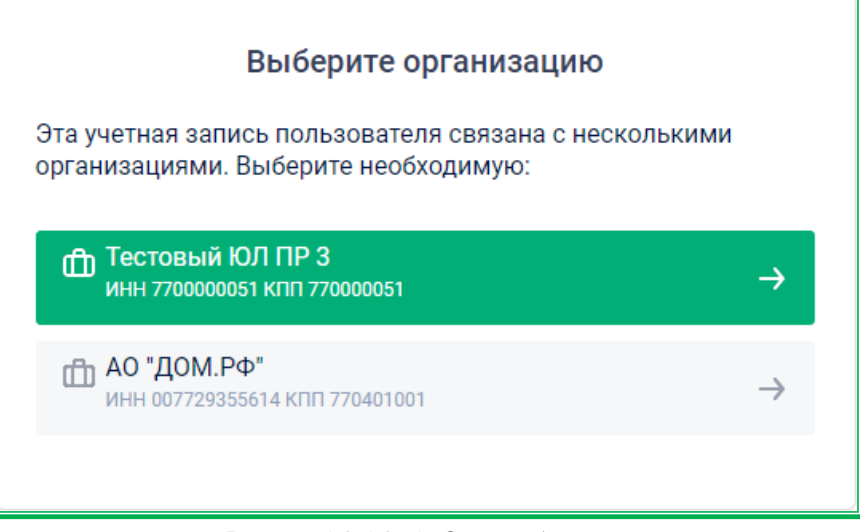

*Рисунок 1.2.1.2.-1: Окно выбора организации*

Авторизация в Личном кабинете организации поставщика пройдена.

Если организация пользователя ранее зарегистрирована в ЕАТ, а пользователь имеет активную учетную запись в ЕСИА, но не зарегистрирован в ЕАТ, выполняется автоматическая регистрация пользователя с данными, соответствующими внесенным в базу данных ЕСИА. При автоматической регистрации Система авторизует пользователя в Личном кабинете.

В случаях, если пользователь не найден или имеет признак «Не зарегистрирован в ЕАТ», Система отображает информационное сообщение о невозможности авторизации и последующих необходимых действиях.

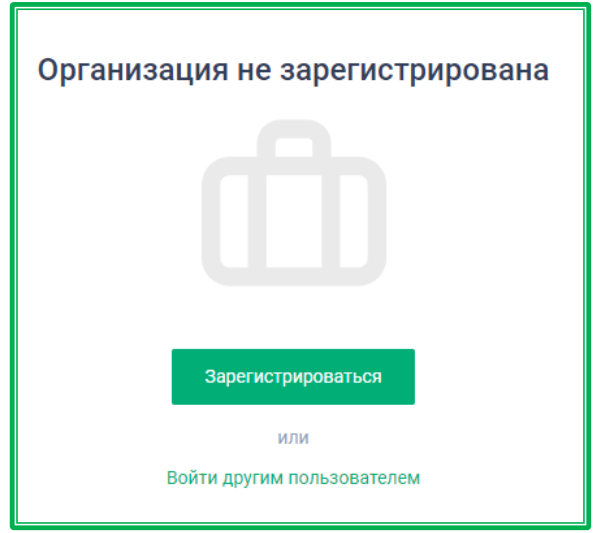

*Рисунок 1.2.1.2.-3: Сообщение о невозможности авторизации*

#### *1.2.1.3. Авторизация с помощью логина и пароля*

<span id="page-19-0"></span>В окне входа/регистрации заполните соответствующие поля «Логин» «Пароль» и нажмите кнопку .

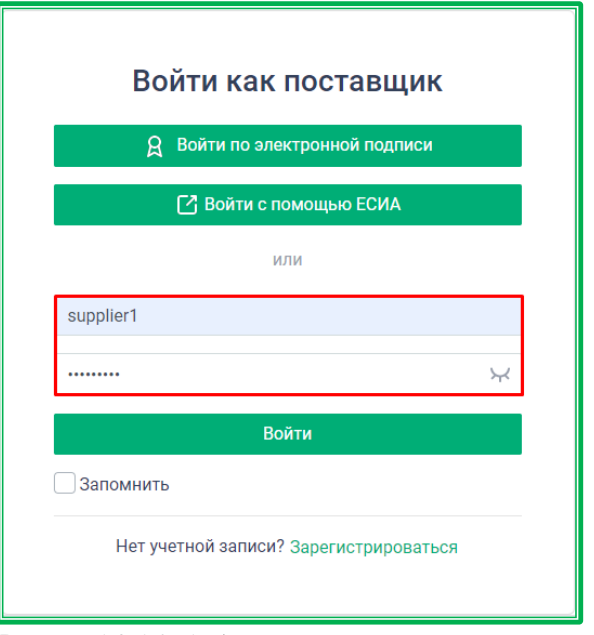

*Рисунок 1.2.1.3.-1: Авторизация с помощью логина и пароля*

Авторизация в Личном кабинете организации Поставщика пройдена.

В случае неверного ввода данных под строкой для ввода пароля отобразится сообщение об ошибке.

### <span id="page-21-0"></span>**1.2.2. Личный кабинет**

Для целей настоящей инструкции все Поставщики считаются организациями, независимо от их организационно-правовых форм.

После авторизации автоматически осуществляется переход на страницу Личного кабинета пользователя на вкладку «Закупки». Кроме данной вкладки на данной странице доступны вкладки: «Предложения», «Лицевой счет» и «Уведомления».

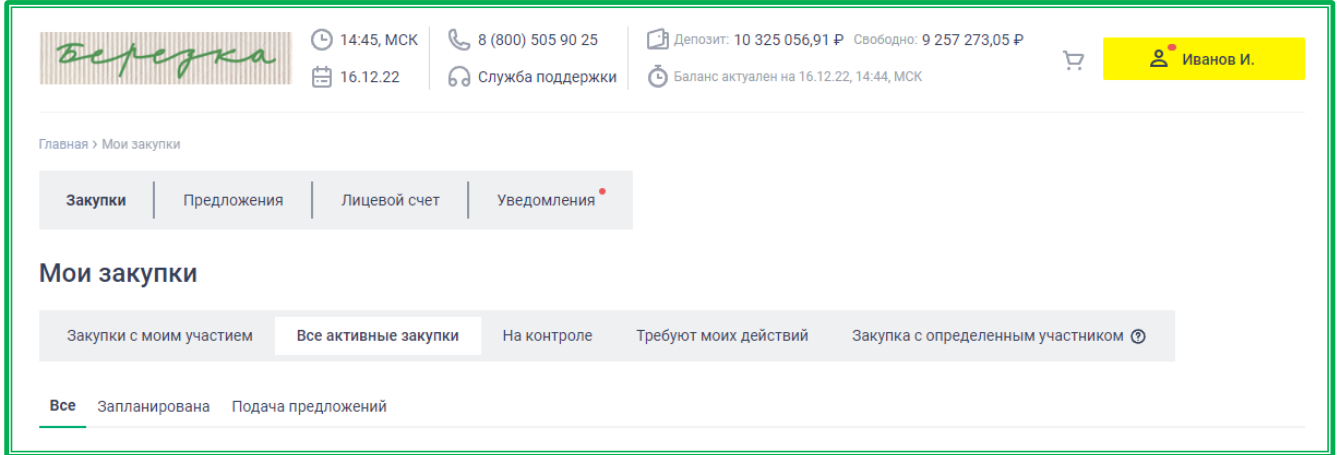

*Рисунок 1.2.2.-1: Личный кабинет после авторизации*

Также работа с вкладками Личного кабинета доступна в выпадающем меню при нажатии на кнопку с ФИО пользователя. Здесь дополнительно доступны вкладки: «Моя организация», «Учетные данные» и «Информационные системы». Для кнопки В личный кабинет данное действие недоступно.

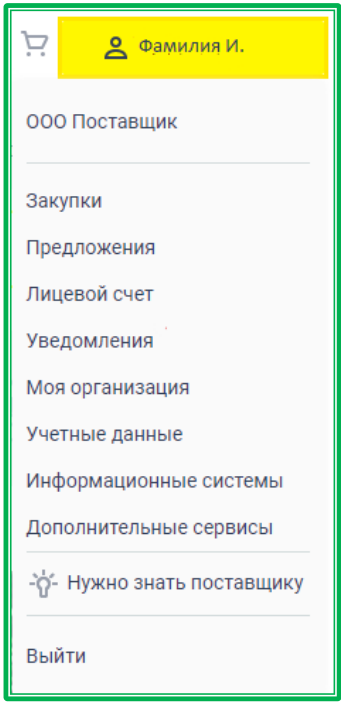

*Рисунок 1.2.2.-2: Меню пользователя*

Пиктограмма в виде красного восклицательного знака на кнопке с ФИО пользователя и рядом с вкладкой «Учетные данные» в выпадающем меню Личного кабинета предупреждает о том, что срок действия сертификата электронной подписи истекает через неделю или менее. При наведении на пиктограмму курсора отображается подсказка с дальнейшими действиями пользователя.

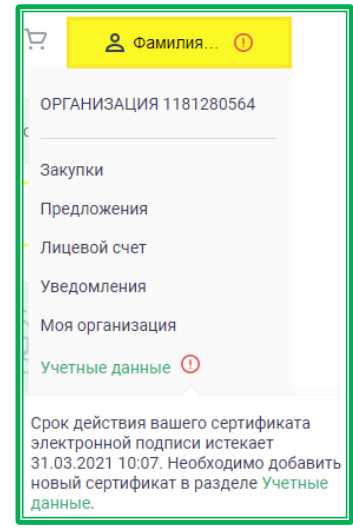

*Рисунок 1.2.2.-3: Меню пользователя: Предупреждение об истечении срока действия сертификата*

Для выхода из Личного кабинета необходимо воспользоваться ссылкой «Выйти» в выпадающем меню при нажатии на кнопку с именем пользователя.

**ВНИМАНИЕ! Для каждой организации-поставщика на ЕАТ предусмотрена возможность работы нескольких пользователей с различными правами доступа к функционалу ЕАТ.**

Существуют следующие полномочия пользователей в ЕАТ:

- Руководитель организации;
- Администратор организации;
- Дополнительный администратор;
- Уполномоченный специалист с правом подписи контракта;
- Уполномоченный специалист.

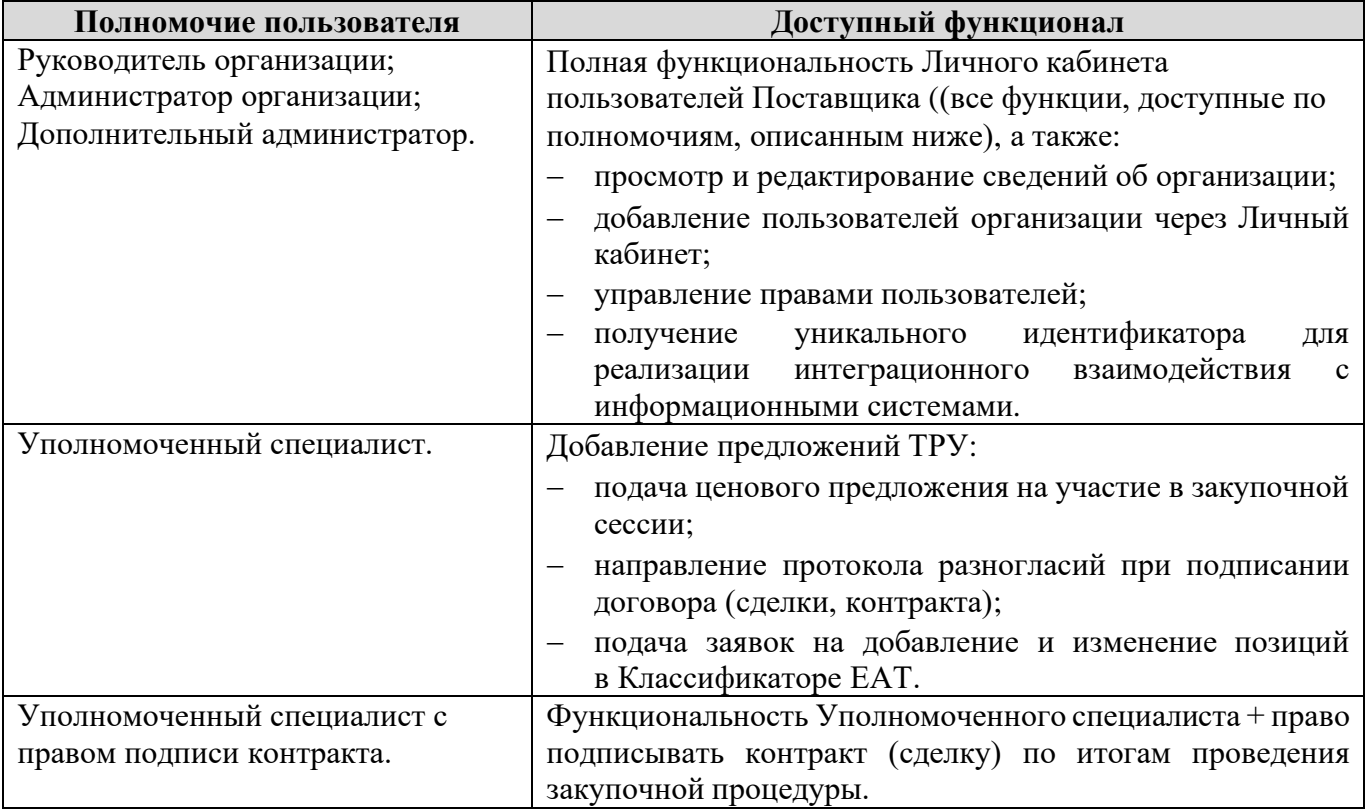

**ВНИМАНИЕ! В зависимости от полномочий пользователя набор доступных вкладок в личном кабинете будет отличаться.**

**ВНИМАНИЕ! Рекомендуется предварительно назначать Дополнительного администратора на время замены ЭП руководителя или иной аналогичный случай для предотвращения ситуации невозможности полного доступа к личному кабинету организации.**

#### <span id="page-23-0"></span>*1.2.2.1. Личный кабинет: «Мои закупки»*

В разделе «Мои закупки» отображается информация по всем закупкам, в которых участвовала организация. Раздел состоит из следующих вкладок: «Закупки с моим участием», «Все активные закупки», «На контроле», «Требуют моих действий» и «Закупка с определенным участником».

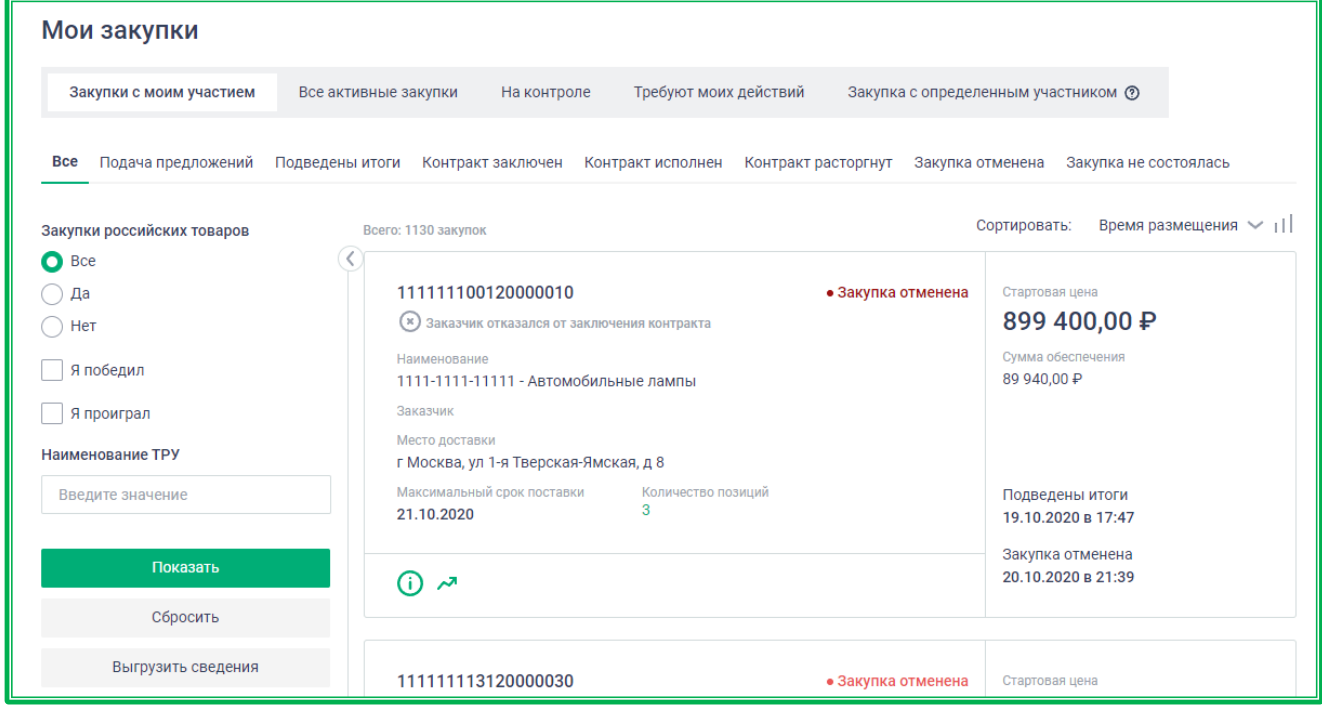

*Рисунок 1.2.2.1.-1: Личный кабинет: раздел «Мои закупки»*

В Личном кабинете Поставщика с признаком «Исключительный поставщик» дополнительно доступна вкладка «Закупки у исключительного поставщика».

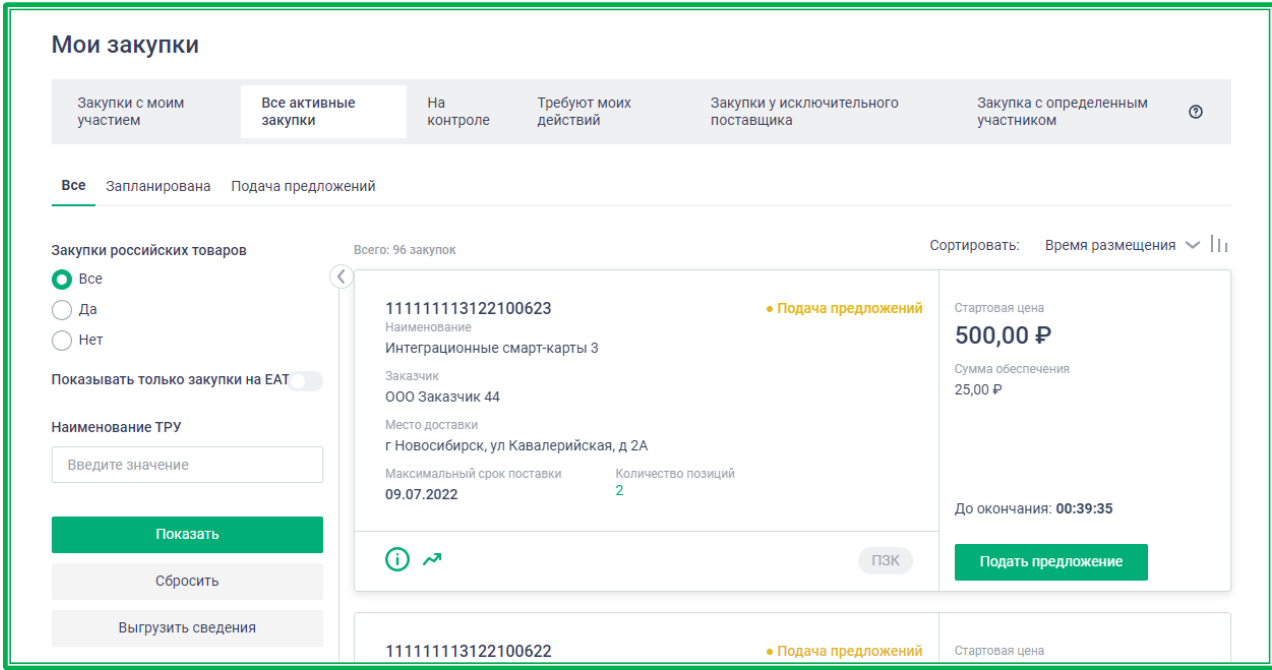

*Рисунок 1.2.2.1.-2: Личный кабинет Исключительного поставщика: раздел «Мои закупки»*

Во всех вкладках раздела, кроме вкладки «Исключительный поставщик», доступна выгрузка отчета по закупкам в XLSX-формате. Набор сведений в отчете зависит от выбранных на момент выгрузки вкладки и подвкладки (статуса закупки). Для выгрузки информации необходимо нажать на

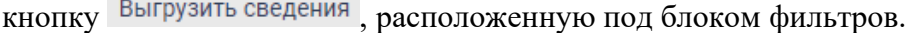

| Фильтры                             |                            |                                                  |                  |                                                |                        |                              |  |
|-------------------------------------|----------------------------|--------------------------------------------------|------------------|------------------------------------------------|------------------------|------------------------------|--|
| 2 Мои закупки                       |                            |                                                  |                  |                                                |                        |                              |  |
| Вкладка                             | Все активные закупки       |                                                  |                  |                                                |                        |                              |  |
| Нижнем уровнем подвкладка           |                            |                                                  |                  |                                                |                        |                              |  |
| $ $ (статус)                        | Подача предложений         |                                                  |                  |                                                |                        |                              |  |
| 5 Дата и время выгрузки             | 28.06.2022 01:34           |                                                  |                  |                                                |                        |                              |  |
| 6 Количество выгруженных закупок 95 |                            |                                                  |                  |                                                |                        |                              |  |
| Закупки                             |                            |                                                  |                  |                                                |                        |                              |  |
|                                     |                            |                                                  |                  |                                                | Максимальный срок      |                              |  |
| Номер закупки                       | Закупка на ЕАТ / не на ЕАТ | Способ закупки                                   | Статус контракта | Дата заключения контракта поставки (выполнения |                        | Объект закупки               |  |
|                                     |                            |                                                  |                  |                                                | работ, оказания услуг) |                              |  |
| 9 1111111113122100623               | Закупка на ЕАТ             | Закупочная сессия за право за Подача предложений |                  |                                                | 09.07.2022 03:00       | Интеграционные смарт-карты 3 |  |
| 10 1111111113122100622              | Закупка на ЕАТ             | Закупочная сессия за право за Подача предложений |                  |                                                | 03.07.2022 03:00       | Интеграционные смарт-карты 2 |  |
| 11 111111113122100621               | Закупка на ЕАТ             | Закупочная сессия с возможно Подача предложений  |                  |                                                | 03.07.2022 03:00       | Интеграционные смарт-карты 1 |  |
| 12 1111111113122100619              | Закупка на ЕАТ             | Закупочная сессия с возможно Подача предложений  |                  |                                                | 18.07.2022 23:59       | проверка уведомлений         |  |
|                                     | $-1$                       |                                                  |                  |                                                | <b>LAT SASSARES</b>    |                              |  |

*Рисунок 1.2.2.1-3: Пример отчета, выгружаемого в данном разделе*

Также отчет может быть выгружен в соответствии с настройками, заданными в блоке фильтров на странице «Закупки». Для выгрузки с учетом фильтров необходимо отметить нужные

параметры, затем нажать кнопку **показать** , а затем Выгрузить сведения . При выгрузке с учетом фильтров также учитываются выбранные вкладка и подвкладка.

#### *1.2.2.1.1. Закупки с моим участием*

Во вкладке «Закупки с моим участием» расположены все закупки, в которых организация принимала участие (кроме закупок с определенным участником).

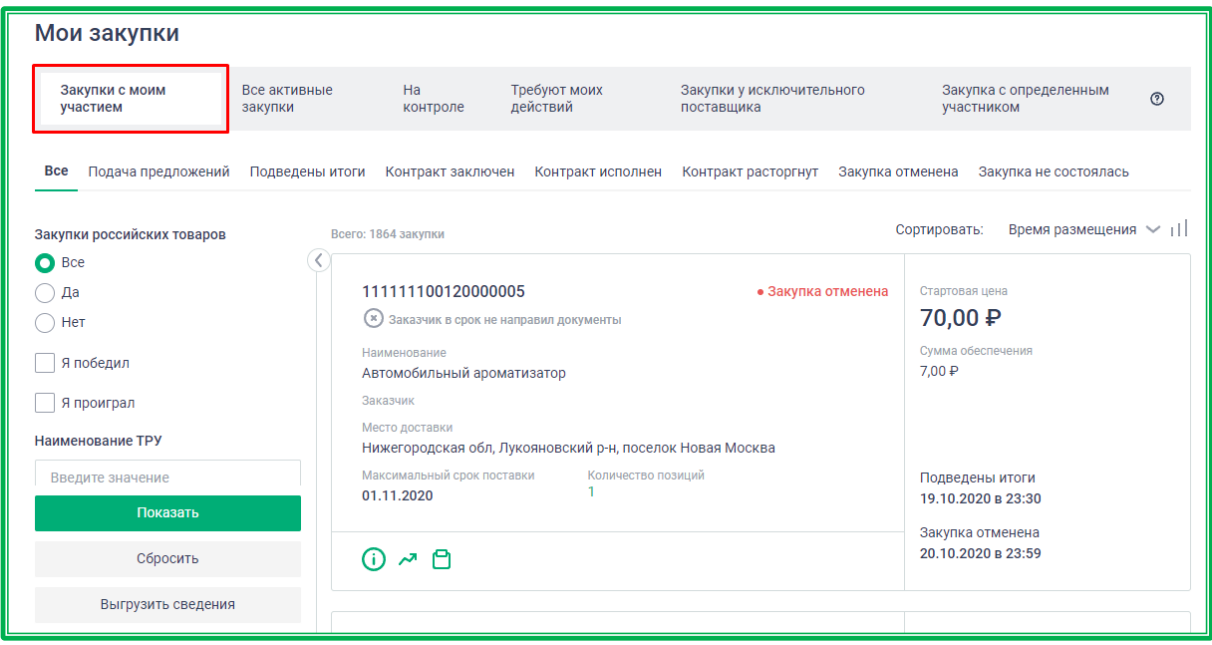

*Рисунок 1.2.2.1.1.-1: Раздел «Мои закупки»: вкладка «Закупки с моим участием»*

Это закупки со статусами:

- Подача предложений;
- Подведены итоги;
- Контракт заключен;
- Контракт исполнен;
- Контракт расторгнут;
- Закупка отменена;
- Закупка не состоялась.

Доступен поиск интересующих закупочных сессий по номеру закупки или наименованию ТРУ. С помощью фильтров, расположенных слева от перечня закупочных сессий, можно уточнить условия поиска.

Также во вкладке «Закупки с моим участием» добавлены фильтры «Я победил» и «Я проиграл». При включении одного из них осуществляется поиск по данному признаку с учетом других выбранных фильтров. При включении двух этих признаков поиск осуществляется по ним (т.е. в поиске участвуют только закупки, по которым победитель уже определен) с учетом других включенных фильтров.

С помощью блока сортировки, расположенного в верхнем правом углу вкладки, можно отсортировать все закупки по цене, времени размещения и времени окончания.

#### *1.2.2.1.2. Все активные закупки*

Во вкладке «Все активные закупки» расположены все закупки, размещенные на ЕАТ, на которые можно подать предложение в данный момент, и отложенные закупки, на которые можно будет подать предложение после их начала. Это закупки со статусами:

- Запланирована;
- Подача предложений.

Также в данной группе отображаются закупки партнерских ЭТП.

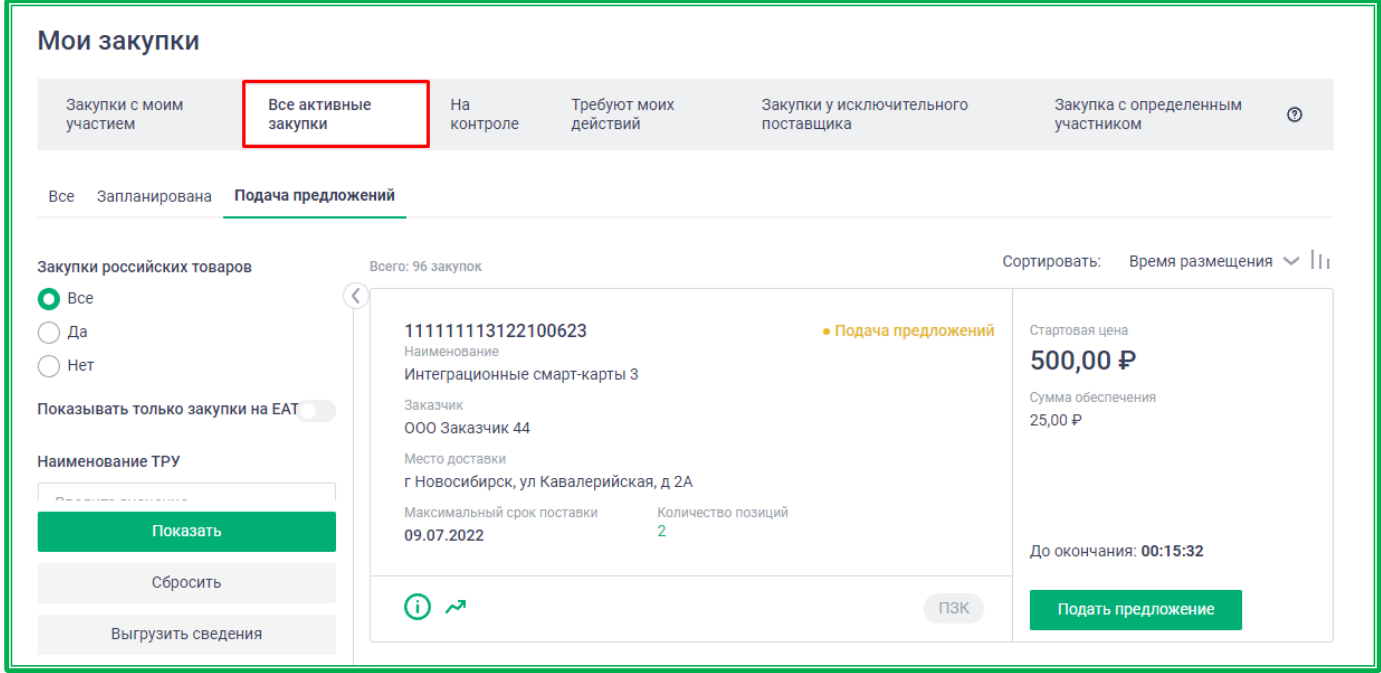

*Рисунок 1.2.2.1.2.-1: Раздел «Мои закупки»: вкладка «Все активные закупки»*

Доступен поиск интересующих закупочных сессий по номеру закупки, наименованию ТРУ и уточняющим фильтрам.

Также в данной вкладке можно включить переключатель «Показывать только закупки на ЕАТ». В этом случае в списке закупочных сессий не будут отображаться закупки партнерских ЭТП.

С помощью блока сортировки, расположенного в верхнем правом углу вкладки, все закупки могут быть отсортированы по цене, времени размещения и времени окончания.

**Обратите внимание!** Закупки у определенного участника, в которых в данный момент организация может принимать участие, в данной вкладке не отображаются. Они отображаются только во вкладке «Закупка с определенным участником».

#### *1.2.2.1.3. На контроле*

Во вкладке «На контроле» расположены закупки, по которым ожидаются следующие действия со стороны Заказчика:

- Ожидание контракта от заказчика закупочные сессии Поставщика, в которых он был выбран победителем, и для которых ожидается отправление проекта контракта от Заказчика;
- На подписании у заказчика закупочные сессии Поставщика, по которым был отправлен проект контракта Заказчику, но проект ещё не подписан Заказчиком.

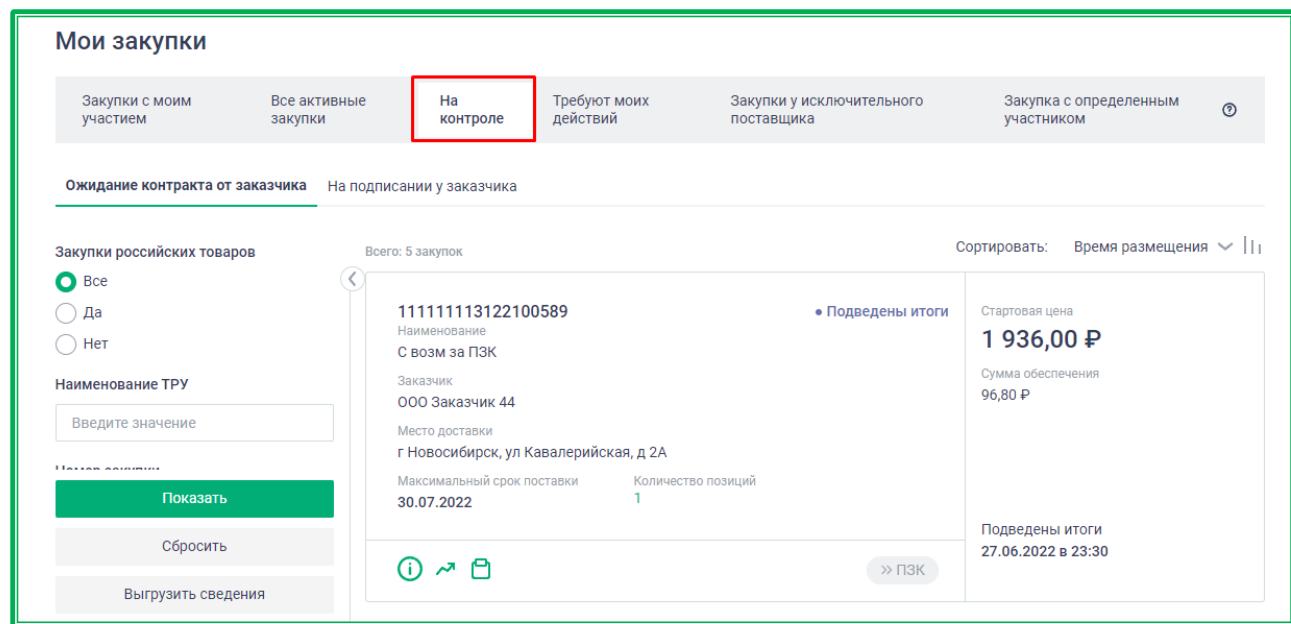

*Рисунок 1.2.2.1.3.-1: Раздел «Мои закупки»: вкладка «На контроле»*

Доступен поиск интересующих закупочных сессий по номеру закупки, наименованию ТРУ и уточняющим фильтрам.

С помощью блока сортировки, расположенного в верхнем правом углу вкладки, все закупки могут быть отсортированы по цене, времени размещения и времени окончания.

#### *1.2.2.1.4. Требуют моих действий*

Во вкладке «Требуют моих действий» расположены все закупки, по которым заказчик направил проект контракта на подписание или должен ответить на протокол разногласий.

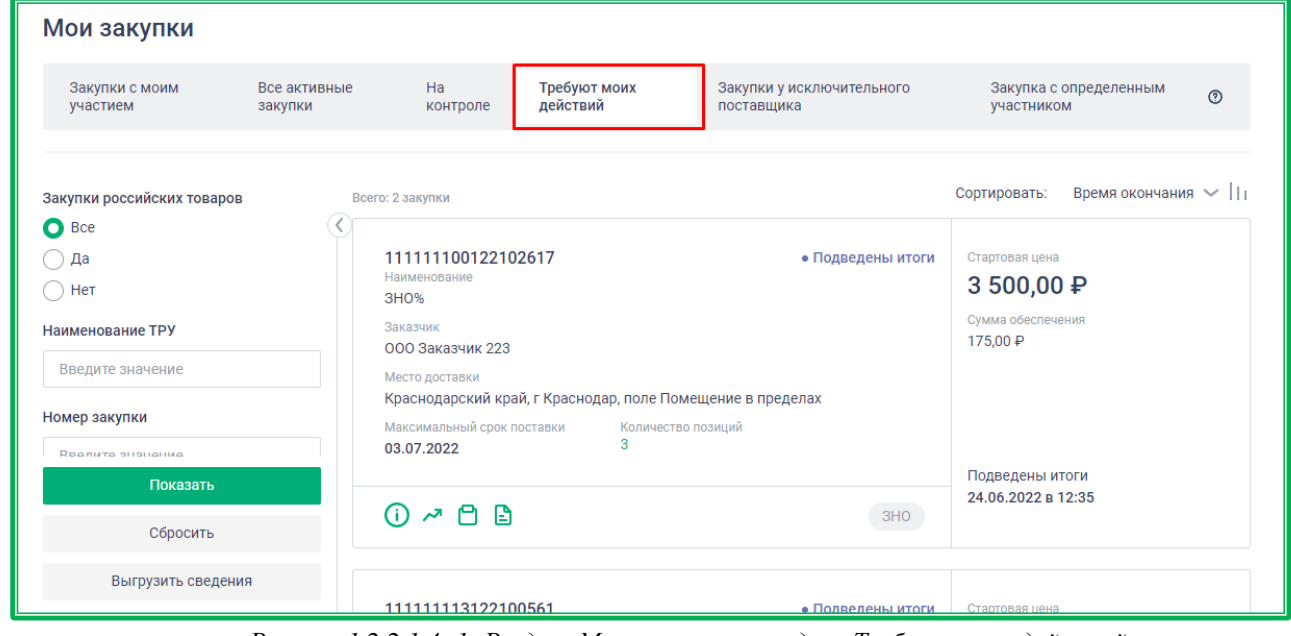

*Рисунок 1.2.2.1.4.-1: Раздел «Мои закупки»: вкладка «Требуют моих действий»*

Доступен поиск интересующих закупочных сессий по номеру закупки, наименованию ТРУ и уточняющим фильтрам.

С помощью блока сортировки, расположенного в верхнем правом углу вкладки, все закупки могут быть отсортированы по цене, времени размещения и времени окончания.

#### *1.2.2.1.5. Закупки у исключительного поставщика*

Во вкладке «Закупки у исключительного поставщика» расположены закупки, инициированные поставщиком с признаком «Исключительный».

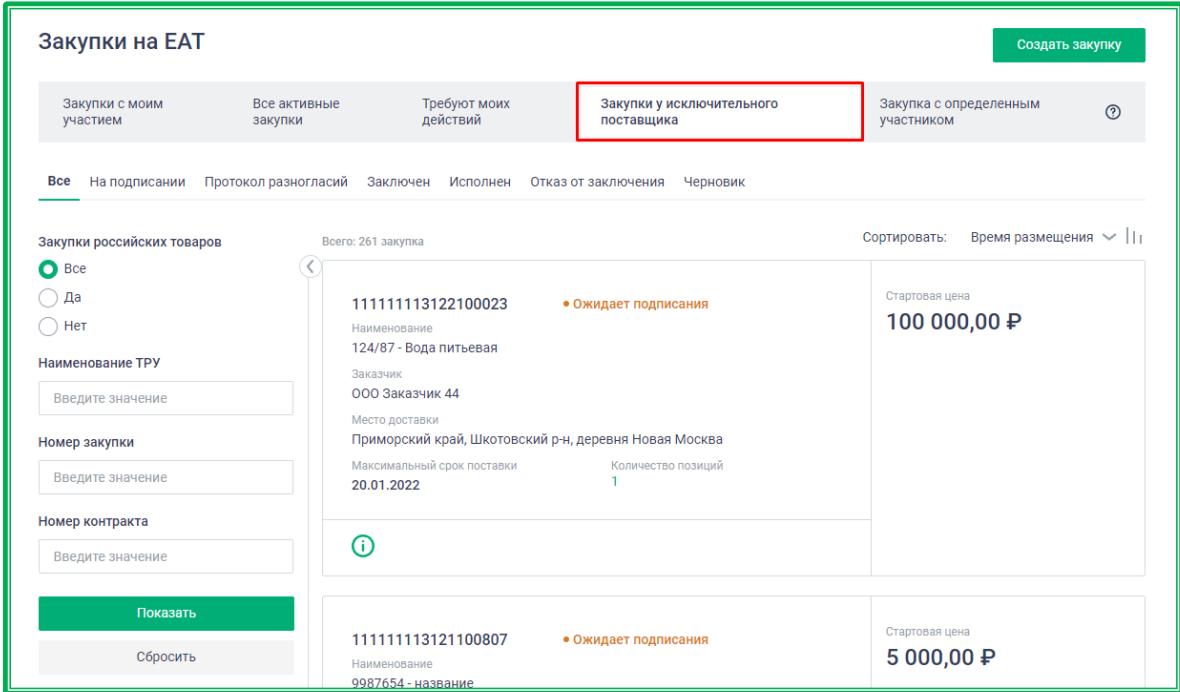

*Рисунок 1.2.2.1.5.-1: Раздел «Мои закупки»: вкладка «Закупки у исключительного поставщика»*

Во вкладке расположены закупки со статусами:

- На подписании;
- Протокол разногласий;
- Заключен;
- Исполнен;
- Отказ от заключения.

Доступен поиск интересующих закупочных сессий по номеру закупки или наименованию ТРУ. Предусмотрена возможность создания интересующих пользователя выборок с помощью фильтров:

- Наименование ТРУ;
- Номер закупки;
- Номер контракта;
- Категория ТРУ;
- Код ОКПД2;
- Тип закупки;
- Код ТРУ;
- Способ закупки;
- Заказчик;
- Стартовая цена;
- Дата проведения;
- Дата заключения контракта.

С помощью блока сортировки, расположенного в верхнем правом углу вкладки, все закупки

могут быть отсортированы по цене и времени размещения.

Также в данной вкладке расположена кнопка создать закупку, с помощью которой

исключительный поставщик может [создать закупочную сессию.](#page-123-1)

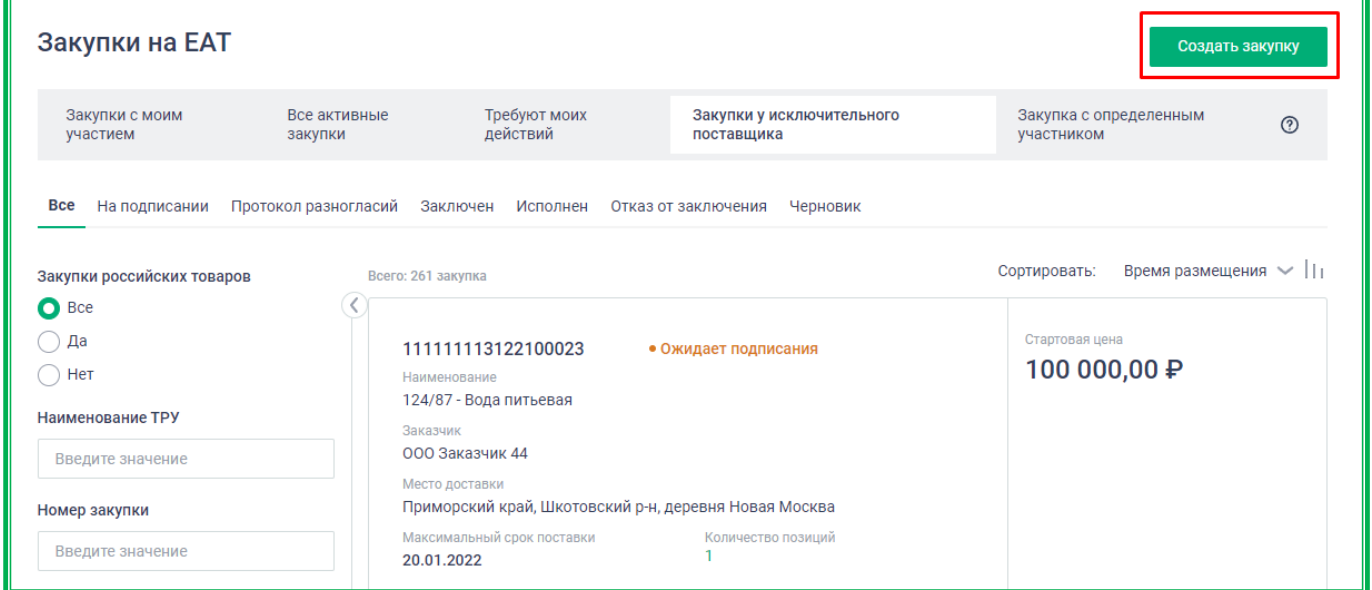

*Рисунок 1.2.2.1.5.-2: Вкладка «Закупки у исключительного поставщика»: расположение кнопки «Создать закупку»*

#### *1.2.2.1.6. Закупки с определенным участником*

Во вкладке «Закупки с определенным участником» отображается информация по всем закупкам, на которые данный поставщик был приглашен заказчиком как участник. Принять участие в такой закупке могут только поставщики, получившие данное приглашение.

Закупка у определенного участника может быть сформирована в следующих случаях:

- у Заказчика есть доступ к проведению закупок с типом «Другие закупки»;
- на основании закупки, несостоявшейся по причине отсутствия предложений или признания их всех несоответствующими требованиям. В этом случае участие в закупке данного типа может быть предложено поставщику, чье предложение ранее было выбрано в качестве обоснования минимальной цены контракта, если он зарегистрирован на ЕАТ;
- на основании закупки, отмененной по причине неподписания контракта участникомпобедителем в срок, установленный Регламентом ЕАТ. В этом случае к участию в закупке данного типа может быть приглашен поставщик, чье предложение заняло второе место после победителя-участника закупки.

| Закупки на ЕАТ              |                         |                                   |                                                |                      |                                         |                     |                                           |
|-----------------------------|-------------------------|-----------------------------------|------------------------------------------------|----------------------|-----------------------------------------|---------------------|-------------------------------------------|
| Закупки с моим<br>участием  | Все активные<br>закупки | Ha<br>контроле                    | Требуют моих<br>действий                       |                      | Закупки у исключительного<br>поставщика |                     | Закупка с определенным<br>⊚<br>участником |
| <b>Bce</b><br>Запланирована | Подача<br>предложений   | Подведены<br><b>ИТОГИ</b>         | Контракт<br>заключен                           | Контракт<br>исполнен | Контракт<br>расторгнут                  | Закупка<br>отменена | Закупка не<br>Черновик<br>состоялась      |
| Закупки российских товаров  |                         | Всего: 192 закупки                |                                                |                      |                                         |                     | Время окончания $\vee$   <br>Сортировать: |
| $\bullet$ Bce               |                         |                                   |                                                |                      |                                         |                     |                                           |
| Да                          |                         | 1111111131211101262               |                                                |                      | • Закупка отменена                      |                     | Стартовая цена                            |
| $\bigcap$ Het               |                         |                                   | (×) Заказчик отказался от заключения контракта |                      |                                         |                     | $2550,00 \text{ P}$                       |
| Наименование ТРУ            |                         | Наименование                      |                                                |                      |                                         |                     | Сумма обеспечения                         |
|                             |                         | <b>Тест9473</b>                   |                                                |                      |                                         |                     | 127,50 ₽                                  |
| Введите значение            |                         | Заказчик                          |                                                |                      |                                         |                     |                                           |
|                             |                         | 000 Заказчик 44<br>Место доставки |                                                |                      |                                         |                     |                                           |
| Показать                    |                         | г Москва                          |                                                |                      |                                         |                     |                                           |
| Сбросить                    |                         | Максимальный срок поставки        |                                                | Количество позиций   |                                         |                     | Подведены итоги                           |
|                             |                         | 30.11.2021                        |                                                |                      |                                         |                     | 02.11.2021 в 18:01                        |
| Выгрузить сведения          |                         |                                   |                                                |                      |                                         |                     | Закупка отменена                          |
|                             |                         | ⋒<br>$\mathbf{r}$                 |                                                |                      |                                         | 00x                 | 02.11.2021 в 18:01                        |

*Рисунок 1.2.2.1.6.-2: Вкладка «Закупка с определенным участником»:*

Во вкладке расположены закупки со статусами:

- Запланирована;
- Подача предложений;
- Подведены итоги;
- Контракт заключен;
- Контракт исполнен;
- Контракт расторгнут;
- Закупка отменена;
- Закупка не состоялась.

Доступен поиск интересующих закупочных сессий по номеру закупки или наименованию ТРУ. С помощью фильтров, расположенных слева от перечня закупочных сессий, можно уточнить условия поиска.

С помощью блока сортировки, расположенного в верхнем правом углу вкладки, все закупки (кроме закупок в статусе «Запланирована») могут быть отсортированы по цене, времени размещения и времени окончания. Закупки в статусе «Запланирована» могут быть отсортированы по времени начала подачи предложений, времени окончания или цене.

#### <span id="page-30-0"></span>*1.2.2.2. Личный кабинет: «Предложения»*

Раздел «Предложения» содержит сведения о товарах, работах и услугах, предлагаемых организацией для продажи.

| Мои предложения             |                      |          |                                                       |          |                       |             |                           | Добавить предложение         |           |
|-----------------------------|----------------------|----------|-------------------------------------------------------|----------|-----------------------|-------------|---------------------------|------------------------------|-----------|
| <b>Bce</b>                  | Включено в каталог   | Черновик | Аннулировано                                          |          |                       |             |                           |                              |           |
| Закупки российских товаров  |                      |          | Всего: 196 предложений                                |          |                       |             |                           |                              |           |
| $\bigcirc$ Bce              |                      |          |                                                       |          |                       |             | Дата создания/            |                              |           |
| Да                          |                      |          | Предложение                                           | Цена, ₽  | Статус                | Поставщик   | Срок действия             |                              |           |
| Нет                         |                      |          | 111111112.000000888_22<br>эталон2                     | 1 500,00 | Аннулировано          | ООО Поставш | 18.07.2022/<br>19.07.2022 | $\vartheta \times$           |           |
| Наименование ТРУ            |                      |          |                                                       |          |                       |             |                           |                              |           |
| Введите значение            |                      |          | 111111111.000000240_22<br>эталонное для аннулирования | 1 500,00 | Включено в<br>каталог | ООО Поставщ | 18.07.2022/               | P<br>$\mathbf{\times}$       |           |
| Номер предложения           |                      |          | 111111111.000000239_22<br>Лайнер                      | 1,00     | Включено в<br>каталог | ООО Поставщ | 14.07.2022/<br>01.04.2023 | 0                            | $\times$  |
| Введите значение<br>Код ЕАТ |                      |          | 111111111.000000236_22<br>Ручка шариковая декоратив   | 4 390,00 | Аннулировано          | 000 Поставщ | 05.07.2022/<br>07.07.2022 | P<br>$\overline{\mathsf{x}}$ |           |
| Введите значение            |                      |          | 111111111.000000235_22<br>Ручка шариковая декоратив   | 4 390,00 | Аннулировано          | ООО Поставщ | 05.07.2022/<br>07.07.2022 | 0<br>$\boldsymbol{\times}$   |           |
| Категория                   |                      |          | 111111111.000000234_22<br>Эталонное предложение       | 3 490,00 | Аннулировано          | ООО Поставщ | 28.06.2022/<br>30.06.2022 | O<br>$\mathsf{X}$            |           |
|                             | Показать             |          | 111111111.000000233_22<br>эталонное предложение ДЕ    | 3 490,00 | Аннулировано          | ООО Поставщ | 15.06.2022/<br>17.06.2022 | 0<br>$\mathsf{X}$            |           |
|                             | Сбросить             |          | 111111111.000000232_22<br>эталонное предложение ДЕ    | 3 490,00 | Аннулировано          | ООО Поставщ | 15.06.2022/<br>17.06.2022 | 0                            | $\times$  |
| 曲<br>$\mathbf C$            | $\mathsf{d}$         | 自        |                                                       |          |                       |             |                           |                              |           |
| Дата окончания применения   |                      |          | 111111111.000000231_22<br>эталонное предложение ДЕ    | 3 490,00 | Аннулировано          | ООО Поставщ | 15.06.2022/<br>17.06.2022 | 0                            | $\times$  |
| $\mathbf{C}$                | 曲<br>$\overline{10}$ | 自        | 111111111.000000230_22<br>эталонное предложение ДЕ    | 3 490,00 | Аннулировано          | ООО Поставщ | 15.06.2022/<br>17.06.2022 | 0<br>$\mathsf{X}$            |           |
| Дата создания               |                      |          |                                                       |          |                       |             |                           |                              |           |
| 自<br>$\mathbf{C}$           | ПО                   | 自        | K<br>(1 2 3 4 5)<br>$\rightarrow$                     |          |                       |             |                           | Показать по                  | $10 \vee$ |
| Цена                        |                      |          |                                                       |          |                       |             |                           |                              |           |
| OT                          | ДО                   |          |                                                       |          |                       |             |                           |                              |           |
|                             | Показать             |          |                                                       |          |                       |             |                           |                              |           |
|                             | Сбросить             |          |                                                       |          |                       |             |                           |                              |           |
|                             |                      |          |                                                       |          |                       |             |                           |                              |           |

*Рисунок 1.2.2.2.-1: Личный кабинет: «Мои предложения»*

По умолчанию отображается вкладка «Все», на которой представлен перечень предложений Поставщика.

В зависимости от статуса все предложения распределены по вкладкам:

- «Включено в каталог»;
- «Черновик»;
- «Аннулировано».

Доступна функция поиска отдельных предложений с помощью поисковых строк по номеру предложения и наименованию ТРУ. Кроме того, с помощью специальных фильтров можно уточнить условия поиска. Все параметры поиска задаются в специальном блоке, расположенном слева от перечня закупочных сессий.

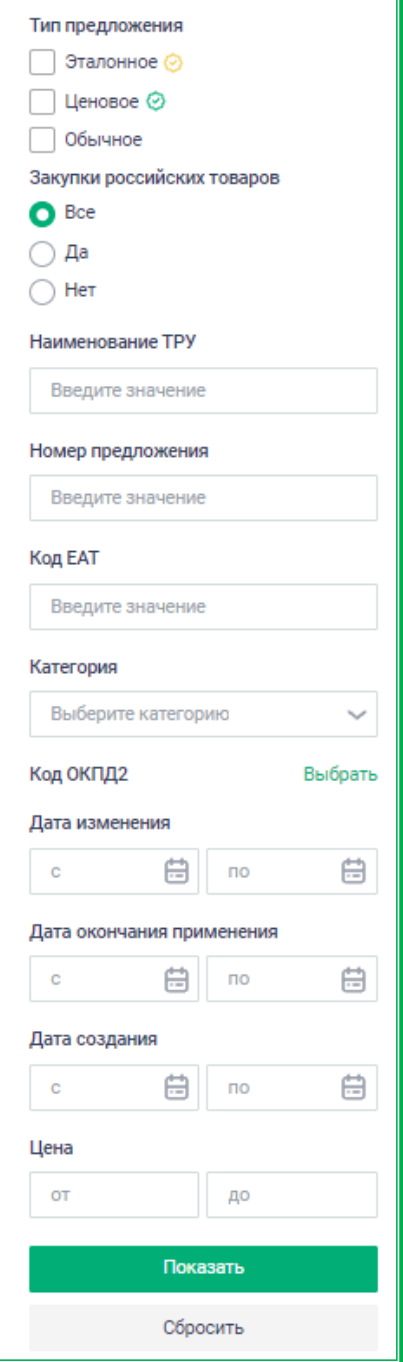

*Рисунок 1.2.2.2.-2: Личный кабинет: Блок поиска с помощью поисковых строк и фильтров*

Для поиска предложений в блоке фильтров доступны следующие параметры:

- тип предложения доступна сортировка по одному или нескольким типам:
	- o эталонное эталонное предложение поставщика (отображается, если в каталоге предложений поставщика есть эталонные предложения (в том числе аннулированные);
	- o ценовое предложение поставщика с указанной ценой, привязанное к эталонному предложению;
	- o обычное предложение поставщика с указанной ценой, не привязанное к эталонному предложению;
- закупки российских товаров доступен единственный выбор из следующих значений:
	- o «Все» в результатах поиска отображаются все закупки, независимо от страны

производства товара;

- o «Да» в результатах поиска отображаются только закупки товаров производства РФ;
- o «Нет» в результатах поиска отображаются все закупки кроме закупок товаров производства РФ;
- наименование ТРУ поиск по наименованию (или его части, если наименование состоит из нескольких слов);
- номер предложения номер предложения в системе ЕАТ;
- код ЕАТ код категории классификатора ЕАТ;
- категория категория классификатора ЕАТ;
- код ОКПД2 выбор кода ОКПД2 осуществляется в информационном окне, которое открывается кликом по кнопке Выбрать. Для выбора категории необходимо поставить отметку в чек-боксе  $\Box$ . Переход в подкатегории осуществляется кликом по кнопке . При выборе какой-либо подкатегории предложению также автоматически назначаются соответствующие ей категории более высокого порядка.
- дата изменения дата последнего внесения изменений в предложение;
- дата окончания применения конечная дата действия предложения;
- дата создания дата внесения предложения в каталог поставщика;
- цена стоимость ТРУ.

В списке напротив каждой записи ТРУ расположены элементы управления: изменить ( $\mathscr O$ ) и удалить  $(\mathbb{X})$ .

| 111111112.000001088_22<br>Ручка шариковая декоратив | 4 390,00 | Включено в<br>каталог | 000 Поставщ | 30.12.2022/<br>05.02.2023 | 0<br>× |
|-----------------------------------------------------|----------|-----------------------|-------------|---------------------------|--------|
| 111111112.000001087_22<br>Ручка шариковая декоратив | 4 390,00 | Аннулировано          | 000 Поставш | 30.12.2022/<br>01.01.2023 | 0<br>× |
| 111111112.000001086_22<br>Ручка шариковая декоратив | 4 390,00 | Аннулировано          | 000 Поставщ | 30.12.2022/<br>01.01.2023 | P<br>× |
| $@111111112.000001085_22$<br>Эталонное предложение  | 0        | Включено в<br>каталог | ООО Поставщ | 01.12.2022/               | 0<br>× |

*Рисунок 1.2.2.2.-3: Мои предложения: Редактирование и удаление записей*

При нажатии на пиктограмму открывается карточка ТРУ в режиме редактирования. После внесения необходимых изменений их нужно подтвердить, нажав кнопку включить в каталог Кнопка сохраняет позицию на страницу «Черновик».

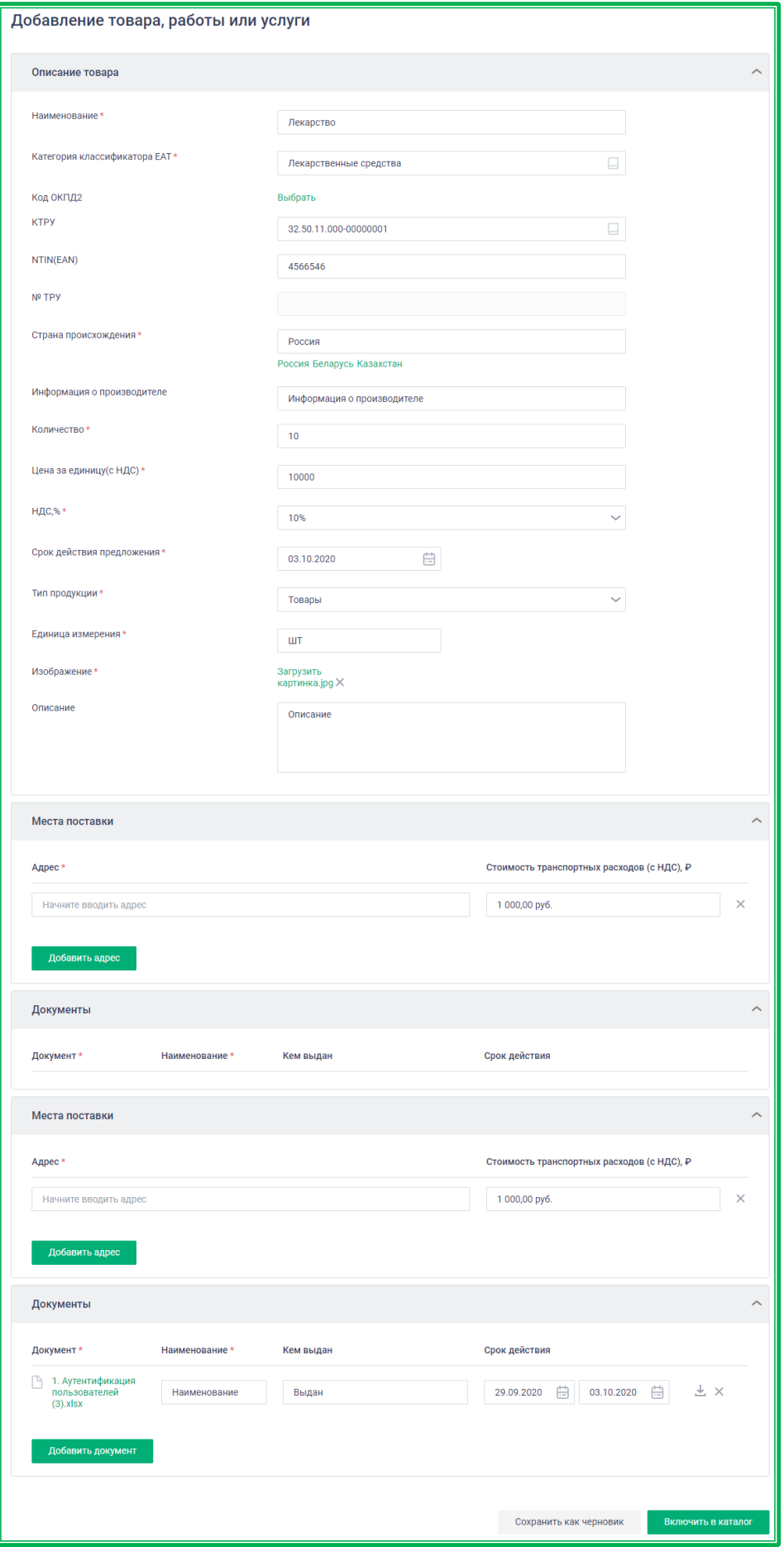

*Рисунок 1.2.2.2.-4: «Предложения»: Редактирование карточки ТРУ*

При нажатии на пиктограмму будет выведено окно подтверждения действия и при согласии предложение ТРУ будет безвозвратно удалено.

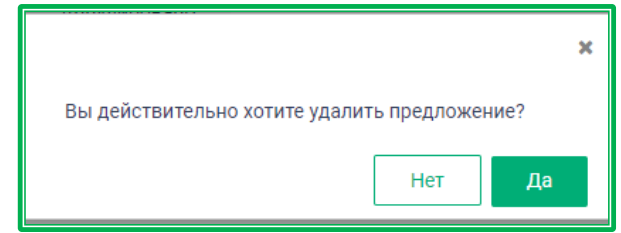

*Рисунок 1.2.2.2.-5: «Мои предложения»: запрос подтверждения удаления ТРУ*

На вкладке «Черновик» отображаются созданные предложения ТРУ, которые на данный момент Поставщик не включил в каталог. Эти позиции можно редактировать и добавить в каталог своих предложений, вновь сохранить в качестве черновика поле обновления информации или удалить.

На вкладке «Аннулировано» отображаются исключенные из каталога товароведами Оператора ЕАТ предложения ТРУ (по которым поступили жалобы пользователей, обнаружены ошибки в данных, неверная привязка к классификатору и т.п.). Предложение со статусом «Аннулировано» возможно направить на повторную валидацию после исправления ошибок. При этом до положительного решения товароведа предложение не меняет статус и отображается на вкладке «Аннулировано».

Дополнительно доступна функция:

Добавить предложение

**Добавить предложение** — функция для пополнения своего каталога ТРУ. Все добавленные таким образом товары будут доступны для выбора заказчиками в качестве предмета закупки.

После нажатия кнопки откроется форма карточки предложения ТРУ, в которой необходимо заполнить предложенные разделы.

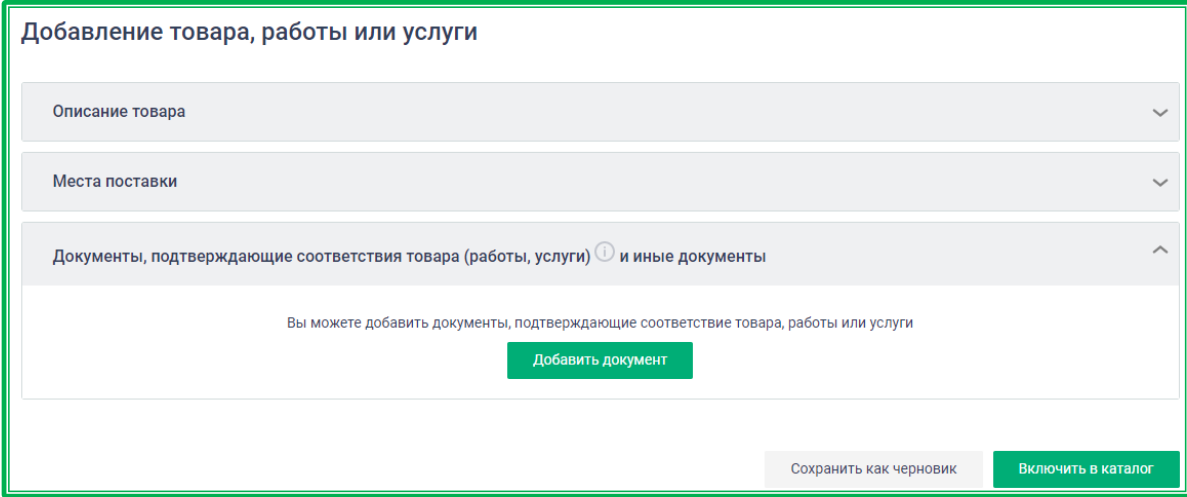

*Рисунок 1.2.2.2.-6: «Предложения»: Добавление ТРУ*

Раздел «Описание товара» предназначен для основных характеристик ТРУ.
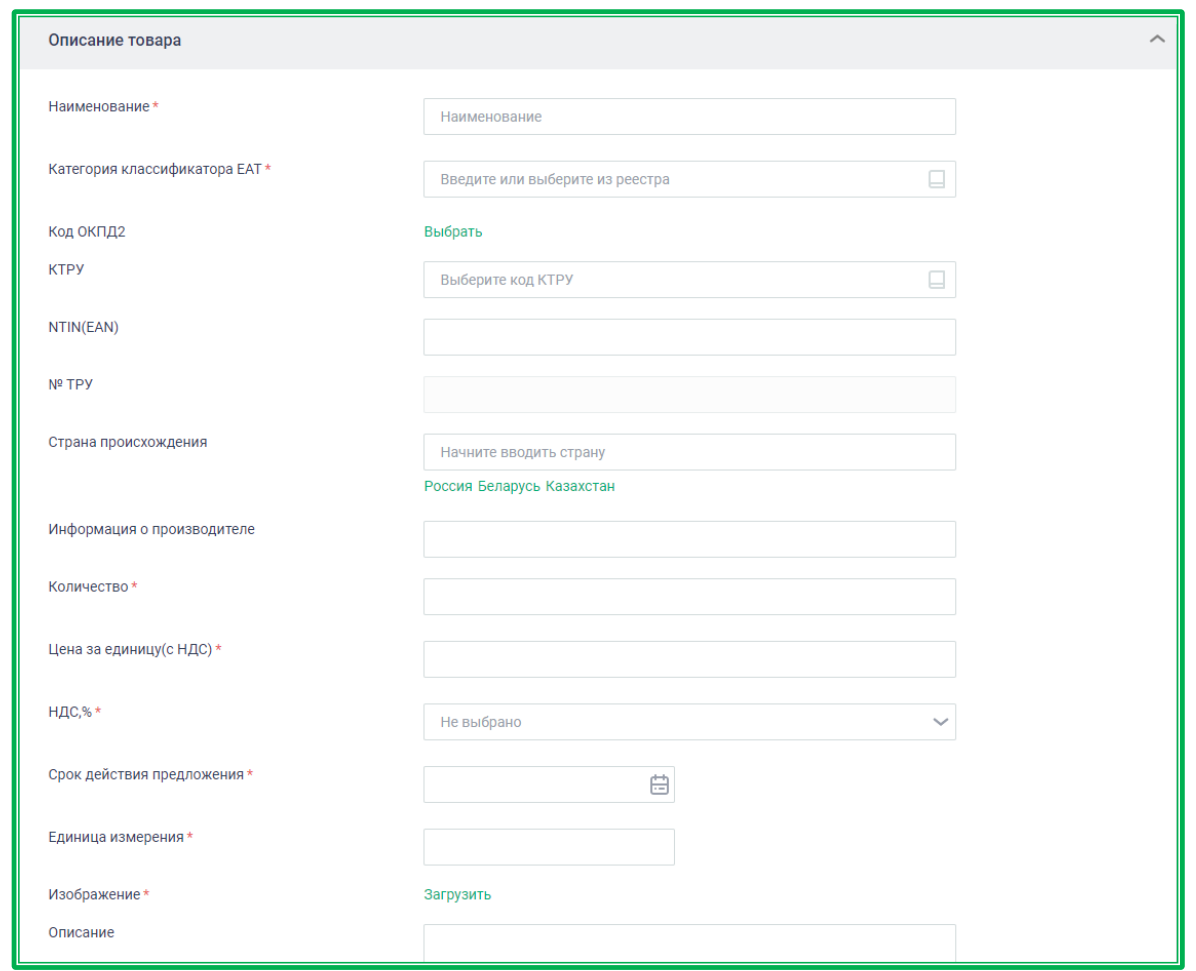

*Рисунок 1.2.2.2.-7: «Предложения»: Описание товара*

**Наименование\*** - наименование ТРУ, под которым оно будет отображаться в каталоге. **Обязательное поле!**

Категория классификатора ЕАТ \* - по клику на иконку **откроется окно классификатора** ЕАТ, где отображаются категории ЕАТ, доступные данной организации. Для выбора категории необходимо начать вводить название КТРУ и далее выбрать нужную из предложенных.

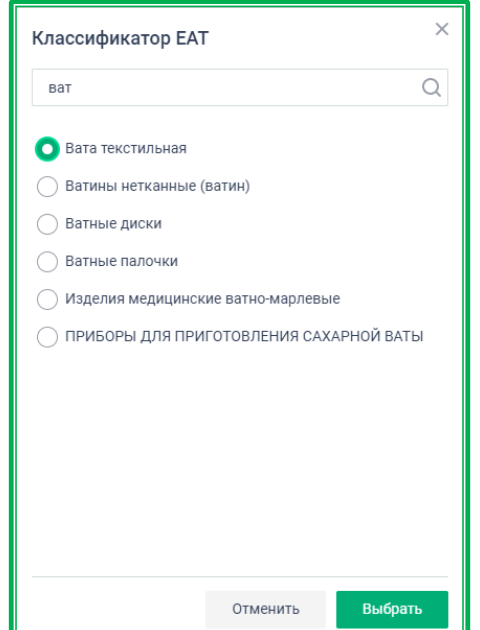

*Рисунок 1.2.2.2.-8: «Предложения»: Выбор категории классификатора ЕАТ*

**Код ОКПД2** – код товара по Общероссийскому классификатору экономической деятельности. После нажатия на кнопку Выбрать откроется окно, где необходимо начать вводить код и далее выбрать нужную позицию их предложенных.

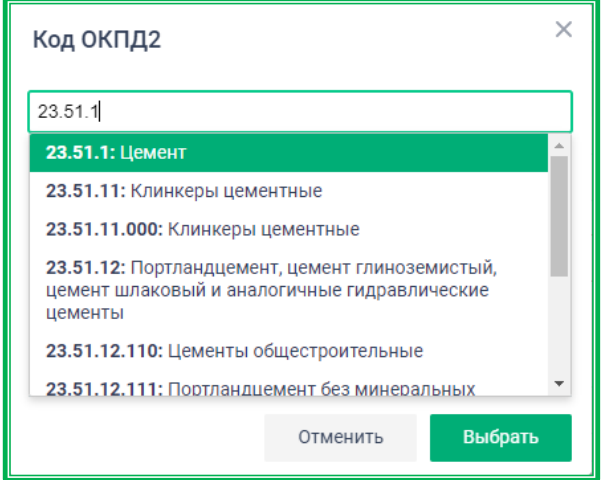

*Рисунок 1.2.2.2.-9: «Предложения»: Выбор кода ОКПД2*

**КТРУ** – код товара из Каталога товаров, работ и услуг ЕАТ. Для выбора необходимо нажать на иконку , в открывшемся окне выбрать нужную позицию.

**NTIN(EAN)** – международный артикул, предназначенный для кодирования идентификатора товара и производителя. При вводе существующего кода NTIN(EAN) отобразится надпись, что данному коду соответствует эталонное предложение, к которому можно подать свое ценовое предложение.

**№ ТРУ** – номер позиции в каталоге.

**Страна происхождения** – страна происхождения товара. Отдельно отображены Россия, Казахстан и Беларусь как страны Единого экономического пространства.

**Информация о производителе** – любые сведения о производителе, помогающие охарактеризовать ТРУ.

**Количество\*** – количество КТРУ в распоряжении поставщика. **Обязательное поле!**

**Цена за единицу с НДС\* -** стоимость товара, рассчитанная с НДС. **Обязательное поле!**

**НДС, %\*** - процентная ставка НДС. После клика по иконке « » выбирается в выпадающем меню. **Обязательное поле!**

**Срок действия предложения\* -** крайняя дата, до которой поставщик готов предоставлять ТРУ. **Обязательное поле!**

**Единица измерения\*** – единица измерения, в которых поставщик готов поставлть товар (например: шт, 10 шт, ит.д.). **Обязательное поле!**

**Изображение\* -** изображение товара, дающее представление о нем, подготовленное пользователем. Добавляется с помощью кнопки <sup>Загрузить</sup>. Обязательное поле!

**Описание –** дополнительное описание товара.

Для заполненных полей «Категория классификатора ЕАТ» «Код ОКПД2» и «КТРУ» справа отображаются кнопки , предназначенные для очистки данных. Кнопки более крупного размера очищают все поле, кнопки более мелкого размера – наименования отдельных позиций.

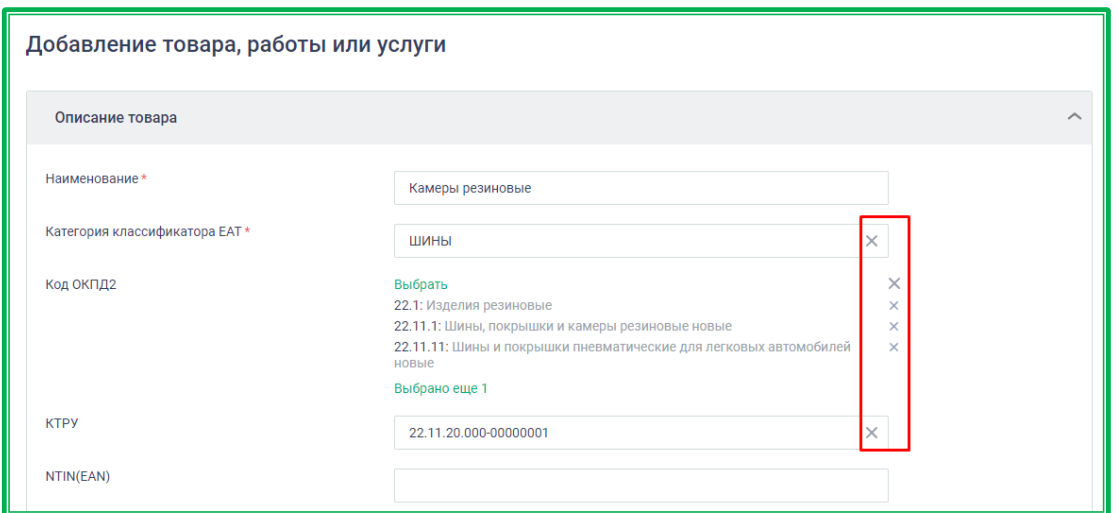

*Рисунок 1.2.2.2.-10: «Предложения»: очистка полей «Категория классификатора ЕАТ», «Код ОКПД2» и «КТРУ»*

Раздел «Места поставки» предназначен для ввода адресов, по которым организация готова доставлять ТРУ. Адреса добавляются с помощью кнопки . Добавить адрес . После нажатия на кнопку откроется окно, где в строке «Адрес» необходимо начать вводить описание адреса и далее выбрать соответствующий из предложенных Системой. Возможно добавление нескольких адресов.

Поле «Адрес» не является обязательным для заполнения. Если адрес не указан, считается, что поставщик готов осуществлять поставки по всей России. Такие предложения попадают в поисковую выдачу по любому региону.

Также есть дополнительное поле «Стоимость транспортных расходов», которое заполняется в случае известных фиксированных расценок на данную услугу.

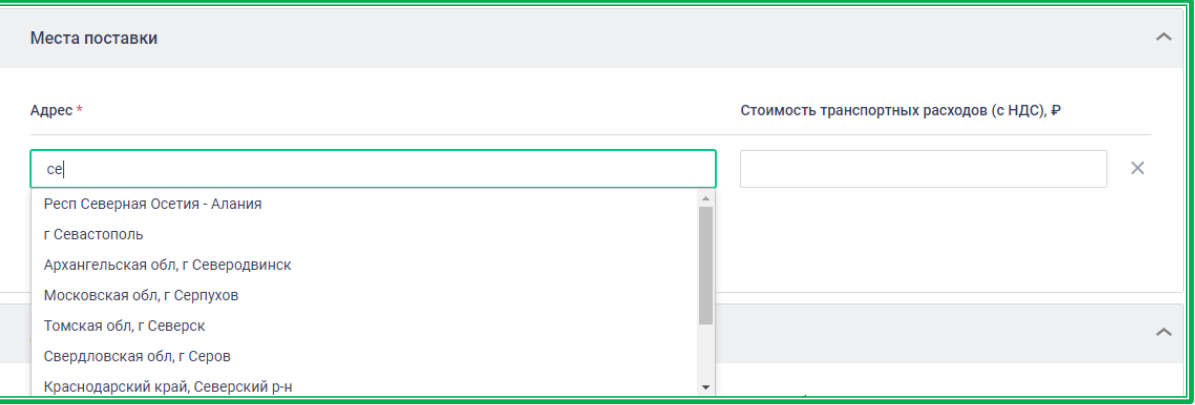

*Рисунок 1.2.2.2.-11: Вкладка «Предложения»: Добавление адресов поставки*

Раздел документов предназначен для хранения документации, характеризующей и подтверждающей качество товара.

Добавляются с помощью кнопки **добавить документ**. После нажатия на кнопку открывается стандартное окно загрузки Windows, где необходимо выбрать нужные файлы и нажать кнопку «Открыть» для их загрузки.

Для загруженного файла необходимо ввести наименование, под которым он будет храниться. Также можно указать кем выданы документы и срок действия. Документы доступны для скачивания кликом по иконке  $\stackrel{\perp}{\sim}$ . Также их можно удалять с помощью клика по иконке  $\times$ .

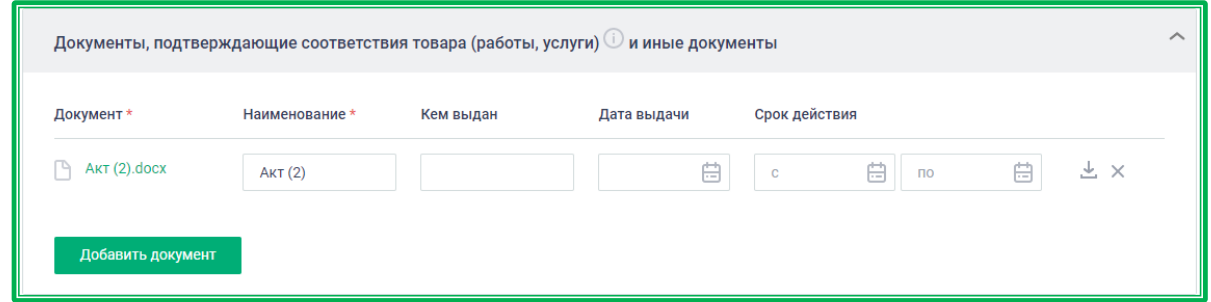

*Рисунок 1.2.2.2.-12: Предложения: Добавление документов на ТРУ*

**Обратите внимание!** Если код NTIN(EAN) совпадет с уже существующим кодом эталонного предложения, отобразится предупреждающая надпись об этом и можно будет привязать свое предложение к существующему эталонному.

Поля заполнятся на основании эталонного предложения, самостоятельно необходимо заполнить только поля «Цена за единицу (с НДС)», «НДС,%», «Срок действия предложения» и «Количество». Можно указать места поставки и добавить документы.

После заполнения всех необходимых полей предложение добавляется с помощью кнопки Привязать ценовое предложение

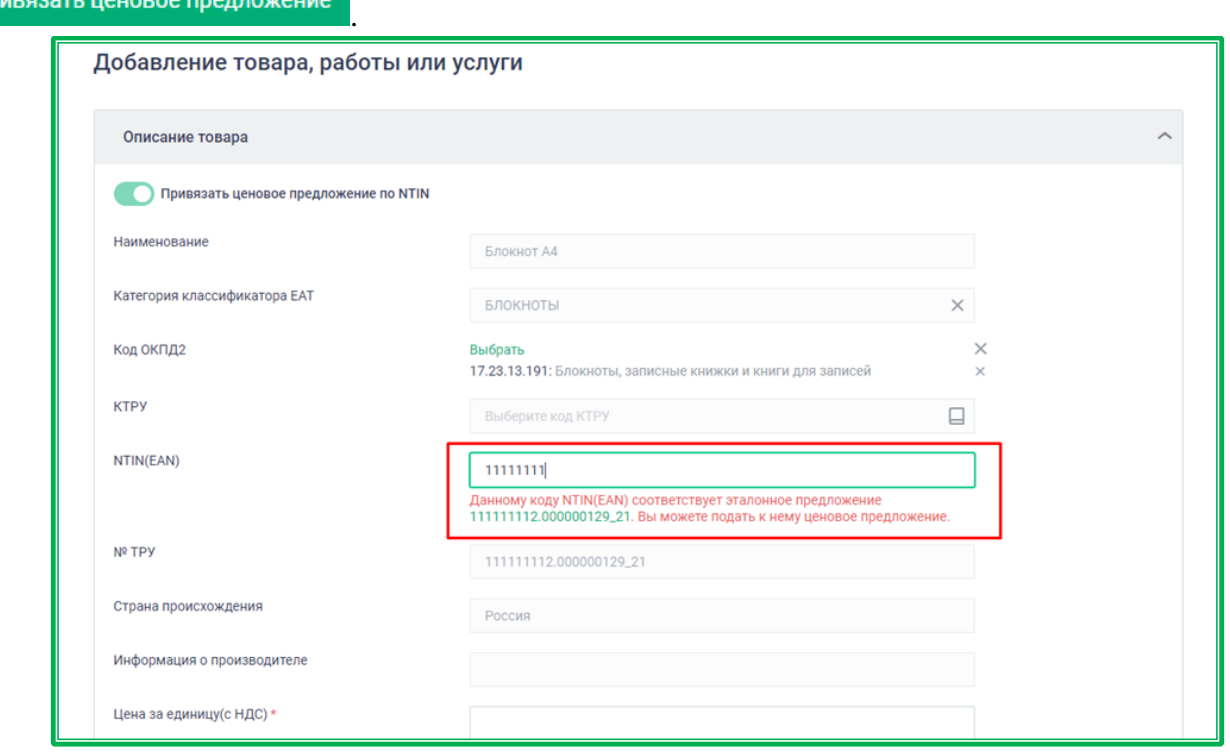

*Рисунок 1.2.2.2.-13: Предложения: Совпадение кода NTIN(EAN) с уже существующим кодом эталонного предложения*

После окончания ввода данных во всех разделах можно данную позицию можно сохранить как черновик с помощью кнопки сохранить как черновик или добавить в свой каталог с помощью кнопки Включить в каталог . После этого позиция окажется на соответствующей вкладке: «Черновик» либо «Включено в каталог».

## *1.2.2.3. Личный кабинет: «Лицевой счет»*

В разделе «Лицевой счет» содержится вся информация о денежных средствах организациипоставщика на ЕАТ. Доступ к разделу осуществляется как из бокового меню Личного кабинета, так и в центральной части страницы Личного кабинета в перечне основных вкладок.

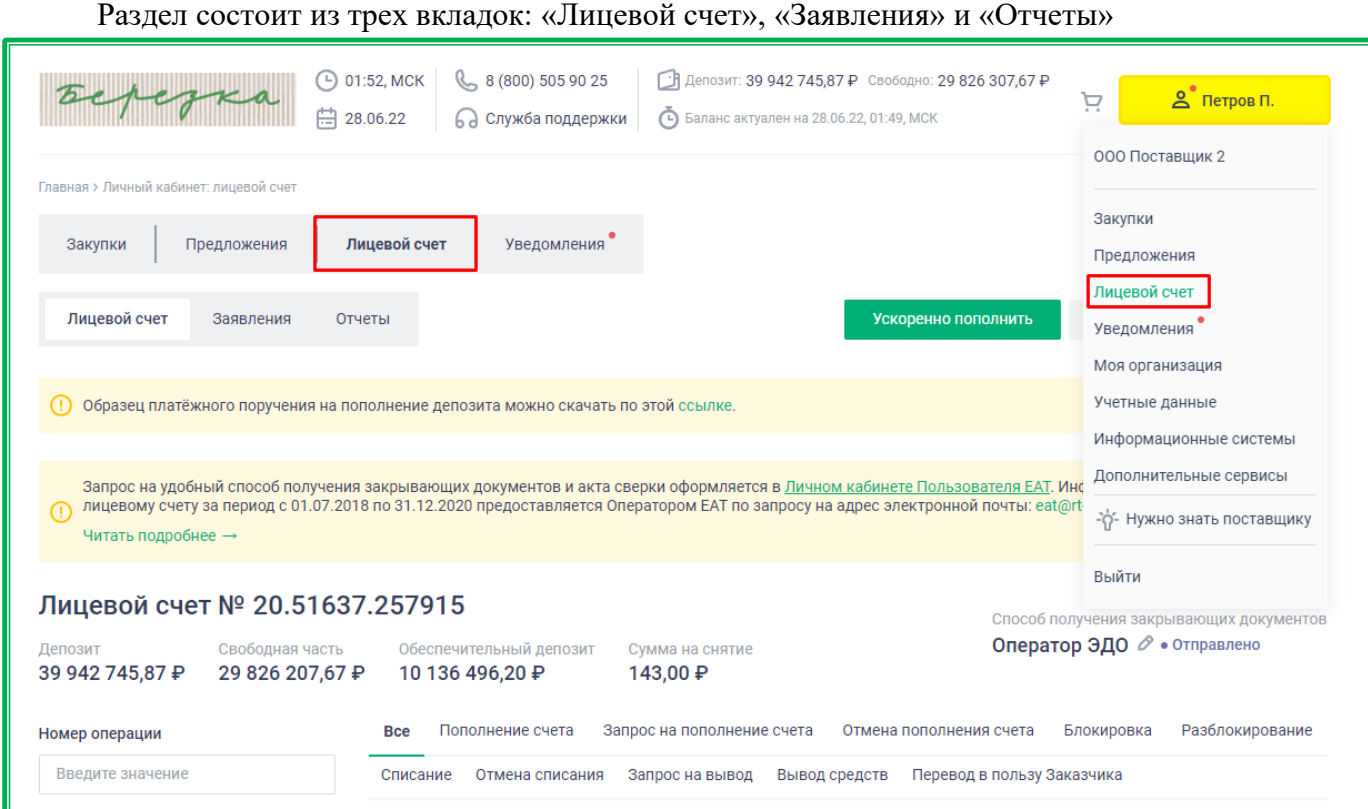

*Рисунок 1.2.2.3.-1: Личный кабинет: доступ к разделу «Лицевой счет»*

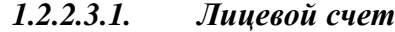

<span id="page-41-0"></span>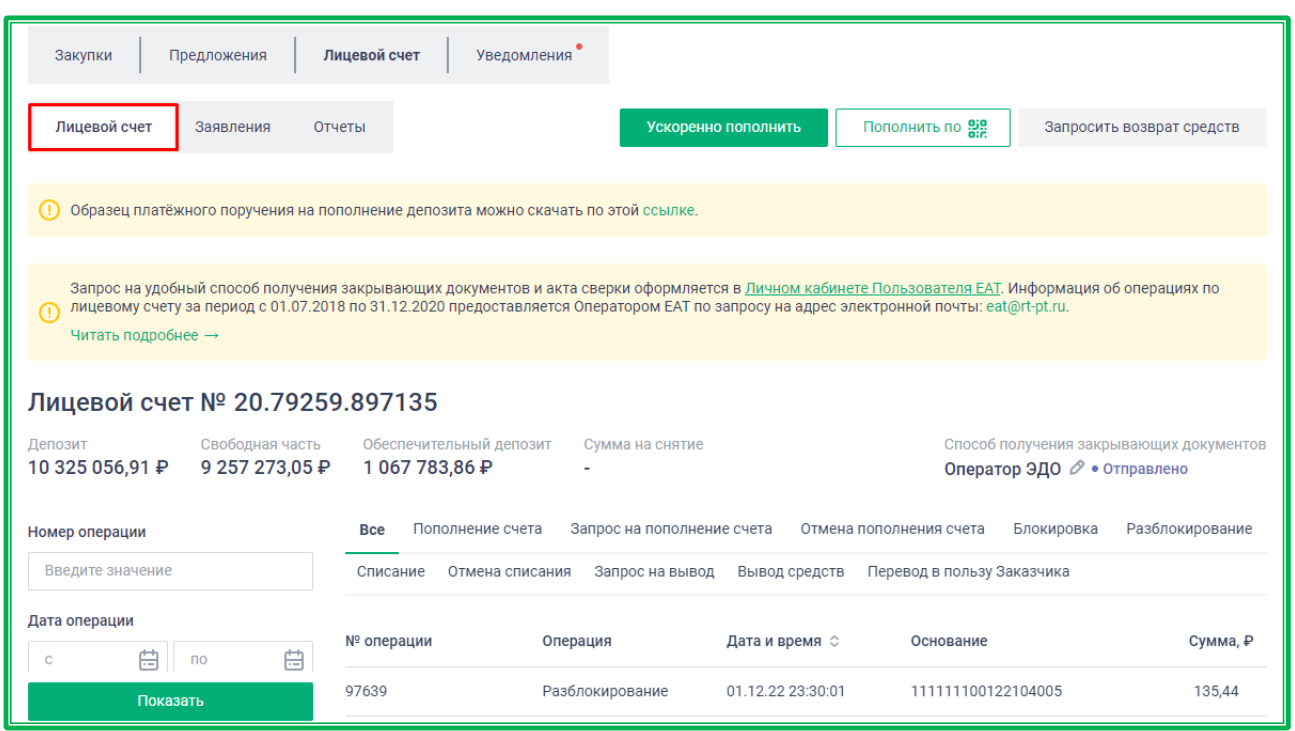

*Рисунок 1.2.2.3.1-1: Личный кабинет: раздел «Лицевой счет»*

В верхней части вкладки расположены ссылка для скачивания образца платежного поручения на пополнение депозита и информация об оформлении запроса на удобный способ получения закрывающих документов и акта сверки. Ознакомиться с более полной информацией о получении документации об операциях по лицевому счету можно, нажав на кнопку читать подробнее  $\rightarrow$ , расположенную под текстом.

В правом верхнем углу отображается информация о выбранном способе получения закрывающих документов и статусе заявления о выборе способа. Рядом с наименованием способа расположена кнопка, по клику на которую осуществляется переход в блок «Получение УПД / Актов сверки» вкладки «Информация об организации» раздела «Моя организация». Здесь можно посмотреть более подробную информацию и внести изменения.

| Образец платёжного поручения на пополнение депозита можно скачать по этой ссылке.<br>$\circ$                                                                                                    |                                            |                             |                         |                                                                        |                 |
|----------------------------------------------------------------------------------------------------|--------------------------------------------|-----------------------------|-------------------------|------------------------------------------------------------------------|-----------------|
| Запрос на удобный способ получения закрывающих документов и акта сверки оформляется в Личном кабинете Пользователя ЕАТ. Информация об операциях по<br>лицевому счету за период с 01.07.2018 по 31.12.2020 предоставляется Оператором EAT по запросу на адрес электронной почты: eat@rt-pt.ru.<br>⋒<br>Читать подробнее → |                                            |                             |                         |                                                                        |                 |
| Лицевой счет № 20.51637.257915<br>Свободная часть<br>Депозит<br>39 942 745,87 ₽<br>29 826 207,67 ₽                                                                                                    | Обеспечительный депозит<br>10 136 496,20 ₽ | Сумма на снятие<br>143,00 ₽ |                         | Способ получения закрывающих документов<br>Оператор ЭДО Р • Отправлено |                 |
| Номер операции                                                                                                    | Пополнение счета<br><b>Bce</b>             | Запрос на пополнение счета  | Отмена пополнения счета | Блокировка                                                             | Разблокирование |
| Введите значение                                                                                                    | Отмена списания<br>Списание                | Запрос на вывод             | Вывод средств           | Перевод в пользу Заказчика                                             |                 |
| Дата операции<br>曲<br>曲<br>$\mathsf{p}$                                                                                                    | № операции                                 | Операция                    | Дата и время $\Diamond$ | Основание                                                              | Сумма, ₽        |
| Показать                                                                                                    | 66749                                      | Блокировка                  | 28.06.22 01:49:02       | 111111112122100040                                                     | 100.00          |

*Рисунок 1.2.2.3.1-2: Раздел «Лицевой счет»» информация о способе получения закрывающих документов*

Под информационными баннерами в левой части вкладки отображается номер лицевого счета организации, присваиваемый после прохождения аккредитации. Также здесь содержится

информация о депозите и его составных частях.

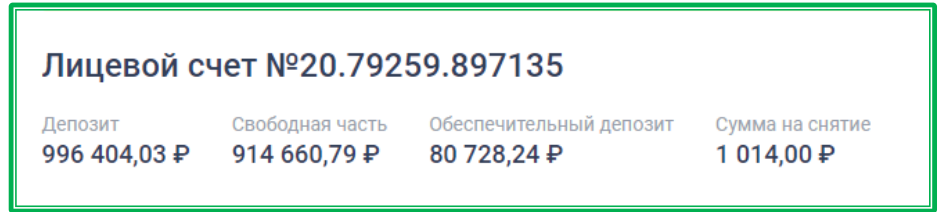

*Рисунок 1.2.2.3.1-3: номер лицевого счета, суммы депозита и его составных частей*

**Депозит** – показана общая сумма средств на счету.

**Свободная часть** – сумма, доступная пользователю для проведения операций.

**Обеспечительный депозит** – сумма, заблокированная под обеспечение участия в закупках.

**Сумма на снятие** – средства, запрошенные пользователем на возврат по заявлению и ожидающие подтверждение Оператора ЕАТ. Сумма возврата не должна превышать свободную часть депозита.

Движение средств отражается в соответствующих разделах финансовых операций.

| <b>Bce</b> | Пополнение счета | Запрос на пополнение счета |               | Отмена пополнения счета    | Блокировка | Разблокирование |
|------------|------------------|----------------------------|---------------|----------------------------|------------|-----------------|
| Списание   | Отмена списания  | Запрос на вывод            | Вывод средств | Перевод в пользу Заказчика |            |                 |

*Рисунок 1.2.2.3.1-4: Личный кабинет: вкладки движения средств лицевого счета*

**Все** – все финансовые операции организации-поставщика (**Важно!** Только в данном разделе отображается информация о дополнительной блокировке денежных средств по факту неподписания Поставщиком контракта (под наименованием «Доп. блокировка»)).

**Пополнение счета** – зачисление средств на Лицевой счет.

**Запрос на пополнение счета** – средства, запрошенные в рамках услуги «Ускоренное пополнение Лицевого счета».

**Отмена пополнения счета** – отмененные операции пополнения счета.

**Блокировка** – блокировка средств в качестве обеспечительного депозита по закупочной

сессии. При наведении курсора на пиктограмму  $\mathbb{G}$ , расположенную рядом с суммой заблокированных средств, отображается сообщение с указанием даты и времени, до которых средства будут разблокированы.

**Разблокирование** – разблокирование средств по результатам закупочной сессии, в случае если организация не была выбрана победителем.

**Списание** – списание средств за оказанные услуги.

**Отмена списания** – разблокирование средств Оператором ЕАТ.

**Запрос на вывод** – средства, запрошенные на вывод из Системы.

**Вывод средств** – средства, выведенные из системы на банковский счет организации.

**Перевод в пользу Заказчика** – перевод средств на лицевой счет заказчика.

Для поиска определенных финансовых операций можно воспользоваться блоком фильтров, расположенным на странице слева. Здесь можно отсортировать операции по номеру, временному периоду, суммам и основанию проведения операции.

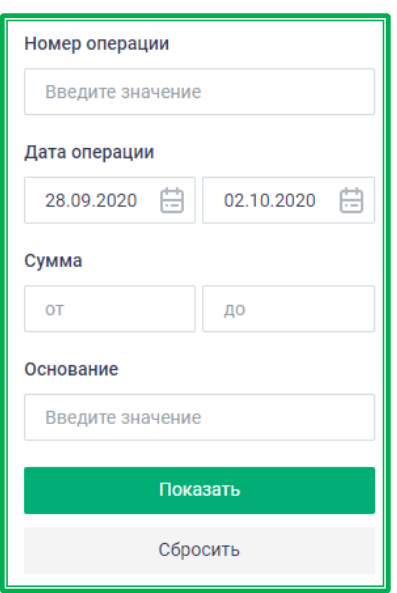

*Рисунок 1.2.2.3.-5: Личный кабинет: блок фильтров для уточнения параметров поиска по финансовым операциям*

## *1.2.2.3.2. Заявления*

<span id="page-43-0"></span>В данной вкладке содержатся все заявления на ускоренное пополнение счета и вывод средств с лицевого счета.

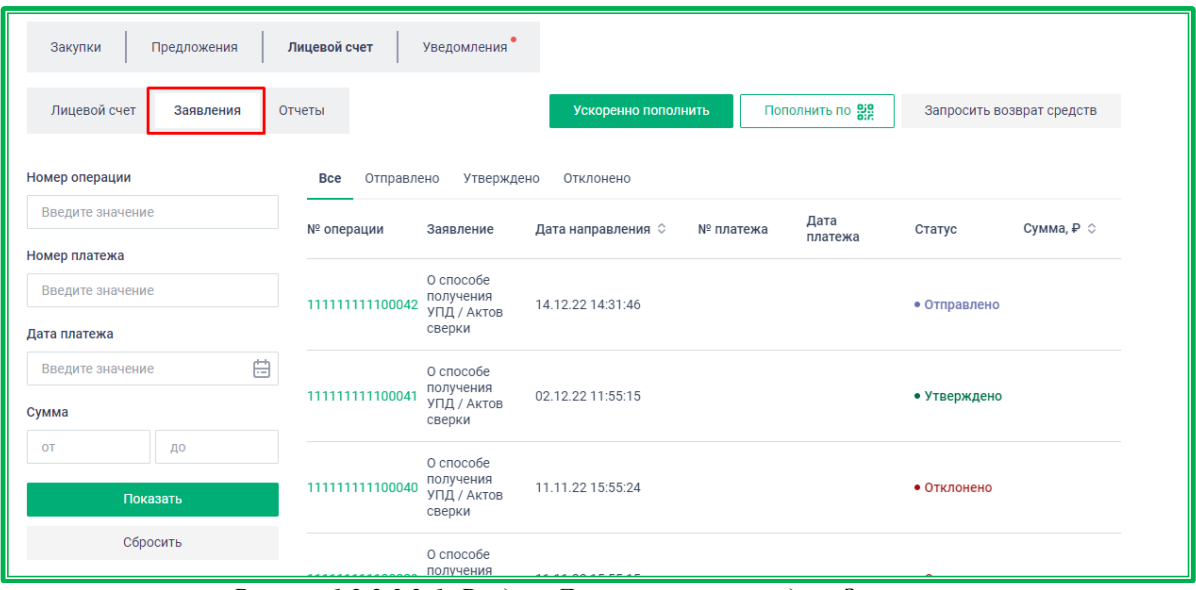

*Рисунок 1.2.2.3.2-1: Раздел «Лицевой счет»: вкладка «Заявления»*

Можно просмотреть все заявления или отсортировать их в соответствии со статусом «Отправлено», «Утверждено» или «Отклонено».

| Лицевой счет<br>Заявления         | Отчеты          |                                       | Ускоренно пополнить                   | Пополнить по 212 |              | Запросить возврат средств |
|-----------------------------------|-----------------|---------------------------------------|---------------------------------------|------------------|--------------|---------------------------|
| Номер операции                    | Bce             | Утверждено<br>Отправлено              | Отклонено                             |                  |              |                           |
| Введите значение<br>Номер платежа | № операции      | Заявление                             | Дата направления $\circ$<br>№ платежа | Дата<br>платежа  | Статус       | Сумма, ₽ 0                |
| Введите значение                  | 111111111100042 | О способе<br>получения<br>УПД / Актов | 14.12.22.14:31:46                     |                  | • Отправлено |                           |
| Дата платежа                      |                 | сверки                                |                                       |                  |              |                           |

*Рисунок 1.2.2.3.2-2: Вкладка «Заявления»: сортировка по статусу заявления*

Для уточнения поиска можно воспользоваться блоком фильтров, расположенным на странице слева. Здесь можно отсортировать заявления по номеру операции, номеру платежа, дате и сумме.

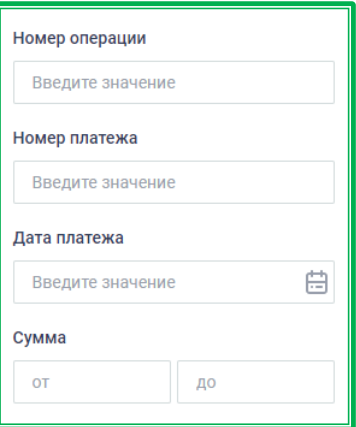

*Рисунок 1.2.2.3.2-3: Вкладка «Заявления»: блок фильтров*

## *1.2.2.3.3. Отчеты*

В данной вкладке доступна выгрузка отчета по движению денежных средств с 01 января 2021 г. Для получения отчета необходимо указать нужные даты (календарь открывается кликом по

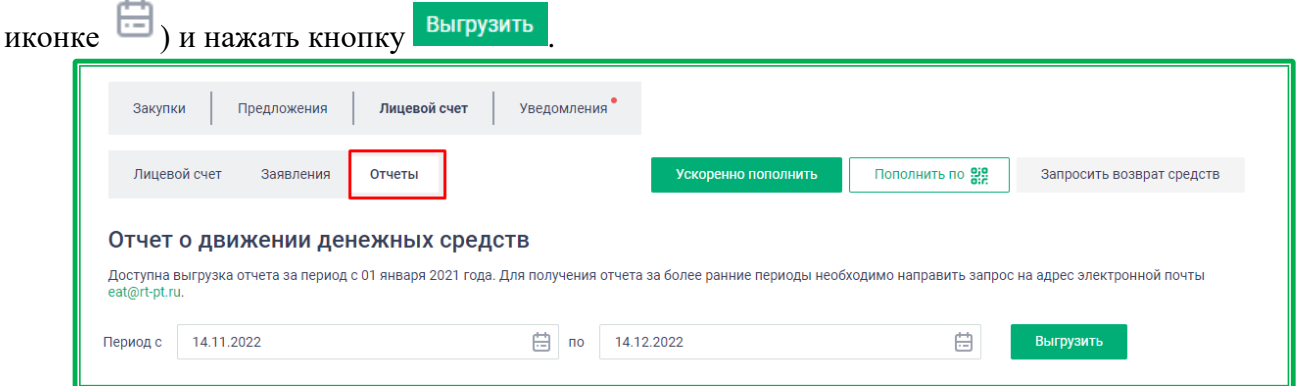

*Рисунок 1.2.2.3.3-1: Раздел «Лицевой счет»: вкладка «Отчеты»*

Отчет предоставляется в формате XLSX. В отчете доступны следующие сведения о движении денежных средств:

- № платежного поручения;
- номер операции;
- время операции;
- номер договора;
- дата договора;
- тип операции;
- сумма.

|                     | $f_x$<br>A1<br>Движение по лицевому счету или лицевым счетам, по запросу за выбранный период<br>$\! \times$ |                           |                                                                               |                                                                                        |                |                          |                      |
|---------------------|----------------------------------------------------------------------------------------------------|---------------------------|-------------------------------------------------------------------------------|----------------------------------------------------------------------------------------|----------------|--------------------------|----------------------|
|                     |                                                                                                    |                           |                                                                               |                                                                                        |                |                          |                      |
| t轴 1                |                                                                                                    |                           |                                                                               |                                                                                        |                |                          |                      |
| $\overline{1}$      | $\overline{A}$                                                                                              | B                         | c                                                                             | D                                                                                      | E              | F.                       | G                    |
| $\overline{2}$      |                                                                                                    |                           | Движение по лицевому счету или лицевым счетам, по запросу за выбранный период |                                                                                        |                |                          |                      |
| 3                   |                                                                                                    |                           |                                                                               |                                                                                        |                |                          |                      |
| $\overline{4}$      |                                                                                                    | Дата формирования отчета: | 19.05.2021                                                                    |                                                                                        |                |                          |                      |
| 5                   | Выбранный период:                                                                                           |                           | 01 01 2021 - 19 05 2021                                                       |                                                                                        |                |                          |                      |
| 6                   | Лицевой счет:                                                                                               |                           | 20.79259.897135                                                               |                                                                                        |                |                          |                      |
| $\overline{7}$      | ID участника:                                                                                               |                           |                                                                               |                                                                                        |                |                          |                      |
| 8<br>$\overline{9}$ | <b>MHH:</b>                                                                                                 | Полное наименование:      | ООО Поставщик 2<br>7712255555                                                 |                                                                                        |                |                          |                      |
| 10 <sub>10</sub>    | кпп:                                                                                                    |                           | 772386995                                                                     |                                                                                        |                |                          |                      |
| 11                  | OFPH:                                                                                                    |                           | 1234567890                                                                    |                                                                                        |                |                          |                      |
| 12                  |                                                                                                    |                           |                                                                               |                                                                                        |                |                          |                      |
|                     |                                                                                                    |                           |                                                                               |                                                                                        |                |                          |                      |
| 13                  | No nn                                                                                                    | Номер операции            | Время операции                                                                | Номер закупки                                                                          | Дата контракта | Тип операции             | Сумма (руб.)         |
| 14                  | $\overline{1}$                                                                                              | 262                       | 1/19/2021 9:12:27 AM                                                          | 111111113121109006                                                                     |                | Блокировка               | 225,00               |
| 15                  | $\overline{2}$                                                                                              | 264                       |                                                                               | 1/19/2021 9:27:28 AM 1111111113121109007                                               |                | Блокировка               | 225,00               |
| 16                  | 3                                                                                                    | 266                       | 1/19/2021 9:42:02 AM                                                          | 111111113121109008                                                                     |                | Блокировка               | 225.00               |
| 17                  | 4                                                                                                    | 268                       |                                                                               | 1/19/2021 10:51:10 AM 111111113121100040                                               |                | Блокировка               | 100,00               |
| 18                  | 5                                                                                                    | 269                       | 1/19/2021 1:03:11 PM                                                          | 111111113121109009                                                                     |                | Блокировка               | 225,00               |
| 19                  | 6                                                                                                    | 271                       | 1/20/2021 12:00:04 AM 111111115121100001                                      |                                                                                        |                | Разблокировка            | 7,500,00             |
| 20                  | $\overline{7}$                                                                                              | 273                       |                                                                               | 1/20/2021 2:31:47 PM 1111111113121009012                                               |                | Блокировка               | 225,00               |
| 21                  | 8                                                                                                    | 274                       | 1/20/2021 2:41:34 PM                                                          | 111111100121100036                                                                     |                | Блокировка               | 7.80                 |
| 22                  | 9                                                                                                    | 275                       | 1/20/2021 4:31:24 PM                                                          | 999111199921100008                                                                     |                | Блокировка               | 100,00               |
| 23                  | 10                                                                                                    | 104                       | 1/5/2021 4:07:53 PM                                                           |                                                                                        |                | Пополнение счета         | 10,000.00            |
| 24                  | 11                                                                                                    | 277                       |                                                                               | 1/20/2021 4:36:56 PM 999111199921100008                                                |                | Разблокировка            | 100,00               |
| 25                  | 12                                                                                                    | 279                       | 1/20/2021 4:39:37 PM                                                          | 999111199921100009                                                                     |                | Блокировка               | 100,00               |
| 26                  | 13                                                                                                    | 281                       | 1/20/2021 6:02:42 PM                                                          | 999111199921100010                                                                     |                | Блокировка               | 100,00               |
| 27                  | 14                                                                                                    | 283                       |                                                                               | 1/20/2021 6:05:07 PM 999111199921100010                                                |                | Разблокировка            | 100.00               |
| 28                  | 15                                                                                                    | 284                       |                                                                               | 1/20/2021 9:01:30 PM 1111111113121009013                                               |                | Блокировка               | 225,00               |
| 29                  | 16                                                                                                    | 285                       | 1/20/2021 10:25:47 PM 111111100121100044                                      |                                                                                        |                | Блокировка               | 2,007,80             |
| 30                  | 17                                                                                                    | 286                       | 1/20/2021 10:26:50 PM 1111111113121100032                                     |                                                                                        |                | Блокировка               | 200.00               |
| 31                  | 18                                                                                                    | 293                       | 1/20/2021 11:19:46 PM 111111113121100032                                      |                                                                                        |                | Разблокировка            | 200,00               |
| 32                  | 19                                                                                                    | 294                       |                                                                               | 1/20/2021 11:35:56 PM 111111113121100025                                               |                | Разблокировка            | 14.00                |
| 33                  | 20                                                                                                    | 295                       |                                                                               | 1/20/2021 11:46:30 PM 111111100121100044                                               |                | Разблокировка            | 2,007,80             |
| 34                  | 21                                                                                                    | 298                       |                                                                               | 1/21/2021 12:02:37 AM 1111111131211100002                                              |                | Блокировка               | 1,800,00             |
| 35                  | 22                                                                                                    | 299                       |                                                                               | 1/21/2021 12:04:44 AM 1111111131211100002                                              |                | Разблокировка            | 1,800,00             |
| 36                  | 23                                                                                                    | 303                       |                                                                               | 1/21/2021 11:17:20 AM 1111111001211100001                                              |                | Блокировка               | 600,00               |
| 37                  | 24<br>25                                                                                                    | 304                       |                                                                               | 1/21/2021 12:22:13 PM 1111111001211100002                                              |                | Блокировка               | 600,00               |
| 38<br>39            | 26                                                                                                    | 305                       |                                                                               | 1/21/2021 12:31:16 PM 1111111001211100003<br>1/21/2021 12:40:01 PM 1111111001211100004 |                | Блокировка               | 600,00               |
| 40                  | 27                                                                                                    | 306<br>308                |                                                                               | 1/21/2021 1:29:20 PM 111111113121100041                                                |                | Блокировка               | 600,00<br>100,00     |
| 41                  | 28                                                                                                    | 310                       | 1/21/2021 1:57:01 PM                                                          | 111111113121100044                                                                     |                | Блокировка<br>Блокировка |                      |
| $\overline{A2}$     | 20                                                                                                    | 312                       |                                                                               | 1/21/2021 2:25:18 PM 1111111112121100045                                               |                | <b>Ennvironeva</b>       | 1,105,20<br>2.880.00 |
|                     |                                                                                                    | История движений          | $\bigoplus$                                                                   |                                                                                        |                |                          |                      |
|                     |                                                                                                    |                           |                                                                               |                                                                                        |                |                          |                      |
|                     |                                                                                                    |                           |                                                                               |                                                                                        |                |                          |                      |

<span id="page-45-0"></span>*Рисунок 1.2.2.3.3-2: Пример отчета по движению денежных средств*

## *1.2.2.3.4. Пополнение Лицевого счета и возврат средств*

Для [стандартного пополнения счета,](#page-135-0) которое выполняется в течение 2-3 рабочих дней, необходимо перевести нужную сумму на Счет Оператора ЕАТ. Поступившие средства будут отображены во вкладке «Лицевой счет» раздела «Лицевой счет».

В разделе «Лицевой счет» пользователям ЕАТ доступна услуга ускоренного пополнения Лицевого счета. Кнопка «Ускоренно пополнить» расположена в правой верхней части раздела во всех трех вкладках.

Ускоренное пополнение выполняется в течение 2 часов в рабочие дни с 9.00 до 18.00 по МСК. Чтобы воспользоваться данной услугой, необходимо сделать платежный перевод (как в случае стандартного пополнения), а затем заполнить заявление, нажав на кнопку <sup>кокоренно пополнить</sup> . К заявлению необходимо прикрепить скан-копию платежного поручения с отметкой банка об исполнении в поле «Документ». Допустимыми для загрузки форматами являются .pdf и .jpeg (.jpg).

**Важно!** В поле «Номер платежа» необходимо вводить только номер, без указания каких-либо дополнительных символов.

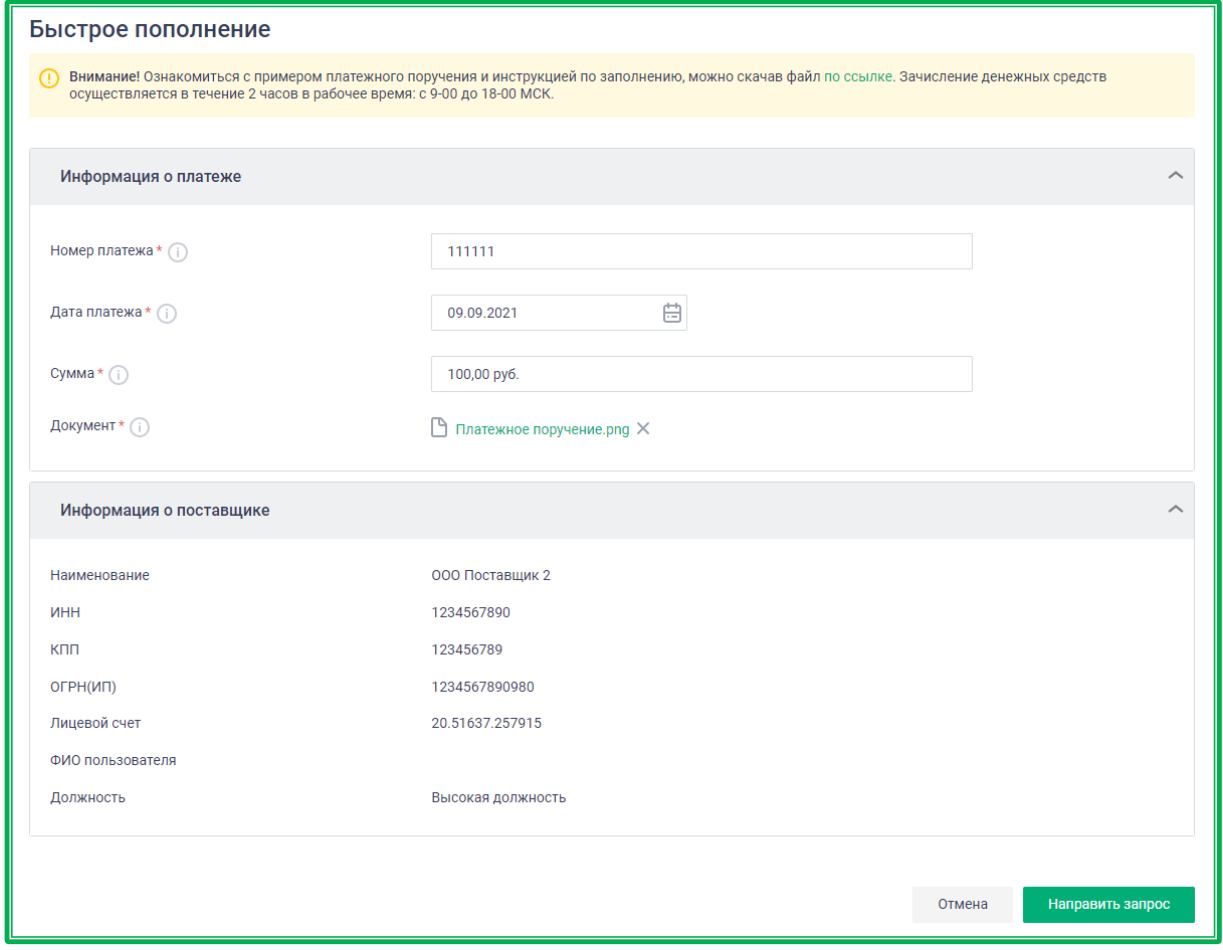

*Рисунок 1.2.2.3.4-1: Личный кабинет: Заявление на ускоренное пополнение счета*

После заполнения всех полей необходимо нажать кнопку .

Если в оформлении были допущены ошибки, пользователь получит уведомление об отказе с указанием причины.

Перевести нужную сумму на Счет Оператора ЕАТ можно с помощью QR-кода для автозаполнения реквизитов.

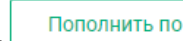

По клику на кнопку  $\Box$  пополнить по  $\frac{958}{905}$  открывается окно, в котором необходимо отсканировать QR-код с помощью приложения мобильного банка.

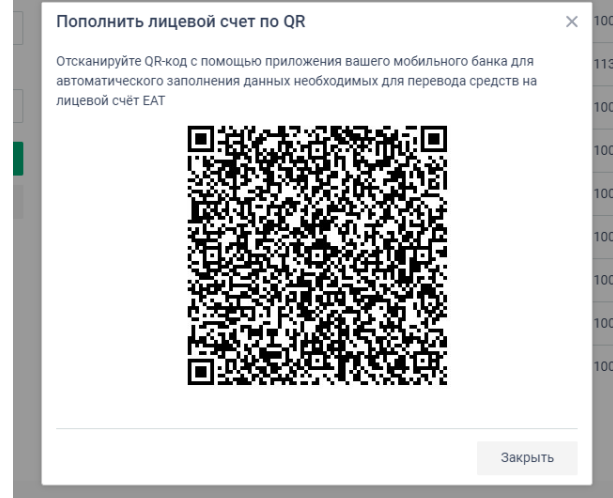

*Рисунок 1.2.2.3.4-2: QR-код для автозаполнения реквизитов для пополнения лицевого счета*

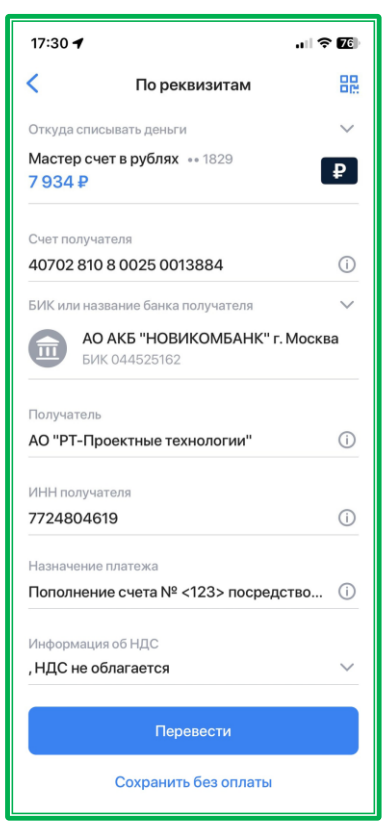

После сканирования кода в банковском приложении откроется окно с заполненными реквизитами.

*Рисунок 1.2.2.3.4-3: Форма банковского приложения с заполненными реквизитами*

**Внимание!** Обязательно проверьте корректность заполнения реквизитов перед оплатой. После проверки реквизитов следуйте подсказкам банковского приложения для оплаты.

После оплаты деньги на счет поступят в течение стандартного срока. Также можно воспользоваться [функцией ускоренного пополнения,](#page-45-0) отправив квитанцию, сформированную в банковском приложении, на Счет Оператора ЕАТ.

Во избежание ситуации, при которой пользователю может не хватить средств для участия в закупочной сессии, направляется уведомление с напоминаем о необходимости пополнить лицевой счет в Личном кабинете поставщика. Уведомление направляется, если баланс становится равным или меньше 10 000 рублей.

Также в разделе «Лицевой счет» пользователям доступна функция возврата средств. Для этого

необходимо заполнить заявление, которое открывается нажатием кнопки .

Заполните все необходимые поля и в случае положительного решения Оператора ЕАТ запрошенные средства будут переведены по указанным в заявлении реквизитам.

**Внимание!** Для поставщиков, платежи которых проходят через Федеральное казначейство, обязательными для заполнения также являются поля «Номер лицевого счёта на сайте федерального казначейства» и «ОКТМО».

**Внимание!** Сумма, запрашиваемая к возврату, не может быть больше свободной части депозита. При вводе суммы, превышающей остаток средств на депозите, под строкой ввода суммы отобразится соответствующее предупреждение.

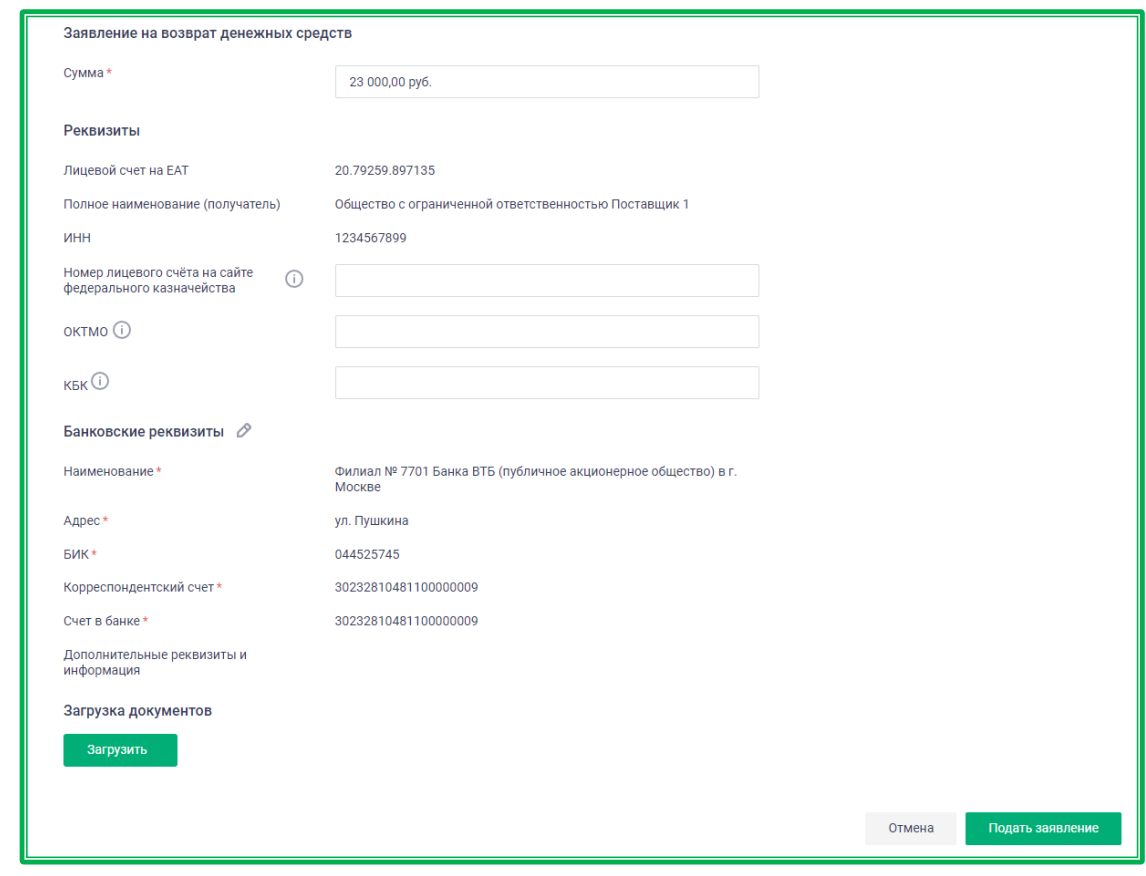

*Рисунок 1.2.2.3.4-4: Личный кабинет: Заявление на возврат средств*

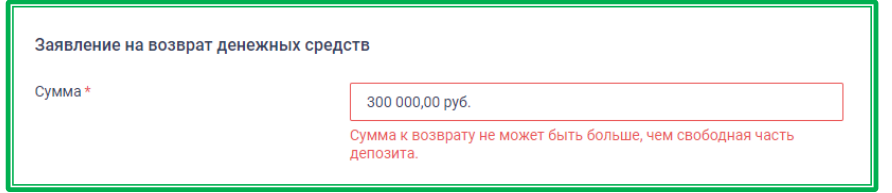

*Рисунок 1.2.2.3.4-5: Предупреждение о превышении возможной суммы возврата*

#### *1.2.2.4. Личный кабинет «Уведомления»*

Раздел «Уведомления» содержит информацию по всем значимым событиям, направляемую Системой ЕАТ. Доступ к вкладке осуществляется как в боковом меню Личного кабинета, так и в центральной части страницы Личного кабинета в перечне основных вкладок.

|                                          | $\odot$ 01:58, MCK<br>8 (800) 505 90 25<br>R<br>Депозит: 49 924 592,49 ₽ Свободно: 19 851 139,11 ₽<br>$\begin{array}{ c c c }\n\hline\n\cdots\n\end{array}$ 21.01.22<br>Служба поддержки<br>• Баланс актуален на 21.01.22, 01:56, МСК<br>6 d | <b>2</b> Иванов И.<br>Þ     |
|------------------------------------------|----------------------------------------------------------------------------------------------------|-----------------------------|
| Главная > Личный кабинет: уведомления    |                                                                                                    | ООО Поставшик               |
|                                          |                                                                                                    | Закупки                     |
| Закупки<br>Предложения                   | Лицевой счет<br><b>Уведомления</b>                                                                                                    | Предложения                 |
|                                          |                                                                                                    | Лицевой счет                |
| Уведомления                              |                                                                                                    | <b>Уведомления</b>          |
| Настройка уведомлений<br>Мои уведомления | Рассылка подходящих закупок<br>Уведомления от оператора                                                                                                    | Моя организация             |
|                                          |                                                                                                    | Учетные данные              |
| Текст сообщения                          | ◘ Отметить как прочитанное<br>Отметить как непрочитанное<br>M<br>Удалить<br>m                                                                                                    | Информационные системы      |
| Введите значение                         |                                                                                                    | Дополнительные сервисы      |
| Статус                                   | Опубликована новая закупка №111111113122100027 с вашим предложением                                                                                                    | - р- Нужно знать поставщику |
| <b>O</b> Bce                             |                                                                                                    | Выйти                       |
| Новые                                    | Возврат обеспечительного депозита по закупке №111111100122100152                                                                                                    |                             |

*Рисунок 1.2.2.4.-1: Личный кабинет: «Уведомления»*

Если у пользователя есть непрочитанные уведомления, на желтой кнопке с ФИО, возле вкладки «Уведомления» в центральной части страницы Личного кабинета и в выпадающем меню отображается отметка в виде красного кружка.

| $\odot$ 02:00, MCK<br>$\%$ 8 (800) 505 90 25<br>Депозит: 49 924 592,49 ₽ Свободно: 19 851 139,11 ₽<br>□ 21.01.22<br>Служба поддержки<br>• Баланс актуален на 21.01.22, 01:56, МСК<br>6 d | Ä<br>$2^{\circ}$ Иванов И.                       |
|----------------------------------------------------------------------------------------------------|--------------------------------------------------|
| Главная > Личный кабинет: уведомления                                                                                                    | ООО Поставщик<br>Закупки                         |
| Лицевой счет<br>Закупки<br>Предложения<br><b>Уведомления</b>                                                                                                    | Предложения<br>Лицевой счет                      |
| <b>Уведомления</b>                                                                                                    | Уведомления                                      |
| Настройка уведомлений<br>Мои уведомления<br>Рассылка подходящих закупок<br>Уведомления от оператора                                                                                      | Моя организация<br>Учетные данные                |
| Текст сообщения<br>ТñТ<br>№ Отметить как прочитанное<br>Удалить<br>M<br>Отметить как непрочитанное<br>Введите значение                                                                   | Информационные системы<br>Дополнительные сервисы |
| Опубликована новая закупка №111111113122100027 с вашим предложением                                                                                                    | - с- Нужно знать поставщику                      |

*Рисунок 1.2.2.4.-2: Личный кабинет: «Уведомления»: отметки о непрочитанных сообщениях*

#### *1.2.2.4.1 Мои уведомления*

Во вкладке «Мои уведомления» реализована функция поиска интересующих сообщений по тексту сообщения с помощью поисковой строки. С помощью соответствующих фильтров пользователь может уточнять поисковые запросы. Все параметры поиска задаются в специальном блоке, расположенном слева от списка уведомлений.

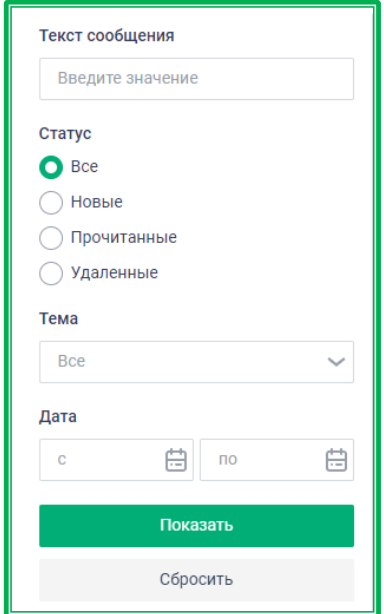

*Рисунок 1.2.2.4.1.-1: Поисковая строка и фильтры вкладки «Уведомления»*

Если уведомление относится к закупочной сессии, то по ссылке с ее номером можно перейти к конкретной процедуре для совершения необходимых действий.

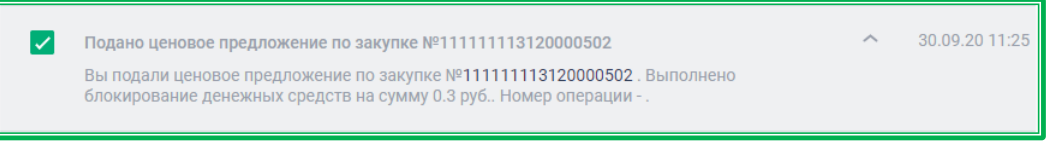

*Рисунок 1.2.2.4.1.-2: Личный кабинет: «Уведомления» — пример уведомления*

Ненужные для дальнейшей работы уведомления можно удалять с помощью специальной кнопки  $\overline{u}$  Удалить Кнопка  $\odot$  Отметить как прочитанное делает сообщение бледно-серым, менее заметным на фоне остальных. Уже прочитанное сообщение можно сделать более заметным, нажав на кнопку • отметить как непрочитанное, в этом случае уведомление вновь будет выделяться темносерым цветом.

Доступна функция группового выполнения действий: в этом случае нужно выбрать сразу несколько уведомлений и выполнить операцию. Также возможно удаление всех уведомлений на данной странице. Для этого необходимо поставить отметку в пустом поле, расположенном слева в строке с возможными операциями, а затем применить необходимую операцию.

|   | П Удалить ≥ Отметить как прочитанное ≥<br>Отметить как непрочитанное                    | णि<br>Удалить все |                |
|---|-----------------------------------------------------------------------------------------|-------------------|----------------|
| ∨ | Опубликована новая закупка №200905756121100043 с предложением<br>111111111.000000059_20 | $\checkmark$      | 05.07.21 16:19 |
|   | Опубликована новая закупка №200905756121100042 с предложением<br>111111111.000000059_20 | $\checkmark$      | 05.07.21 16:13 |
| ⋁ | Опубликована новая закупка №200905756121100031 с предложением<br>111111111.000000057_20 | $\checkmark$      | 03.07.21 13:42 |
|   | Возврат обеспечительного депозита по закупке №111111100121100927                        | $\checkmark$      | 02.07.21 00:00 |
|   | Заказчик направил документы на подписание по закупке №111111113121100437                | $\checkmark$      | 30.06.21 15:07 |

*Рисунок 1.2.2.4.1.-3: Групповые действия на вкладке «Уведомления»*

Кнопка **предназначена для удаления уведомлений** по всему разделу. Уведомления удаляются с учетом примененных фильтров. Если фильтры не применялись, будут удалены все уведомления раздела. Например, если выбрать статус уведомлений «Прочитанные»,

нажать кнопку показать , а затем кнопку и удалить все, то будут удалены все прочитанные уведомления всего раздела.

| Текст сообщения                             | Удалить $\Box$ Отметить как прочитанное $\Box$ Отметить как непрочитанное<br>णि         | <b>ПП</b> Удалить все          |
|---------------------------------------------|-----------------------------------------------------------------------------------------|--------------------------------|
| Введите значение<br>Статус                  | Опубликована новая закупка №200905756121100043 с предложением<br>111111111.000000059 20 | 05.07.21 16:19<br>$\checkmark$ |
| <b>Bce</b><br>Новые<br><b>О</b> Прочитанные | Опубликована новая закупка №200905756121100042 с предложением<br>11111111.000000059_20  | 05.07.21 16:13                 |
| Тема<br><b>Bce</b><br>$\checkmark$          | Опубликована новая закупка №200905756121100031 с предложением<br>11111111.000000057_20  | 03.07.21 13:42<br>$\checkmark$ |
| Дата                                        | Возврат обеспечительного депозита по закупке №111111100121100927                        | 02.07.21 00:00                 |
| ö<br>曲<br>$\Pi$ <sup>O</sup><br>C           | Заказчик направил документы на подписание по закупке №111111113121100437                | 30.06.21 15:07                 |

*Рисунок 1.2.2.4.1.-4: Удаление всех уведомлений раздела в соответствии с отмеченным фильтром*

Перед удалением запрашивается подтверждение действия.

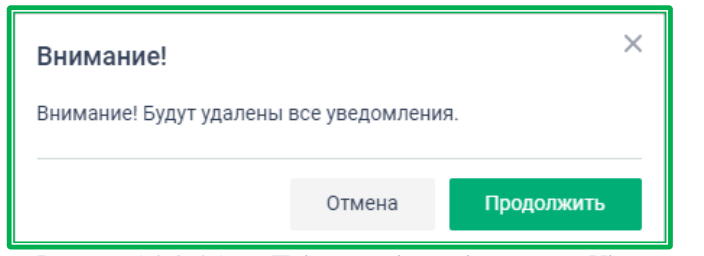

*Рисунок 1.2.2.4.1.-5: Подтверждение действия «Удалить все»*

После удаления сообщения хранятся в Системе в течение семи дней, затем автоматически удаляются. В течение этого периода удаленные сообщения можно просмотреть и/или восстановить. Для просмотра удаленных сообщений необходимо выбрать в блоке фильтров статус «Удаленные» и нажать кнопку **Показать** . Для восстановления определенных уведомлений необходимо отметить

нужные, проставив соответствующие отметки, а затем нажать кнопку  $\mathbb C$  восстановить

| Текст сообщения            | $\triangleright$ Отметить как прочитанное $\triangleright$ Отметить как непрочитанное $\circ$ Восстановить все<br>C.<br>Восстановить |              |                |
|----------------------------|----------------------------------------------------------------------------------------------------|--------------|----------------|
| Введите значение<br>Статус | Возврат обеспечительного депозита по закупке №11111111001211102916                                                                   | $\checkmark$ | 17.09.21 12:05 |
| Bce<br>Новые               | Заказчик подписал контракт по закупке №1111111001211102917                                                                           | $\check{ }$  | 17.09.21 12:03 |
| Прочитанные<br>• Удаленные | Направлен запрос на изменение регламентного срока по закупке №1111111001211102916                                                    | $\check{ }$  | 17.09.21 12:00 |

*Рисунок 1.2.2.4.1.-6: Личный кабинет: «Уведомления»-восстановление выбранных уведомлений*

Возможно восстановить сразу все удаленные в течение семи дней уведомления, нажав  $K$ нопку  $\mathbb C$  восстановить все

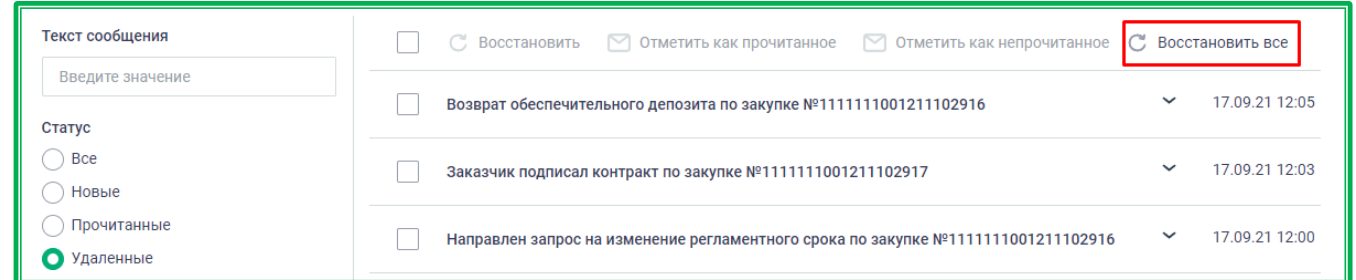

*Рисунок 1.2.2.4.1.-7: Личный кабинет: «Уведомления»-восстановление всех уведомлений, удаленных в течение семи дней*

## *1.2.2.4.2 Настройка уведомлений*

В данной вкладке доступна ручная настройка уведомлений. Все настройки сгруппированы в несколько блоков:

- Системные;
- Учётная запись пользователя;
- Организация пользователя;
- Ускоренное пополнение личного счёта;
- Закупочная сессия: изменение статуса;
- Закупочная сессия: статус денежных средств;
- Закупочная сессия: статус предложения ТРУ;
- Закупочная сессия: информация о регламентных сроках;
- Закупочная сессия исключительного поставщика.

Внутри блоков все пункты настроек расположены в алфавитном порядке.

Для получения уведомлений по интересующим темам необходимо поставить отметки  $\blacktriangledown$  в соответствующих полях.

| <b>Уведомления</b>              |                                                              |                             |                          |                            |           |
|---------------------------------|--------------------------------------------------------------|-----------------------------|--------------------------|----------------------------|-----------|
| Мои уведомления                 | Настройка уведомлений                                        | Рассылка подходящих закупок | Уведомления от оператора |                            |           |
| направляемых из ЕАТ             | Адрес электронной почты для получения уведомлений,           | notication@test.com         |                          |                            | Сохранить |
| Все группы                      |                                                              |                             | <b>У Личный кабинет</b>  | $\sqrt{\phantom{a}}$ Почта | Telegram  |
| Системные                       |                                                              |                             |                          |                            |           |
| Размещение новости на сайте ЕАТ |                                                              |                             | ✓                        |                            | M         |
| Рассылка рекомендаций от ЕАТ    |                                                              |                             |                          |                            |           |
| Уведомления от оператора ЕАТ    |                                                              |                             |                          |                            |           |
| Учётная запись пользователя     |                                                              |                             | $\checkmark$             |                            |           |
|                                 | Подтверждение адреса электронной почты учётной записи на ЕАТ |                             |                          |                            |           |

*Рисунок 1.2.2.4.2-1: Ручная настройка уведомлений*

Доступны следующие варианты получения уведомлений: Личный кабинет, почта (адрес которой указан в верхней части страницы) и Telegram.

Если чат-бот мессенджера Telegram ранее не был подключен, в левой верхней части экрана появится предложение подтвердить подключение.

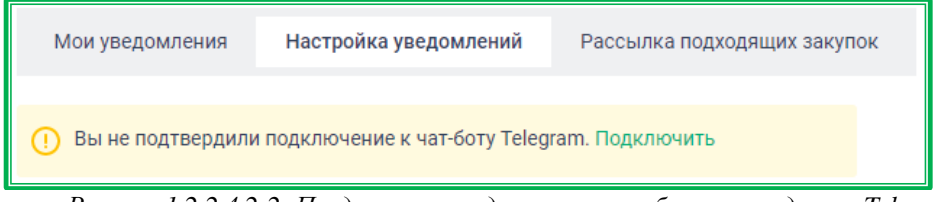

*Рисунок 1.2.2.4.2-2: Предложение подключить чат-бот мессенджера Telegram*

После клика по кнопке подтвердить появится окно с двумя вариантами подключения. Вход по сканированию QR-кода доступен, если на смартфоне установлено специальное приложение. Также

можно перейти по специальной ссылке для подключения (Перейдите по ссылке).

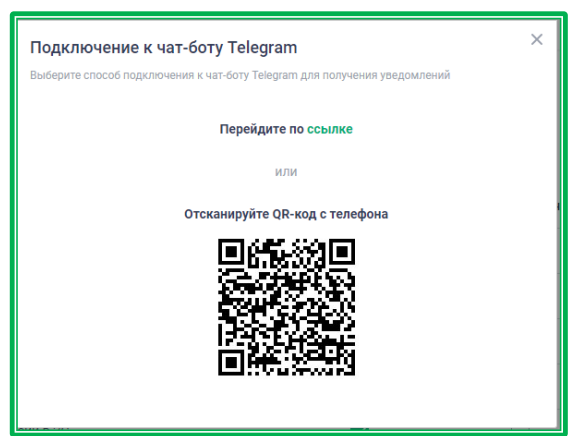

*Рисунок 1.2.2.4.2-3: Выбор варианта подключения к чат-боту Telegram*

В открывшемся окне с запросом на разрешение отправки сообщений необходимо нажать кнопку **SEND MESSAGE** . После этого в Личном кабинете станет доступна настройка уведомлений в Telegram.

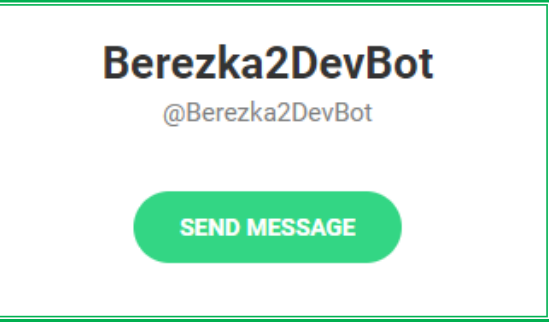

*Рисунок 1.2.2.4.2-4: Разрешение на рассылку уведомлений*

**Важно!** Все выбранные настройки уведомлений в соответствующем разделе необходимо сохранять с помощью кнопки <sup>сохранить</sup>, расположенной в верхнем правом углу страницы.

При необходимости от уведомлений Telegram можно отписаться, нажав соответствующую кнопку, расположенную в левой верхней части вкладки.

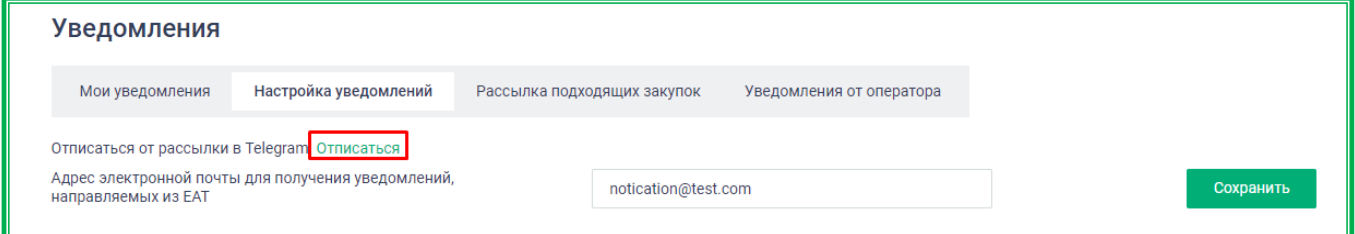

*Рисунок 1.2.2.4.2-5: Отписка от рассылки в Telegram*

## *1.2.2.4.3 Рассылка подходящих закупок*

Для организаций Поставщика в разделе Уведомления» доступны дополнительные настройки по рассылке подходящих закупок. Доступ к данной вкладке осуществляется из раздела «Уведомления» в центральной части страницы или по ссылке перейти к настройкам, расположенной в нижней части страницы с вкладкой «Настройка уведомлений».

| Уведомления     |                                       |                             |                                  |
|-----------------|---------------------------------------|-----------------------------|----------------------------------|
| Мои уведомления | Настройка уведомлений                 | Рассылка подходящих закупок | Уведомления от оператора         |
| $\sqrt{2}$      | 1 <b>A A</b> $\rightarrow$ <b>A</b> T | $\sqrt{ }$                  | $\mathbf{r}$ $\mathbf{r}$ $\sim$ |

*Рисунок 1.2.2.4.3-1: Доступ к вкладке «Рассылка подходящих закупок» в разделе «Уведомления»*

| Обновление системы                                                                      |  |  |
|-----------------------------------------------------------------------------------------|--|--|
| Пользователь зарегистрирован                                                            |  |  |
| Дополнительные настройки на вкладке "рассылка подходящих закупок". Перейти к настройкам |  |  |

*Рисунок 1.2.2.4.3-2: Доступ к вкладке «Рассылка подходящих закупок» во вкладке «Настройка уведомлений» раздела «Уведомления»*

При переходе в данную вкладку открывается страница, где в соответствующих полях необходимо отметить значимые признаки Закупочной сессии.

Все признаки визуально разделены на два блока горизонтальной чертой.

В верхнем блоке можно отметить следующие признаки:

- тип закупок;
- сумма закупочной сессии (предельные значения);
- срок поставки после заключения договора (дней);
- заказчик.

В нижнем блоке можно отметить признаки:

- регион поставки;
- регион заказчика;
- заказчик;
- ключевые слова (вводя ключевые слова в поле «Поиск по ключевым словам»);
- код ОКПД2;
- код КТРУ;
- категории Классификатора ЕАТ.

Для признаков нижнего блока также необходимо выбрать один из вариантов формирования рассылки:

> • включать в рассылку, если есть хотя бы одно значение из каждого выбранного параметра (т.е., если выбраны ключевые слова, Категории ЕАТ, коды ОКПД2 и коды КТРУ, то будут приходить уведомления только по тем закупкам, в которых одновременно есть хотя бы одно ключевое слово, выбранная категория ЕАТ, код ОКПД2 и код КТРУ);

> • включать в рассылку, если есть хотя бы одно значение из любого из выбранных параметров (т.е. достаточно одного совпадения по любому из выбранных параметров).

**Внимание!** Если для получения уведомления поставщиком не выбран ни один регион, система автоматически направляет сообщения со всех регионов России с учетом иных фильтров.

При формировании рассылки выбор признаков нижнего блока согласуется с признаками из верхнего блока. Т.е., например, если был отмечен тип закупок «44-ФЗ», то уведомление о закупочной сессии по выбранным ключевым словам, ОКПД2 и категории ЕАТ придет только в том случае, если закупка проводится по 44-ФЗ.

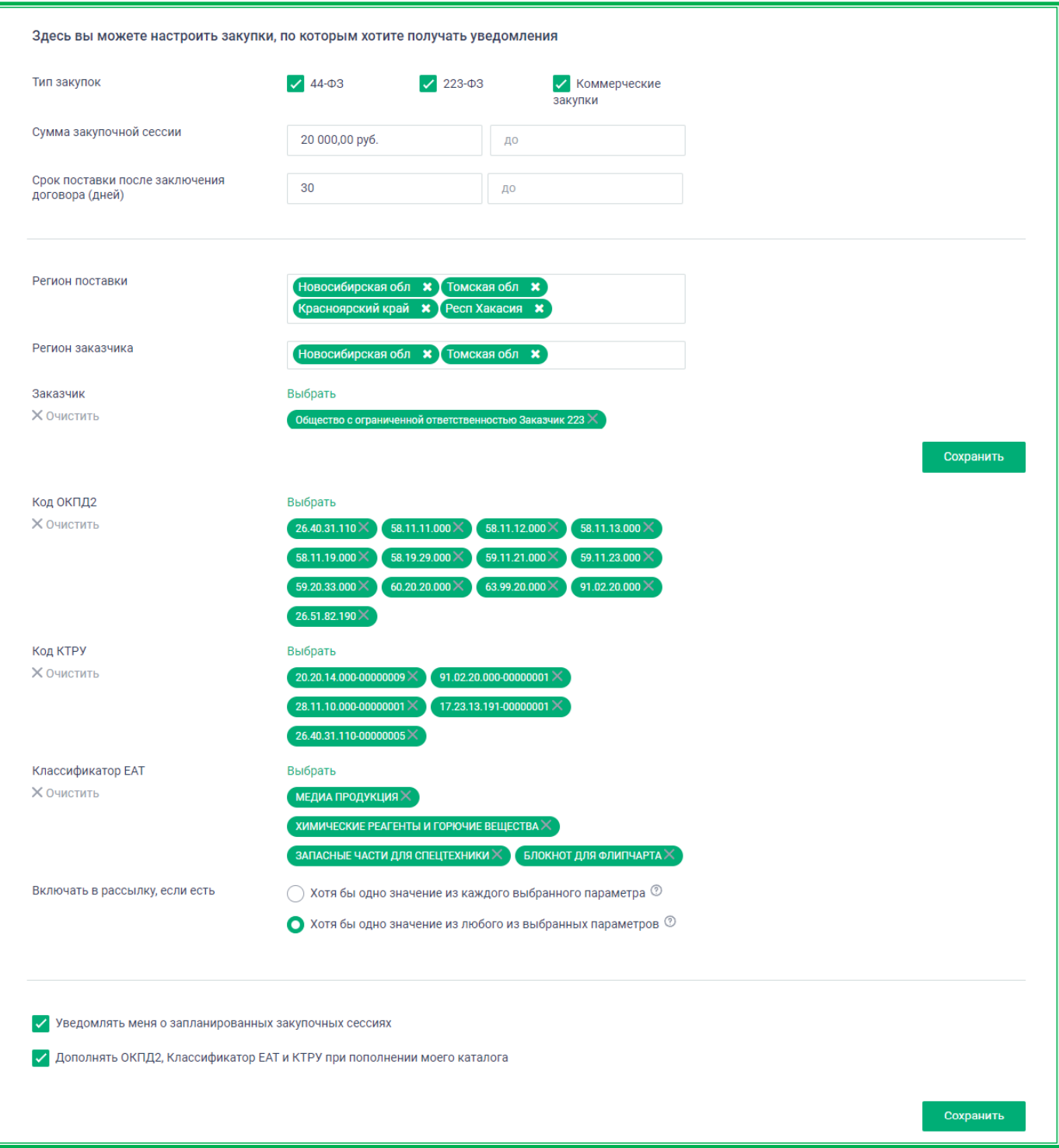

*Рисунок 1.2.2.4.3-3: Страница настройки рассылки подходящих уведомлений*

**Важно!** Все выбранные настройки уведомлений в соответствующих разделах необходимо сохранять с помощью кнопки <sup>сохранить</sup>, расположенной в нижнем правом углу страницы.

Для удаления определенного параметра из настроек рассылки необходимо нажать на кнопку , расположенную напротив него. Для удаления сразу всех выбранных параметров предназначена кнопка  $\times$  очистить, расположенная под наименованием нужной категории.

## *1.2.2.4.4. Уведомления от Оператора*

В данной вкладке содержатся уведомления, направляемые Оператором ЕАТ. Получение уведомлений от Оператора ЕАТ в Личный кабинет пользователя включено по умолчанию в разделе «Настройка уведомлений» и не подлежит редактированию.

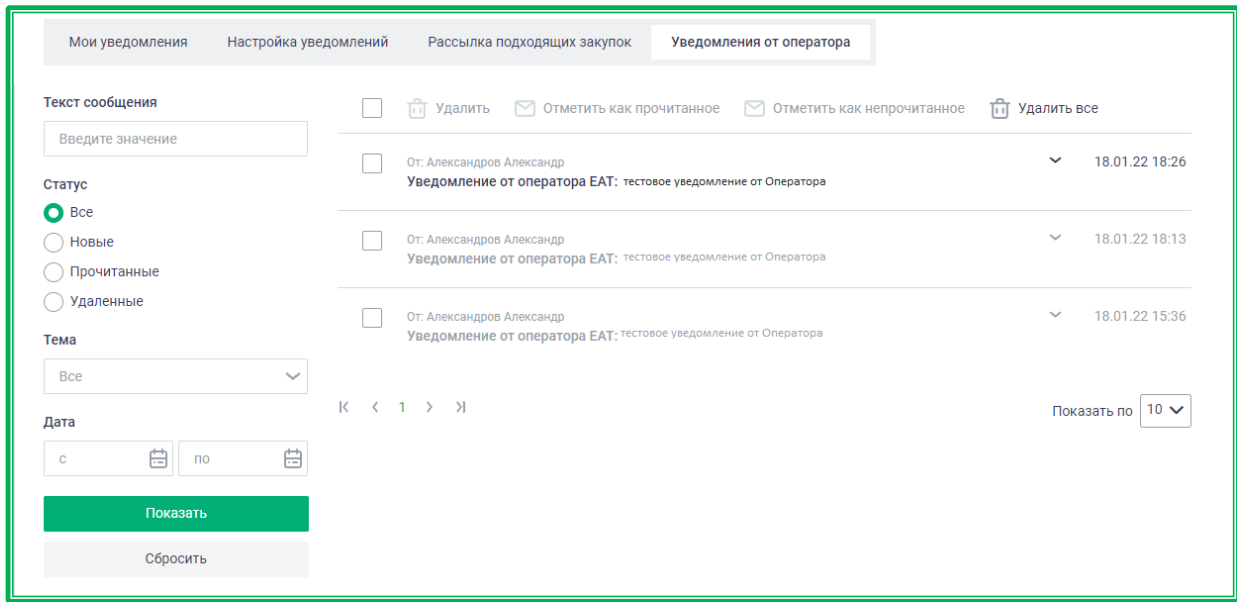

*Рисунок 1.2.2.4.4-1: Раздел «Уведомления»: вкладка «Уведомления от Оператора»*

Во вкладке «Уведомления от Оператора» реализована функция поиска интересующих сообщений по тексту сообщения с помощью поисковой строки. С помощью соответствующих фильтров пользователь может уточнять поисковые запросы. Все параметры поиска задаются в специальном блоке, расположенном слева от списка уведомлений.

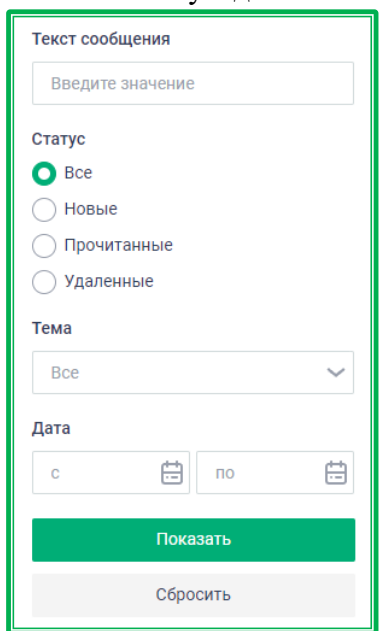

*Рисунок 1.2.2.4.4-2: Раздел «Уведомления»: блок фильтров*

Ненужные для дальнейшей работы уведомления можно удалять с помощью специальной кнопки  $\overline{u}$  Удалить  $\overline{K}$ нопка  $\boxdot$  Отметить как прочитанное делает сообщение бледно-серым, менее заметным на фоне остальных. Уже прочитанное сообщение можно сделать более заметным, нажав на кнопку • отметить как непрочитанное, в этом случае уведомление вновь будет выделяться темно-

#### серым цветом.

Доступна функция группового выполнения действий: в этом случае нужно выбрать сразу несколько уведомлений и выполнить операцию. Также возможно удаление всех уведомлений на данной странице. Для этого необходимо поставить отметку в пустом поле, расположенном слева в строке с возможными операциями, а затем применить необходимую операцию.

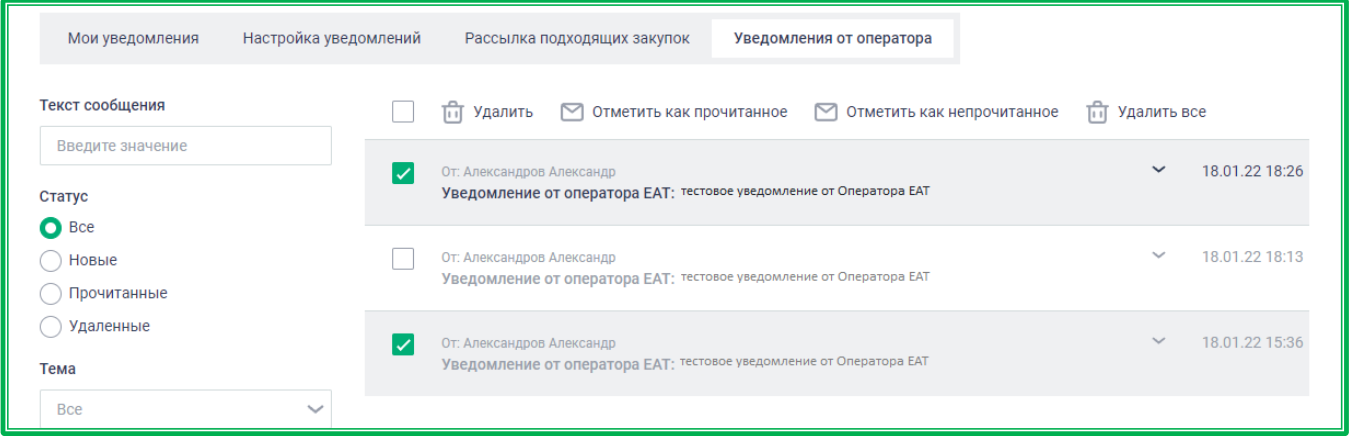

*Рисунок 1.2.2.4.4-3: Раздел «Уведомления»: групповое выполнение действий*

Кнопка **предназначена для удаления уведомлений** по всему разделу. Уведомления удаляются с учетом примененных фильтров. Если фильтры не применялись, будут удалены все уведомления раздела. Например, если выбрать статус уведомлений «Прочитанные», нажать кнопку **Показать** , а затем кнопку **и Удалить все**, то будут удалены все прочитанные уведомления всего раздела.

**Внимание!** Перед удалением не запрашивается подтверждение действия, однако после удаления сообщения хранятся в Системе в течение семи дней, а затем автоматически удаляются. В течение этого периода удаленные сообщения можно просмотреть и/или восстановить. Для просмотра удаленных сообщений необходимо выбрать в блоке фильтров статус «Удаленные» и

нажать кнопку **Показать** . Для восстановления определенных уведомлений необходимо отметить

нужные, проставив соответствующие отметки, а затем нажать кнопку  $\mathbb C$  восстановить

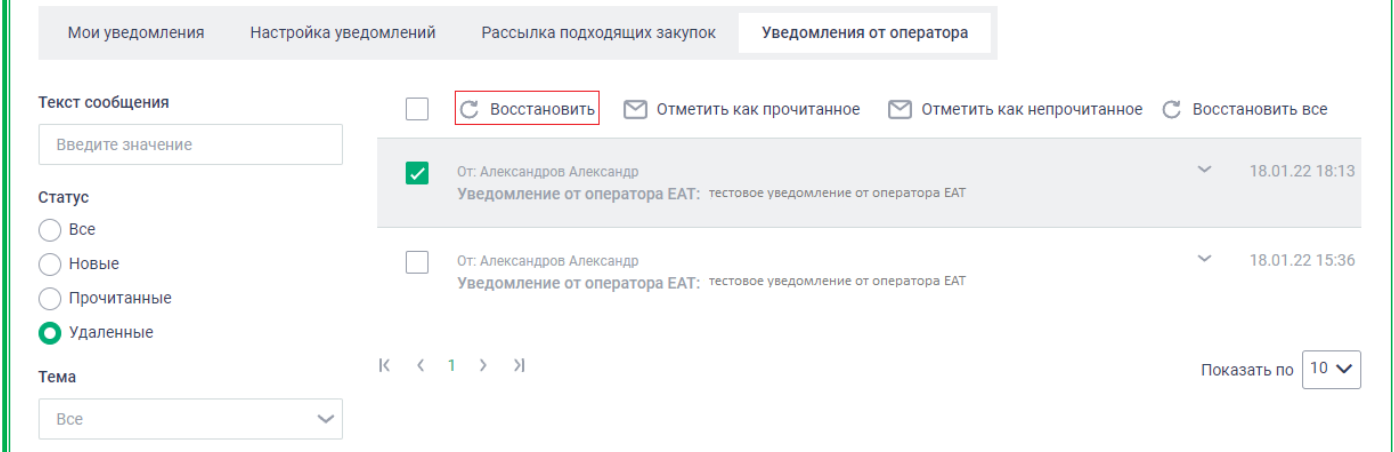

*Рисунок 1.2.2.4.4-4: Раздел «Уведомления»: Восстановление выбранных удаленных сообщений*

Возможно восстановить сразу все удаленные в течение семи дней уведомления, нажав  $\kappa$ нопку  $\mathbb C$  восстановить все

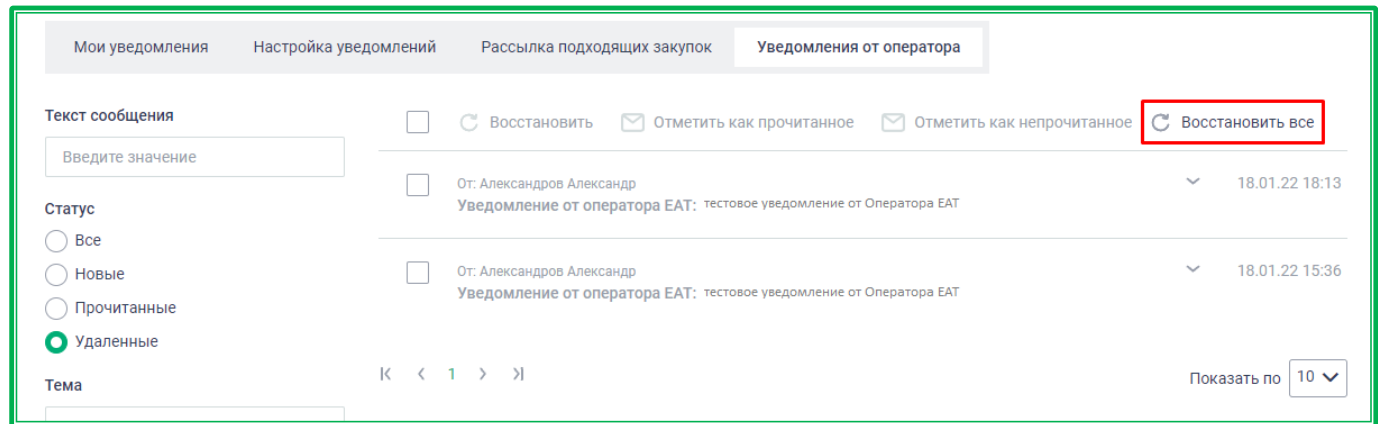

*Рисунок 1.2.2.4.4-4: Раздел «Уведомления»: восстановление всех удаленных сообщений*

# *1.2.2.5. Личный кабинет «Моя организация»*

В разделе отображается основная информация об организации-поставщике, а также здесь реализована функция хранения документации компании.

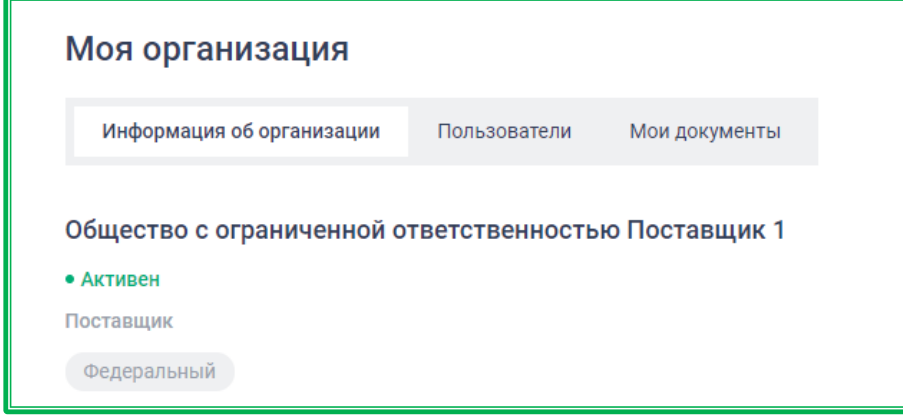

*Рисунок 1.2.2.5.-1: Личный кабинет: «Моя организация»*

# *1.2.2.5.1. Информация об организации*

Вкладка «Информация об организации» предназначена для основной информации о компании. В верхней части вкладки указаны тип и наименование организации. Также здесь отображаются метки «Исключительный поставщик» и «Возможность добавления эталонных позиций», если они были проставлены Оператором ЕАТ.

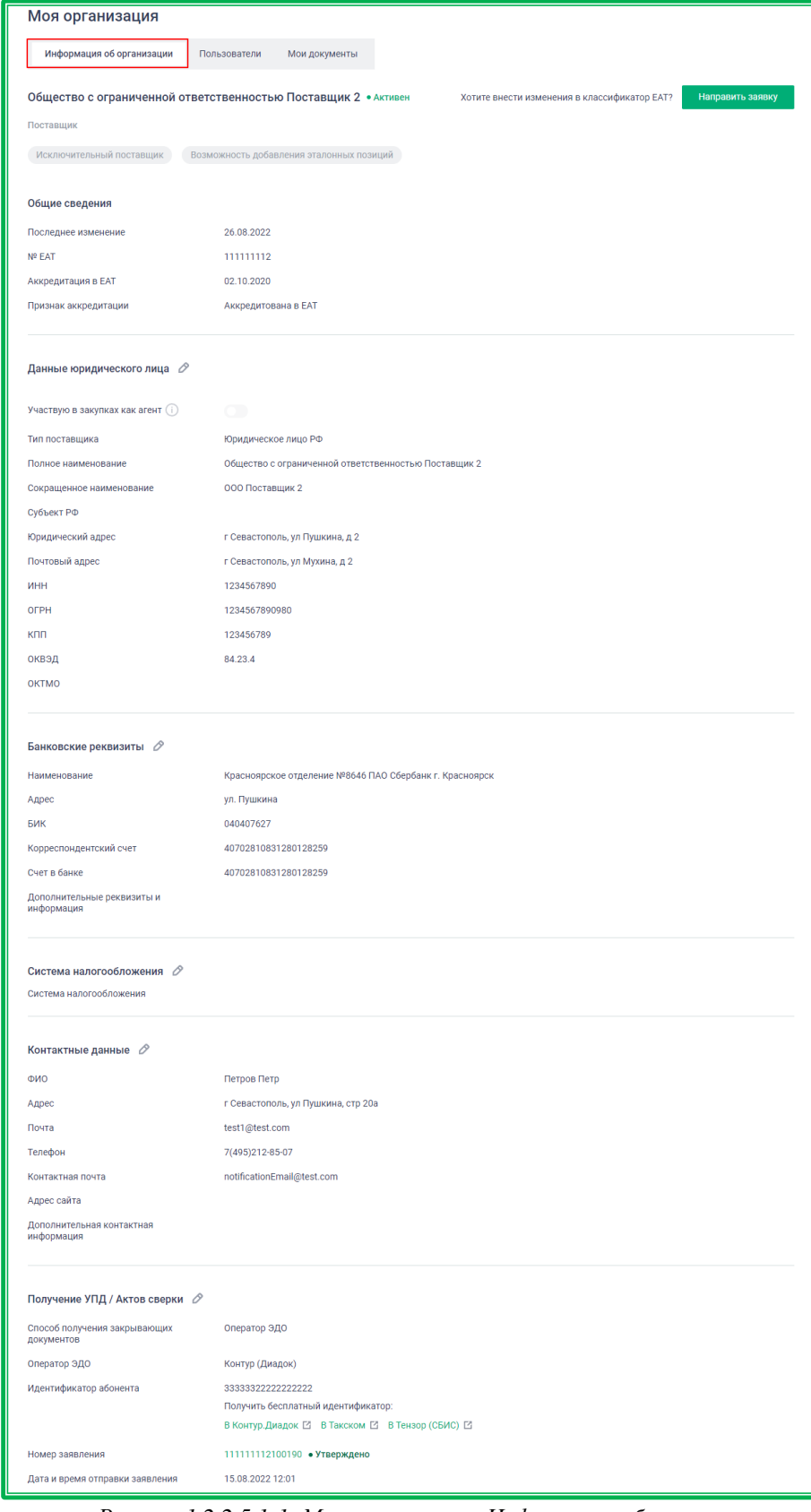

*Рисунок 1.2.2.5.1-1: Моя организация: Информация об организации*

**Общие сведения** – информация о компании как пользователе ЕАТ. Раздел не подлежит корректировке.

**Данные юридического лица** – основные признаки компании как юридической организации (в том числе признаки МСП, СОНО и «Самозанятый» при наличии). Редактируемый раздел.

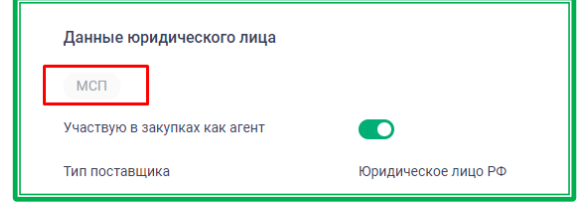

Также в данном блоке пользователь может отметить себя в качестве агента компании, если он участвует в закупках в таком статусе. Для этого необходимо нажать кнопку в соответствующем поле.

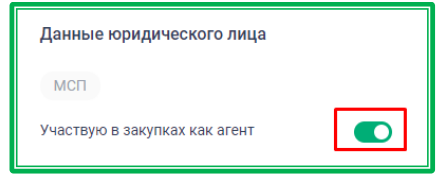

В разделе «Данные юридического лица» для редактирования доступны поля: «Юридический адрес», «Почтовый адрес», «ОКВЭД» и КПП крупнейшего налогоплательщика.

Если адрес был отредактирован пользователем, то при обновлении данных организации из ЕИС или ЕСИА эти данные обновляться не будут.

Поле «КПП крупнейшего налогоплательщика» доступно для редактирования только пользователям с ролями «Руководитель», «Администратор», «Дополнительный администратор». Для изменения данных необходимо включить признак «Крупнейший налогоплательщик» и в появившемся поле ввести новый код.

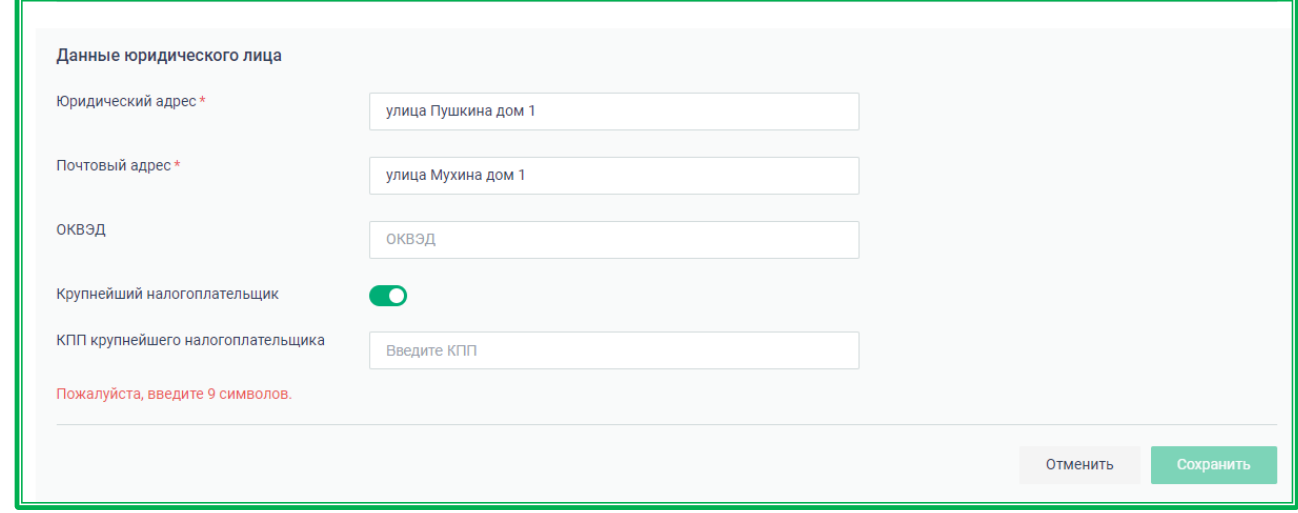

*Рисунок 1.2.2.5.1.-2: Информация об организации: редактирование блока «Данные юридического лица»*

**Банковские реквизиты** – реквизиты для проведения финансовых операций. Редактируемый раздел.

**Система налогообложения** – можно выбрать в раскрывающемся окне действующую систему налогообложения. Редактируемый раздел.

**Контактные данные** – информация для связи с лицом, ответственным за закупки. Редактируемый раздел.

**Получение УПД / Актов сверки** – можно выбрать удобный способ получения закрывающих

документов. Также здесь отображается информация о выбранном способе, если это было сделано ранее. Редактируемый раздел.

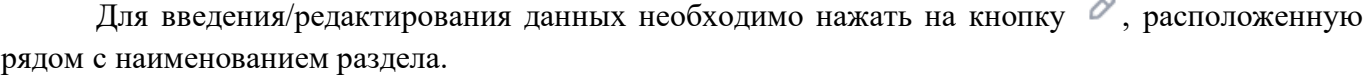

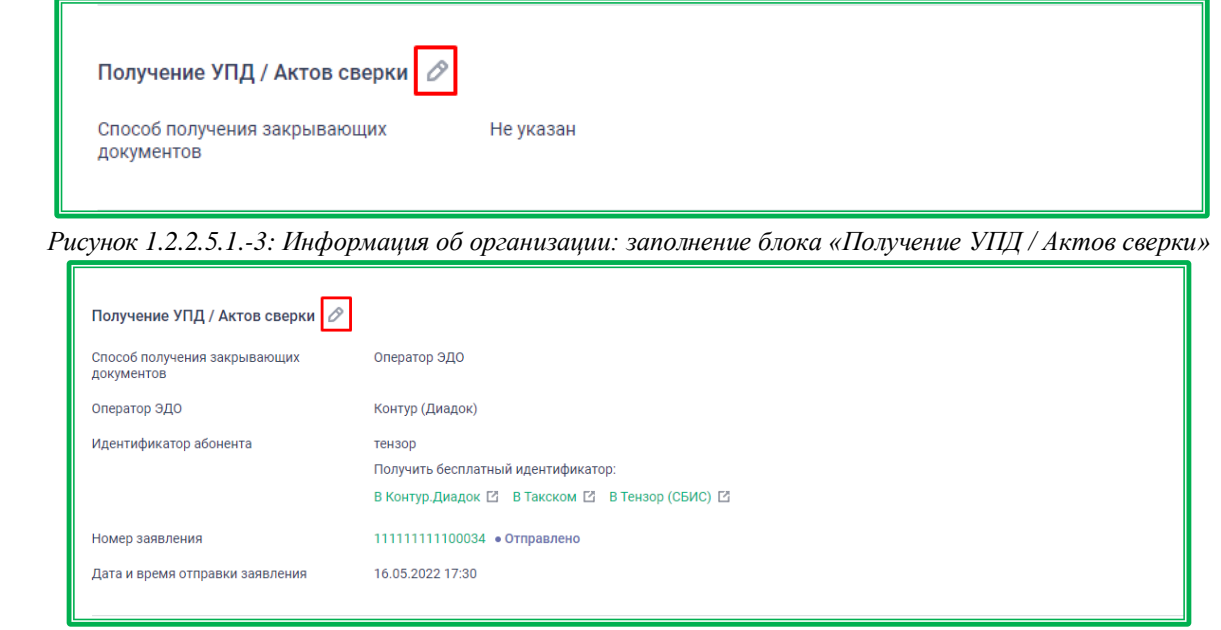

*Рисунок 1.2.2.5.1.-4: Информация об организации: редактирование блока «Получение УПД / Актов сверки»*

В открывшейся форме для выбора доступны два способа:

- оператор ЭДО (Контур (Диадок), Такском, Тензор (СБИС));
- почта России.

По клику на пиктограмму в левом нижнем углу формы разворачивается подробная информация о выбранном способе получения закрывающих документов.

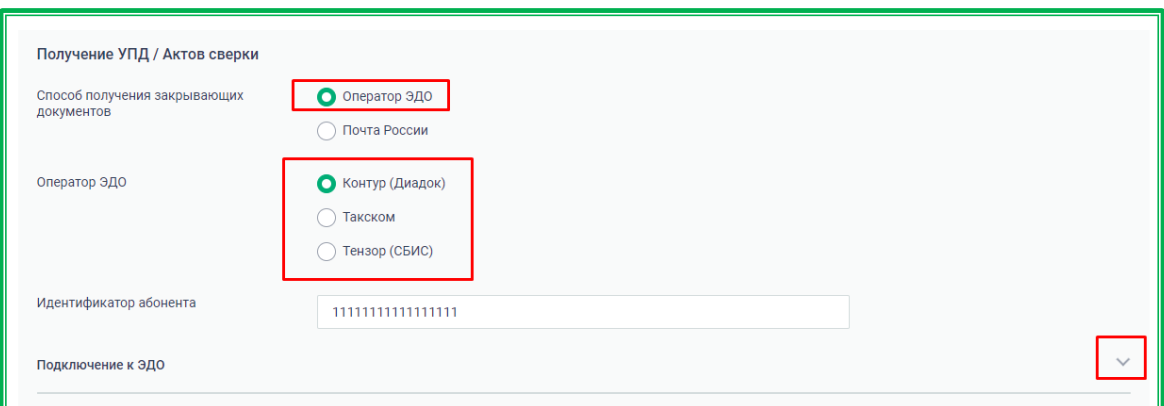

*Рисунок 1.2.2.5.1.-5: Выбор в качестве способа получения закрывающих документов оператора ЭДО*

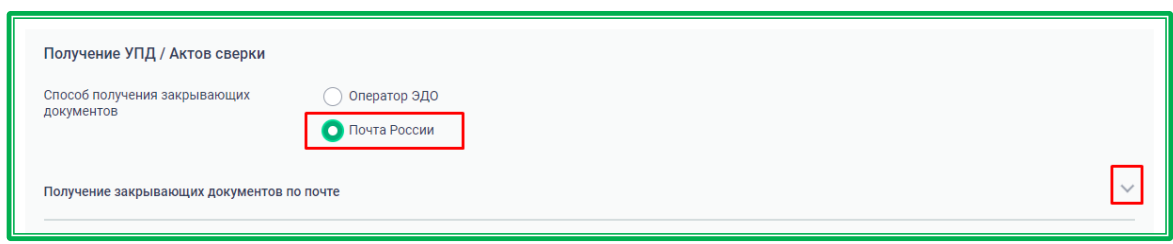

*Рисунок 1.2.2.5.1.-6: Выбор в качестве способа получения закрывающих документов почты России*

После выбора удобного способа получения закрывающих документов и указания дополнительных данных (если требуется) необходимо направить заявление Оператору с помощью кнопки отправить заявление . Статус отправленного заявления о способе получения документов можно отслеживать во вкладке [«Заявления»](#page-43-0) раздела «Лицевой счет» Личного кабинета.

**Важно!** Если на момент изменения способа получения документов у организации-Поставщика есть заявление, по которому ожидается решение Оператора, последующие заявления автоматически отклоняются с комментарием «Пользователь изменил предпочитаемый способ получения документов».

После согласования Оператором ЕАТ выбранного способа получения закрывающих документов информация о способе будет отображаться как в блоке «Получение УПД / Актов сверки» вкладки «Информация об организации» раздела «Моя организация», так и во вкладке [«Лицевой счет»](#page-41-0) раздела «Лицевой счет» Личного кабинета.

## **1.2.2.5.2.** *Пользователи*

Вкладка «Пользователи» доступна только пользователям с полномочиями руководителя, администратора и дополнительного администратора организации. Она позволяет управлять правами пользователей организации на сайте ЕАТ, добавлять новых пользователей организации.

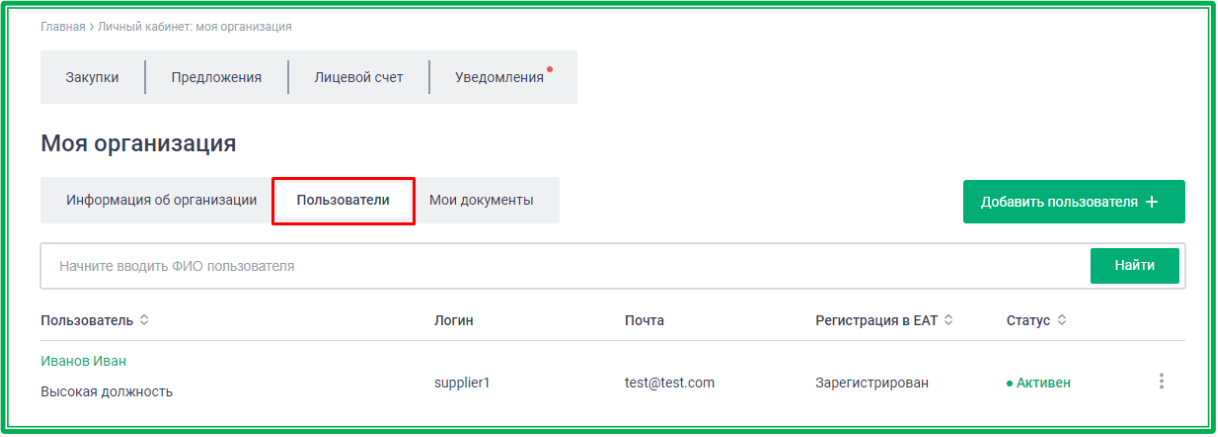

*Рисунок 1.2.2.5.2.-1: Моя организация: Пользователи организации*

Для добавления пользователей организации через Личный кабинет предназначена кнопка Добавить пользователя + , расположенная в правом верхнем углу страницы.

| Информация об организации<br>Пользователи<br>Мои документы<br>Добавить пользователя +<br>Начните вводить ФИО пользователя |       |
|----------------------------------------------------------------------------------------------------|-------|
|                                                                                                    |       |
|                                                                                                    | Найти |
| Пользователь $\circ$<br>Регистрация в ЕАТ ♦<br>Статус $\Diamond$<br>Почта<br>Логин                                        |       |

*Рисунок 1.2.2.5.2.-2: Расположение кнопки для регистрации пользователя организации в Личном кабинете* 

После нажатия на вышеуказанную кнопку откроется форма добавления пользователя, в которой с помощью кнопки добавить сертификат пользователя нужно загрузить открытый сертификат электронной подписи (формат crt или cer). Добавить можно только сертификат, принадлежащий

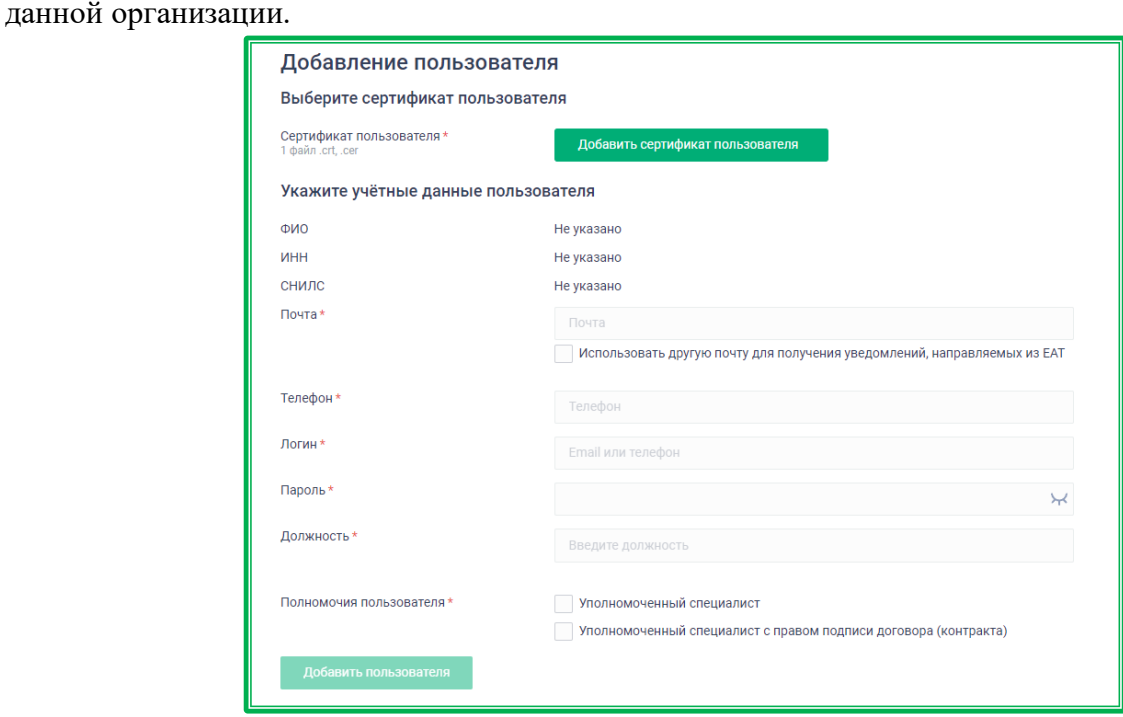

*Рисунок 1.2.2.5.2.-3: Форма для добавления пользователя*

После добавления сертификата часть полей в блоке «Учетные данные пользователя» заполнится автоматически. Далее необходимо заполнить остальные поля, после чего нажать кнопку Добавить пользователя .

В случае корректного заполнения формы, пользователь добавляется в систему со статусом «Зарегистрирован». На почту, указанную в поле «Адрес электронной почты для получения уведомлений, направляемых из EAT» (или в поле «Почта» без включенной отметки «Использовать другую почту для уведомлений, направляемых из ЕАТ»), направляется уведомление об успешной регистрации.

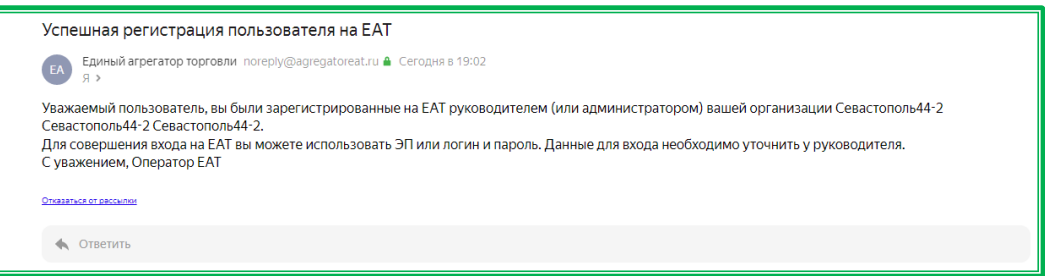

*Рисунок 1.2.2.5.2.-4: Уведомление об успешной регистрации пользователя организации*

Под меню раздела расположена поисковая строка, с помощью которой можно найти пользователя организации по его ФИО.

| Моя организация                  |              |               |       |                     |                         |       |
|----------------------------------|--------------|---------------|-------|---------------------|-------------------------|-------|
| Информация об организации        | Пользователи | Мои документы |       |                     | Добавить пользователя + |       |
| Начните вводить ФИО пользователя |              |               |       |                     |                         | Найти |
| Пользователь $\circ$             |              | Логин         | Почта | Регистрация в ЕАТ € | Статус 0                |       |
| Иванов Иван                      |              |               |       |                     |                         |       |

*Рисунок 1.2.2.5.2.-5: Вкладка «Пользователи»: Поисковая строка* 

Под поисковой строкой расположена таблица, в которой отображаются ФИО пользователей организации и информация о них. Если пользователь был зарегистрирован через Личный кабинет организации, то его ФИО отмечено пиктограммой  $\mathbb{R}^n$ , по наведению курсора на которую отображается информация о том, кто зарегистрировал его в Системе.

| Моя организация                                                  |              |                       |               |                     |                         |       |
|------------------------------------------------------------------|--------------|-----------------------|---------------|---------------------|-------------------------|-------|
| Информация об организации                                        | Пользователи | Мои документы         |               |                     | Добавить пользователя + |       |
| Пользователь был добавлен<br>руководителем (или администратором) |              |                       |               |                     |                         | Найти |
| организации Андреев Андрей<br>Андреевич                          |              | Логин                 | Почта         | Регистрация в ЕАТ € | Статус ≎                |       |
| $+2$<br>Петров Петр<br>Менеджер продаж                           |              | supplier <sub>2</sub> | test@test.com | Зарегистрирован     | • Активен               |       |
| Иванов Иван<br>Руководитель отдела закупок                       |              | supplier2@mail.ru     | test@test.com | Зарегистрирован     | • Активен               |       |

*Рисунок 1.2.2.5.2.-6: Пользователь организации, зарегистрированный через Личный кабинет*

Имя и фамилия пользователя в колонке «Пользователь» – гиперссылка, по клику на которую открывается окно с общими сведениями о нем. Кроме просмотра информации здесь доступны функция смены пароля, управление полномочиями, а также разрешение на использование простой ЭП. Управление данными функциями доступно в режиме редактирования по клику на пиктограмму  $\mathscr{O}$ 

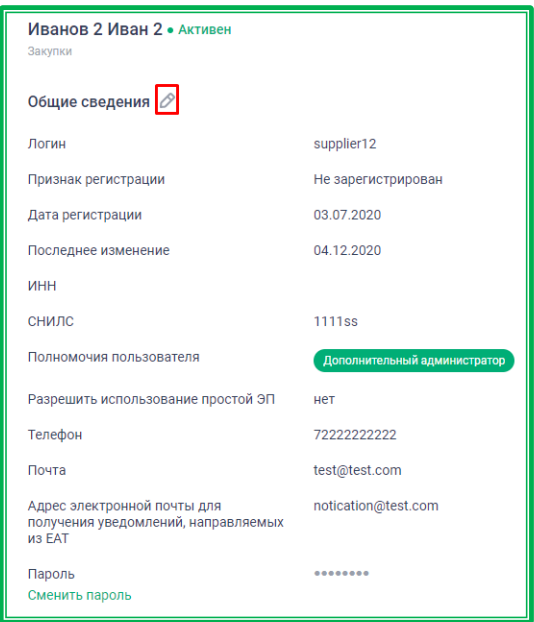

*Рисунок 1.2.2.5.2.-7: Моя организация: Общие сведения о пользователе организации*

Для управления полномочиями в строке «Полномочия пользователя» необходимо кликнуть на пиктограмму • и в развернувшемся меню отметить необходимые полномочия, проставляя признаки соответствия в предназначенных для этого полях ( $\blacktriangle$ ). Для сохранения сведений нажать кнопку **Сохранить** 

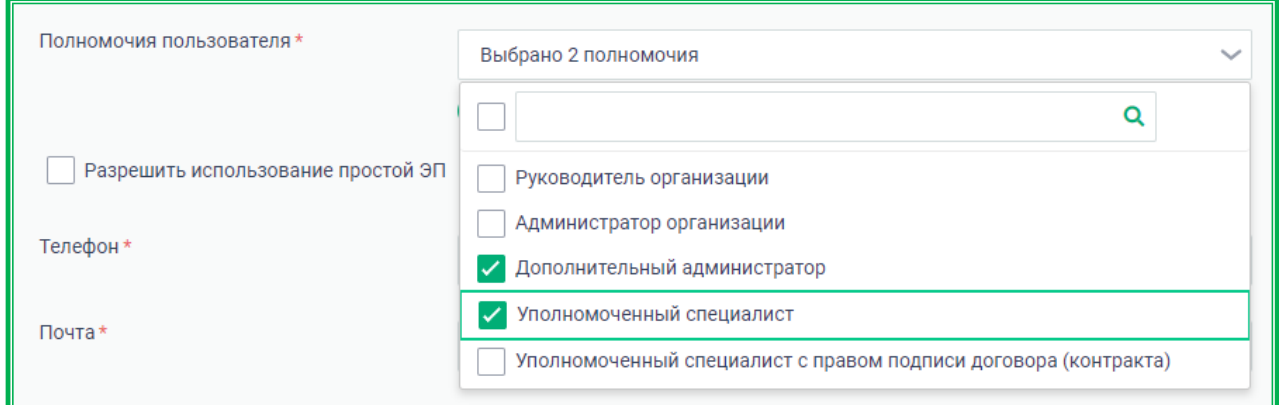

*Рисунок 1.2.2.5.2.-8: Моя организация: управление полномочиями пользователя организации*

Также в данном разделе можно разрешить пользователю организации использование простой ЭП, поставив отметку в соответствующем поле. В этом случае пользователю при следующем его входе в Систему будет предложено подписать Соглашение об использовании ЭП, и, в случае согласия, он сможет работать без использования квалифицированной ЭП.

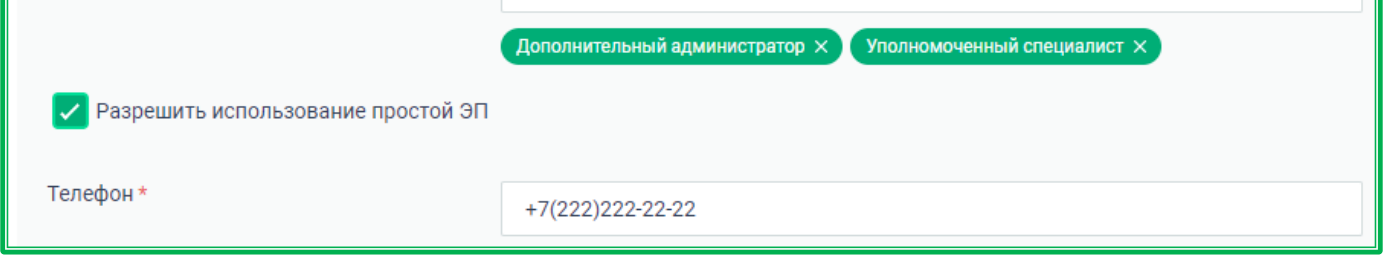

*Рисунок 1.2.2.5.2.-9: Моя организация: разрешение использовать простую ЭП*

Переход в режим управления правами каждого пользователя осуществляется по пиктограмме напротив его фамилии.

| Пользователь      | Логин             | Почта         | Регистрация в ЕАТ  | Статус    |                  |
|-------------------|-------------------|---------------|--------------------|-----------|------------------|
| Иванов 2 Иван 2   | supplier12        | test@test.com | Не зарегистрирован | • Активен |                  |
| Закупки           |                   |               |                    |           | Зарегистрировать |
| Иванов Иван       | supplier1@list.ru | test@test.com | Зарегистрирован    | • Активен | Редактировать    |
| Высокая должность |                   |               |                    |           | Заблокировать    |

*Рисунок 1.2.2.5.2.-10: Моя организация: блок управления правами пользователя*

При регистрации пользователя также доступны управление полномочиями и разрешение использовать простую ЭП, для этого достаточно проставить отметки в соответствующих полях.

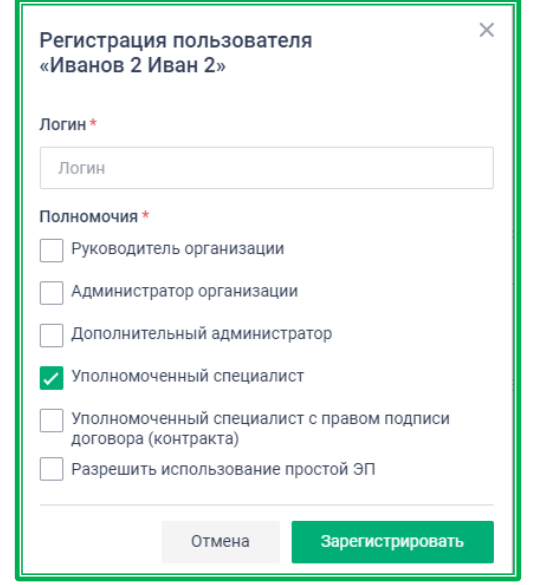

*Рисунок 1.2.2.5.2.-11: Моя организация: регистрация пользователя организации*

При выборе функции «редактировать» откроется окно с общими сведениями о пользователе, где в режиме редактирования доступны изменение полномочий и разрешение использования простой ЭП.

При выборе функции «блокировать» осуществляется блокировка пользователя в Системе ЕАТ. Статус пользователя отображается в одноименном столбце списка пользователей.

Также на данной вкладке можно добавить сертификат электронной подписи любому пользователю организации поставщика. Для добавления сертификата необходимо перейти в карточку сотрудника, кликнув на гиперссылку с его ФИО или кнопку Редактировать.

| Пользователь                              | Логин     | Почта         | Регистрация в ЕАТ | Статус                                      |
|-------------------------------------------|-----------|---------------|-------------------|---------------------------------------------|
| Фамилия Имя Отчество<br>Высокая должность | supplier1 | test@test.com | Зарегистрирован   | • Активен<br>Редактировать<br>Заблокировать |

*Рисунок 1.2.2.5.2.-12: Моя организация: редактирование информации о пользователе организации*

Затем в разделе «Сертификаты» нажать на кнопку добавить сертификат сотруднику

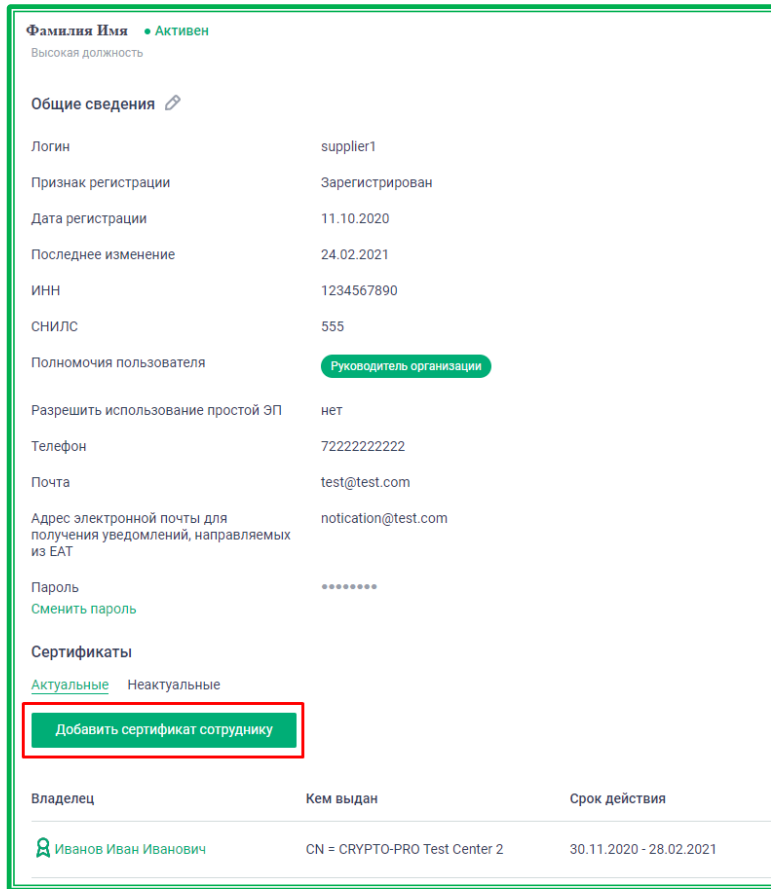

*Рисунок 1.2.2.5.2.-13: Раздел «Сертификаты», расположение кнопки «Добавить сертификат сотруднику»*

После нажатия на кнопку откроется стандартное окно загрузки Windows, в котором нужно

выбрать требуемый файл с открытым ключом ЭЦП, а затем нажать на кнопку Открыть

|                                    |                              |                  |                   | ×                                      |
|------------------------------------|------------------------------|------------------|-------------------|----------------------------------------|
| 葟<br>$\rightarrow$<br>$\leftarrow$ | > Этот компьютер > Документы |                  | Ö<br>$\checkmark$ | Q<br>Поиск: Документы                  |
| Упорядочить ▼                      | Новая папка                  |                  |                   | 距 ▼<br>ℯ<br>$\blacksquare$             |
| $\Box$ Рабочи $\star \wedge$       | ᄉ<br>Имя                     | Дата изменения   | Тип               | Размер                                 |
| Документ                           | 24 Bitrix24                  | 08.12.2020 9:38  | Папка с файлами   |                                        |
| новости                            | Lightshot                    | 12.01.2020 17:01 | Папка с файлами   |                                        |
| релизы                             | Настраиваемые шаблоны Office | 17.08.2020 19:53 | Папка с файлами   |                                        |
| Фотки для                          | XXXXXX Notebook              | 27.05.2019 18:46 | Ярлык Интернета   | 1 KB                                   |
| OneDrive                           | ФамилияИмя                   | 26.02.2021 13:43 | Сертификат безо   | $2$ K <sub>B</sub>                     |
|                                    |                              |                  |                   |                                        |
| Яндекс.Дис<br>÷                    |                              |                  |                   |                                        |
| Этот компь                         |                              |                  |                   |                                        |
| a.                                 |                              |                  |                   |                                        |
|                                    | Имя файла: ФамилияИмя        |                  | $\checkmark$      | Пользовательские файлы<br>$\checkmark$ |
|                                    |                              |                  |                   | Отмена<br>Открыть                      |

*Рисунок 1.2.2.5.2.-14: Стандартное окно загрузки Windows. Добавление открытого ключа ЭЦП*

При добавлении сертификата осуществляется проверка на совпадение ИНН сертификата с ИНН организации, соответствие СНИЛС сертификата зарегистрированному в системе (при наличии в Системе), а также совпадение ФИО сотрудника с ФИО, зарегистрированным в Системе.

При выявлении несоответствия выводится сообщение об ошибке. Если несоответствие не выявлено, сертификат будет добавлен сотруднику организации.

## *1.2.2.5.3. Мои документы*

Вкладка «Мои документы» предназначена для хранения документации компании, обеспечивает быстрый доступ к нужным документам, в случае если их необходимо приложить к закупке при подаче предложения. Новые документы добавляются с помощью соответствующей

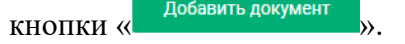

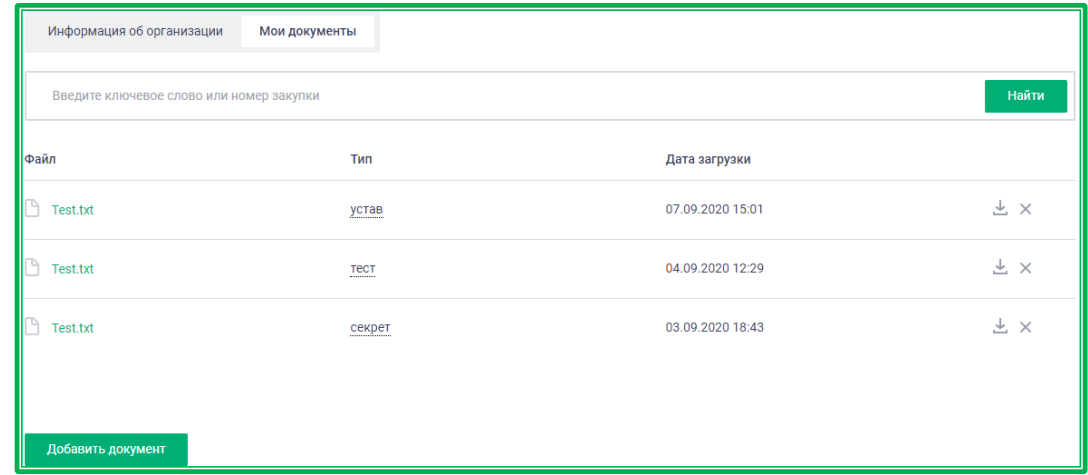

*Рисунок 1.2.2.5.3.-1: Моя организация: Мои документы*

#### *1.2.2.6. Личный кабинет: «Учетные данные»*

В разделе «Учетные данные» отображаются регистрационные сведения пользователя.

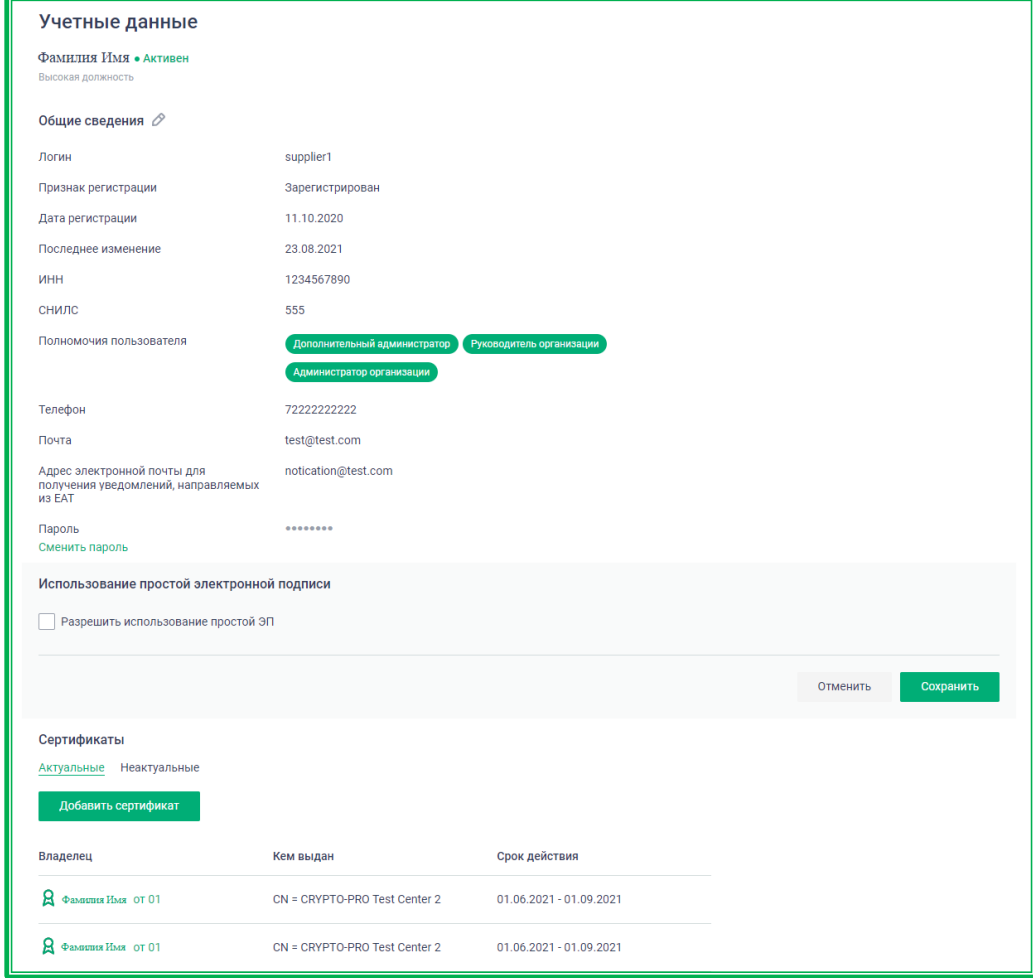

*Рисунок 1.2.2.6.-1: Личный кабинет: «Учетные данные»*

По клику на пиктограмму  $\oslash$  доступен режим редактирования, в котором можно изменить общие сведения о пользователе и назначить новые полномочия.

Назначение новых полномочий пользователям организации доступно только пользователям с ролями «Руководитель», «Администратор», «Дополнительный администратор». Для назначения новых полномочий нужно в соответствующей строке нажать на кнопку « » и в раскрывшемся меню отметить необходимые полномочия, проставляя признаки соответствия в предназначенных для этого полях  $(\checkmark)$ . Для сохранения сведений нажать кнопку  $\Box$  Сохранить

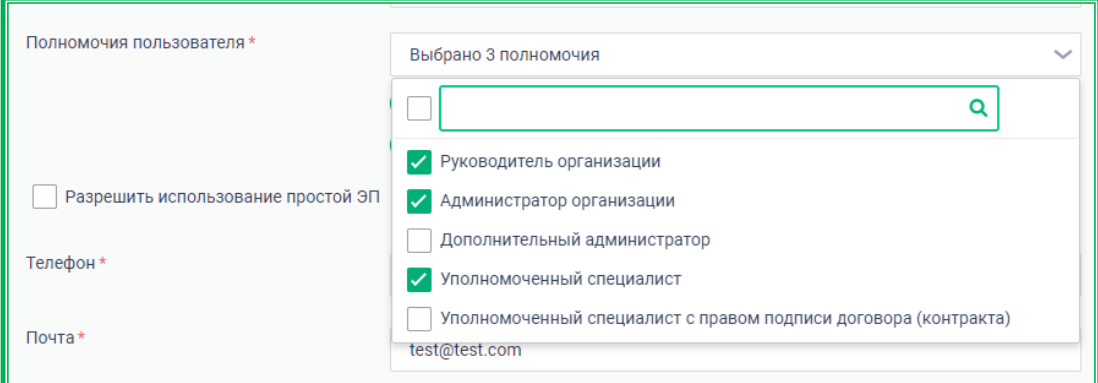

*Рисунок 1.2.2.6.-2: Учетные данные: назначение новых полномочий*

Чтобы у пользователя появилась возможность использовать простую ЭП в работе на ЕАТ, необходимо поставить признак согласия в соответствующем чек-боксе и сохранить изменения. Пользователи с ролями «Руководитель», «Администратор» и «Дополнительный администратор» могут включать признак для любого сотрудника своей организации, при этом этот же пользователь сразу после включения признака должен подписать «Соглашение об использовании простой ЭП своей ЭП».

Возможность включения признака «Разрешить использование простой ЭП» самому себе доступна для пользователей с любыми ролями.

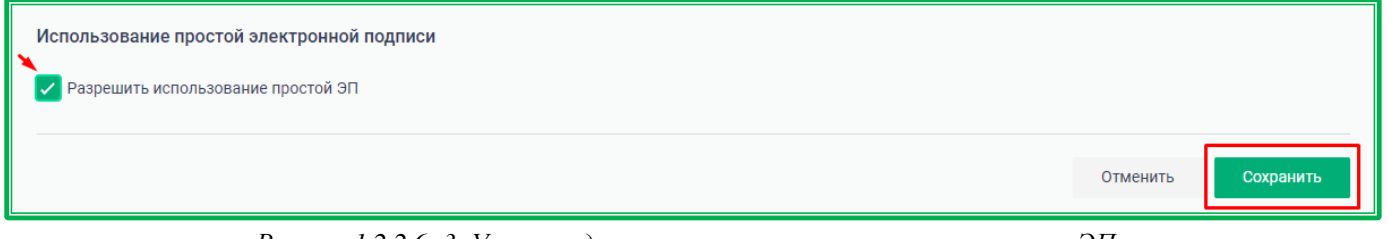

*Рисунок 1.2.2.6.-3: Учетные данные: разрешение использовать простую ЭП*

После нажатия на кнопку Сохранить Система предложит подписать соглашение об использовании простой ЭП.

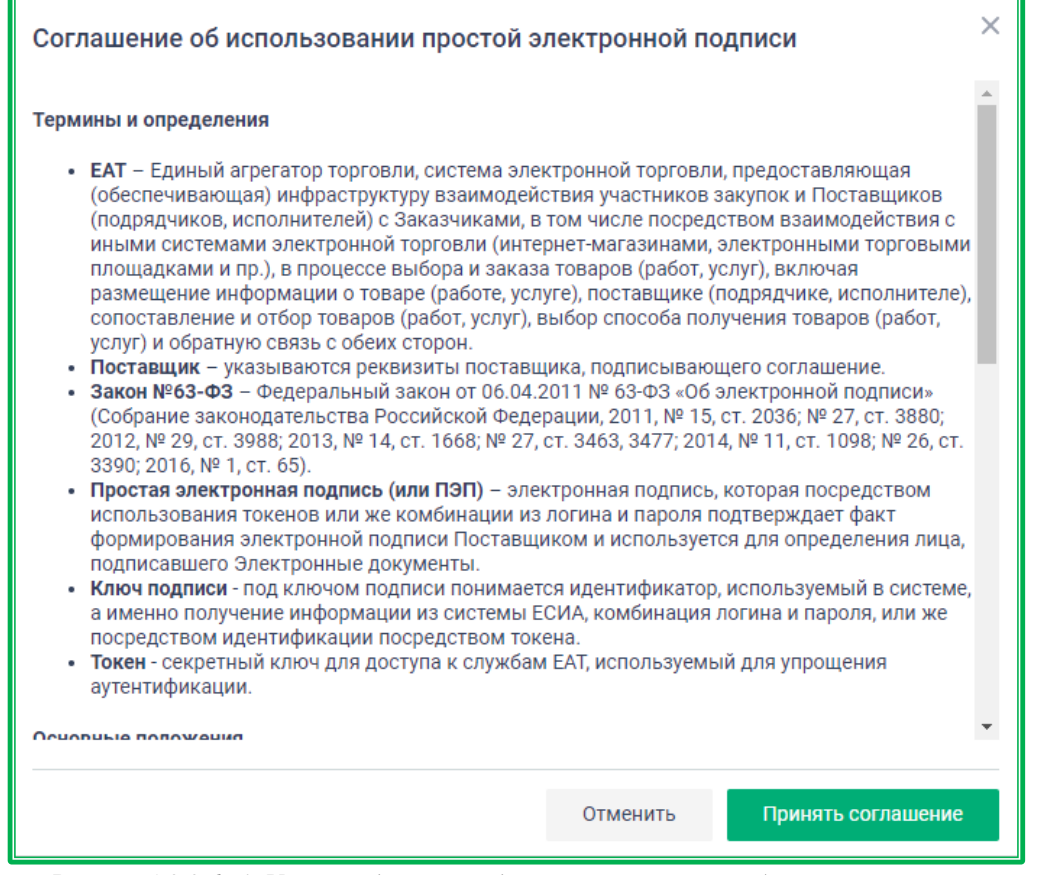

*Рисунок 1.2.2.6.-4: Учетные данные: подписание соглашения об использовании простой ЭП*

В случае отмены соглашения появится предупреждение, что в дальнейшем для работы будет использоваться только квалифицированная ЭП.

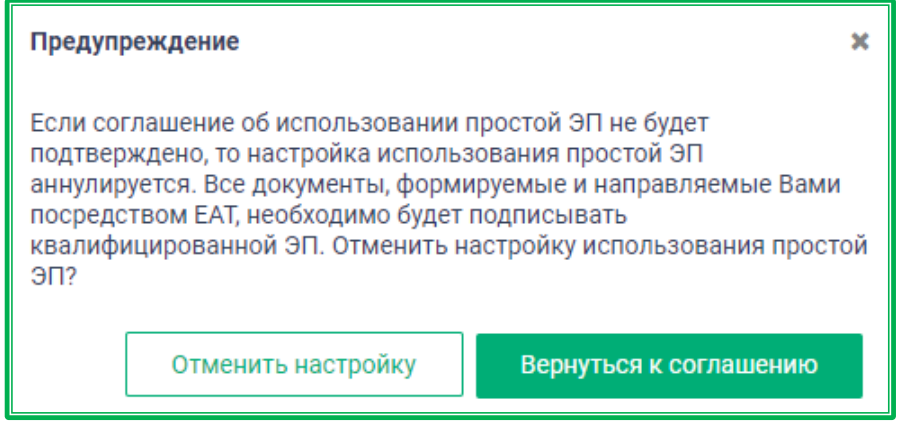

*Рисунок 1.2.2.6.-5: Учетные данные: предупреждение о необходимости использования КЭП* 

В случае принятия условий соглашения в правом верхнем углу появится сообщение об успешном изменении данных. Теперь для работы на ЕАТ пользователю не потребуется квалифицированная ЭП.

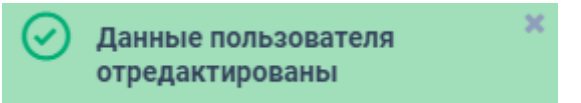

Также на данной вкладке доступна функция смены пароля по гиперссылке Сменить пароль После клика по ссылке отобразится окно для изменения пароля, в котором необходимо заполнить соответствующие поля. Для сохранения новых данных нужно нажать на кнопку **Сменить пароль** 

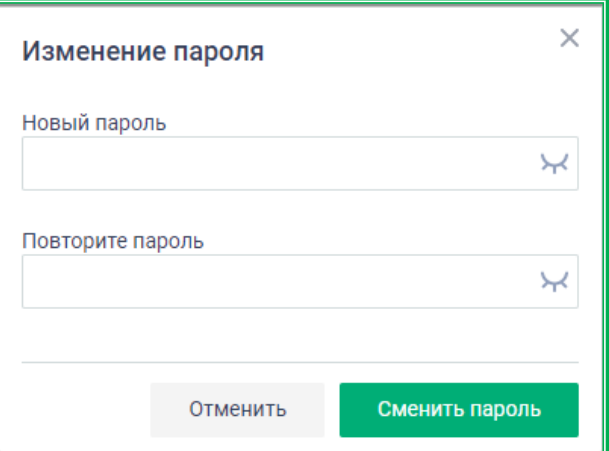

*Рисунок 1.2.2.6.-6: Изменение пароля*

На вкладке «Учетные данные» доступны функции просмотра информации о сертификатах проверки подлинности ЭЦП и добавления нового сертификата.

Пользователи поставщики, в случае, если срок действия сертификата истек, могут добавить новый сертификат, авторизовавшись [посредством ЕСИА](#page-18-0) или [с помощью логина и пароля.](#page-19-0) Добавить актуальный сертификат можно с помощью кнопки . Добавить сертификат

Все сертификаты пользователей организации разделены на 2 типа:

- актуальные, которые действительны в данный момент;
- неактуальные, у которых истек срок действия.

**Важно!** Для актуальных сертификатов, срок действия которых истекает через неделю и менее, отображается пиктограмма  $\mathbb O$ . При наведении курсора на пиктограмму отображается подсказка с дальнейшими действиями пользователя.

| Сертификаты<br>Неактуальные<br>Актуальные<br>Добавить сертификат |                               |                         |  |  |  |
|------------------------------------------------------------------|-------------------------------|-------------------------|--|--|--|
| Владелец                                                         | Кем выдан                     | Срок действия           |  |  |  |
| 8<br>Фамилия Имя 1                                               | CN = CRYPTO-PRO Test Center 2 | 01.03.2021 - 01.06.2021 |  |  |  |
| Я<br>Фамилия Имя 2                                               | CN = CRYPTO-PRO Test Center 2 | 01.03.2020 - 01.06.2021 |  |  |  |
| я<br>Фамилия Имя 3                                               | CN = CRYPTO-PRO Test Center 2 | 01.03.2021 - 01.06.2021 |  |  |  |
| Ĥ<br>Фамилия Имя 4                                               |                               | 01.03.2021 - 01.06.2021 |  |  |  |
| Фамилия Имя 5<br>н                                               | CN = CRYPTO-PRO Test Center 2 | 01.03.2021 - 01.06.2021 |  |  |  |

*Рисунок 1.2.2.6.-7: Сведения о сертификатах*
Для просмотра более подробных данных сертификата необходимо нажать на гиперссылку – ФИО владельца.

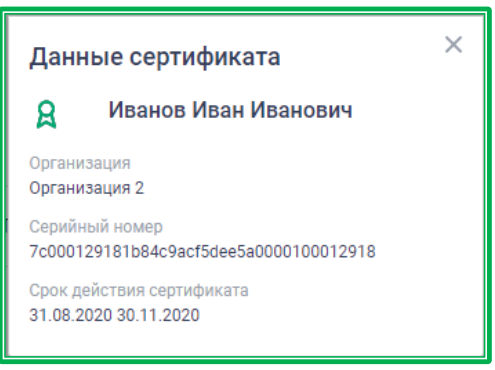

*Рисунок 1.2.2.6.-8: Данные сертификата*

### *1.2.2.7. Личный кабинет: «Информационные системы»*

Раздел «Информационные системы» доступен только пользователям с полномочиями руководителя или администратора организации. Он позволяет просмотр и создание заявок на регистрацию внешней информационной системы, сформированных от имени данной организации. Фактически это заявка на получение расширенного доступа к сервисам REST API ЕАТ. Подробности в разделе [«Информационные материалы»](https://agregatoreat.ru/information-materials/6) сайта ЕАТ.

Использование сервисов REST API требует привлечения к работе с ними квалифицированного специалиста и не является предметом настоящего руководства.

Раздел «Информационные системы» состоит из двух вкладок: «Заявки» и «Токены организации».

### *1.2.2.7.1. Заявки*

Вкладка «Заявки» содержит информацию о заявках на подключение информационных систем к ЕАТ. Также здесь доступны формирование идентификатора (токена) для реализации интеграционного взаимодействия с информационной Системой Поставщика и создание заявки на подключение информационных систем.

| Токены организации<br>Заявки                       |                          |                                                                 |                                                                 |                    |                                          |                |                                 |
|----------------------------------------------------|--------------------------|-----------------------------------------------------------------|-----------------------------------------------------------------|--------------------|------------------------------------------|----------------|---------------------------------|
| Заявки на подключение информационной системы к ЕАТ |                          |                                                                 |                                                                 |                    | Получить токен                           | Создать заявку |                                 |
| Наименование ИС                                    | <b>N</b> <sup>®</sup> NC | Наименование<br>ИС                                              | Оператор<br>системы                                             | Статус ИС          | Дата изменения<br>информации $\mathbb C$ | Номер заявки   |                                 |
| Введите значение<br>Номер заявки                   |                          | Example3                                                        | 000 "Example3"                                                  | Ha<br>рассмотрении | 07.02.2022                               | 0000000034     | $\alpha$                        |
| Введите значение<br>Номер ИС                       |                          | Example <sub>2</sub>                                            | 000 "Example"                                                   | Ha<br>рассмотрении | 07.02.2022                               | 0000000032     | $\alpha$                        |
| Введите значение                                   |                          | Example1                                                        | Example1                                                        | Ha<br>рассмотрении | 07.02.2022                               | 0000000031     |                                 |
| ИС исключительного поставщика<br>Показать          |                          | Полное наимено<br>вание оператора<br>информационно<br>й системы | Полное наимено<br>вание оператора<br>информационно<br>й системы | Черновик           |                                          | 0000000028     | $\alpha$                        |
| Сбросить                                           |                          | 18 16                                                           | 12                                                              | Аннулирована       | 01.11.2021                               | 0000000016     | $\circ$<br>$\alpha$<br>$\alpha$ |

*Рисунок 1.2.2.7.1.-1: Раздел «Информационные системы»: вкладка «Заявки»*

|                                                    | Для генерации токена необходимо воспользоваться кнопкой |                      |                     |                    | Получить токен                       |                |         |
|----------------------------------------------------|---------------------------------------------------------|----------------------|---------------------|--------------------|--------------------------------------|----------------|---------|
| Заявки<br>Токены организации                       |                                                         |                      |                     |                    |                                      |                |         |
| Заявки на подключение информационной системы к ЕАТ |                                                         |                      |                     |                    | Получить токен                       | Создать заявку |         |
| Наименование ИС<br>Введите значение                | <b>N</b> <sub>∂</sub> NC                                | Наименование<br>ИС   | Оператор<br>системы | Статус ИС          | Дата изменения<br>информации $\circ$ | Номер заявки   |         |
| Номер заявки                                       |                                                         | Example3             | 000 "Example3"      | Ha<br>рассмотрении | 07.02.2022                           | 0000000034     |         |
| Введите значение<br>Номер ИС                       |                                                         | Example <sub>2</sub> | 000 "Example"       | Ha<br>рассмотрении | 07.02.2022                           | 0000000032     | $\circ$ |
| Введите значение                                   |                                                         | Example1             | Example1            | Ha<br>рассмотрении | 07.02.2022                           | 0000000031     | $\circ$ |

*Рисунок 1.2.2.7.1.-2: Информационные системы: генерация токена*

После нажатия на кнопку откроется окно запроса на получение токена, в котором нужно выбрать один или несколько нужных методов, ввести комментарий с уточняющей информацией и, если это необходимо, отметить, будет ли токен использоваться поставщиком-агентом. Если все параметры указаны верно, нужно нажать кнопку .

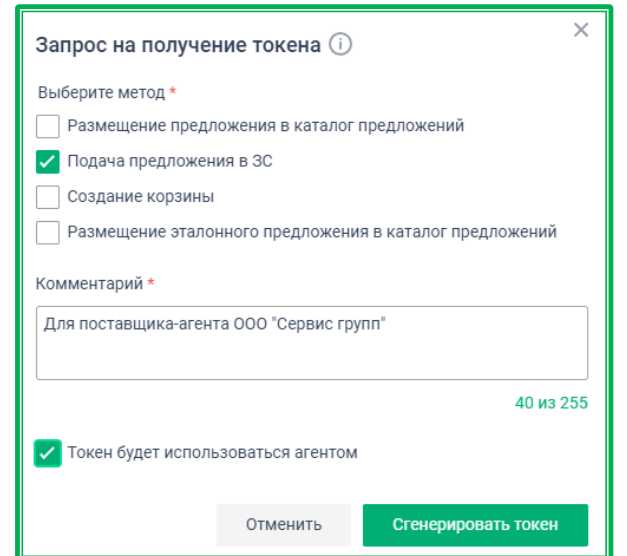

*Рисунок 1.2.2.7.1.-3: Формирование параметров для генерации токена*

Если пользователь получает токен первый раз и ранее не подписывал соглашение об использовании простой электронной подписи, откроется соответствующее окно для подписания данных.

**Внимание!** Соглашение об использовании простой электронной подписи подписывается один раз – при первой генерации токена. В дальнейшем достаточно только запроса токена.

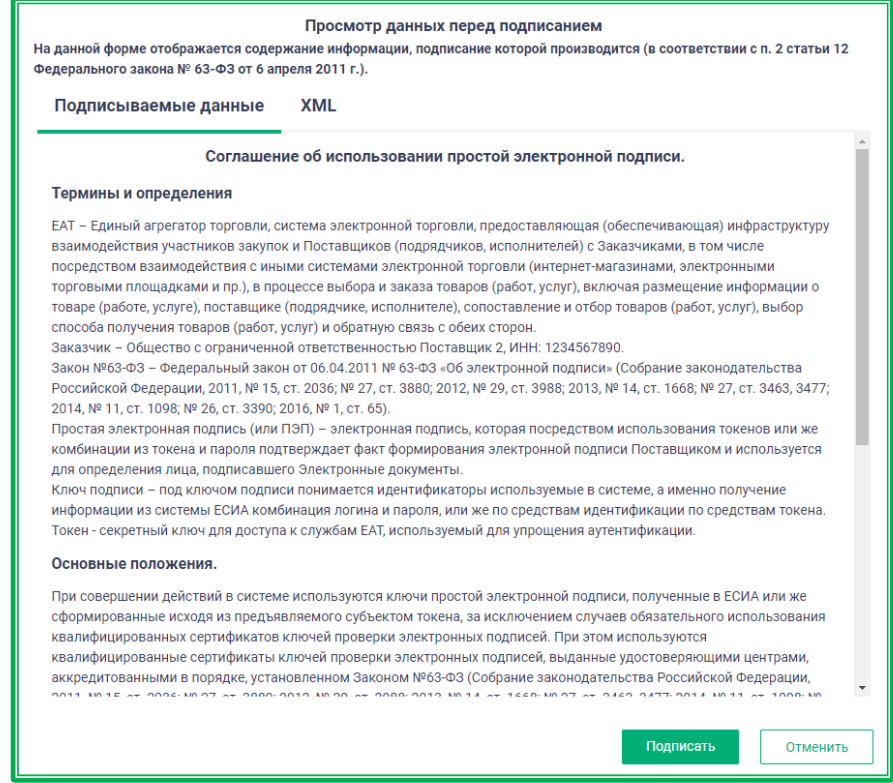

*Рисунок 1.2.2.7.1-4: Информационные системы: просмотр данных перед получением токена*

После принятия Соглашения об использовании простой электронной подписи и подтверждения этого посредством ЭЦП (если токен запрашивается впервые) или после нажатия на кнопку сгенерировать токен будет сгенерирован уникальный идентификатор, который необходимо скопировать нажатием кнопки  $\Gamma$  и сохранить.

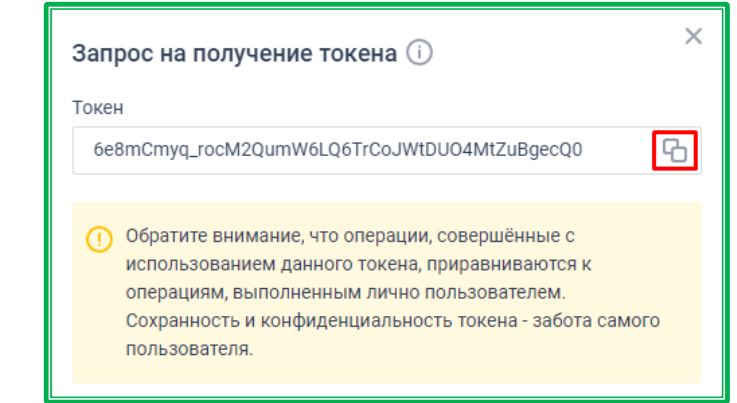

*Рисунок 1.2.2.7.1.-5: Информационные системы: сгенерированный токен*

Токен не сохраняется в Личном кабинете ЕАТ, поэтому рекомендуется хранить его локально. Однако при необходимости токен может быть получен еще раз.

Для поиска заявок на подключение ИС реализован блок фильтров, расположенный на странице слева. Для поиска необходимо ввести один или несколько параметров, а затем нажать кнопку в нижней части блока фильтров или кнопку «Enter» на клавиатуре.

| Заявки на подключение информационной системы к ЕАТ |              |                                                                 | Получить токен                                                  | Создать заявку     |                                      |              |  |
|----------------------------------------------------|--------------|-----------------------------------------------------------------|-----------------------------------------------------------------|--------------------|--------------------------------------|--------------|--|
| Наименование ИС<br>Введите значение                | <b>Nº ИС</b> | Наименование<br>ИC                                              | Оператор<br>системы                                             | Статус ИС          | Дата изменения<br>информации $\circ$ | Номер заявки |  |
| Номер заявки                                       |              | Example4                                                        | 000 "Example4"                                                  | Ha<br>рассмотрении | 08.02.2022                           | 0000000035   |  |
| Введите значение<br>Номер ИС                       |              | Example3                                                        | 000 "Example3"                                                  | Ha<br>рассмотрении | 07.02.2022                           | 0000000034   |  |
| Введите значение                                   |              | Example2                                                        | 000 "Example"                                                   | Ha<br>рассмотрении | 07.02.2022                           | 0000000032   |  |
| ИС исключительного поставщика                      |              | Example1                                                        | Example1                                                        | Ha<br>рассмотрении | 07.02.2022                           | 0000000031   |  |
| Показать<br>Сбросить                               |              | Полное наимено<br>вание оператора<br>информационно<br>й системы | Полное наимено<br>вание оператора<br>информационно<br>й системы | Черновик           |                                      | 0000000028   |  |

*Рисунок 1.2.2.7.1.-6: Информационные системы: поиск заявки на подключение информационной системы к ЕАТ*

Также в данном разделе возможно создание заявки на подключение новой ИС по клику на **Создать заявку**<br>КНОПКУ

| Заявки на подключение информационной системы к ЕАТ |              |                                                                  | Получить токен                                                   | Создать заявку     |                                      |              |
|----------------------------------------------------|--------------|------------------------------------------------------------------|------------------------------------------------------------------|--------------------|--------------------------------------|--------------|
| Наименование ИС                                    | <b>Nº NC</b> | Наименование<br>ИС                                               | Оператор<br>системы                                              | Статус ИС          | Дата изменения<br>информации $\circ$ | Номер заявки |
| Введите значение                                   |              |                                                                  |                                                                  |                    |                                      |              |
| Номер заявки                                       |              | Example4                                                         | 000 "Example4"                                                   | Ha<br>рассмотрении | 08.02.2022                           | 0000000035   |
| Введите значение                                   |              | Example3                                                         | 000 "Example3"                                                   | Ha                 | 07.02.2022                           | 0000000034   |
| Номер ИС                                           |              |                                                                  |                                                                  | рассмотрении       |                                      |              |
| Введите значение                                   |              | Example2                                                         | 000 "Example"                                                    | Ha<br>рассмотрении | 07.02.2022                           | 0000000032   |
| ИС исключительного поставщика                      |              | Example1                                                         | Example1                                                         | Ha<br>рассмотрении | 07.02.2022                           | 0000000031   |
| Показать                                           |              |                                                                  |                                                                  |                    |                                      |              |
| Сбросить                                           |              | Полное наимено<br>вание оператора<br>информационно<br>й системы. | Полное наимено<br>вание оператора<br>информационно<br>й системы. | Черновик           |                                      | 0000000028   |

*Рисунок 1.2.2.7.1.-7: Информационные системы: создание заявки на подключение новой ИС*

### После нажатия на кнопку развернется окно заявки на подключение ИС к ЕАТ.

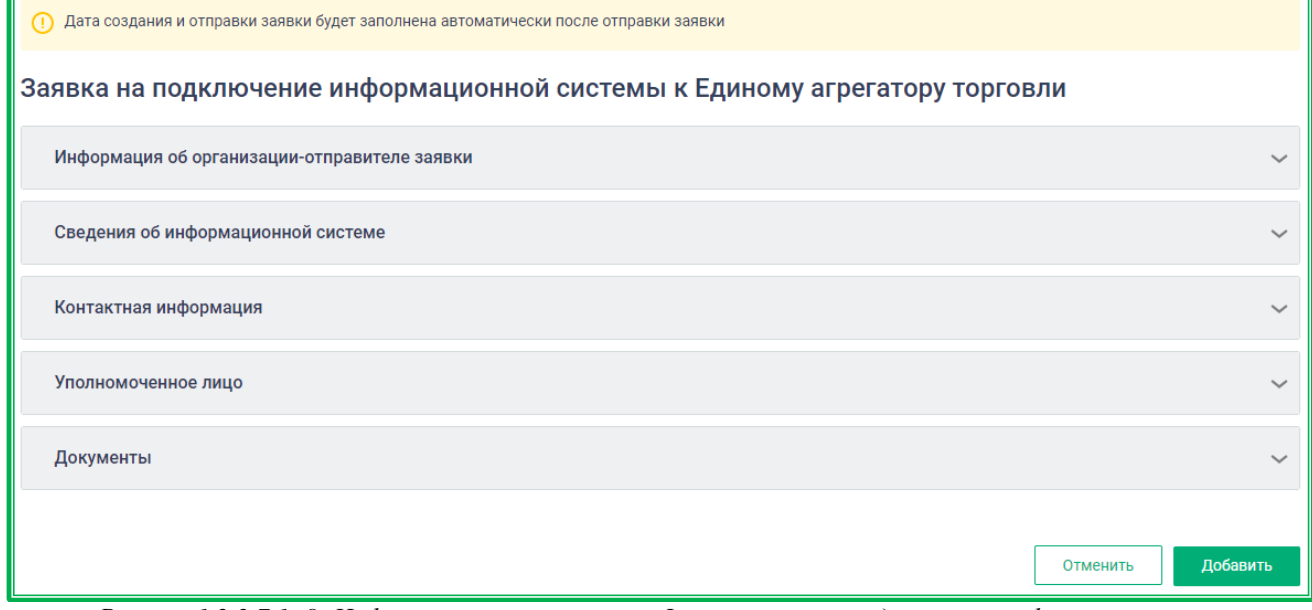

*Рисунок 1.2.2.7.1.-8: Информационные системы: Форма заявки на подключение информационной системы к* 

После заполнения всех полей необходимо нажать кнопку **Добавить** . Откроется окно просмотра данных с текстом Соглашения об использовании простой электронной подписи.

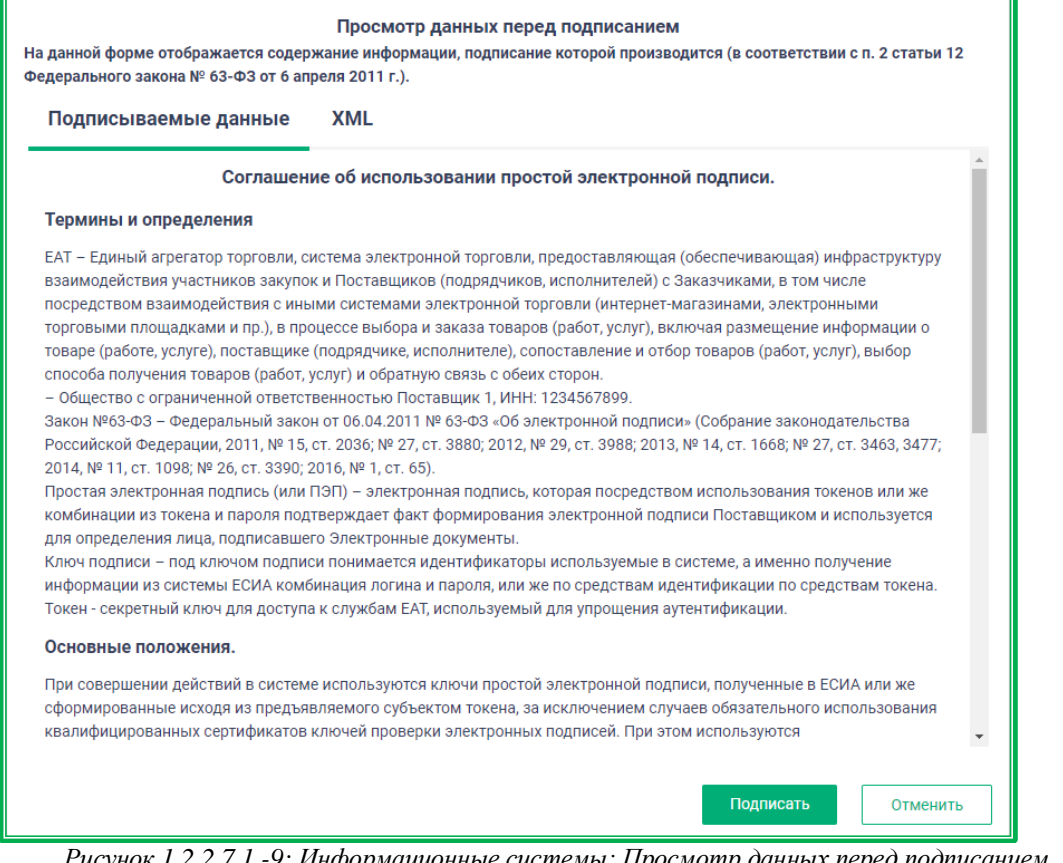

*Рисунок 1.2.2.7.1.-9: Информационные системы: Просмотр данных перед подписанием*

После ознакомления можно либо отказаться от подписания, нажав кнопку  $\Box$  отменить , либо

продолжить размещение заявки с помощью кнопки **подписать** . После подписания заявки на подключение ИС страница заявки на подключение информационной системы к Единому агрегатору торговли со статусом «На рассмотрении».

Пока заявка находится на рассмотрении она может быть аннулирована по запросу пользователя. Для этого необходимо нажать на пиктограмму и в раскрывшемся меню выбрать соответствующий пункт.

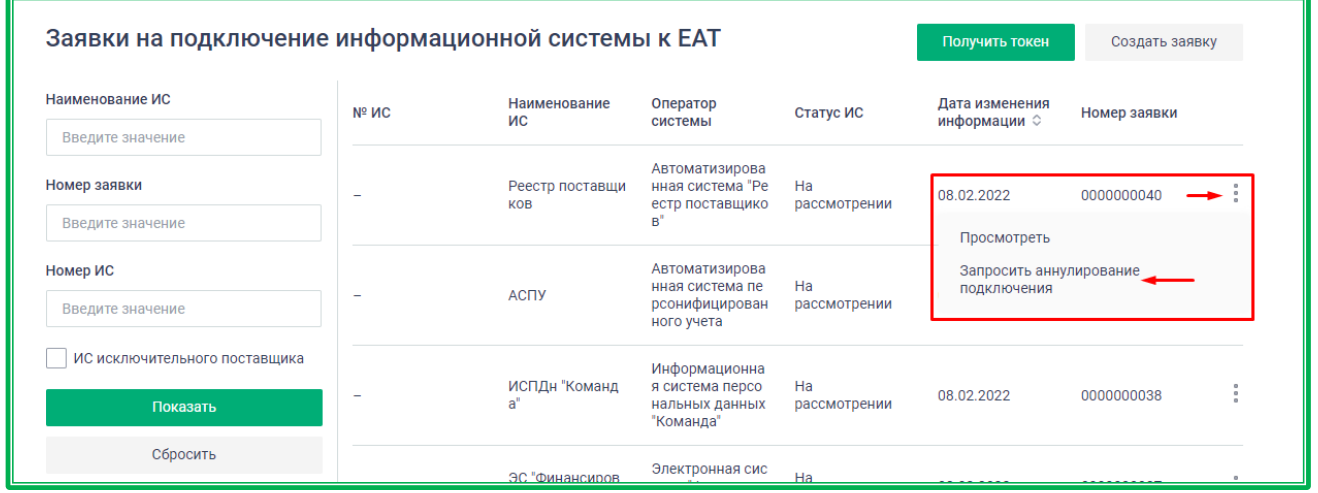

*Рисунок 1.2.2.7.1.-10: Информационные системы: аннулирование заявки на подключение*

### *1.2.2.7.2 Токены организации*

В данной вкладке отображаются записи о всех активных и неактивных токенах организации Поставщика. Доступна следующая информация о каждом токене:

- дата генерации;
- дата последнего использования;
- методы, для которых может использоваться токен;
- комментарий, оставленный при генерации токена;
- статус.

| Заявки          | Токены организации      |                                                                                                |                                                                  |                             |
|-----------------|-------------------------|------------------------------------------------------------------------------------------------|------------------------------------------------------------------|-----------------------------|
|                 |                         |                                                                                                | Показать только активные                                         |                             |
| Дата генерации  | Последнее использование | Методы                                                                                         | Комментарий                                                      | Статус                      |
| A 08.02.2022    |                         | Создание корзины<br>Размещение эталонного предложения в<br>каталог предложений                 | Для ИП "Иванов И.И."                                             | • Активен (*                |
| A<br>08.02.2022 |                         | Подача предложения в ЗС                                                                        | Для поставщика-агента ООО "Сервис групп"                         | • Активен (*                |
| 08.02.2022      |                         | Размещение предложения в каталог<br>предложений<br>Подача предложения в ЗС<br>Создание корзины | Размещение предложения, подача<br>предложения и создание корзины | • Аннулирован<br>08.02.2022 |

*Рисунок 1.2.2.7.2.-1: Раздел «Информационные системы»: вкладка «Токены организации*

В случае, если токен используется поставщиком-агентом, рядом с датой генерации отображается литера «А».

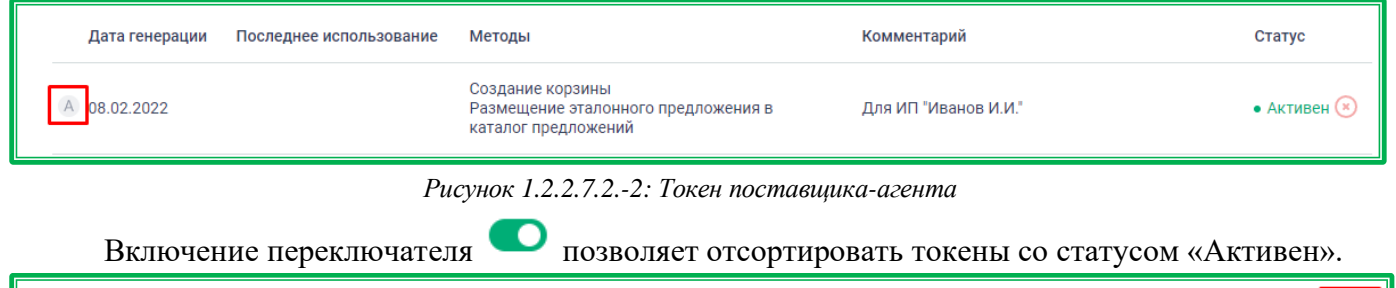

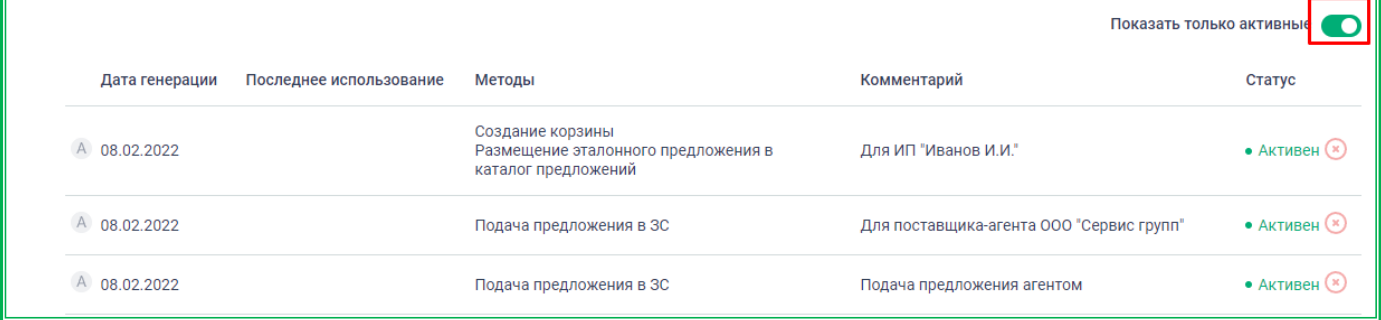

Также в данной вкладке можно аннулировать активный токен своей организации. Для

аннулирования токена необходимо нажать кнопку , расположенную рядом со статусом токена, а затем подтвердить действие.

|                |                         |                                                                                | Показать только активные                 |                         |
|----------------|-------------------------|--------------------------------------------------------------------------------|------------------------------------------|-------------------------|
| Дата генерации | Последнее использование | Методы                                                                         | Комментарий                              | Статус                  |
| A 08.02.2022   |                         | Создание корзины<br>Размещение эталонного предложения в<br>каталог предложений | Для ИП "Иванов И.И."                     | $\bullet$ AKTUBEH       |
| A 08.02.2022   |                         | Подача предложения в ЗС                                                        | Для поставщика-агента ООО "Сервис групп" | $\bullet$ AKTMBeH $(x)$ |

*Рисунок 1.2.2.7.2.-3: Аннулирование токена*

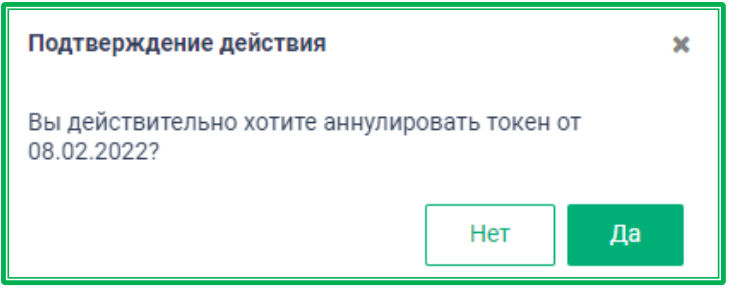

*Рисунок 1.2.2.7.2.-4: подтверждение аннулирования токена*

Статус токена изменится с «Активен» на «Аннулирован», рядом отобразится дата аннулирования. Данный токен нельзя снова сделать активным, в случае необходимости требуется генерация нового токена.

### *1.2.2.8. Личный кабинет: «Дополнительные сервисы»*

Раздел «Дополнительные сервисы» предоставляет доступ к партнерским сервисам по проверке контрагентов и расширенному поиску закупок. Доступ к разделу осуществляется в выпадающем меню Личного кабинета, доступном по клику на желтую кнопку с ФИО пользователя.

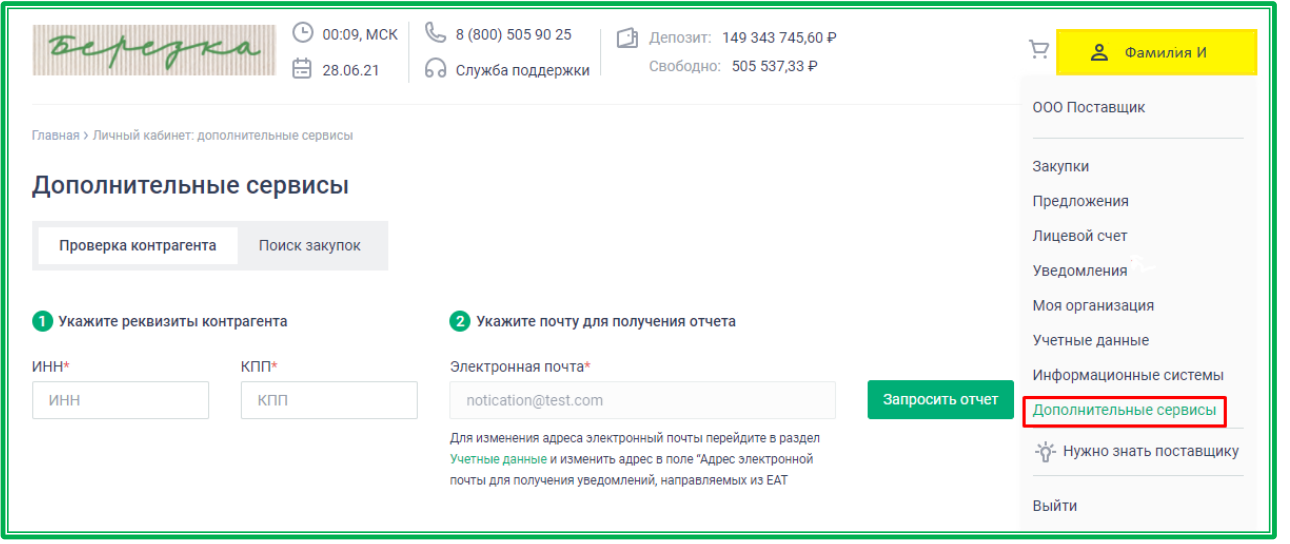

*Рисунок 1.2.2.8.-1: Доступ к разделу «Дополнительные сервисы»*

# *1.2.2.8.1 Проверка контрагента*

Сервис «Проверка контрагента» предназначен для онлайн-проверки юридических лиц и индивидуальных предпринимателей, зарегистрированных на территории РФ.

Во вкладке «Проверка контрагента» можно заказать отчет, содержащий данные из открытых официальных источников: Росфинмониторинг (ФСФМ России), ЕИС в сфере закупок, ФНС России, Единый федеральный реестр сведений о банкротстве, ИС Электронное правосудие, ФССП России, Росстат, ЦБ РФ, ЕИС ФМС России.

Для получения отчета необходимо указать реквизиты контрагента в соответствующих полях. Поле «Электронная почта» заполняется по умолчанию данными, указанными в разделе «Учетные данные» в поле «Адрес электронной почты для получения уведомлений, направляемых из ЕАТ».

После заполнения полей необходимо нажать кнопку запросить отчет . Формирование отчета может занять до 30 минут. Готовый отчет придет на электронную почту.

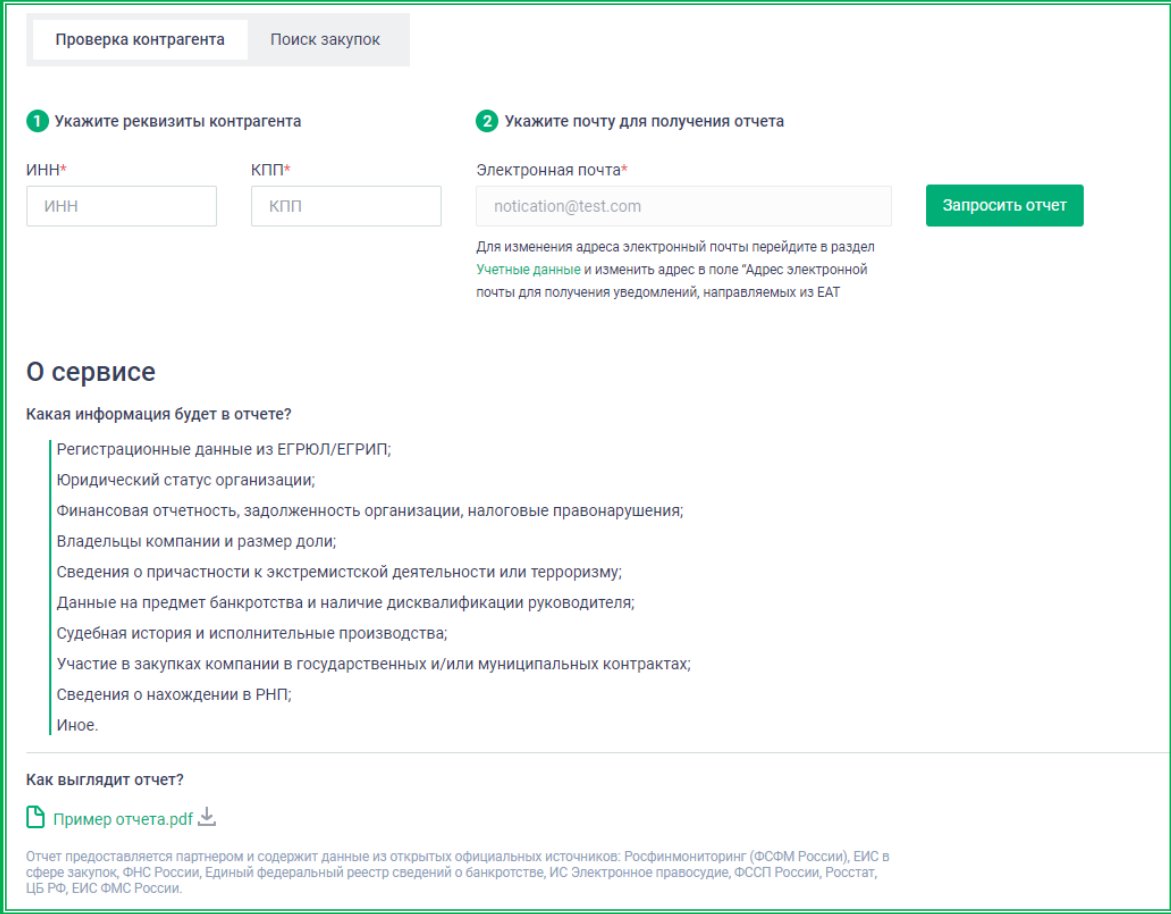

*Рисунок 1.2.2.8.1-1: Раздел «Дополнительные сервисы»: вкладка «Проверка контрагента»*

# *1.2.2.8.2 Поиск закупок*

Во вкладке «Поиск закупок» предоставляется доступ к партнерскому сервису, дающему возможность поиска закупок более чем со 100 площадок. Осуществляется поиск закупок по Законам 44-ФЗ, 223-ФЗ, Постановлению 615-ПП РФ, малых закупок, коммерческих закупок. Доступна настройка рассылок по новым закупкам.

Для перехода в сервис необходимо нажать на кнопку начать поиск

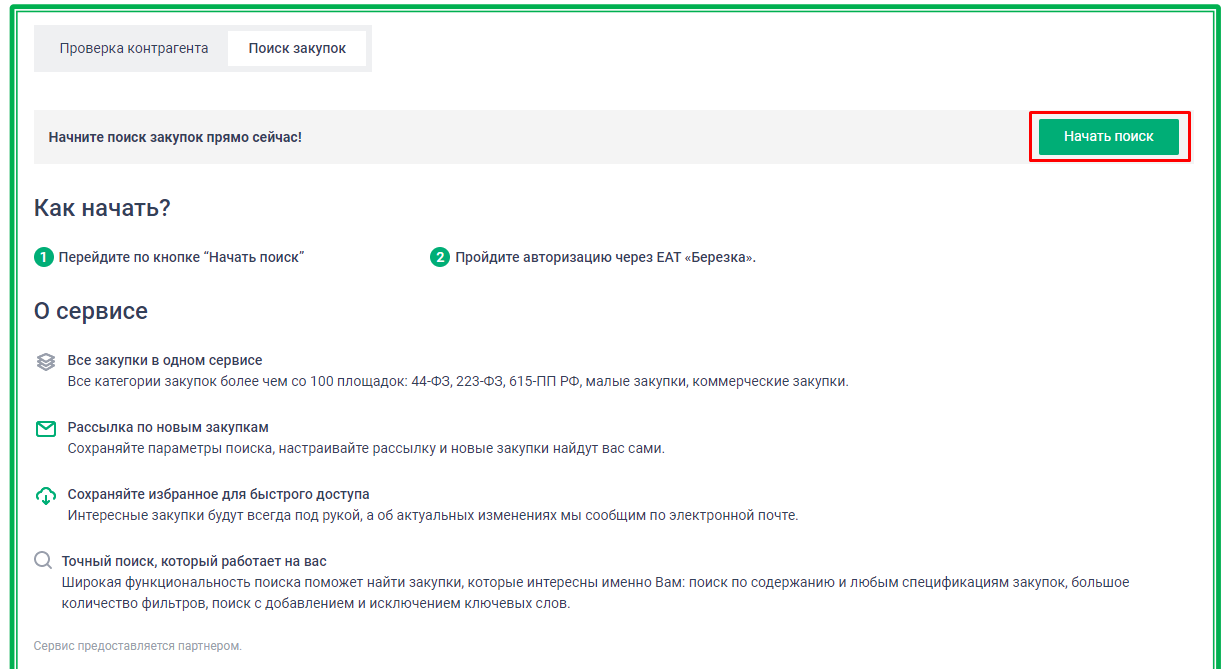

*Рисунок 1.2.2.8.2-1: Раздел «Поиск закупок»: переход в партнерский сервис*

Откроется форма входа, в которой нужно выбрать вход по кнопке «ЕАТ "Березка"».

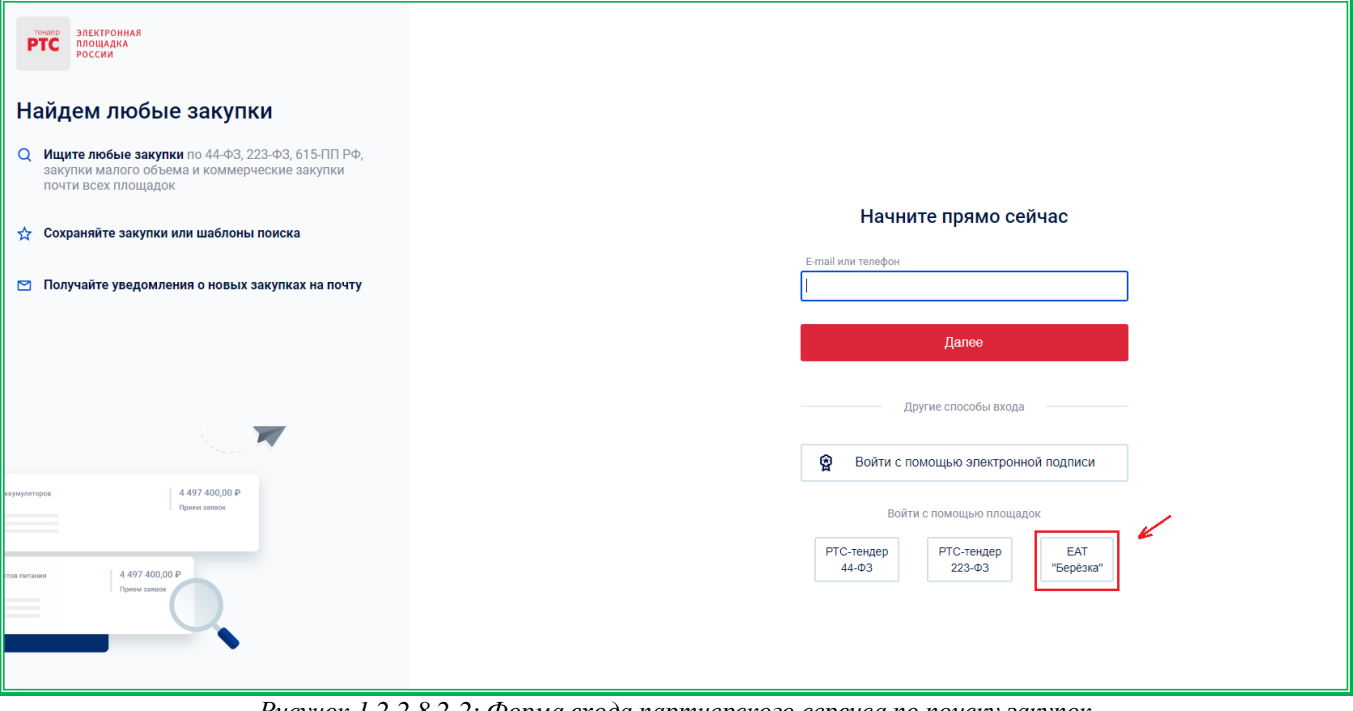

*Рисунок 1.2.2.8.2-2: Форма входа партнерского сервиса по поиску закупок*

Если вход выполняется впервые, необходимо ввести личные данные. Сначала вводятся Ф.И.О. пользователя.

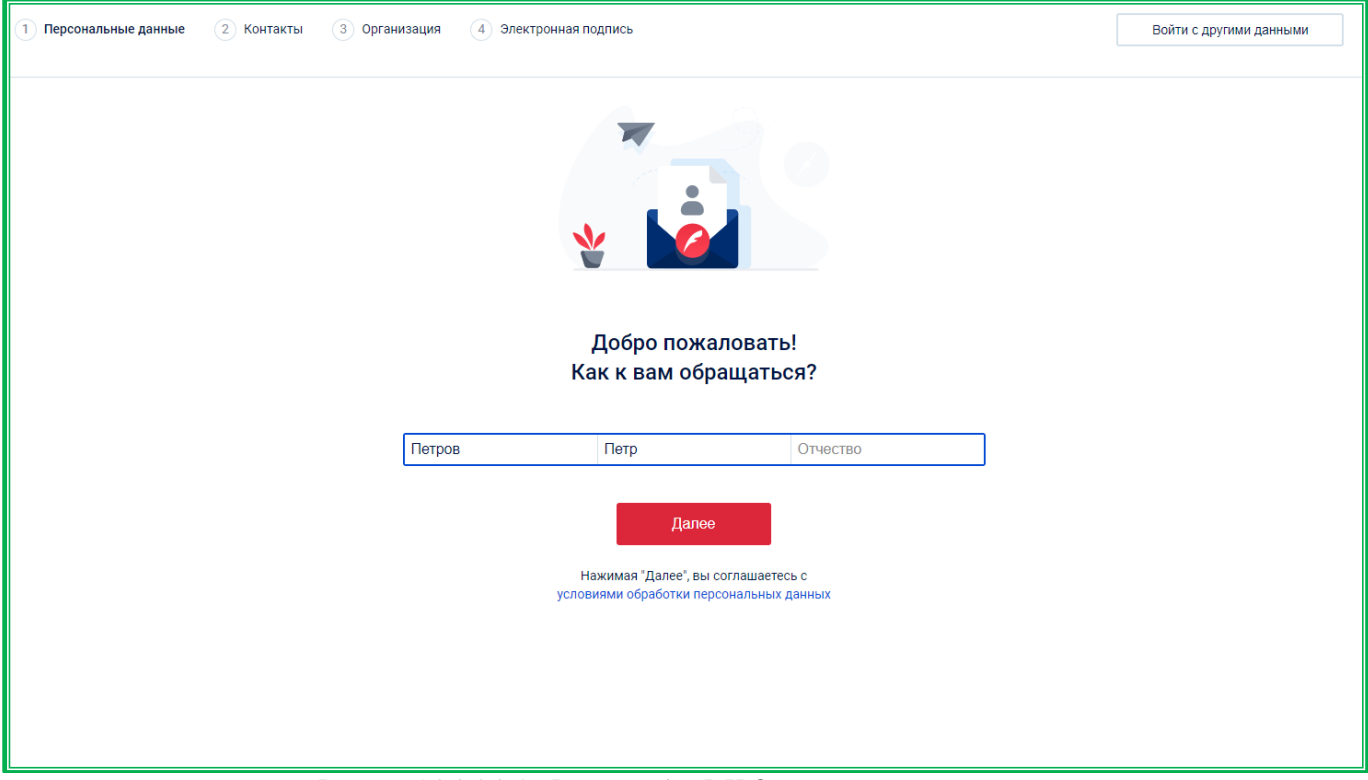

*Рисунок 1.2.2.8.2-3: Форма ввода Ф.И.О. на партнерском сервисе*

Далее необходимо указать и подтвердить телефон и E-mail (код подтверждения придет на электронную почту и телефон).

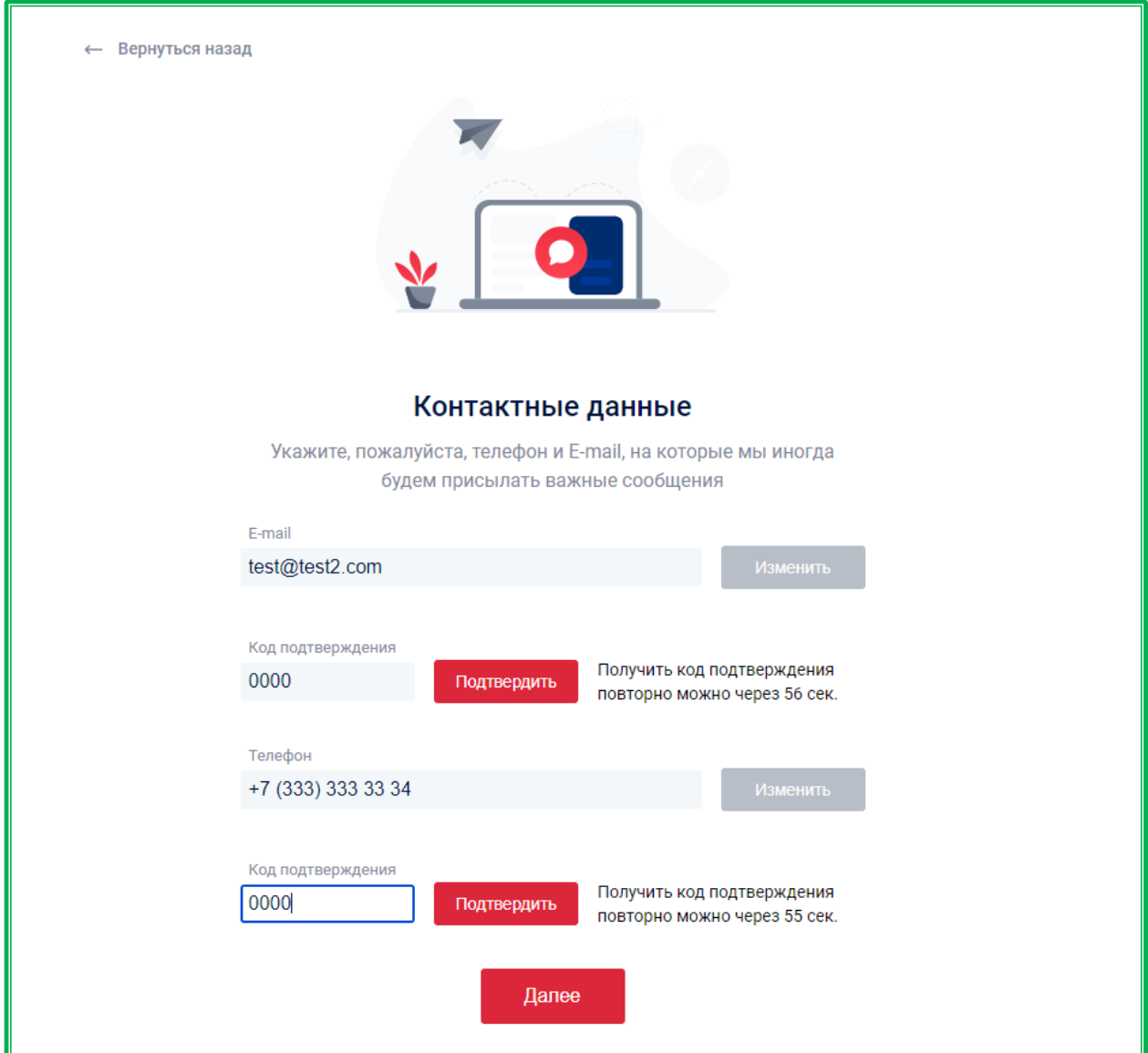

*Рисунок 1.2.2.8.2-4: Подтверждение контактных данных*

Далее откроется окно выбора организации. При входе через ЕАТ «Березка» организация будет привязана автоматически, поэтому следующие шаги пропускаем, нажав на кнопку «Сделать позже».

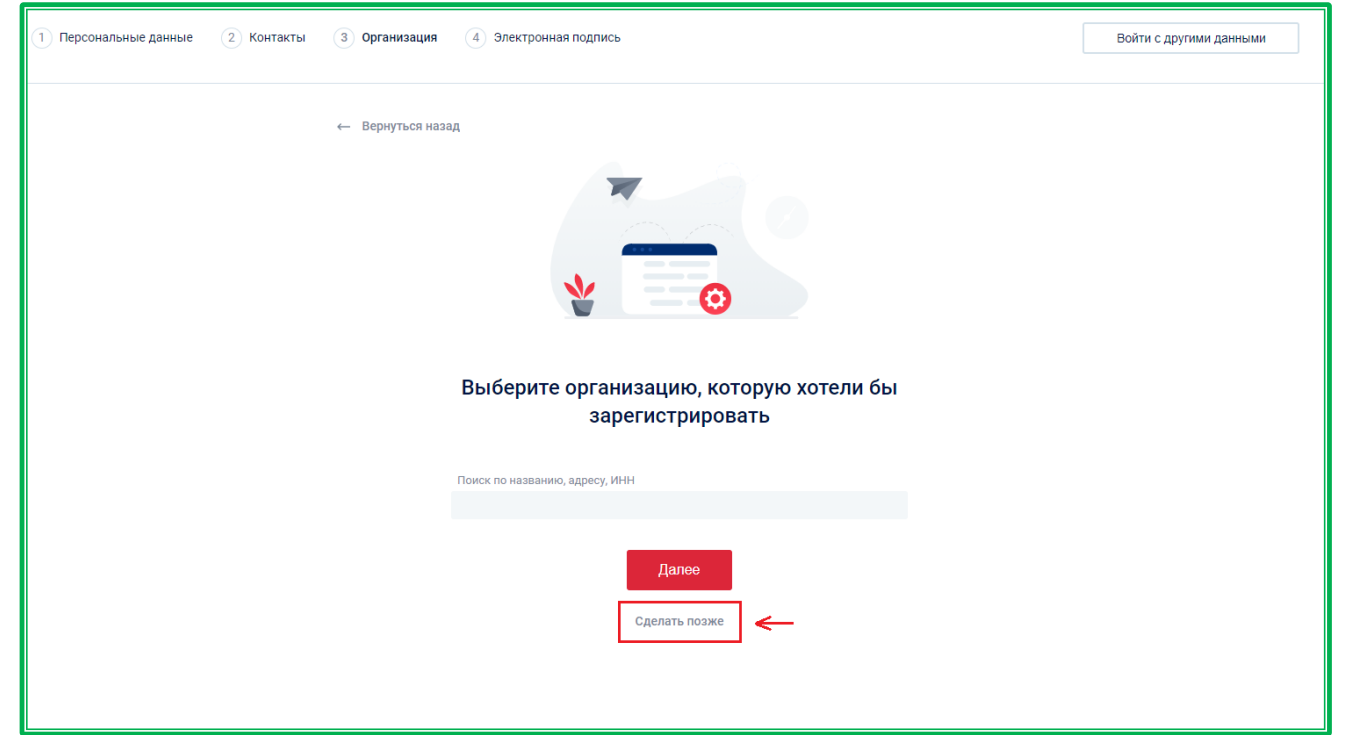

*Рисунок 1.2.2.8.2-5: Пропуск шага по выбору организации*

Откроется главная страница сервиса с полным доступом к его функциональности.

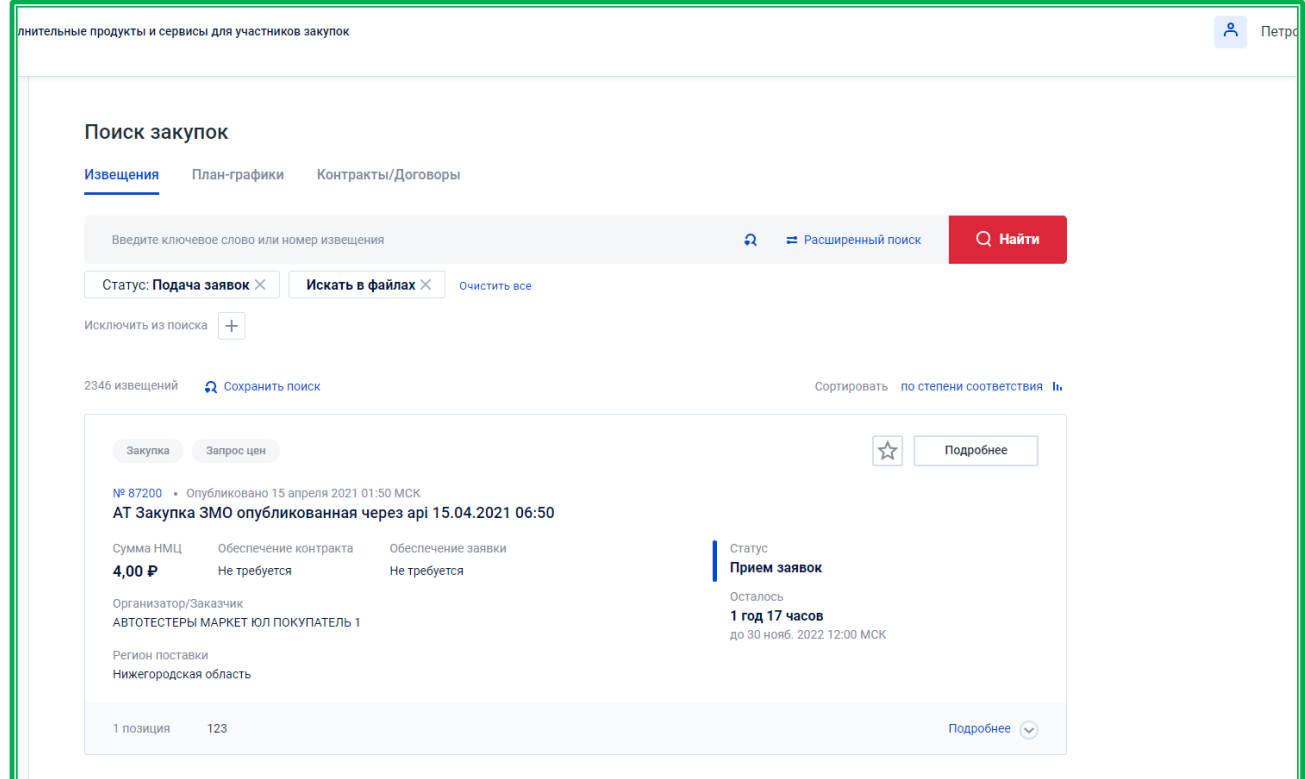

*Рисунок 1.2.2.8.2-6: Главная страница сервиса «Поиск закупок»*

# **1.3. Участие в закупках**

## **1.3.1. Основные способы**

Поставщик может принять участие в закупке следующими способами:

– Получив приглашение на участие в закупке. Для этого необходимо перейти по ссылке с номером закупочной сессии из [уведомления](#page-48-0) в личном кабинете на форму объявления о закупке, где можно будет подать ценовое предложение.

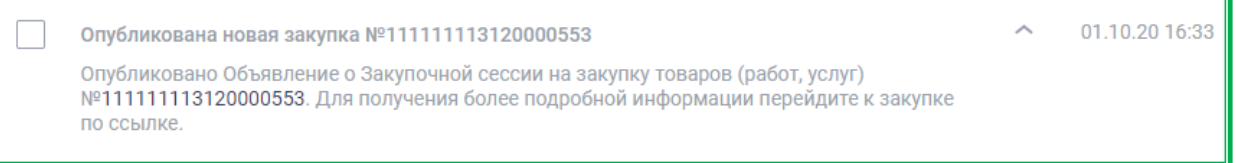

*Рисунок 1.3.1.-1: Подача ценового предложения: Уведомление о начале закупочной сессии*

– Самостоятельно выбрав подходящую из активных закупок (в статусе «Подача предложений»). На кратких карточках закупок представлена основная информация по закупкам.

Для получения полной информации необходимо кликом по кнопке  $\omega$  перейти к форме объявления о закупке.

Для участия в выбранной закупке необходимо нажать кнопку подать предложение расположенную как на краткой карточке закупки, так и на форме объявления о закупке. Подавать ценовые предложения могут только авторизованные пользователи, поэтому, если ранее этого не было сделано, Система предложит авторизоваться, и только затем можно будет перейти к подаче ценового предложения.

**Обратите внимание, что для закупок со статусом «Внешняя закупка» при нажатии на кнопку происходит переход на сайт, на котором размещена данная закупка, и все дальнейшие действия совершаются по правилам партнерской ЭТП.**

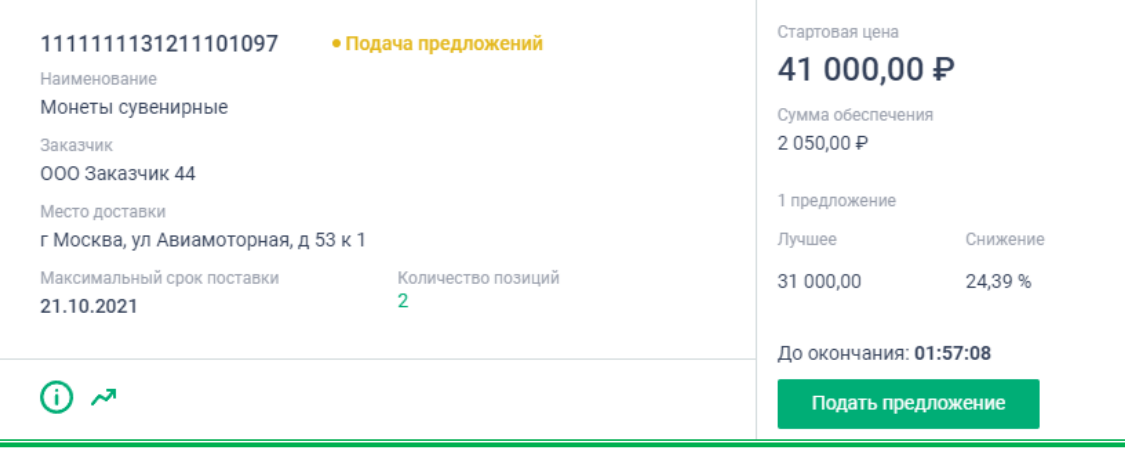

*Рисунок 1.3.1.-2: Подача ценового предложения: Закупка в статусе «Подача предложений»*

Для каждой закупки указывается время, оставшееся до окончания подачи предложений:

- на карточке закупки «До окончания: XX:XX:XX»;
- на вкладках «Информация о закупке» и «Динамика предложений»: «До окончания подачи предложений: XX:XX:XX».

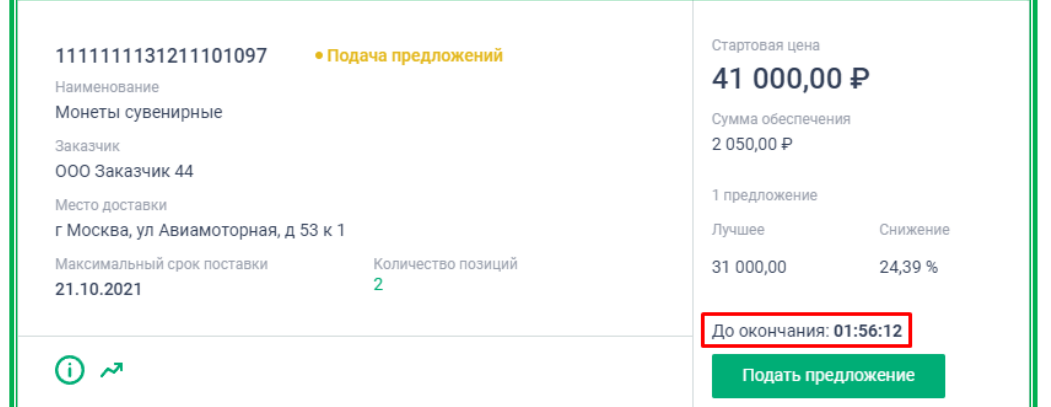

*Рисунок 1.3.1.-3: Карточка закупки: Время, оставшееся до окончания подачи предложений*

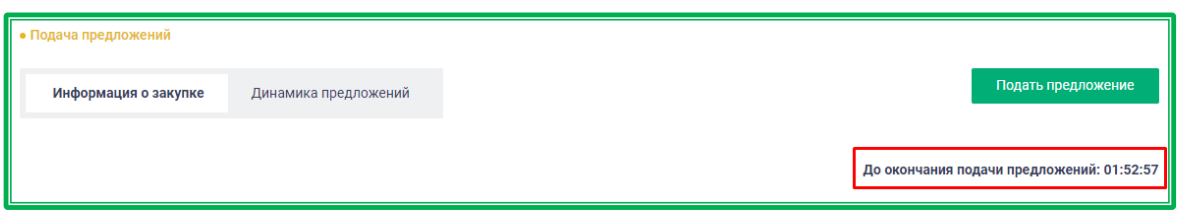

*Рисунок 1.3.1.-4: Вкладка «Информация о закупке»: Время, оставшееся до окончания подачи предложений*

Пиктограмма возле информации об оставшемся до окончания подачи предложений времени означает, что при отсутствии поданных предложений данная закупка будет автоматически продлена на 22 часа.

За 15 минут до окончания подачи предложения скрываются все сведения о ранее поданных

ценовых предложениях. На карточке отображается пиктограмма .

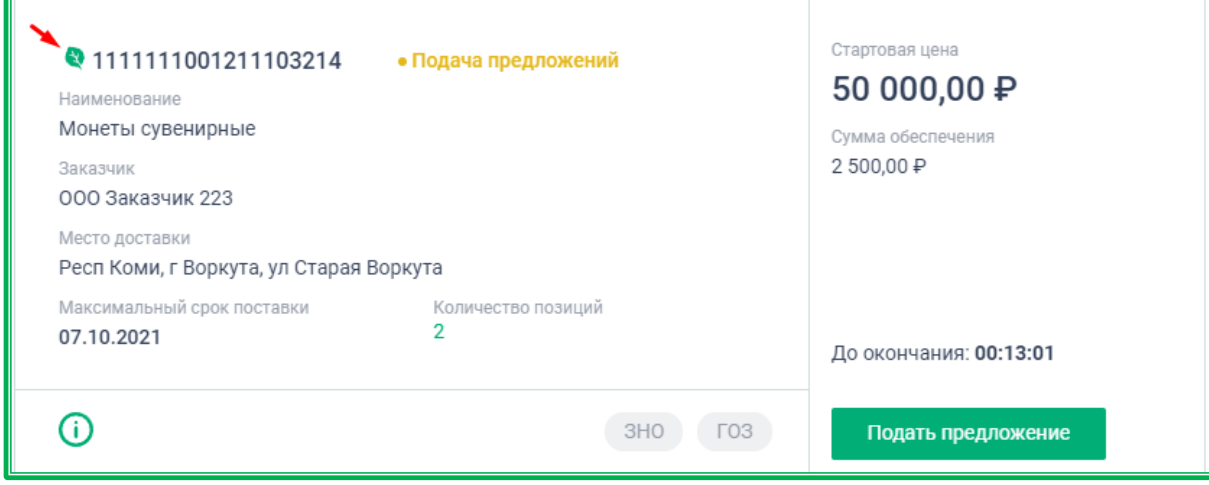

*Рисунок 1.3.1.-5: Карточка закупки со скрытой вкладкой «Динамика предложений»*

**Внимание! Отсутствует возможность подать предложение на закупку с определенным участником (отмечается аббревиатурой «ЗОУ») в случае, если поставщик не был приглашен к участию в ней заказчиком. В этом случае при попытке подать предложение, после нажатия на кнопку отобразится ошибка:**

> Подача предложений на данную закупку запрещена для вашей организации

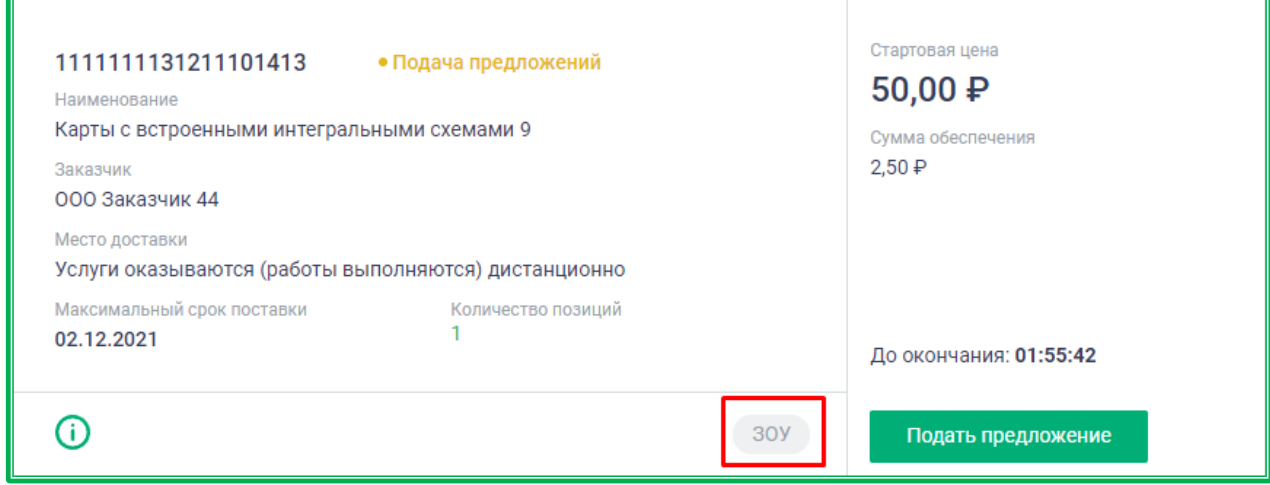

*Рисунок 1.3.1.-6: Карточка закупки с определенным заказчиком (ЗОУ)*

### *1.3.1.1. Участие в закупках: подача ценового предложения*

В объявлении о закупке содержится основная информация, с которой рекомендуется внимательно ознакомиться. Особое внимание необходимо уделить разделу «Условия закупки» во вкладке «Информация о закупке», т.к. в приложении может содержаться дополнительная информация. По кнопке **достачать печатную форму** доступна к скачиванию печатная форма объявления, где также можно детально ознакомиться с условиями закупки.

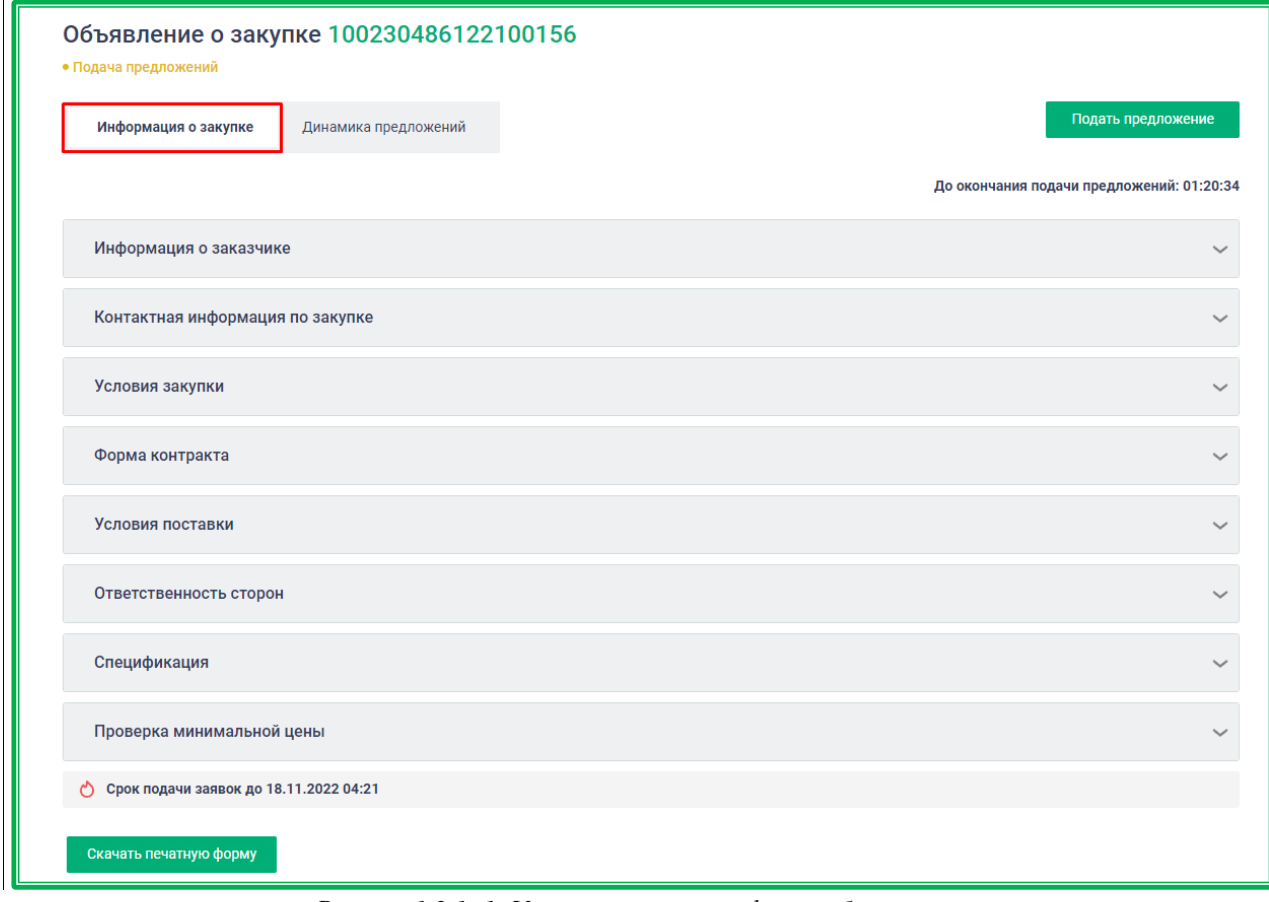

*Рисунок 1.3.1.-1: Участие в закупках: форма объявления о закупке*

| <b>XML</b><br>Подписываемые данные                               |                                                                           |  |  |  |  |  |  |
|------------------------------------------------------------------|---------------------------------------------------------------------------|--|--|--|--|--|--|
|                                                                  | Ценовое предложение на объявление о закупочной сессии №111111100122100260 |  |  |  |  |  |  |
| Номер объявления о закупочной сессии                             | 111111100122100260                                                        |  |  |  |  |  |  |
| Дата и время размещения предложения                              | 24.01.2022 16:50                                                          |  |  |  |  |  |  |
|                                                                  | Информация о поставщике                                                   |  |  |  |  |  |  |
| Полное наименование                                              | Общество с ограниченной ответственностью Поставщик                        |  |  |  |  |  |  |
| ИНН                                                              | 1234567899                                                                |  |  |  |  |  |  |
| <b>KNN</b>                                                       | 123456780                                                                 |  |  |  |  |  |  |
| КПП крупнейшего налогоплательщика                                | 990150123                                                                 |  |  |  |  |  |  |
| ОГРН/ОГРНИП                                                      | 1234567890987                                                             |  |  |  |  |  |  |
| Р/счет                                                           | 30232810481100000009                                                      |  |  |  |  |  |  |
| Наименование банка                                               | Филиал № 7701 Банка ВТБ (публичное акционерное<br>общество) в г. Москве   |  |  |  |  |  |  |
| БИК                                                              | 044525745                                                                 |  |  |  |  |  |  |
| Адрес                                                            | г Севастополь, ул Пушкина, д 1                                            |  |  |  |  |  |  |
| Адрес электронной почты<br>test@test.com                         |                                                                           |  |  |  |  |  |  |
| Номер контактного телефона<br>7(495)212-85-06                    |                                                                           |  |  |  |  |  |  |
|                                                                  | Условия поставки                                                          |  |  |  |  |  |  |
| Максимальный срок поставки (выполнения работ,<br>оказания услуг) | 04.02.2022                                                                |  |  |  |  |  |  |

*Рисунок 1.3.1.-2: Участие в закупках: Печатная форма объявления о закупке*

Во вкладке «Динамика предложений» можно следить за предложениями остальных участников, подать новое ценовое предложение и создать новое предложение на основе ранее поданного.

В информационном боксе под графиком отображаются ценовые предложения участников закупки, отсортированные по дате подачи предложения. В данной вкладке такая логика сортировки соблюдается на всех этапах закупочной сессии.

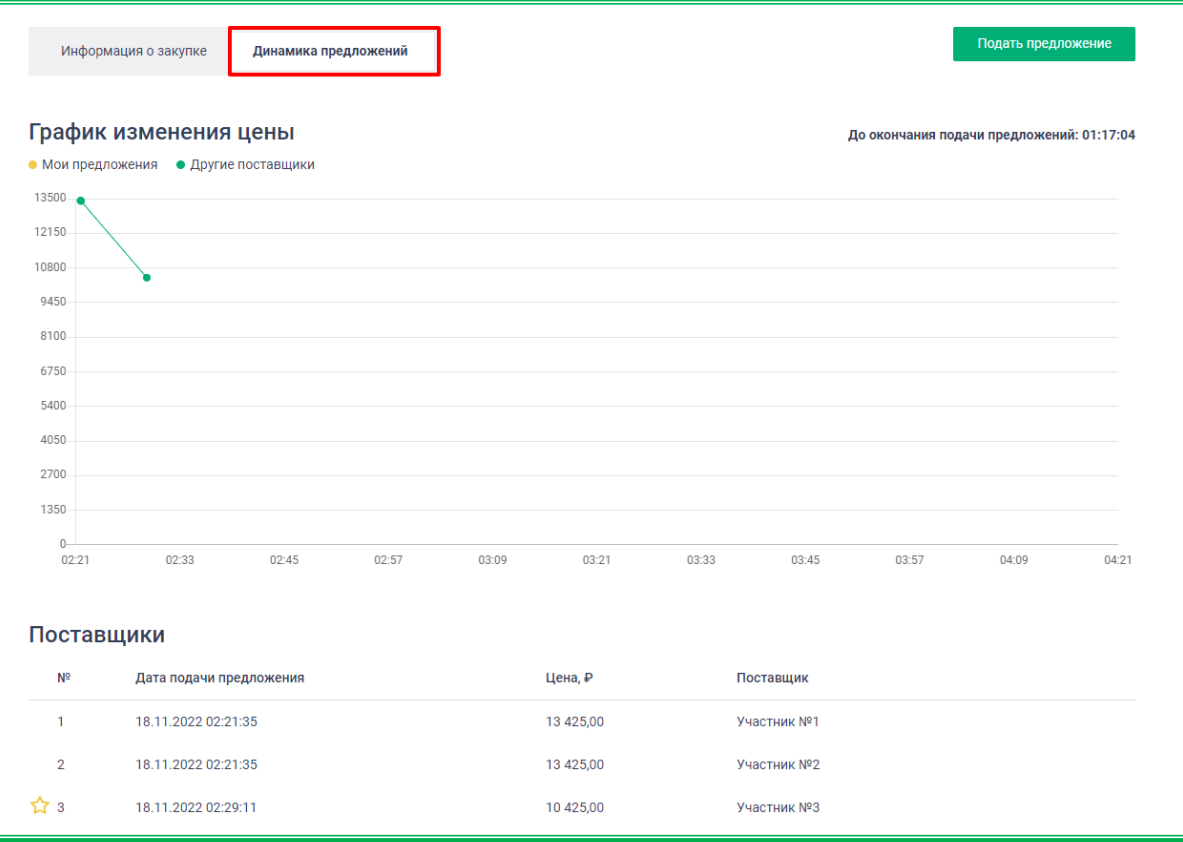

*Рисунок 1.3.1.-3: Участие в закупках: Вкладка «Динамика предложений»*

Во вкладке «Динамика предложений» объявления о закупке у определенного участника можно увидеть только свои предложения, подать новое ценовое предложение и создать новое предложение на основе ранее поданного. Предложения, поданные другими участниками, приглашенными заказчиком к участию в закупке, не отображаются.

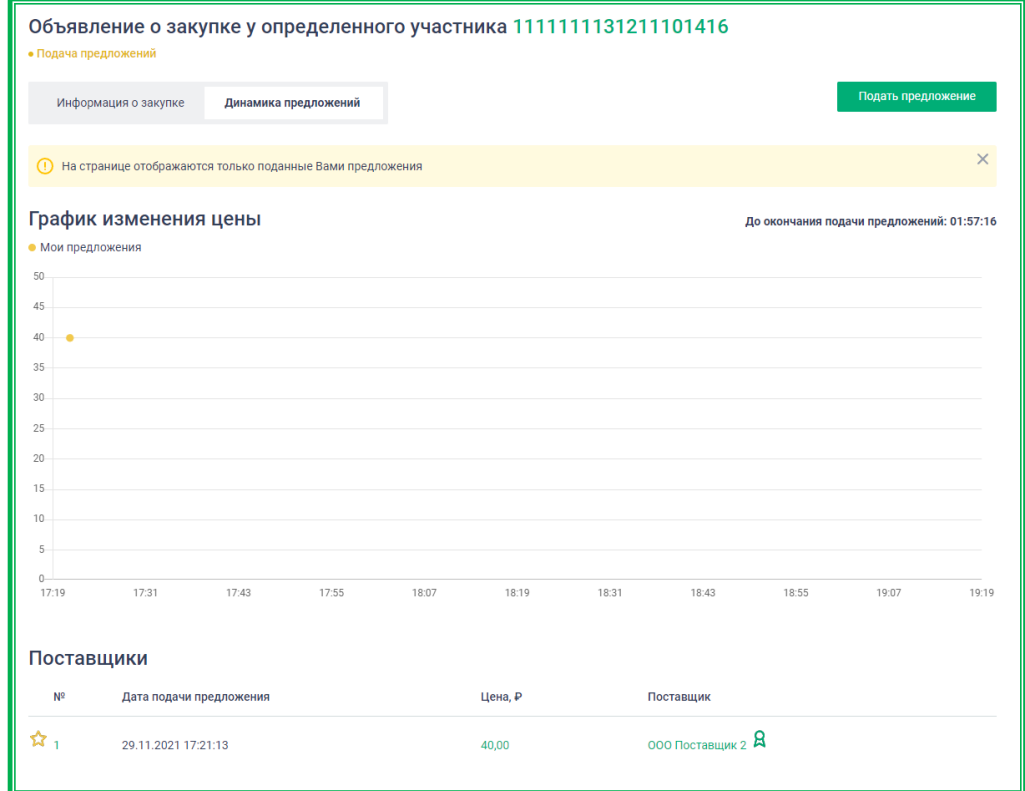

*Рисунок 1.3.1.-4: Участие в закупках: Закупка у определенного участника: вкладка «Динамика предложений»*

Если все условия закупки подходят, ценовое предложение подается через одноименную кнопку подать предложение, расположенную верхнем правом углу вкладок «Информация о закупке» и «Динамика предложений».

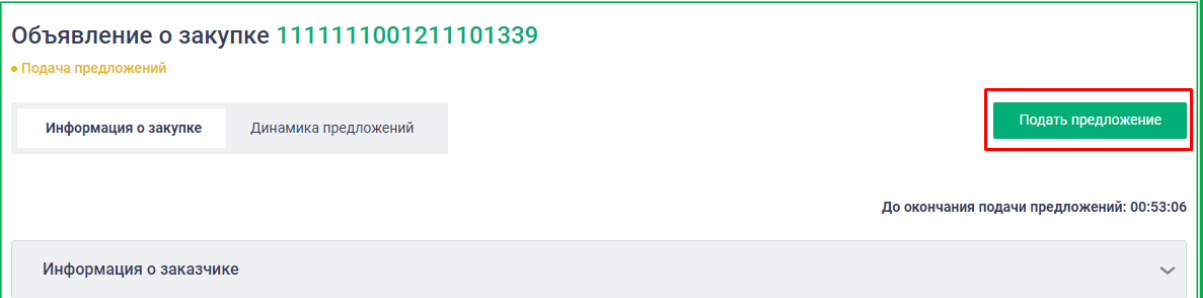

*Рисунок 1.3.1.-4: Участие в закупках: расположение кнопки «Подать предложение»*

После нажатия на кнопку откроется форма предоставления наилучшего предложения на объявление о закупочной сессии, где можно еще раз ознакомиться с условиями закупки и заполнить поля, необходимые для участия в данной закупке.

В нижней части экрана, под формой предоставления наилучшего предложения, расположена строка с отображением времени, оставшегося до окончания подачи предложения.

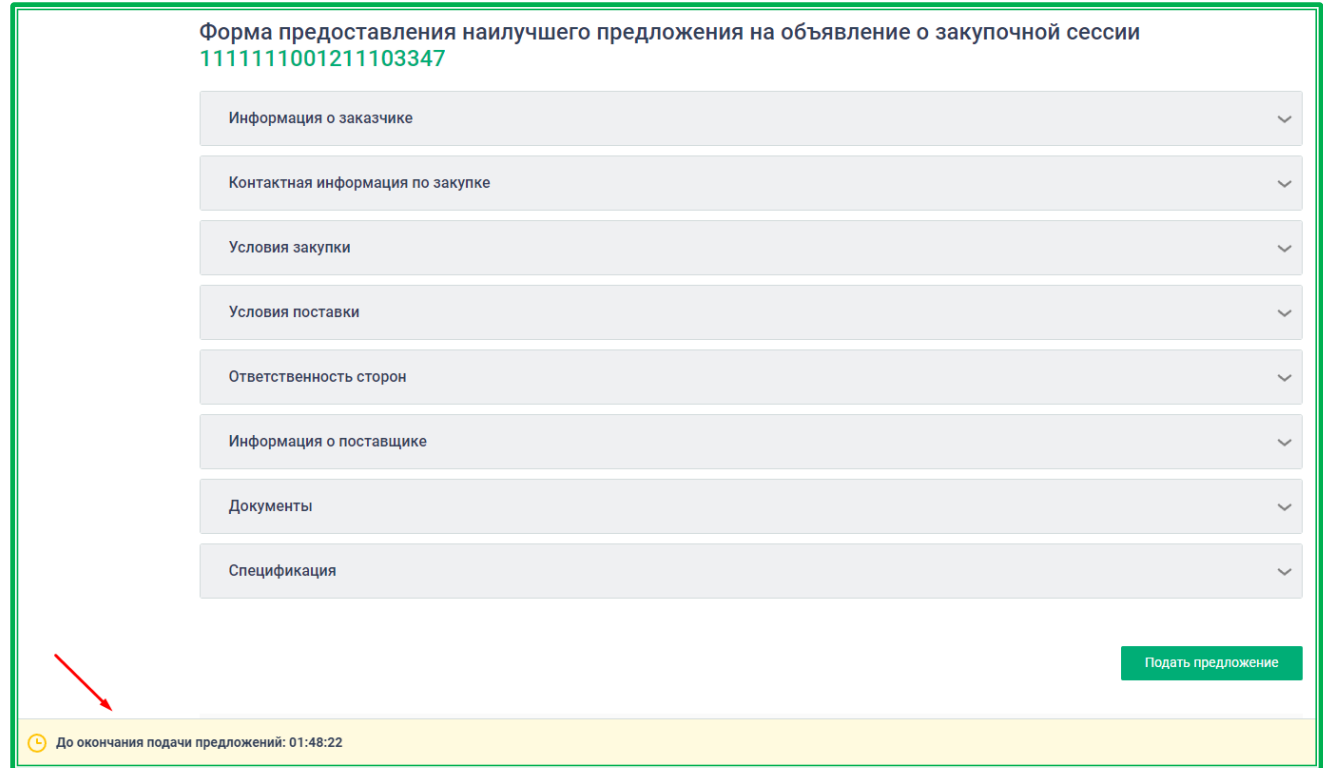

*Рисунок 1.3.1.-5: Участие в закупках: Вкладка «Динамика предложений»*

Разделы «Информация о заказчике», «Контактная информация по закупке», «Условия закупки» и «Условия поставки» предзаполнены в соответствии с информацией, указанной заказчиком в Объявлении о закупочной сессии.

Раздел «Ответственность сторон» отображается только в том случае, если он был заполнен заказчиком при создании закупочной сессии. Здесь размещена информация об ответственности сторон за неисполнение или ненадлежащее исполнение обязательств по контракту.

В разделе «Информация о поставщике» можно редактировать данные о контактном лице, отвечающем за данную закупку. **Внимание! В данном разделе для дальнейшего участия в закупке обязательно проставление отметки о подтверждении готовности доставить товар по условиям Закупочной сессии, а также о соответствии поставщика требованиям участника закупки.**

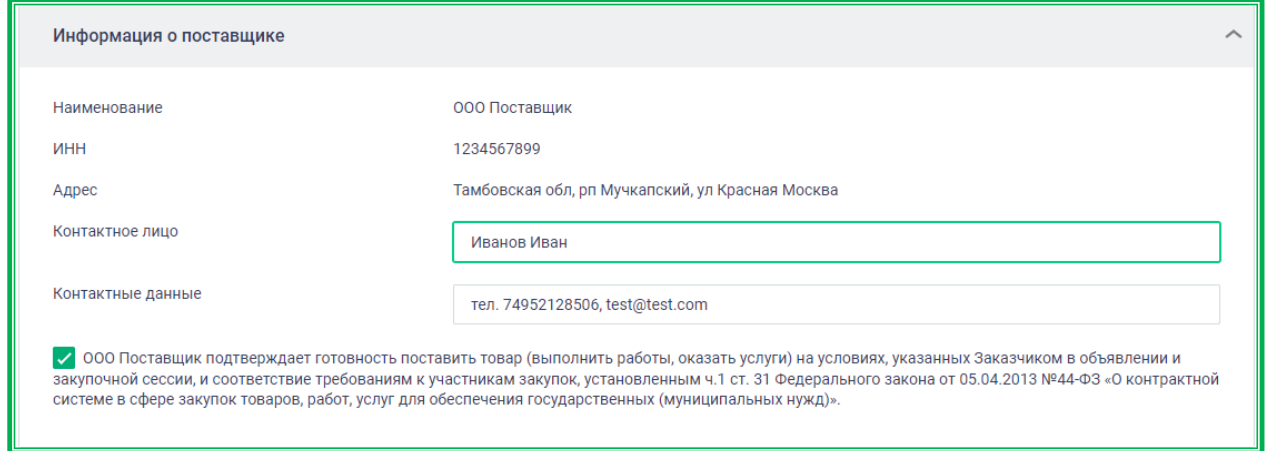

*Рисунок 1.3.1.-6: Подача ценового предложения: Поле «Информация о поставщике»*

Раздел «Документы» предназначен для предоставления дополнительной информации. Документы могут прилагаться как по инициативе поставщика, так и по запросу заказчика. В случае

если заказчик запросил дополнительные сведения, то заполнение раздела становится обязательным (будет показан информационный баннер с перечнем запрошенных по закупке документов) и без приложения запрошенных документов подача предложения будет невозможна. **Обращаем ваше внимание, что подача документов, не соответствующих запросу заказчика, может послужить причиной отклонения ценового предложения, как не соответствующего условиям закупки.**

Если такого баннера нет, документы могут быть добавлены на усмотрение поставщика.

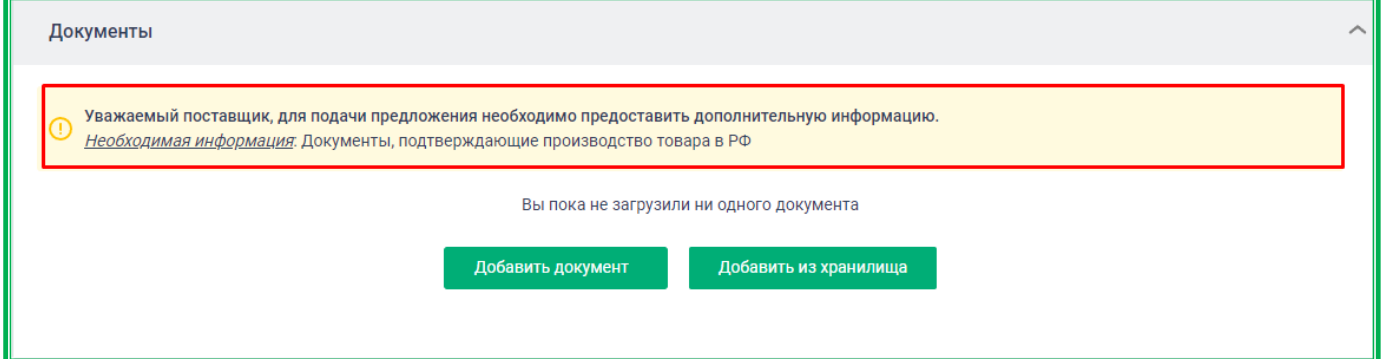

*Рисунок 1.3.1.-6: Раздел «Документы»: обязательное добавление документации, запрошенной заказчиком*

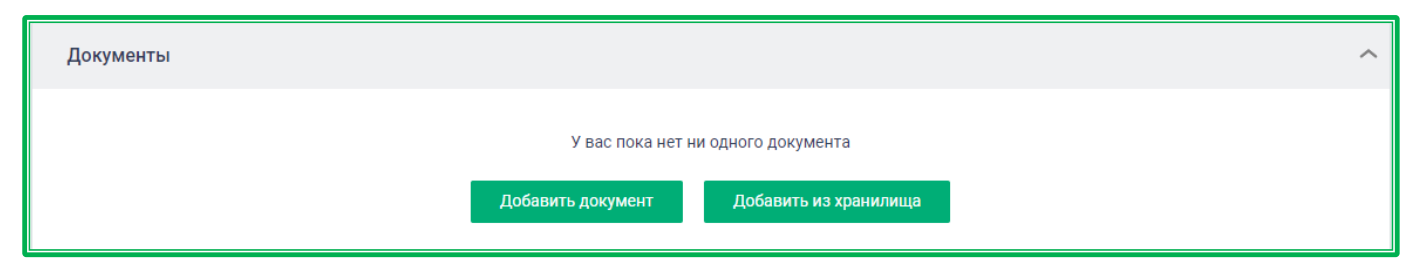

*Рисунок 1.3.1.-6: Раздел «Документы»: добавление документации на усмотрение поставщика*

Реализованы 2 варианта добавления документов. Кнопка добавить документ добавляет

файлы с рабочего стола через стандартное окно загрузки Windows.

| $\circ$<br><<<br>Ō<br>$\checkmark$<br><b>BEE</b><br>$\Box$<br>Упорядочить ▼<br>Новая папка<br>Тип<br>Имя<br>Размер<br>Дата изменения<br>Быстрый дост<br>$\mathbf{D}$ = Акт (2)<br>24.09.2020 9:47<br><b>12 KG</b><br>Документ Micros<br>Загрузки *<br>$\mathbf{D}$ Акт (3)<br>24.09.2020 9:48<br><b>12 KG</b><br>Документ Micros<br>僃<br>Документ *<br><b>DE AKT1</b><br>24.09.2020 9:26<br>Документ Micros<br><b>12 KG</b><br>• Изображе<br><b>4</b> Доверенность на ТО<br>28.09.2020 17:32<br>Файл "ЈРС"<br><b>72 KG</b><br>Рабочий с *<br>ФЕ Итоговый протокол<br>22.09.2020 22:33<br><b>12 KB</b><br>Документ Micros<br>$\boxed{\Xi}$<br>Файл "PNG"<br><b>25 KB</b><br>Платежное поручение<br>25.09.2020 12:28<br>видео из скаі<br><b>Проект контракта</b><br>23.09.2020 14:49<br><b>12 KB</b><br>Документ Micros<br>документы д<br><b>Ф</b> = Протокол разногласий (2)<br>24.09.2020 1:30<br>Документ Micros<br><b>12 KB</b><br>документы д<br><b>Ф</b> а Протокол разногласий<br>15.09.2020 16:17<br><b>12 KG</b><br>Документ Micros<br>Шаблоны до<br>• Сертификат качества<br>01.10.2020 17:06<br>Файл "JPG"<br>383 K <sub>B</sub><br><b>OneDrive</b><br>$\boxed{\blacksquare}$<br>Файл "PNG"<br>817 K <sub>B</sub><br>15.09.2020 17:15<br>Сертификат на шины пневматические<br><b>12 KB</b><br>申<br>15.09.2020 12:33<br>Соглашение о поставке товаров<br>Документ Micros<br>Этот компьют<br><b>ME</b> Соглашение<br>15.09.2020 16:20<br>Документ Micros<br><b>12 KG</b><br>面目<br>15.09.2020 16:19<br><b>12 KB</b><br>Условия закупки<br>Документ Micros<br>Сеть | О Открытие   |  |  | $\times$                |
|----------------------------------------------------------------------------------------------------|--------------|--|--|-------------------------|
|                                                                                                    |              |  |  | Поиск: Шаблоны документ |
|                                                                                                    |              |  |  | Q                       |
|                                                                                                    |              |  |  |                         |
|                                                                                                    |              |  |  |                         |
|                                                                                                    |              |  |  |                         |
|                                                                                                    |              |  |  |                         |
|                                                                                                    |              |  |  |                         |
|                                                                                                    |              |  |  |                         |
|                                                                                                    |              |  |  |                         |
|                                                                                                    |              |  |  |                         |
|                                                                                                    |              |  |  |                         |
|                                                                                                    |              |  |  |                         |
|                                                                                                    |              |  |  |                         |
|                                                                                                    |              |  |  |                         |
|                                                                                                    |              |  |  |                         |
|                                                                                                    |              |  |  |                         |
|                                                                                                    |              |  |  |                         |
|                                                                                                    |              |  |  |                         |
| Пользовательские файлы<br>$\checkmark$                                                                                                    | $\checkmark$ |  |  |                         |
| Имя файла: Сертификат качества                                                                                                    |              |  |  |                         |
| Отмена<br>Открыть                                                                                                    |              |  |  |                         |

*Рисунок 1.3.1.-7: Форма подачи ценового предложения: добавление документов с рабочего стола*

Кнопка добавляет заранее загруженные файлы из Личного кабинета.

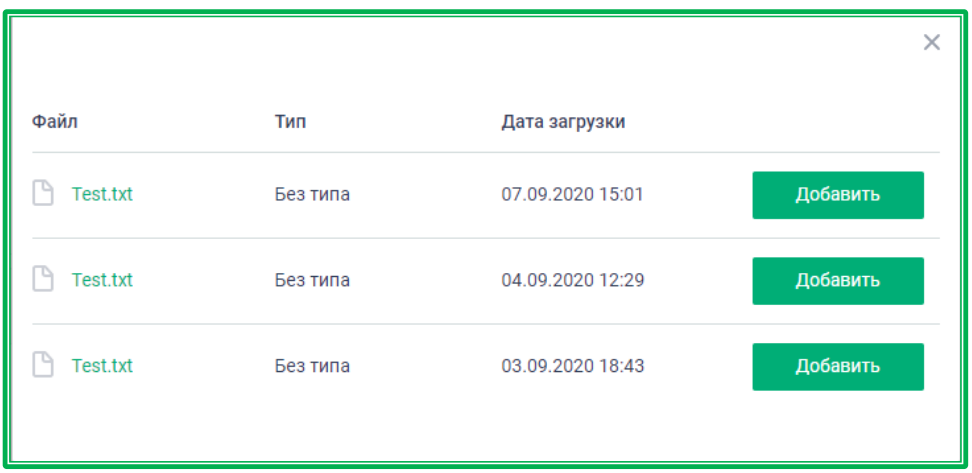

*Рисунок 1.3.1.-8: Форма подачи ценового предложения: добавление документов из Личного кабинета*

Добавленные документы отображаются в разделе «Документы» формы подачи предложения. Для каждого можно уточнить наименование и задать тип. Для удаления документа служит пиктограмма $\times$ , для скачивания –  $\perp$ .

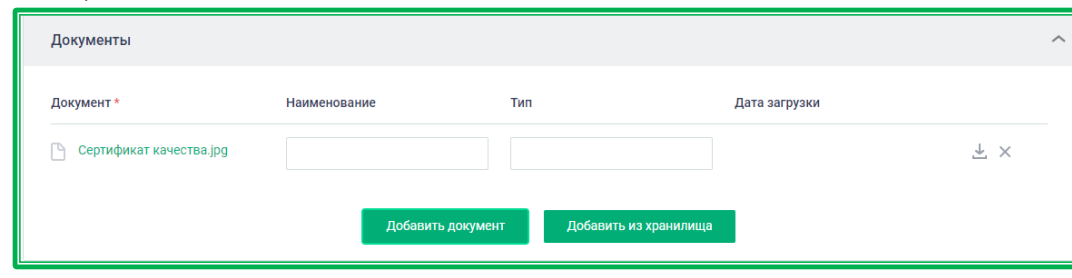

*Рисунок 1.3.1.-9: Форма подачи ценового предложения: добавленные документы*

**Раздел «Спецификация»** предназначен для описания объекта закупки. Здесь указывается цена каждой позиции отдельно, а также подсчитывается общая стоимость предложения для закупки с установленным объёмом ТРУ или указывается начальная максимальная цена контракта для закупки с неопределенным объемом. Для закупок с установленным объемом в поле «Количество» указывается необходимое количество ТРУ (для закупок с неопределенным объемом в данном поле количество не указано (символ «—»)). Также здесь задаются параметры НДС.

**Внимание!** Необходимо учитывать, что при подаче предложения на закупку с неопределенным объемом участник закупки не снижает начальную максимальную цену контракта, как в стандартной закупке. В закупке с неопределенным объемом (цена за единицу) происходит торг за цену единицы товара, поэтому при изменении цены будет пересчитываться сумма в поле «Общая стоимость с учетом НДС», а сумма в поле «Цена контракта с учетом НДС, Р» меняться не будет. В закупке с неопределенным объемом (процент снижения) участники закупки будут подавать предложение на процентное снижение суммы единичных позиций спецификации

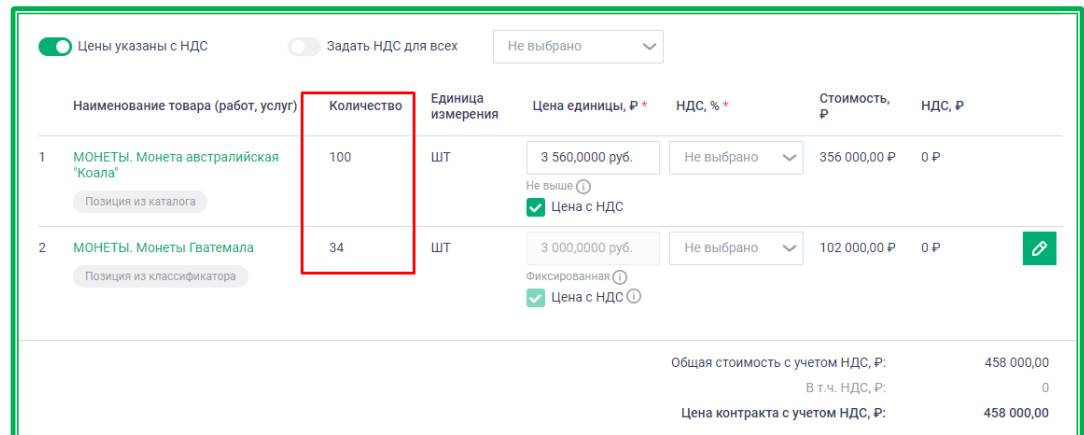

*Рисунок 1.3.1.-10: Раздел «Спецификация»: закупка с установленным объемом*

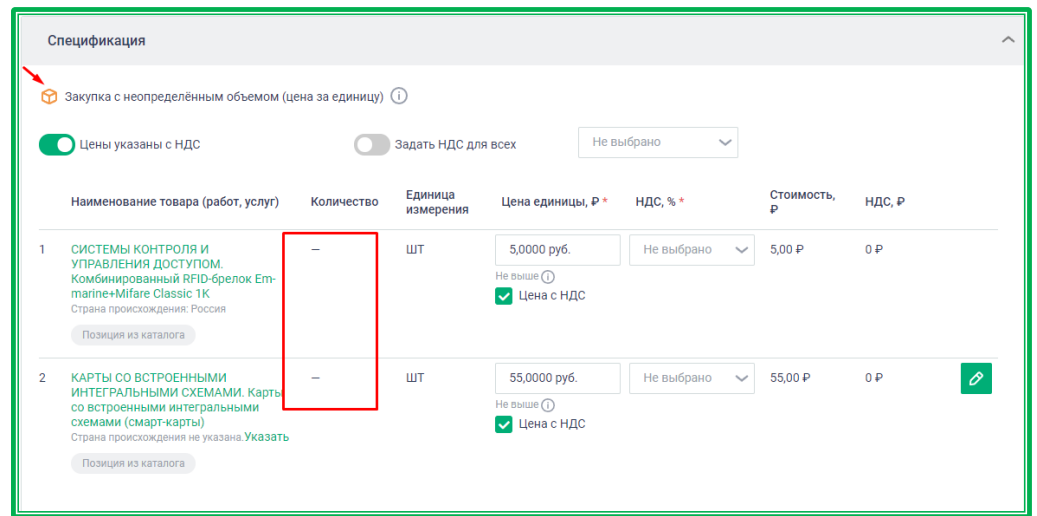

*Рисунок 1.3.1.-11: Раздел «Спецификация»: пример закупки с неопределенным объемом*

Для закупочных сессий за право заключения контракта указываются только наименование ТРУ, количество единиц ТРУ и единицы измерения.

Для закупочных сессий с возможностью перехода в закупочные сессии за право заключения контракта в разделе «Спецификация» расположен переключатель для данного перехода. По умолчанию переключатель выключен. При включении необходимо будет подтвердить свой выбор в отобразившемся информационном окне.

|                                       | Спецификация                                                                                                    |            |                      |                                               |                                                                                     |                  |        | ᄉ |
|---------------------------------------|----------------------------------------------------------------------------------------------------|------------|----------------------|-----------------------------------------------|-------------------------------------------------------------------------------------|------------------|--------|---|
|                                       | Иены указаны с НДС:<br>Задать НДС для всех                                                                                   |            |                      |                                               | Не выбрано<br>$\checkmark$                                                          |                  |        |   |
| $\left( \left  \right\rangle \right)$ | Уважаемый поставщик, просим обратить Ваше внимание, что при выборе победителя будет учитываться цена предложения без НДС     |            |                      |                                               |                                                                                     |                  |        |   |
|                                       | Наименование товара (работ, услуг)                                                                                           | Количество | Единица<br>измерения | Цена единицы, Р*                              | НДС, % *                                                                            | Стоимость,       | НДС, Р |   |
|                                       | СИСТЕМЫ КОНТРОЛЯ И<br>УПРАВЛЕНИЯ ДОСТУПОМ. Смарт-<br>карта доступа<br>Страна происхождения: Казахстан<br>Позиция из каталога | 34         | ШТ                   | 50,0000 py6.<br>Не выше $(i)$<br>√ Цена с НДС | Не выбрано<br>$\checkmark$                                                          | 1700,00 P        | 0P     |   |
|                                       | Подать предложение за право заключения контракта                                                                             |            |                      |                                               | Общая стоимость с учетом НДС, ₽: 1700,00<br>Цена контракта с учетом НДС, ₽: 1700,00 | В т.ч. НДС, ₽: 0 |        |   |

*Рисунок 1.3.1.-12: Раздел «Спецификация»: расположение переключателя «Подать предложение за право заключения контракта»*

Закупка может состоять как из позиций, созданных по Классификатору ЕАТ, так и из позиций, созданных по Каталогу предложений. Способ создания позиции указывается под ее наименованием. Позиции, созданные по Классификатору ЕАТ, для которых возможна поставка однородного товара, отмечены иконкой  $\mathbb{F}$ .

|          | Спецификация                                                                                         |            |                   |                         | ᄉ                                          |
|----------|----------------------------------------------------------------------------------------------------|------------|-------------------|-------------------------|--------------------------------------------|
| товара   | Возможна поставка однородного                                                                        | Количество | Единица измерения | Цена единицы, ₽         | Стоимость, ₽                               |
|          | <b>СО ИЗДЕЛИЯ ЮВЕЛИРНЫЕ И ПОДОБНЫЕ.</b><br>Изделия ювелирные и подобные<br>Позиция из классификатора |            | ШТ                | 150000<br>Не выше $(i)$ | 150 000,00 ₽                               |
| $\Omega$ | Сувениры. Шахматы с доской, резные из<br>дерева<br>Позиция из каталога                               |            | ШT                | 4000<br>Не выше $(i)$   | 4 000,00 ₽                                 |
|          |                                                                                                    |            |                   |                         | Общая стоимость предложения, ₽: 154 000,00 |

*Рисунок 1.3.1.-12: Раздел «Спецификация»: способ создания закупки и признак возможности поставки однородного товара*

Если при создании закупки заказчиком был включен признак «Обязательность указания страны происхождения», информация об этом будет отображена в верхней левой части раздела «Спецификация». Если при добавлении предложения в Каталог информация о стране происхождения ТРУ уже была внесена, название страны будет отображено под наименованием ТРУ. Для всех остальных позиций, созданных как по Каталогу, так и по Классификатору, необходимо указать страну происхождения в специальном поле, введя ее название вручную или выбрав необходимый вариант из предложенных Системой после начала ввода.

|                | Обязательность указания страны происхождения                                                                                                    |                     |                      |                                                  |                            |                 |                     |
|----------------|----------------------------------------------------------------------------------------------------|---------------------|----------------------|--------------------------------------------------|----------------------------|-----------------|---------------------|
|                | Цены указаны с НДС                                                                                                    | Задать НДС для всех |                      | Не выбрано<br>$\checkmark$                       |                            |                 |                     |
|                | Наименование товара (работ, услуг)                                                                                                    | Количество          | Единица<br>измерения | Цена единицы, Р *                                | НДС, % *                   | Стоимость.<br>₽ | НДС, ₽              |
|                | МОНЕТЫ. Монета Ласточкино гнездо<br>⊙<br>Начните вводить страну<br>$^{\scriptscriptstyle(\times)}$<br>Россия Беларусь Казахстан<br>Позиция из каталога | $\overline{2}$      | ШT                   | 4 000,0000 py6.<br>Не выше $(i)$<br>√ Цена с НДС | Не выбрано<br>$\checkmark$ | 8 000,00 ₽      | $\mathbf{Q} \neq 0$ |
| $\overline{2}$ | МОНЕТЫ. Монеты<br>⊙<br>Начните вводить страну<br>$^{(\times)}$<br>Россия Беларусь Казахстан<br>Позиция из классификатора                               |                     | ШT                   | 5 000,0000 руб.<br>Не выше $(i)$<br>√ Цена с НДС | Не выбрано<br>$\checkmark$ | 5 000,00 ₽      | $\mathscr{O}$<br>0P |

*Рисунок 1.3.1.-13: Раздел «Спецификация»: указание страны происхождения ТРУ*

Иконка • предназначена для подтверждения выбранного варианта, иконка • для удаления. Редактирование уже выбранного варианта осуществляется с помощью иконки  $\mathscr{P}.$ которая отображается рядом с наименованием страны после подтверждения выбора. Редактирование возможно только в случае, если заказчик при создании закупки не указал страну происхождения ТРУ.

Если при создании закупки заказчиком был включен признак «Закупка российских товаров», то предложение можно подать только с указанием Реестра российских товаров и регистрационного

номером товара в выбранном реестре. Если заказчик заранее указал их при создании закупки, наименование Реестра и номер отображаются под наименованием позиции спецификации и недоступны для редактирования. Если заказчик не указал Реестр и / или номер, поля являются обязательными для заполнения поставщиком.

Для выбора Реестра необходимо нажать на кнопку Указать в соответствующем поле и в открывшемся окне открыть список Реестров кликом по кнопке , а затем выбрать нужный.

Для указания номера необходимо нажать на кнопку Указать в соответствующем поле и ввести регистрационный номер.

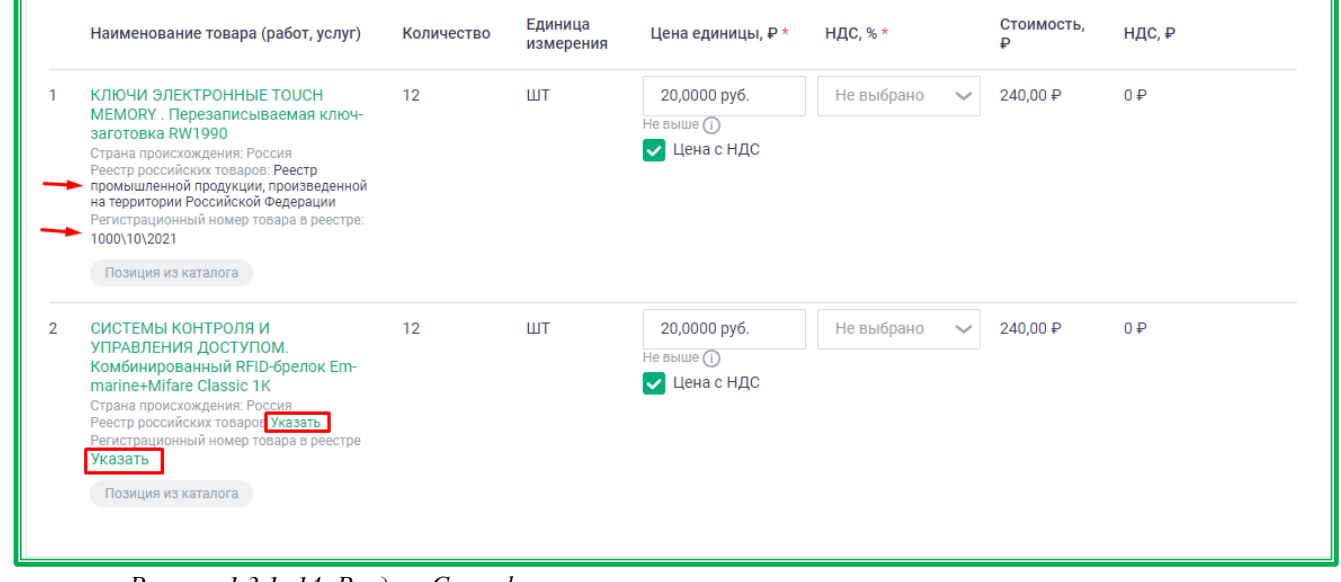

*Рисунок 1.3.1.-14: Раздел «Спецификация»: указание регистрационного номера товара в реестре*

Указанную в полях «Реестр российских товаров» и «Регистрационный номер товара в реестре» информацию можно изменить с помощью иконки , которая отображается рядом с соответствующими полями.

| Спецификация                                                                                                    |                     |                      |                                                   |              |              |                 |                           |  |
|----------------------------------------------------------------------------------------------------|---------------------|----------------------|---------------------------------------------------|--------------|--------------|-----------------|---------------------------|--|
| Цены указаны с НДС                                                                                                    | Задать НДС для всех |                      | Не выбрано                                        | $\checkmark$ |              |                 |                           |  |
| Наименование товара (работ, услуг)                                                                                                    | Количество          | Единица<br>измерения | Цена единицы, Р*                                  | НДС, % *     |              | Стоимость,<br>₽ | НДС, ₽                    |  |
| КОМПЬЮТЕРНОЕ ОБОРУДОВАНИЕ.<br>Мониторы игровые<br>Страна происхождения: Южная Корея<br>Реестр российских товаров: Реестр<br>промышленной продукции, произведенной<br>на территории Российской Федерации<br>Регистрационный номер товара в реестре:<br>124<br>Позиция из каталога | 23                  | ШT                   | 25 000 руб.<br>Не выше (i)<br><b>V</b> Цена с НДС | 0%           | $\checkmark$ | 575 000,00 ₽    | $\mathbb{Q} \downarrow 0$ |  |

*Рисунок 1.3.1.-15: Раздел «Спецификация»: редактирование информации в полях «Реестр российских товаров» и «Регистрационный номер товара в реестре»*

Способ подачи предложения зависит от типа закупки и способа создания позиции спецификации. Ниже будут описаны различные способы в зависимости от этих данных.

# <span id="page-95-0"></span>**Подача предложения на позицию, созданную по Классификатору ЕАТ (стандартная закупка с установленным объемом и закупка с неопределенным объемом (цена за единицу))**

Чтобы подать предложение на позицию спецификации, созданную по Классификатору ЕАТ,

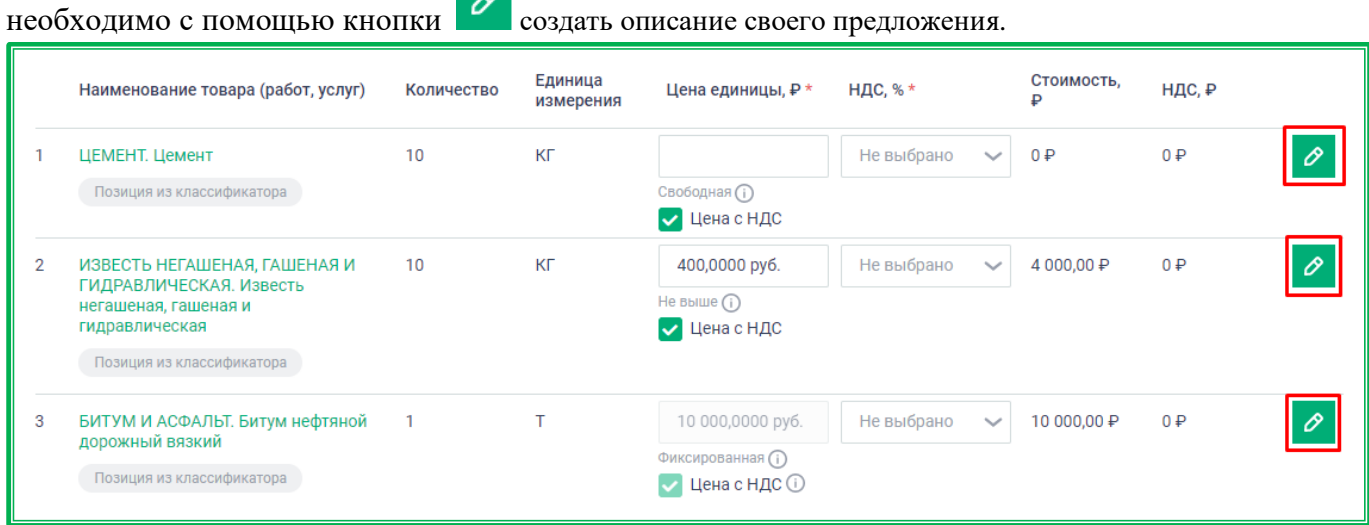

*Рисунок 1.3.1.-16: Раздел «Спецификация»: позиции, созданные по Классификатору ЕАТ*

По клику на кнопку  $\phi$  отображается окно с тремя способами описания ТРУ:

- выбрать из своего каталога;
- выбрать из общего каталога;
- создать новое описание.

Вариант **«Выбрать из своего каталога»** позволяет выбрать позицию ТРУ из предложений своей организации.

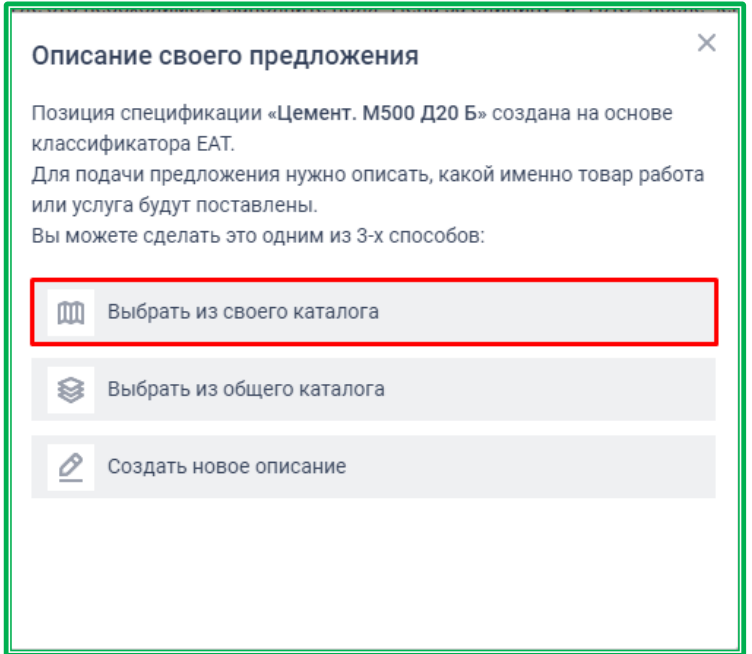

*Рисунок 1.3.1.-17: Описание своего предложения: выбор из каталога предложений организации*

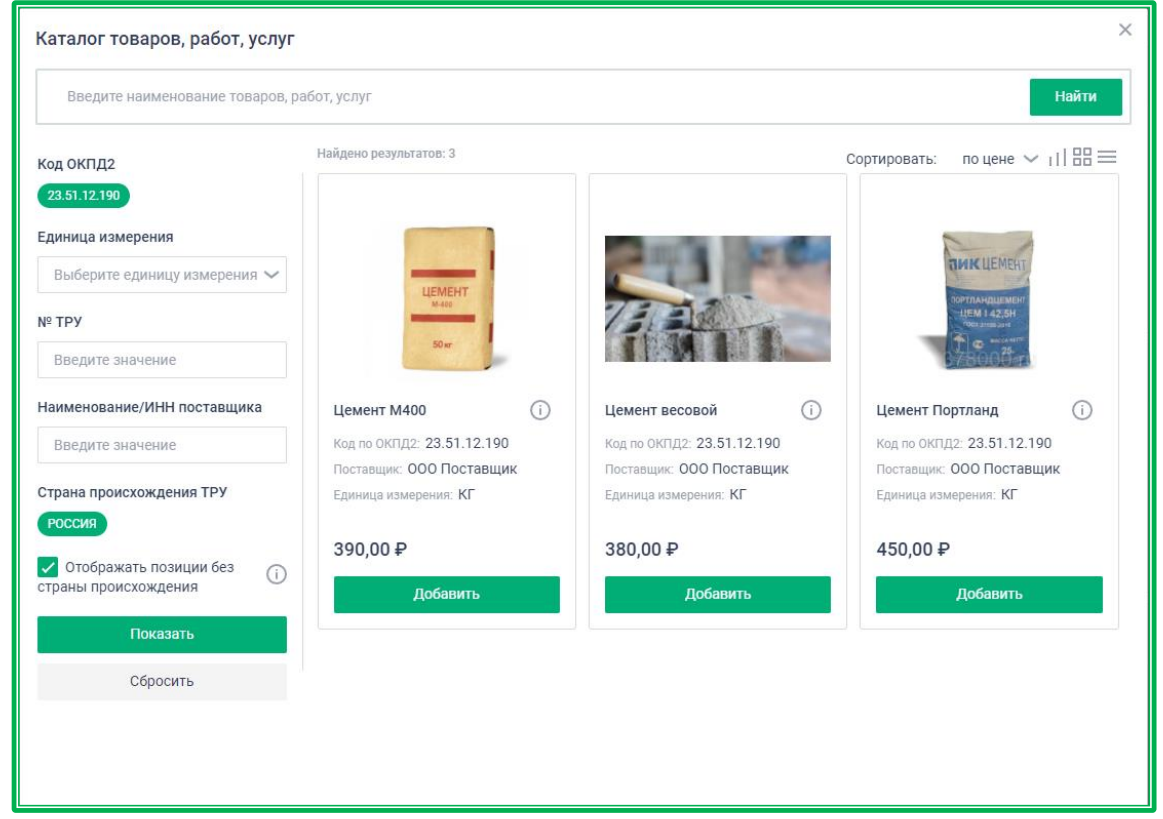

*Рисунок 1.3.1.-18: Раздел «Спецификация»: выбор подходящего предложения из каталога предложений организации*

Вариант **«Выбрать из общего каталога»** позволяет выбрать позицию из предложений своей организации и предложений других поставщиков.

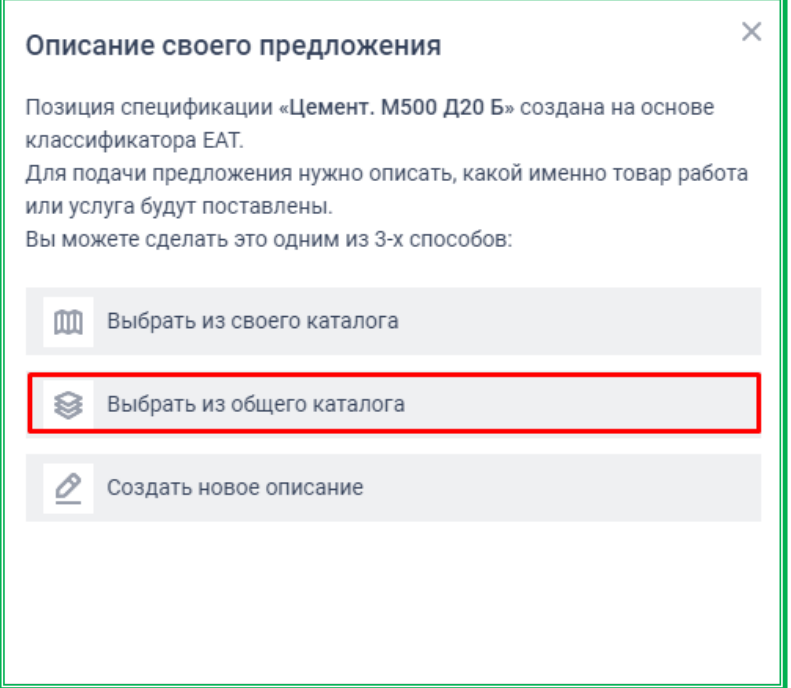

*Рисунок 1.3.1.-19: Раздел «Спецификация»: выбор подходящего предложения из общего Каталога товаров, работ, услуг* 

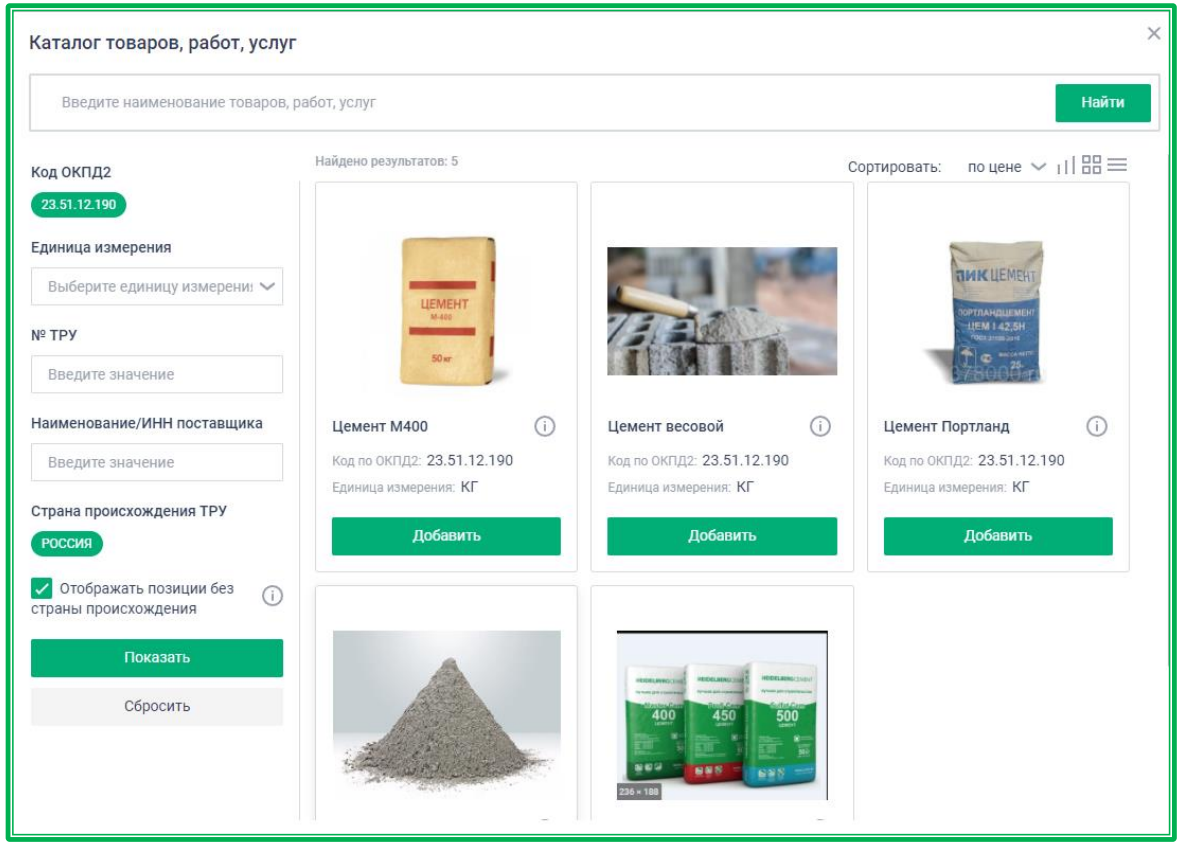

*Рисунок 1.3.1.-20: Раздел «Спецификация»: выбор подходящего предложения из Каталога товаров, работ, услуг (для позиций, связанных с ЕСКЛП)*

По клику на кнопки  $\boxed{m}$  выбрать из своего каталога  $W$  выбрать из общего каталога отображается окно с позициями ТРУ, где для позиций спецификации, не связанных с ЕСКЛП, выводятся предложения по соответствующему коду ОКПД 2, а для позиций, связанных с ЕСКЛП, выводятся предложения по соответствующим кодам ОКПД2 и МНН.

Для поиска наиболее подходящего предложения можно воспользоваться поисковой строкой по наименованию товаров, работ и услуг, а также дополнительными фильтрами, расположенными на странице слева.

*Единица измерения* – выбор типовой единицы измерения позиции в соответствии с ОКЕИ (Общероссийским классификатором единиц измерения). По клику на пиктограмму открывается выпадающее меню, где нужную единицу измерения можно выбрать с помощью поисковой строки или в списке, расположенном под ней. Выбор осуществляется проставлением отметки в соответствующих полях. Доступен множественный выбор. Выбранные параметры отображаются под полем «Единицы измерения», лишние могут быть удалены кликом по кнопке  $\overline{X}$ , расположенной рядом с наименованием единицы.

*№ ТРУ* - поле для ввода значения вручную, если известен № предложения поставщика.

*Наименование/ИНН поставщика* – возможен поиск по полному или частичному совпадению наименования или ИНН поставщика. Нужное значение выбирается в выпадающем списке, доступном после начала ввода данных;

*Страна происхождения ТРУ* - для выбора стран, по которым будет осуществляться фильтрация, необходимо нажать на кнопку и в развернувшемся списке отметить знаком нужные. Выбранные страны отобразятся под полем «Страна происхождения». Удалять лишние наименования стран можно с помощью кнопки, расположенной рядом с ними.

Фильтр отображается в случае, если страна происхождения ТРУ не была указана заказчиком при создании закупки.

*Отображать позиции без страны происхождения -* признак «да»/«нет». По умолчанию признак включен. Если при этом заказчиком при создании закупки была указана страна происхождения ТРУ, отображаются только ТРУ, совпадающие с указанной страной и ТРУ без указания страны происхождения. Если признак включен, но заказчик не указал страну происхождения, отображаются все подходящие позиции ТРУ.

Для того, чтобы в результатах отображались только позиции с указанной в описании страной происхождения, необходимо выключить признак и нажать кнопку показать, расположенную в нижней части блока фильтров. При этом, если заказчиком была указана страна происхождения ТРУ, отобразятся только позиции, совпадающие по данному параметру. Если страна происхождения не была указана заказчиком, отобразятся все позиции ТРУ, в описании которых была указана страна происхождения ТРУ.

В Каталоге товаров, работ, услуг есть возможность выбрать ценовое предложение другого Поставщика с привязкой к эталонной позиции. Для этого нужно нажать кнопку выбрать предложение расположенную в нижней части краткой карточки товара.

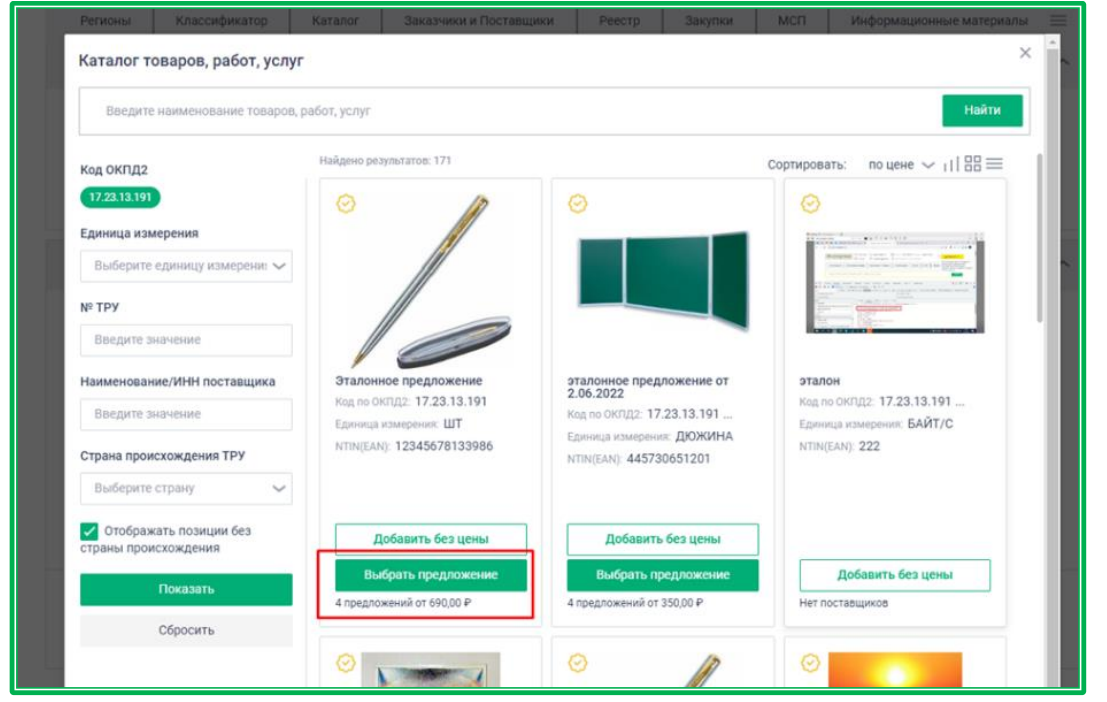

*Рисунок 1.3.1.-21: Раздел «Спецификация»: выбор подходящего предложения, привязанного к эталонному, из Каталога товаров, работ, услуг*

После нажатия на кнопку откроется окно с ценовыми предложениями поставщиков. Здесь

необходимо отметить нужное нажатием на пиктограмму  $\bigcup_{\alpha}$  и нажать кнопку **Добавить** 

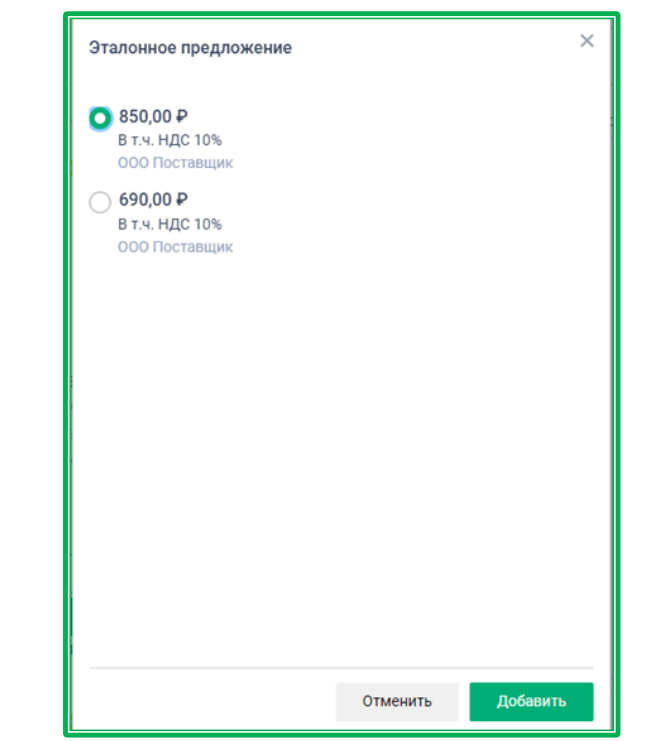

*Рисунок 1.3.1.-22: Раздел «Спецификация»: выбор подходящего ценового предложения*

Вариант **«Создать новое описание»** позволяет создать свое описание позиции ТРУ, если в Каталоге предложений не оказалось подходящего.

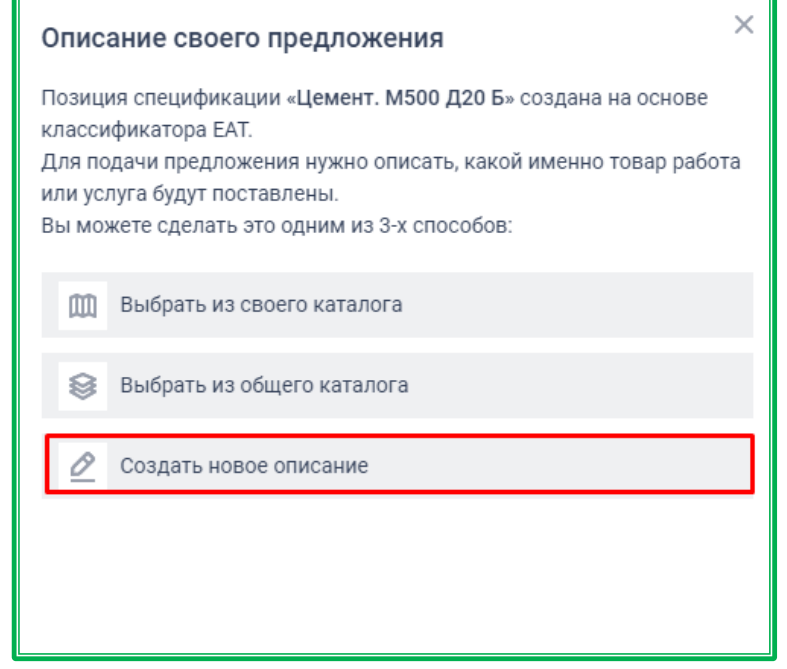

*Рисунок 1.3.1.-23: Раздел «Спецификация»: выбор подходящего предложения из общего Каталога товаров, работ, услуг*

По клику на кнопку <u>С</u> создать новое описание открывается окно «Создание своего описания», в котором необходимо заполнить поля «Наименование ТРУ» и «Описание ТРУ».

В поле «Наименование ТРУ» указывается наименование, дающее краткое представление о том, что именно приобретается. **Обязательное для заполнения поле.**

В поле «Описание ТРУ (характеристики)» вводят дополнительные характеристики, позволяющие заказчику однозначно идентифицировать характеристики предлагаемого ТРУ. **Не** 

#### **обязательное для заполнения поле.**

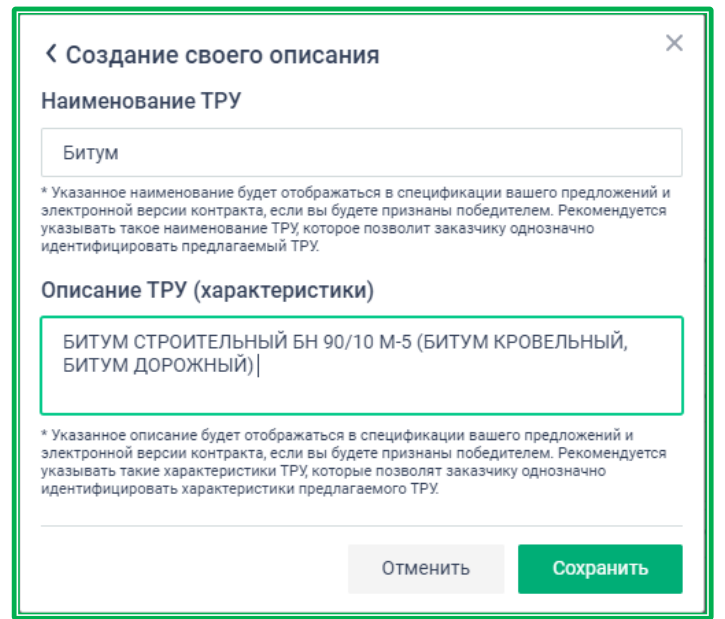

*Рисунок 1.3.1.-24: Раздел «Спецификация»: описание своего предложения*

**Подача предложения на позицию, созданную по Каталогу ЕАТ (стандартная закупка с установленным объемом и закупка с неопределенным объемом (цена за единицу)**

Для подачи предложения по позиции, созданной из Каталога ЕАТ, достаточно указать цену единицы (где это возможно) и параметры НДС.

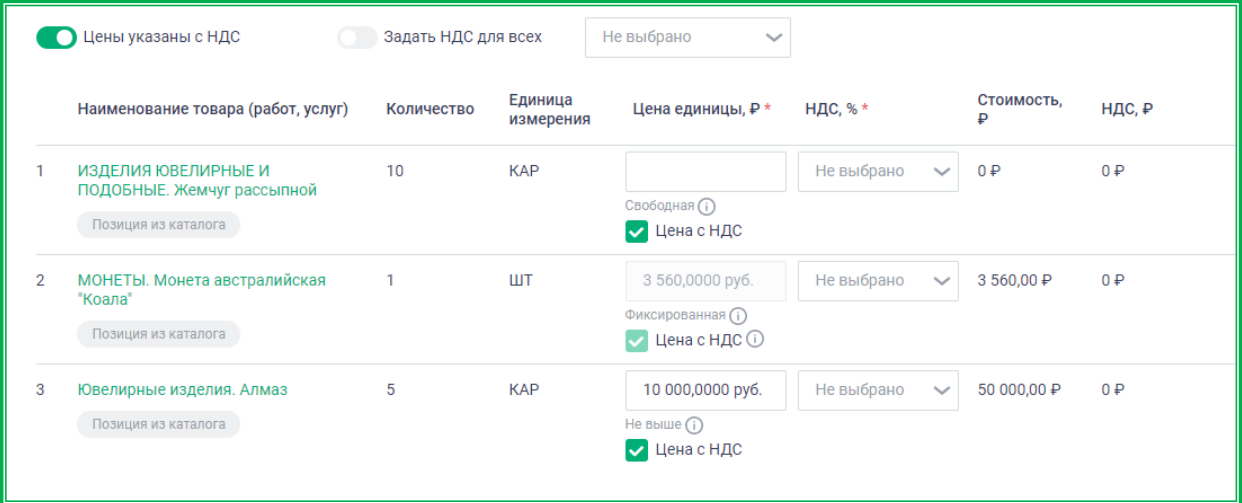

*Рисунок 1.3.1.-25: Раздел «Спецификация»: Позиция, созданная по Каталогу ЕАТ*

В одной форме предоставления наилучшего предложения на объявление о закупочной сессии могут быть представлены как позиции, созданные по Каталогу ЕАТ, так и позиции, созданные по Классификатору ЕАТ. Перед подачей предложения для каждой из них необходимо указать или скорректировать (при возможности) цену единицы с учетом заданной категории:

- «Свободная» при подаче предложения можно указать любую цену, при условии, что общая стоимость предложения не превысит Стартовую цену;
- «Не выше» при подаче предложения можно выбрать цену равную или меньше указанной в поле «Цена единицы» соответствующей позиции;
- «Фиксированная» нельзя указать другую цену. Победителем в закупке с позициями, для которых задана только категория «Фиксированная», будет считаться участник,

первым подавший соответствующее условиям закупки предложение. (Согласно Федеральным законам № 44-ФЗ и № 223-ФЗ, закупки малого объема у единственного поставщика совершаются неконкурентным способом, поэтому заказчик может задать данную категорию цены, если, например, такая цена зафиксирована каким-либо нормативным актом и т.п.).

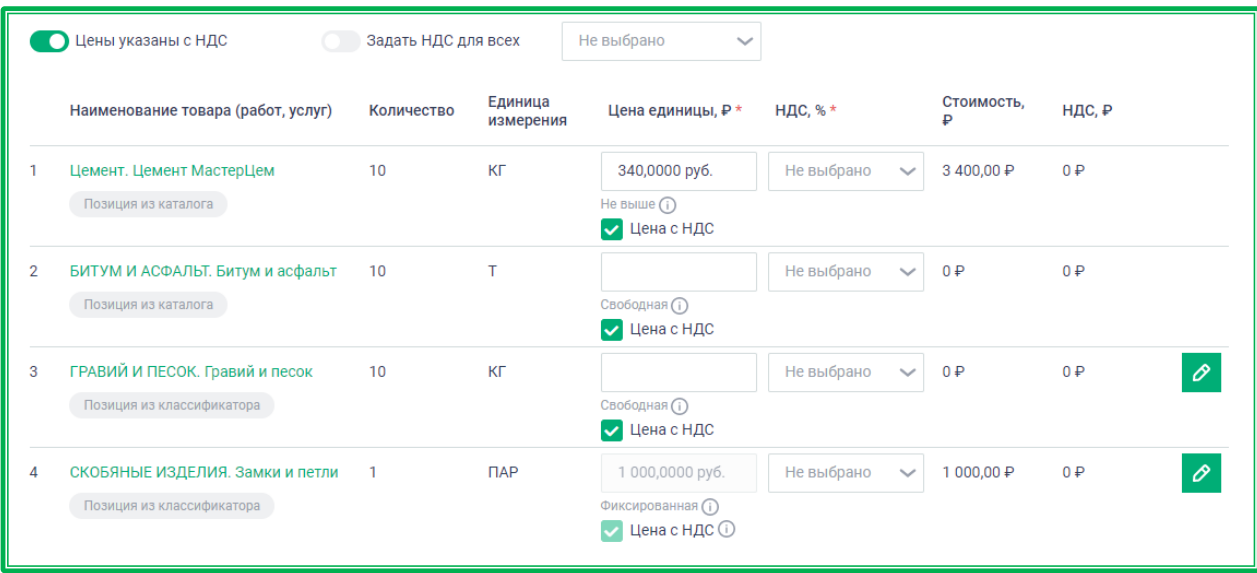

*Рисунок 1.3.1.-26: Раздел «Спецификация»: позиции, созданные по Каталогу и Классификатору ЕАТ*

**Обратите внимание, что для позиций, созданных по Классификатору ЕАТ, после выбора ТРУ поля «Цена единицы, р» и «НДС, %» заполняются автоматически, на основе внесенных ранее данных, однако, для позиций с категориями цены «Свободная» и «Не выше» их можно корректировать. Поле «Цена единицы» для позиций с категорией цены «Фиксированная» не подлежит корректировке, поэтому из Каталога необходимо выбирать ТРУ с ценой, не превышающей указанную, или воспользоваться вариантом «Создать новое описание».**

Цена единицы может быть указана как с НДС, так и без него.

Данный параметр и значение НДС могут быть заданы сразу для всех позиций с помощью кнопок и и нены указаны с нде и и задать нде для всех, расположенными в верхней части раздела «Спецификация».

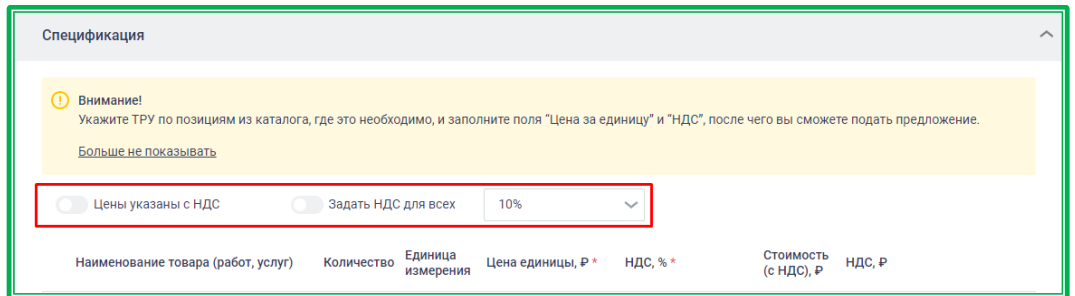

*Рисунок 1.3.1.-27: Форма подачи ценового предложения: кнопки выбора параметров НДС для всех позиций ТРУ*

Если НДС задается для всех позиций, его значение необходимо выбрать в расположенном рядом окне, развернув меню кликом по пиктограмме .

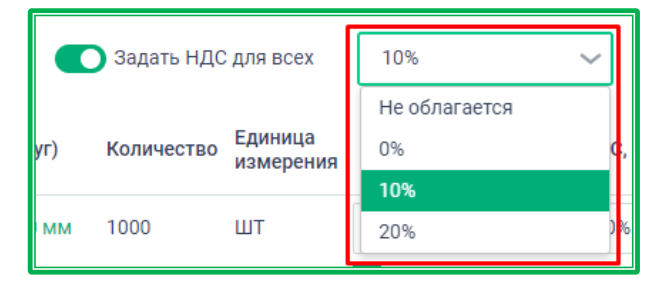

*Рисунок 1.3.1.-28: Форма подачи ценового предложения: меню выбора значений НДС*

Также данные параметры могут быть заданы индивидуально для каждой позиции. Если цена изначально указывается с НДС, необходимо под полем «Цена единицы, р» поставить отметку в предназначенном для этого чек-боксе  $\Box$  Цена с НДС. Если изначально цена указывается без НДС, данный чек-бокс необходимо оставить пустым (или снять отметку, если она стоит по умолчанию).

Значение НДС выбирается в выпадающем меню соответствующего поля, которое разворачивается кликом по пиктограмме .

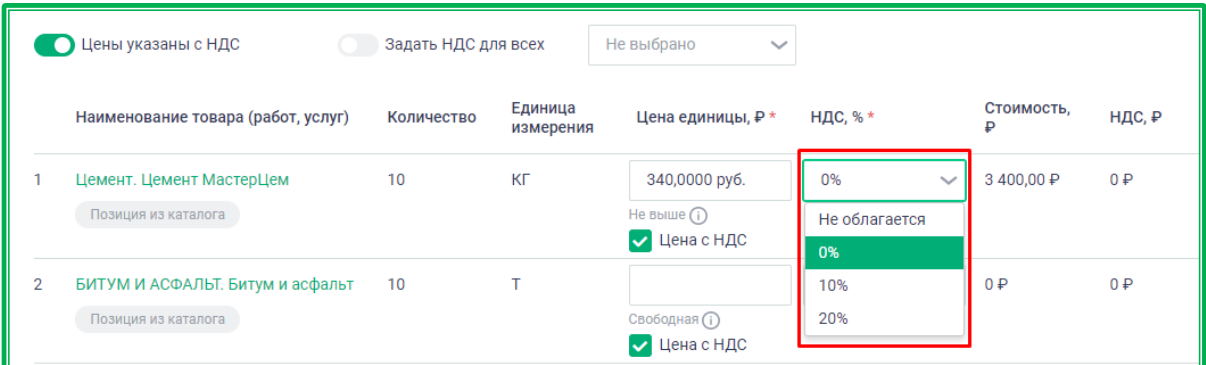

*Рисунок 1.3.1.-29: Форма подачи ценового предложения: выбор значения НДС для отдельной позиции* Поля «Стоимость, р» и «НДС, р» будут автоматически рассчитаны согласно заданным

параметрам. Кликом по наименованию товара (работ, услуг) открывается окно с краткой информацией о

товаре, где номер (№) ТРУ является ссылкой для перехода на карточку товара.

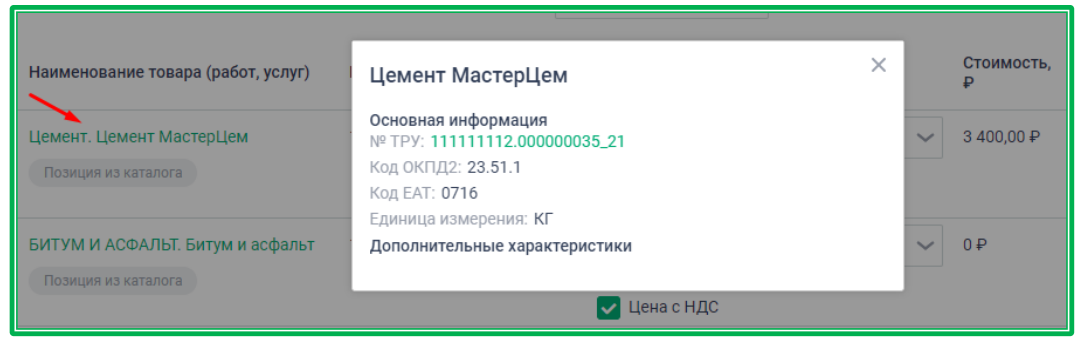

*Рисунок 1.3.1.-30: Форма подачи ценового предложения: основная информация о товаре с гиперссылкой на карточку товара*

### **Подача предложения на закупку с неопределенным объемом (процент снижения)**

Для подачи предложения на закупку данного типа необходимо в поле «Снижение, %» указать на какой процент участник готов снизить изначально указанную сумму единичных цен позиций спецификации. Затем указать размер НДС, если выбран вариант «Цены указаны с НДС», или выключить признак «Цены указаны с НДС». Все остальные поля будут рассчитаны автоматически. Сумма в поле «Цена контракта с учетом НДС, Р» для закупки с неопределенным объемом меняться

не будет.

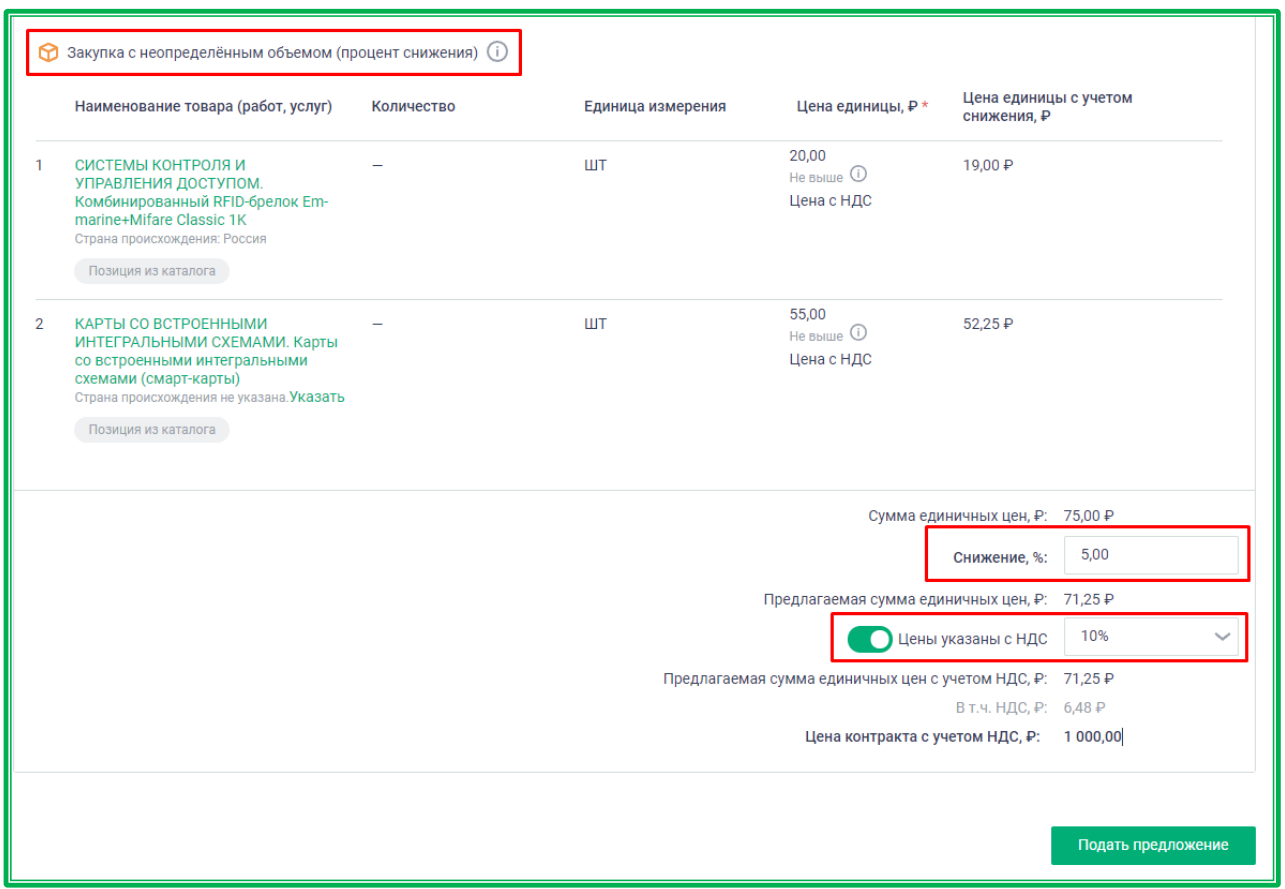

*Рисунок 1.3.1.-31: Форма подачи ценового предложения: подача предложения на закупку с неопределенным объемом (процент снижения)*

#### **Подача предложения на право заключения контракта**

При подаче предложения на право заключения контракта необходимо указать только предлагаемую цену за право заключения контракта, т.е. цену, которую Поставщик заплатить Заказчику. При подаче предложений на право заключения контракта каждое следующее предложение от Поставщика не может быть меньше или равно ранее им поданному.

Также для позиций из Классификатора необходимо выбрать ТРУ одним из вышеописанных [способов.](#page-95-0)

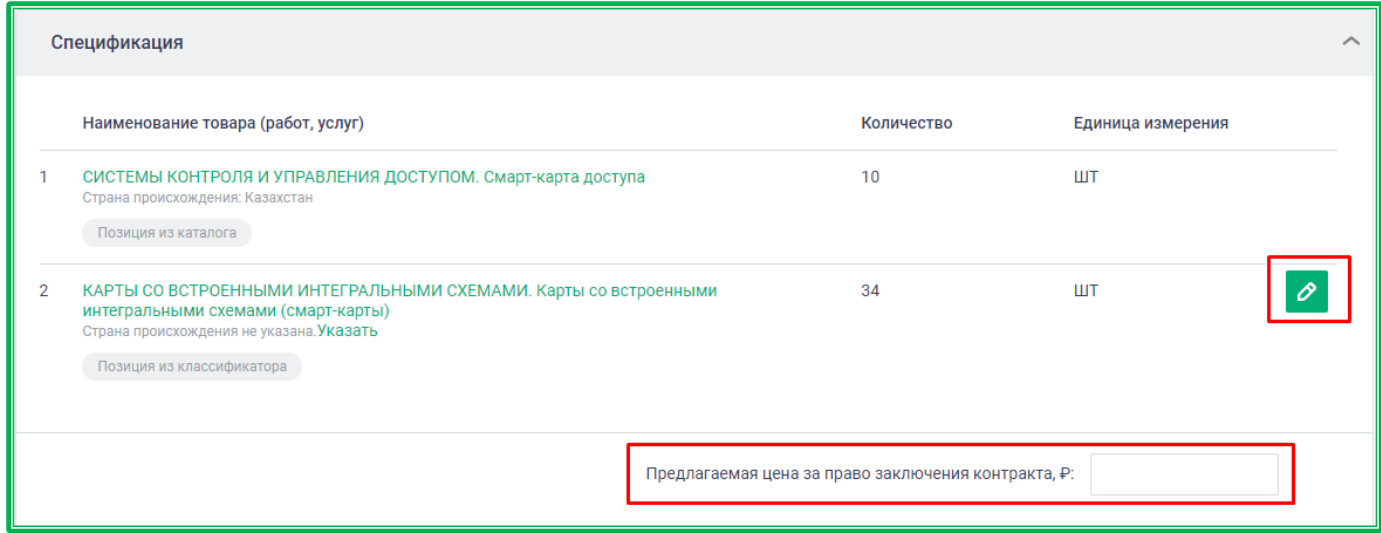

*Рисунок 1.3.1.-32: Форма подачи ценового предложения: подача предложения на право заключения контракта*

После того, как все необходимые данные для закупки любого из вышеописанных типов

заполнены, можно подать ценовое предложение с помощью кнопки **подать предложение** 

При подаче предложения производится проверка возможности его подачи, и в случае выявления ошибок выводится соответствующее уведомление.

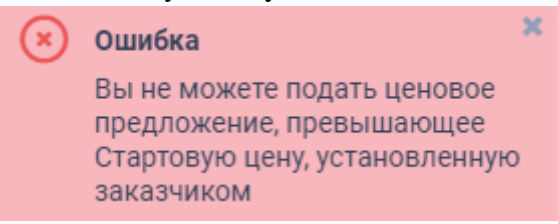

*Рисунок 1.3.1.-33: Форма подачи ценового предложения: пример сообщения об ошибке*

Если какие-либо поля не заполнены, Система также отклонит подачу предложения, а незаполненные поля окажутся выделенными красным цветом, появится подсказка о необходимости указать данные.

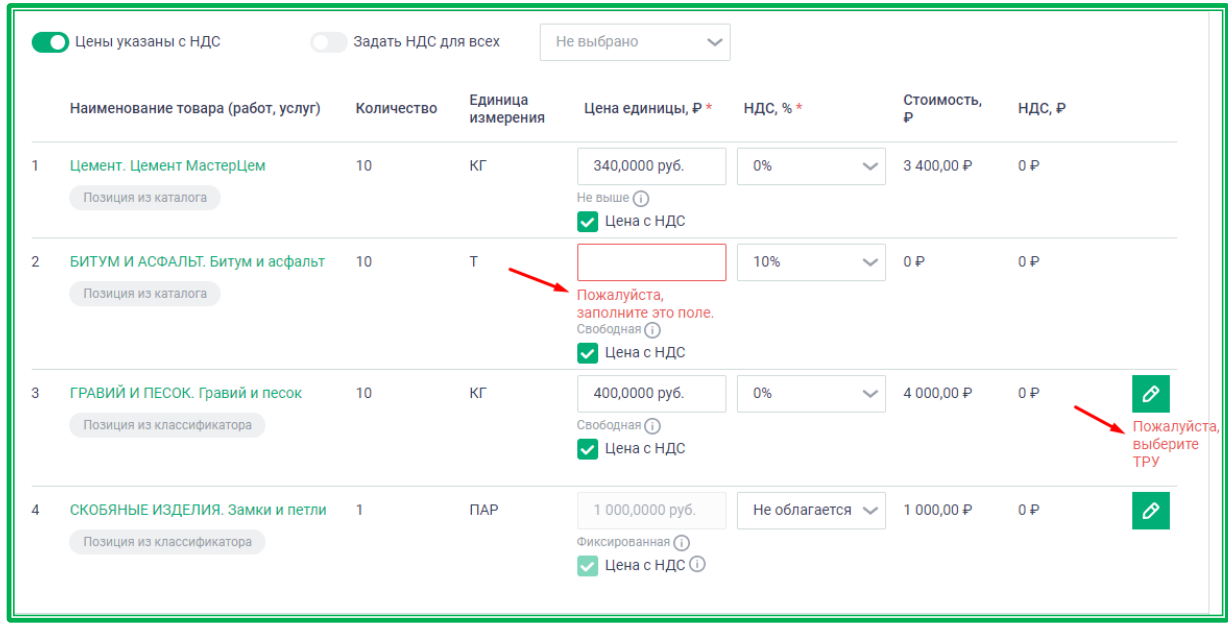

*Рисунок 1.3.1.-34: Форма подачи ценового предложения: пример сообщения о необходимости заполнить поле*

В случае выявления ошибок необходимо скорректировать данные и вернуться к подаче предложения, нажав на кнопку подать предложение

При подаче предложения осуществляется проверка заполнения банковских реквизитов во вкладке «Информация об организации» раздела «Моя организация». Если какие-либо из основных реквизитов не заполнены, откроется окно предупреждения об отсутствии всех необходимых данных, в котором кликом по кнопке перейтивличный кабинет осуществляется переход в соответствующий раздел Личного кабинета (откроется в новой вкладке). После заполнения требуемых полей можно вернуться к подаче предложения.

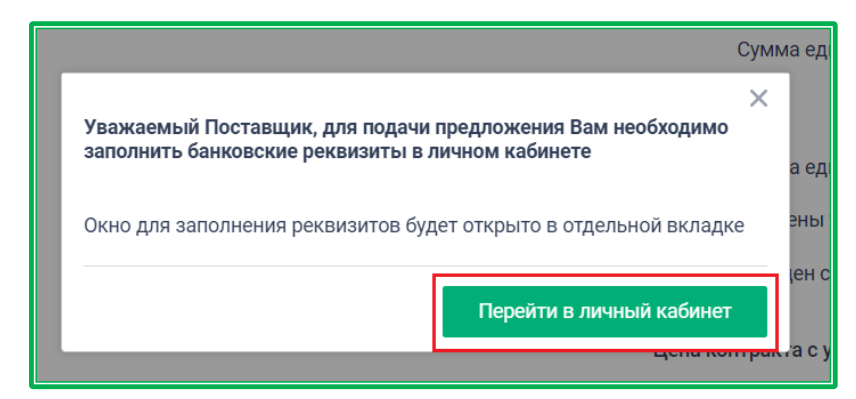

*Рисунок 1.3.1.-35: Форма подачи ценового предложения: предупреждение о необходимости заполнения блока «Банковские реквизиты».*

Если блок «Банковские реквизиты» заполнен корректно, откроется окно подтверждения готовности поставки товара (выполнения работ, оказания услуг). На данном этапе можно отказаться от подачи предложения, нажав кнопку отменить, либо согласиться, нажав кнопку Подтвердить

При нажатии на кнопку «Подтвердить» будет предложено просмотреть данные перед подписанием. При условии согласия со всеми данными, необходимо нажать кнопку подписать, а затем в открывшемся окне выбора сертификатов выбрать соответствующий и подписать.

| <b>XML</b><br>Подписываемые данные                                                      |  |                                                                         |  |
|-----------------------------------------------------------------------------------------|--|-------------------------------------------------------------------------|--|
| Ценовое предложение на объявление о закупочной сессии №11111111131211100509             |  |                                                                         |  |
| Номер объявления о закупочной сессии                                                    |  | 1111111131211100509                                                     |  |
| Дата и время размещения предложения                                                     |  | 08.06.2021 15:21                                                        |  |
|                                                                                         |  | Информация о поставщике                                                 |  |
| Полное наименование                                                                     |  | ООО Поставщик                                                           |  |
| ИНН                                                                                     |  | 1234567899                                                              |  |
| <b>KNN</b>                                                                              |  | 123456780                                                               |  |
| КПП крупнейшего налогоплательщика                                                       |  | 990150123                                                               |  |
| ОГРН/ОГРНИП                                                                             |  | 1234567890987                                                           |  |
| Р/счет                                                                                  |  | 30232810481100000009                                                    |  |
| Наименование банка                                                                      |  | Филиал № 7701 Банка ВТБ (публичное акционерное<br>общество) в г. Москве |  |
| БИК                                                                                     |  | 044525745                                                               |  |
| Адрес                                                                                   |  | г Севастополь, ул Пушкина, д 1                                          |  |
| Адрес электронной почты                                                                 |  | test@test.com                                                           |  |
| Номер контактного телефона                                                              |  | 74952128506                                                             |  |
|                                                                                         |  | Условия поставки                                                        |  |
| Максимальный срок поставки (выполнения работ,<br>оказания услуг)                        |  | 01.07.2021                                                              |  |
| Доставка товаров или выполнение работ (оказание<br>услуг) по месту нахождения заказчика |  | Дополнительная информация о<br>График поставки<br>доставке              |  |
| г Москва, ул Авиамоторная, д 53 к 1                                                     |  |                                                                         |  |
|                                                                                         |  | Спецификация                                                            |  |

*Рисунок 1.3.1.-36: Форма подачи ценового предложения: просмотр данных перед подписанием*

Если текущая организация включена в Реестр недобросовестных поставщиков, а Заказчик исключил возможность участия таких Поставщиков, Система отображает сообщение о невозможности участия в Закупочной сессии.

Если Закупочная сессия имеет отметку «Гособоронзаказ» и предложение подается ИП или ФЛ, Система отображает сообщение о невозможности участия в Закупочной сессии.

Если упрощенная закупка имеет отметку «только для МСП» и предложение подается организацией, не имеющей такого статуса, Система отображает сообщение о невозможности участия в закупочной сессии.

.

Если подписание выполняется от имени ЮЛ и ИП, и в сертификате помимо ФИО, СНИЛС сотрудника указаны реквизиты (все или часть), то происходит сравнение указанных реквизитов (для ЮЛ: ИНН, ОГРН; для ИП: ИНН, ОГРНИП; для ФЛ: ИНН, СНИЛС) в сертификате и в Системе. В случае несовпадения значений реквизитов отображается сообщение об ошибке.

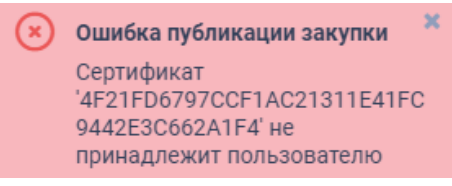

*Рисунок 1.3.1.-37: Форма подачи ценового предложения: пример сообщения об ошибке*

Если ошибок не выявлено, ценовое предложение поставщика добавляется на сайт.

При этом, если подавались предложения на снижение цены позиций, осуществляется блокирование денежных средств обеспечительного депозита в размере 5% от стартовой цены закупки.

В случае, если подавались предложения за право заключения контракта, на счету участника выполняется блокировка обеспечения в размере 5% от суммы поданного предложения. При подаче ещё одного предложения за право заключения контракта выполняется дополнительная блокировка обеспечения в размере 5% от разницы суммы ранее поданного ценового предложения и нового.

После успешного размещения ценового предложения открывается вкладка «Динамика предложений» соответствующего объявления о закупке. Здесь можно отслеживать предложения других участников в течение всего периода подачи предложений (кроме последних 15 минут) и при

необходимости подавать новые с помощью кнопки .

Для стандартных закупок и закупок с неопределенным объемом (цена за единицу) на графике при наведении на отметку, соответствующую какому-либо предложению, отображаются цена и время подачи предложения. Для закупок с неопределенным объемом при наведении на отметку дополнительно отображается процент снижения, предложенный участником закупки.

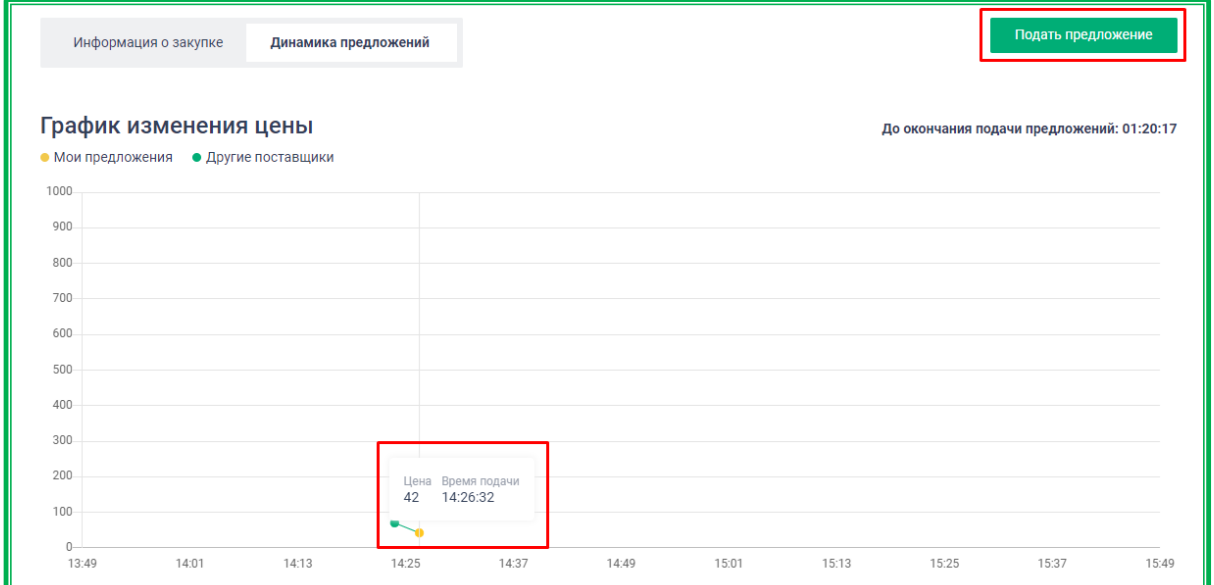

*Рисунок 1.3.1.-38: Вкладка «Динамика предложений» для стандартных закупок и закупок с неопределенным объемом (цена за единицу)*

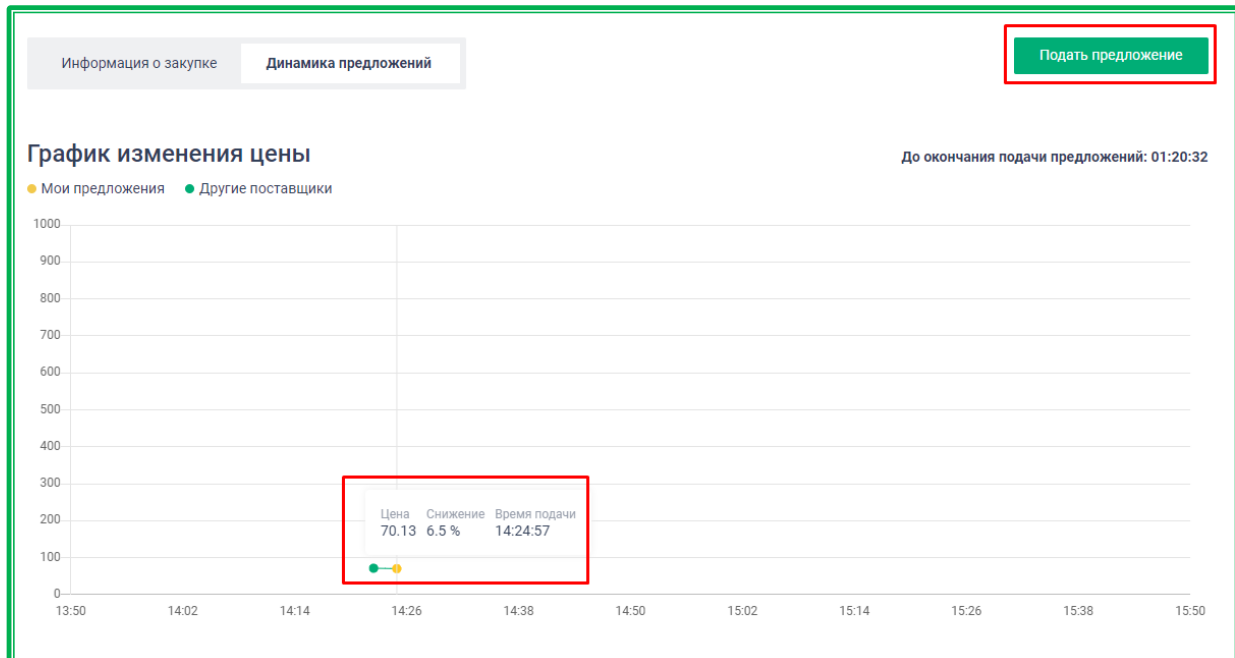

*Рисунок 1.3.1.-39: Вкладка «Динамика предложений» для закупок с неопределенным объемом (процент снижения)*

Для закупочных сессий с возможностью перехода к закупочным сессиям за право заключения контракта в случае, если были поданы предложения и на понижение, и за право заключения контракта (ПЗК), во вкладке «Динамика предложений» соответственно отображаются два графика.

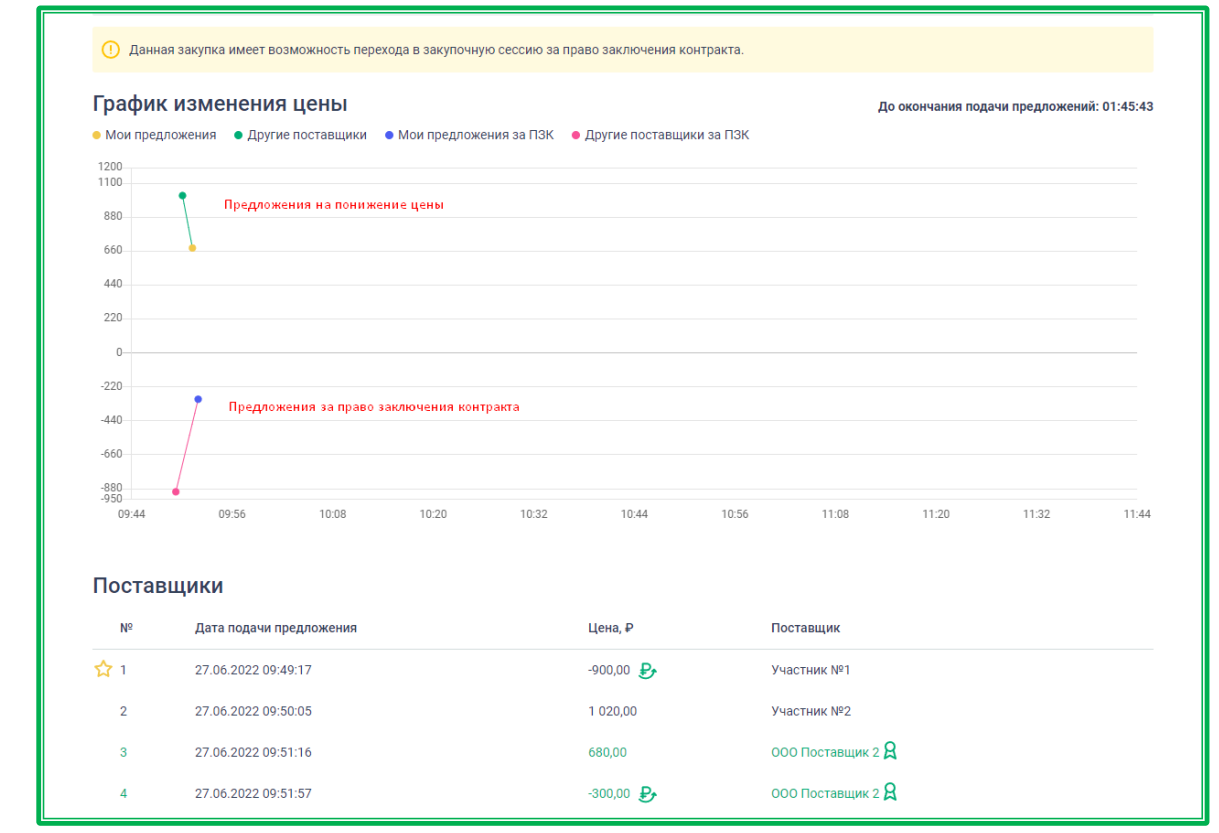

*Рисунок 1.3.1.-40: Вкладка «Динамика предложений» для закупочных сессий с возможностью перехода к закупочным сессиям за право заключения контракта*

Также во вкладке «Динамика предложений» можно создать новое предложение из поданного ранее. Для этого необходимо перейти на Форму предоставления наилучшего предложения кликом
по номеру нужного предложения, а затем нажать на кнопку «Подать еще одно предложение», расположенную в нижней правой части открывшейся Формы.

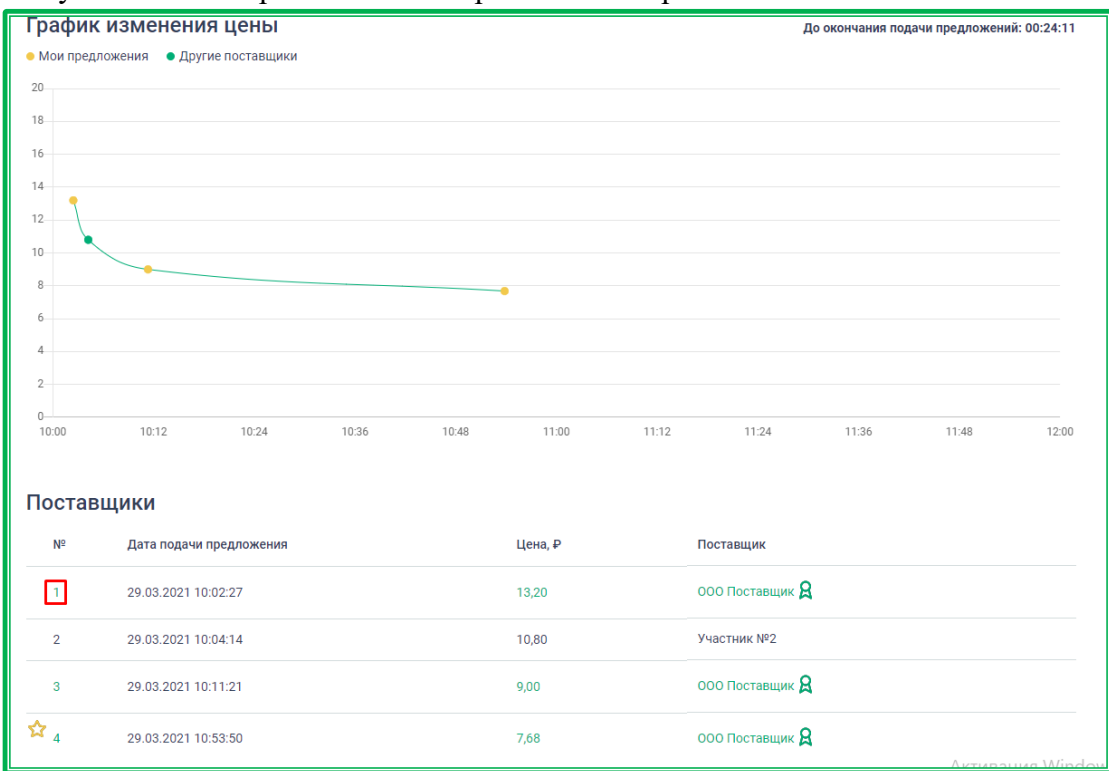

*Рисунок 1.3.1.-41: Пример выбора ценового предложения, на основе которого будет создаваться новое предложение*

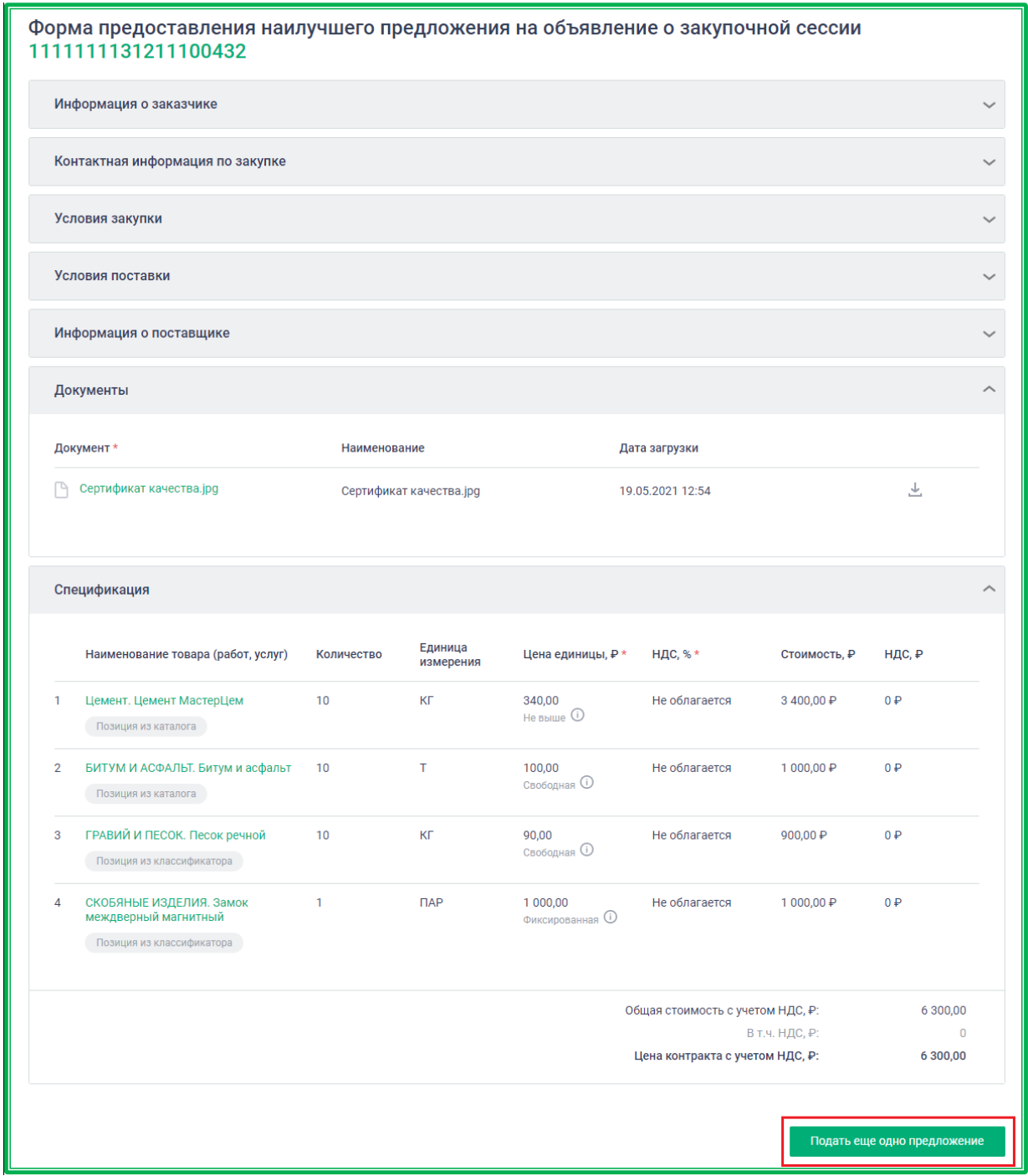

*Рисунок 1.3.1.-42: переход к созданию нового ценового предложения на основе ранее поданного*

Форма предоставления наилучшего предложения станет доступна для редактирования. После внесения необходимых изменений предложение подается кнопкой .

Количество подачи предложений любым из описанных способов не ограничивается, однако, каждое новое предложение должно быть ниже или равно предыдущему собственному предложению.

Все изменения будут отображаться на графике, а также в информационном боксе в нижнем поле объявления.

Каждое ценовое предложение рассматривается отдельно. Нумерация в информационном боксе соответствует очередности подачи предложений, а не определенным участникам, т.е. в качестве участника с разными номерами может выступать одна организация, но с отличающимися

#### условиями ценового предложения (по цене предложения или времени подачи).

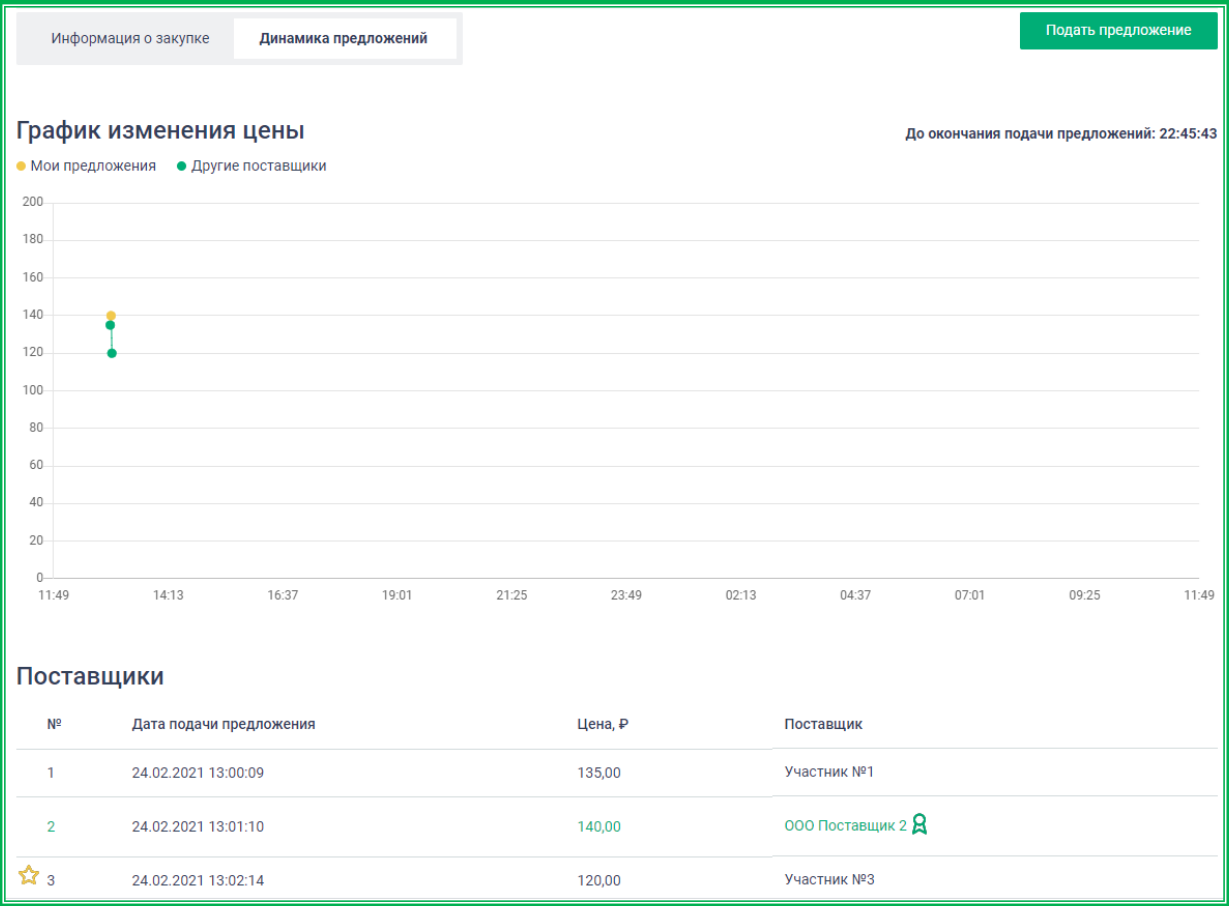

*Рисунок 1.3.1-43: Форма объявления о закупке: вкладка «Динамика предложений»*

По окончании времени закупочной сессии формируется итоговый протокол. После формирования протокола происходит разблокирование денежных средств всех участников, кроме победителя закупочной сессии.

Если заказчик в установленный регламентом ЕАТ срок не направляет победителю проект контракта, закупка переходит в статус «Отменена» и денежные средства победителя также разблокируются.

#### *1.3.1.2. Участие в закупках: этап рассмотрения предложений*

В случае, если при создании Закупки Заказчиком была включена отметка о необходимости этапа рассмотрения предложений, Заказчик после завершения приема предложений должен рассмотреть предложение каждого из Поставщиков на предмет соответствия требованиям, указанным в приложении к контракту, а также кандидатуры самих Поставщиков на предмет соответствия требованиям ч.1 ст.31 Закона 44-ФЗ, Закона 223-ФЗ и/или положения о закупке.

Если победитель Закупочной сессии будет признан несоответствующим данным требованиям, право поставки товара (оказания услуг, выполнения работ) переходит Поставщику, чье предложение окажется лучшим после него и соответствующим предъявляемым требованиям.

Лучшим предложением из соответствующих условиям закупочной сессии будет считаться:

- в закупочных сессиях с выбранным способом «Закупочная сессия предложение с минимальной ценой позиций спецификации;
- в закупочных сессиях с выбранным способом «Закупочная сессия за право заключения контракта» - предложение с наибольшей ценой контракта;

• в закупочных сессиях с выбранным способом «Закупочная сессия с возможностью перехода к закупочным сессиям за право заключения контракта» в случае, если были поданы и обычные предложения, и предложения за право заключения контракта, приоритетными считаются предложения за право заключения контракта, а из них выбирается предложение с наибольшей ценой контракта. Если предложений за право заключения контракта не поступило, то лучшим считается предложение с минимальной ценой позиций спецификации.

Если победитель Закупочной сессии признается соответствующим всем требованиям, закупочная сессия переходит на этап подписания контракта.

Информация о соответствии или несоответствии требованиям того или иного поставщика содержится в итоговом протоколе.

**Важно!** В итоговом протоколе содержатся все ценовые предложения, даже если они поступили от одного поставщика.

| Порядковый<br>номер<br>заявки | Предложение<br>участника<br>процедуры<br>дисконтирования | Дата и время<br>полачи<br>пенового<br>предложения | Наименование,<br>ИНН<br>организации,<br>подавшей<br>предложение | Поставшик-<br>агент | Соответствие<br>требованиям |
|-------------------------------|----------------------------------------------------------|---------------------------------------------------|-----------------------------------------------------------------|---------------------|-----------------------------|
|                               | 13600                                                    | 01.10.2020<br>$17 - 59$                           | ООО Поставшик.<br>1234567899                                    |                     | Соответствует               |
|                               | 13490                                                    | 01.10.2020<br>18:08                               | ООО Поставшик 2.<br>1234567890                                  |                     | He<br>COOTBETCTBVET         |
|                               | 11400                                                    | 01.10.2020<br>18:12                               | ООО Поставшик.<br>1234567899                                    |                     | Соответствует               |

*Рисунок 1.3.1.2.-1: Итоговый протокол: соответствие и несоответствие участников закупки необходимым требованиям*

Если победитель закупочной сессии признается несоответствующим необходимым требованиям, а иные предложения отсутствуют, закупка переходит в статус «Закупка не состоялась».

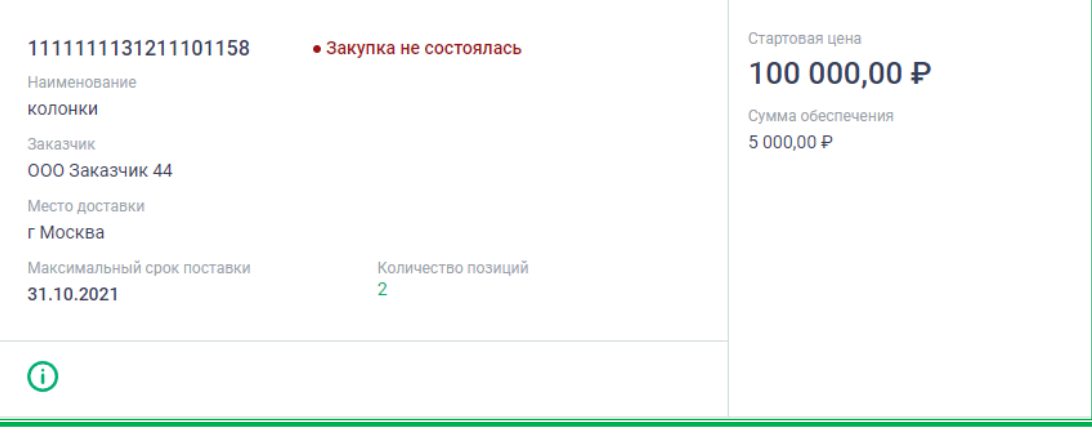

*Рисунок 1.3.1.2.-2: Закупка в статусе» Закупка не состоялась»*

Для того, чтобы увидеть причину, по которой предложение было отклонено, необходимо из карточки товара перейти по гиперссылке  $\bigcirc$  (информация о закупке) на страницу объявления о закупке.

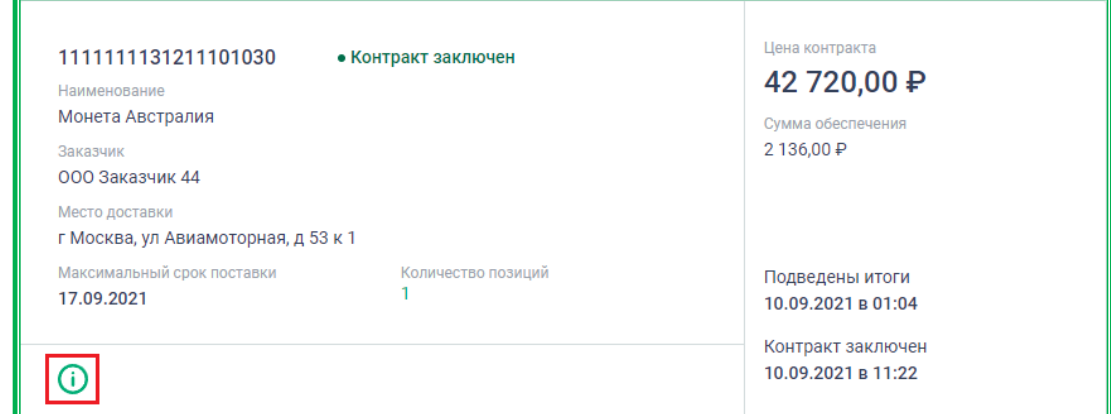

*Рисунок 1.3.1.2.-3: Расположение гиперссылки «Информация о закупке»*

Затем в правом верхнем углу объявления кликнуть по гиперссылке Смотреть причины несоответсвия В открывшемся окне будут указаны причины отклонения предложения и прикреплен файл с пояснением причины отклонения (в случае загрузки его заказчиком). Подробное описание причины можно увидеть. Нажав на пиктограмму .

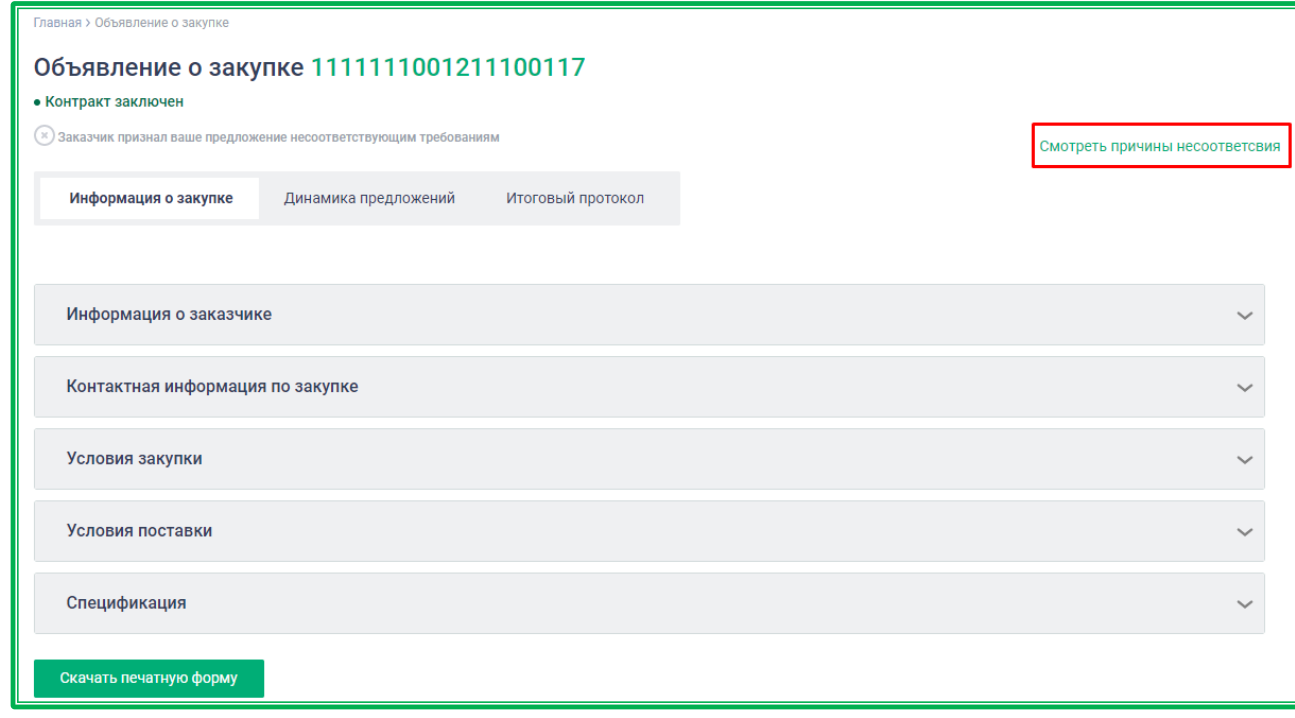

*Рисунок 1.3.1.2.-4: Расположение гиперссылки «Смотреть причины несоответствия»*

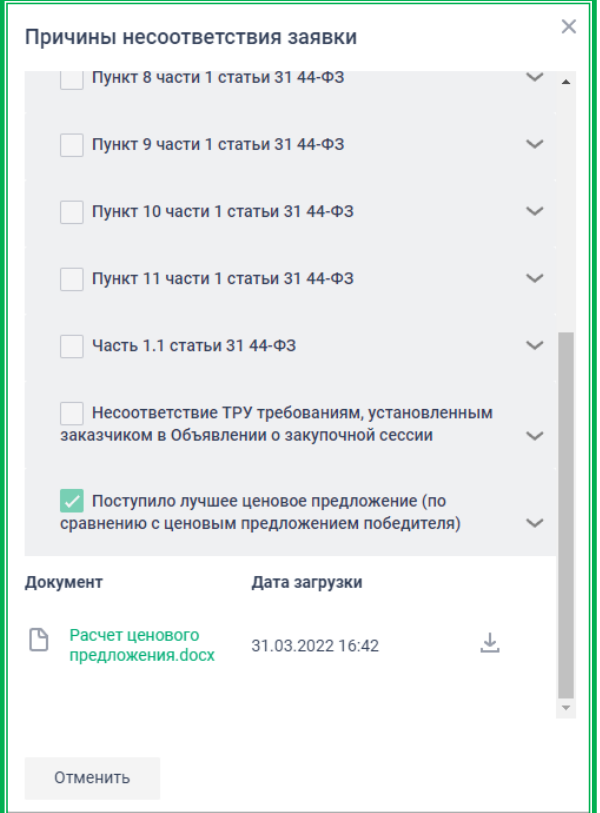

*Рисунок 1.3.1.2.-5: Окно «Причины несоответствия»*

Если заказчик не рассмотрел предложения в предусмотренные регламентом сроки, все предложения считаются соответствующими предъявляемым для участия в закупке требованиям. В этом случае победителем признается поставщик, подавший лучшее по цене предложение, а закупка переходит статус «Подведены итоги».

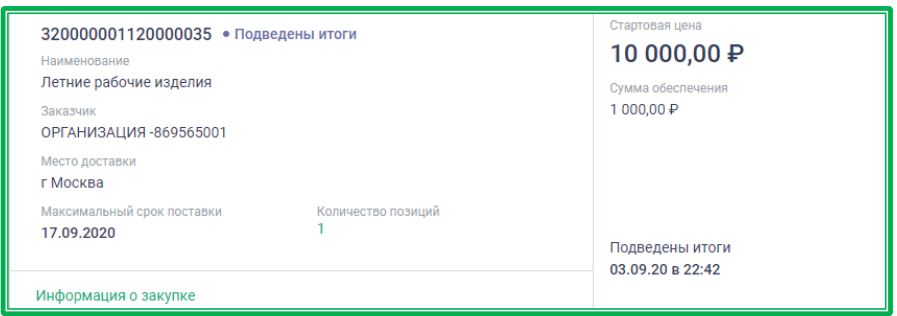

*Рисунок 1.3.1.2.-6: Закупка в статусе «Подведены итоги»*

#### *1.3.1.3. Участие в закупках: заключение контракта*

После окончания времени на подачу ценовых предложений по закупочной сессии, а также окончания периода рассмотрения предложений (если Заказчик воспользовался правом) подводятся итоги и формируется итоговый протокол, который будет доступен только участникам закупочной сессии

Итоговый протокол доступен для скачивания. Формат получаемого при этом файла – HTML.

В случае, если при подведении итогов Поставщик не признан победителем денежные средства обеспечительного депозита по данной закупочной сессии разблокируются в полном объеме и его участие в закупке считается завершенным.

После подведения итогов закупочной сессии Заказчик и победитель закупочной сессии начинают процедуру подписания контракта.

Если Заказчик в установленный [Регламентом ЕАТ](https://agregatoreat.ru/information-materials/7) срок не отправит победителю проект контракта, закупка автоматически переводится в статус «Отменена». Денежные средства победителя в этом случае полностью разблокируются.

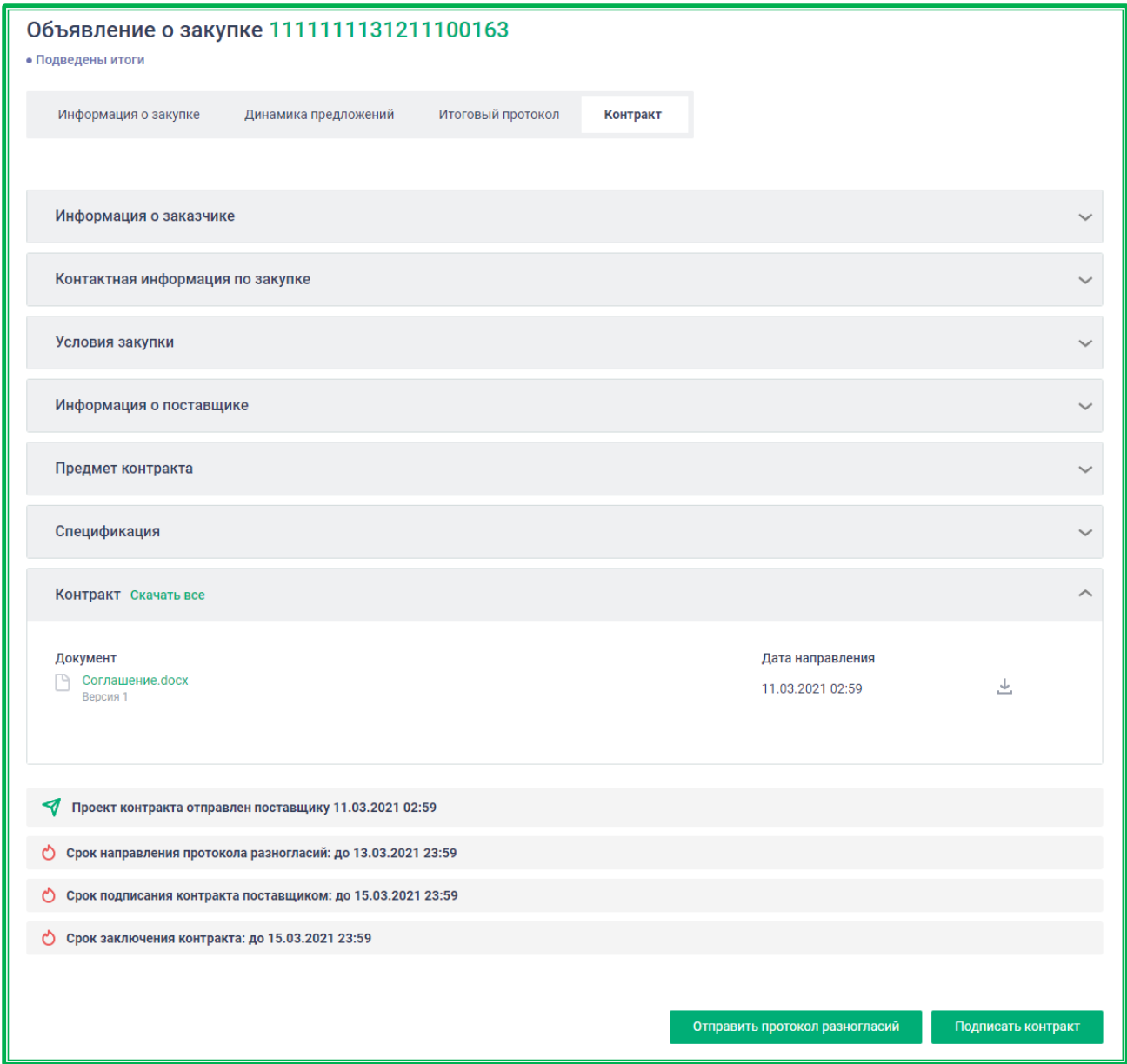

*Рисунок 1.3.1.3.-1: Вкладка «Контракт»: заключение контракта на условиях, предложенных победителем Закупочной сессии*

Заказчик может предложить изменить условия заключения контракта, предложив свою цену за единицу ТРУ. В этом случае во вкладке «Контракт» Объявления о закупке в верхней части отобразится информация об этом. В разделе «Спецификация» будет указана новая цена, предложенная Заказчиком. Сообщение об изменениях в условиях спецификации и позиция, по которой предлагаются изменения, выделяются красным фоном.

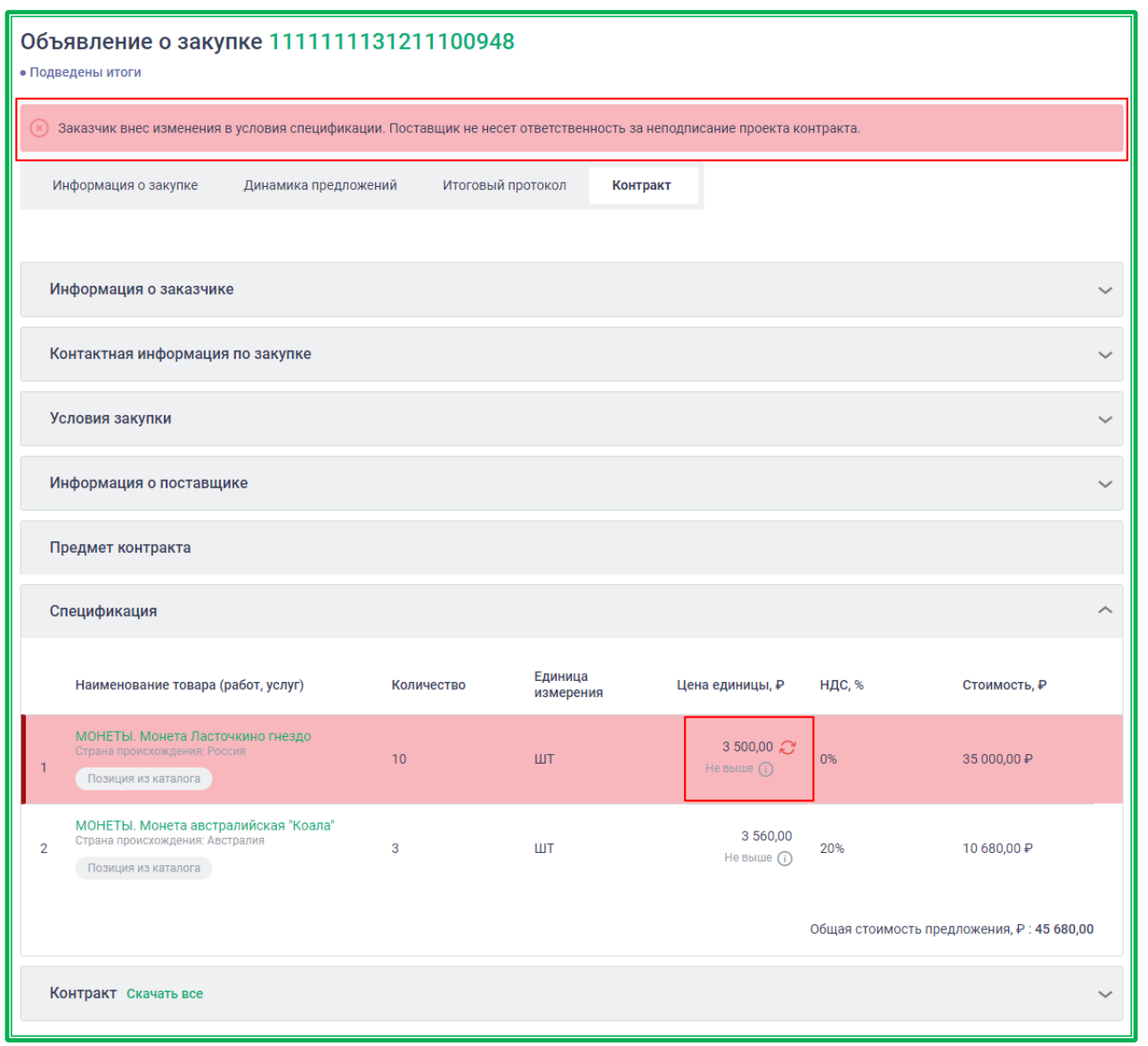

*Рисунок 1.3.1.3.-2: Вкладка «Контракт»: заключение контракта на измененных условиях, предложенных Заказчиком*

При наведении на пиктограмму  $\bullet$ , расположенную рядом с новой ценой, отобразится информация о первоначальной цене.

| Спецификация                                                                            |            |                      |                                                        |              |
|-----------------------------------------------------------------------------------------|------------|----------------------|--------------------------------------------------------|--------------|
| Наименование товара (работ, услуг)                                                      | Количество | Единица<br>измерения | ш<br>Цена была изменена.<br>Первоначальная: 4 000,00 ₽ | Стоимость, ₽ |
| МОНЕТЫ. Монета Ласточкино гнездо<br>Страна происхождения: Россия<br>Позиция из каталога | 10         | <b>IIIT</b>          | 3 500,00 $\approx$<br>$n\alpha$<br>He Bblue (i)        | 35 000,00 ₽  |

*Рисунок 1.3.1.3.-3: Просмотр изменений, предложенных Заказчиком*

Поставщик может согласиться с предложенными условиями закупки и подписать контракт или отправить протокол разногласия.

**Важно!** За отказ от подписания контракта с измененными условиями Поставщик ответственности не несет. Комиссия Оператора при этом не списывается.

Если Заказчиком при размещении объявления о закупочной сессии было добавлено приложение к контракту с возможностью редактирования, то у победителя в таком случае существует возможность направить заказчику протокол разногласий, в котором он может указать, например, на допущенные им ошибки и запросить внести необходимые изменения в приложение к автоматически сформированному проекту контракта, дополнить ее вспомогательными реквизитами и т.п. Сама автоматическая форма контракта корректировке не подлежит.

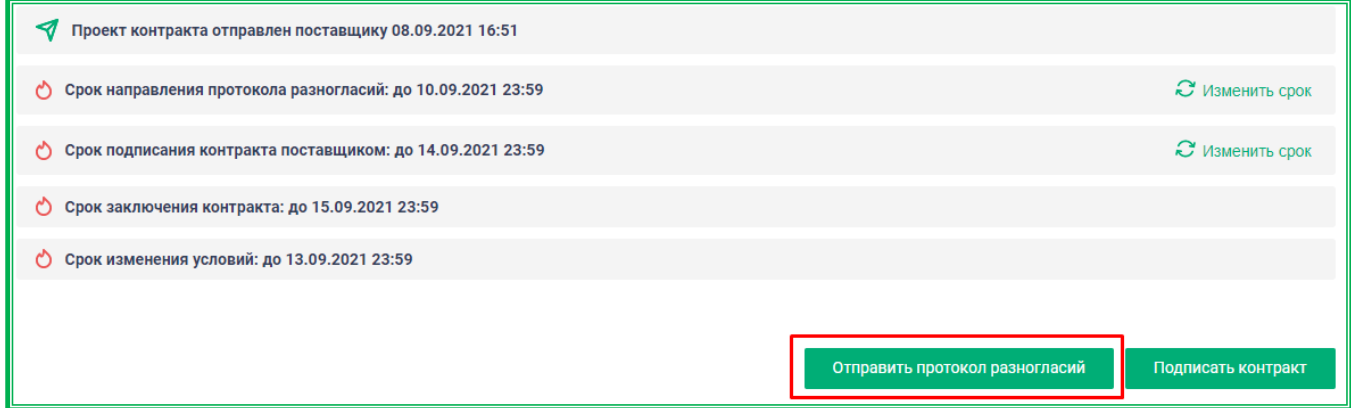

*Рисунок 1.3.1.3.-4: Вкладка «Контракт»: раздел направления протокола разногласий*

Количество направлений протокола разногласий не ограничивается, однако, сделать это нужно до даты, указанной в информационном боксе в нижнем поле вкладки «Контракт». Автоматически назначенный срок направления протокола может быть изменен по согласованию с заказчиком. Для этого необходимо направить запрос, нажав на кнопку  $\overline{c}$  изменить срок в строке «Срок направления протокола разногласий».

При направлении запроса во вкладке «Контракт» добавляется новый раздел «Изменение регламентных сроков», в котором отображается вся необходимая информация.

| Изменение регламентных сроков     |                  |           |                |                |                              |  |
|-----------------------------------|------------------|-----------|----------------|----------------|------------------------------|--|
| Срок                              | Дата направления | Инициатор | Текущий срок   | Новый срок     | Статус                       |  |
| Направление протокола разногласий | 09.09.21 17:33   | Поставщик | 10.09.21 23:59 | 13.09.21 23:59 | ⊗<br>• Ожидает подтверждения |  |

*Рисунок 1.3.1.3.-5: Вкладка «Контракт»: блок «Изменение регламентных сроков»*

Запрос можно самостоятельно отменить нажатием на кнопку **8**. Также протокол разногласий можно отправить до подтверждения (или отклонения) запроса заказчиком.

После нажатия кнопки отправить протокол разногласий открывается окно, в котором необходимо загрузить файл с протоколом разногласий. Также здесь можно внести необходимые пояснения.

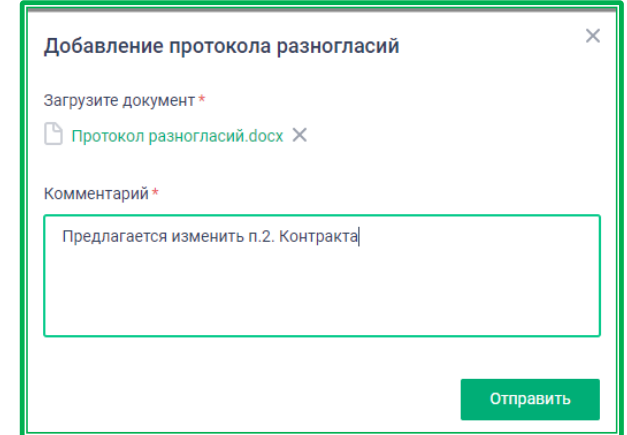

*Рисунок 1.3.1.3.-6: Вкладка «Контракт»: просмотр данных перед направлением протокола разногласий*

После заполнения всех необходимых полей протокол направляется Заказчику на рассмотрение с помощью кнопки **отправить** . Перед подписанием предлагается просмотреть данные.

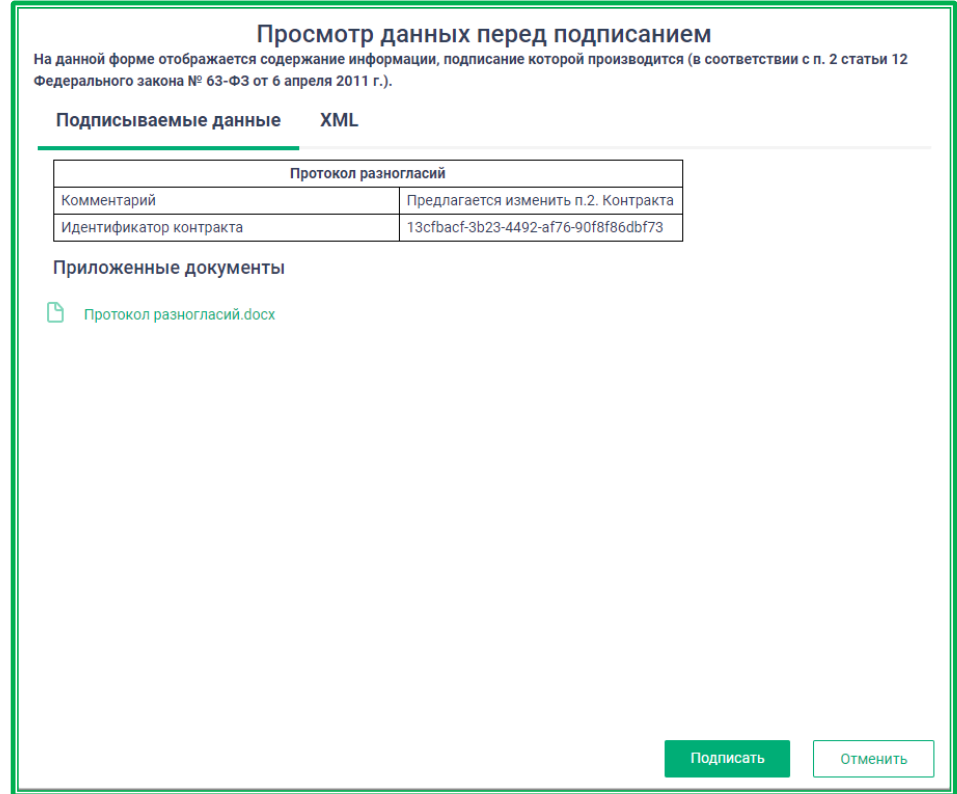

*Рисунок 1.3.1.3.-7: Вкладка «Контракт»: просмотр данных перед направлением протокола разногласий*

После отправки протокола разногласий в форме Объявления о Закупке добавится новый раздел «Разногласия по контракту» с прикрепленным документом, а также будут указаны сроки, в которые Заказчик должен ответить на протокол разногласий. Кроме того, Заказчик может направить запрос на изменение срока направления ответа на протокол разногласий. Поставщик может согласовать новый срок или отклонить запрос.

Если Заказчик в установленный срок не ответит на протокол разногласий, закупка автоматически переводится в статус «Отменена». Денежные средства обеспечительного депозита победителя по этой закупке полностью разблокируются.

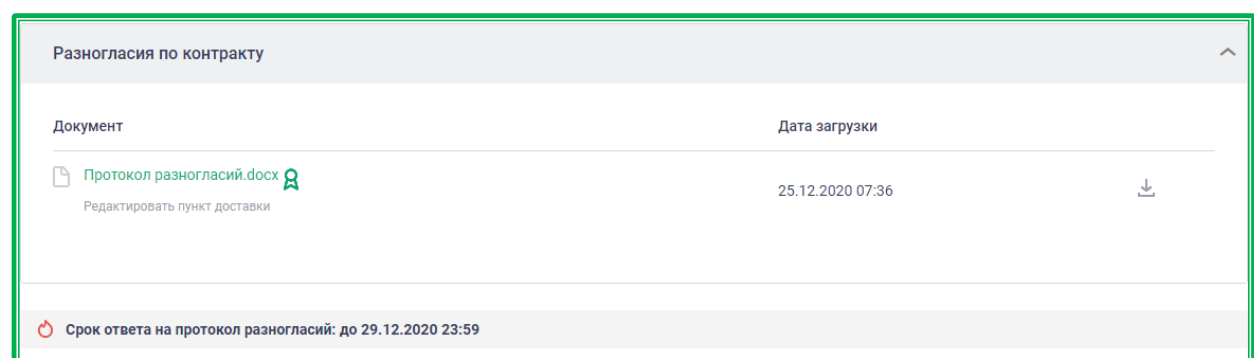

*Рисунок 1.3.1.3.-8: Раздел «Разногласия по контракту»*

Если замечаний по контракту у Поставщика нет (или направление протокола разногласий не предусмотрено), ему необходимо подписать направленный Заказчиком проект контракта. Это может быть электронная версия контракта по форме ЕАТ, сформированная автоматически, либо Информационная карта по форме ЕАТ с приложенным проектом контракта по форме Заказчика.

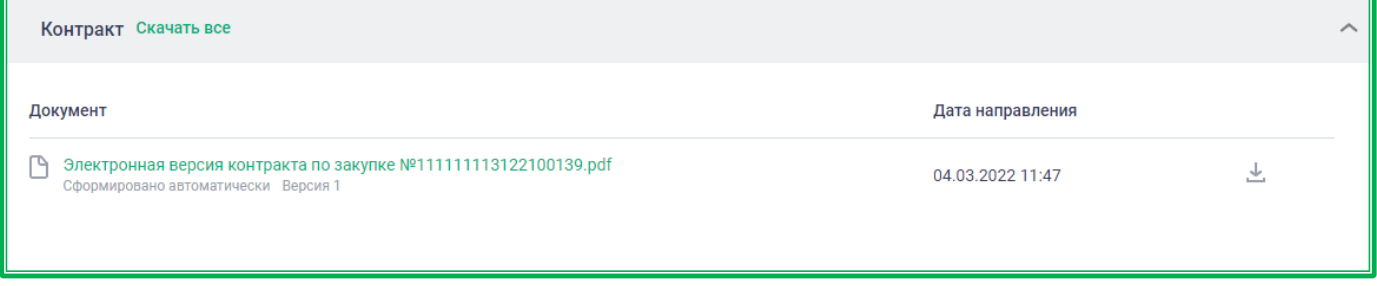

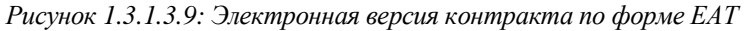

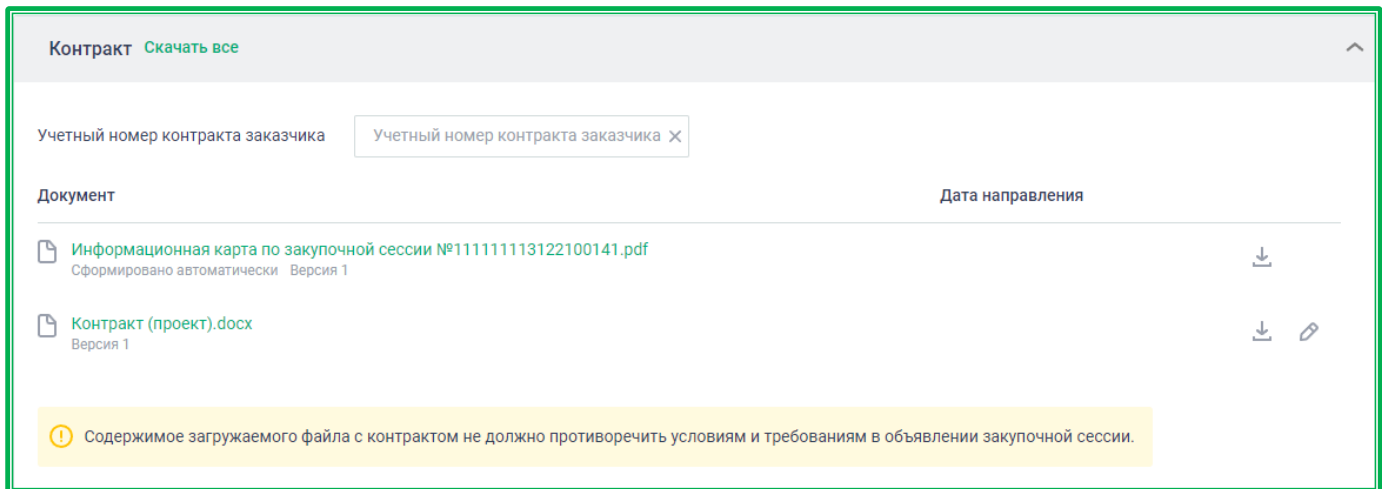

*Рисунок 1.3.1.3.-10: Информационная карта ЕАТ с контрактом по форме Заказчика*

На данном этапе Поставщик также может направить Заказчику запрос на изменение срока подписания проекта контракта. Заказчик имеет право как подтвердить, так и отклонить запрос.

| Срок направления протокола разногласий: до 10.09.2021 23:59 | Изменить срок              |
|-------------------------------------------------------------|----------------------------|
| Срок подписания контракта поставщиком: до 14.09.2021 23:59  | $\mathcal G$ Изменить срок |
| Срок заключения контракта: до 15.09.2021 23:59              |                            |

*Рисунок 1.3.1.3.-9: Запрос изменения срока «Подписание контракта поставщиком»*

В случае, если в установленный срок подписание проекта контракта не произойдет, закупка

автоматически перейдет в статус «Отменена». Блокировка денежных средств обеспечительного депозита продлевается на 30 дней.

Также осуществляется дополнительная блокировка денежных средств в размере 5% Стартовой цены на 60 дней.

В случае отсутствия от Заказчика в течение 30 дней с наступления даты подписания контракта заявления о перечислении на его расчетный счет денежных средств, внесенных на Обеспечительный депозит, по истечении 60 дней с наступления даты подписания контракта дополнительно заблокированные денежные средства будут автоматически разблокированы.

При этом, независимо от наличия заявления от заказчика, через 30 дней после наступления даты подписания контракта, будет списан комиссионный сбор в размере 5% (с учетом НДС) от Стартовой цены, денежные средства на обеспечение которого были заблокированы на обеспечительном депозите при подаче предложения. Комиссионный сбор за участие в ЗС в размере 1,2% (+ НДС) или 1% (+НДС) для МСП/СОНО - в этом случае списываться не будет. (Действия совершаются в соответствии с пп.20 п.7.1 [Регламента ЕАТ.](https://agregatoreat.ru/information-materials/7))

По закупке на измененных условиях, предложенных Заказчиком после подведения итогов закупочной сессии, в случае неподписания Поставщиком проекта контракта в срок, штрафные санкции применяться не будут.

Для подписания контракта необходимо в объявлении о закупке перейти на вкладку «Контракт» и в нижнем правом углу нажать кнопку **подписать контракт** . Сроки направления контракта указаны в инфобоксе в нижней части страницы раздела.

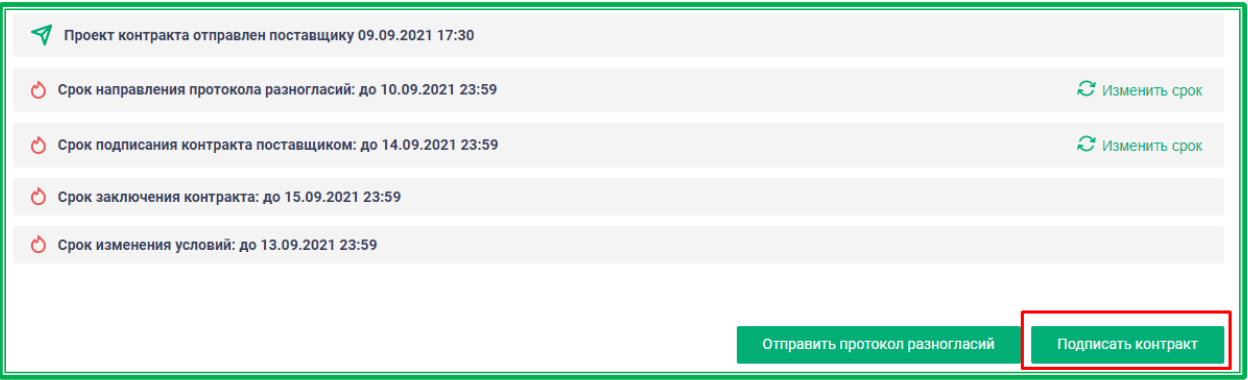

*Рисунок 1.3.1.3.-8: Вкладка «Контракт»: срок подписания контракта поставщиком*

Перед подписанием будет предложено еще раз проверить все данные, и в случае, если все верно, нажать кнопку .

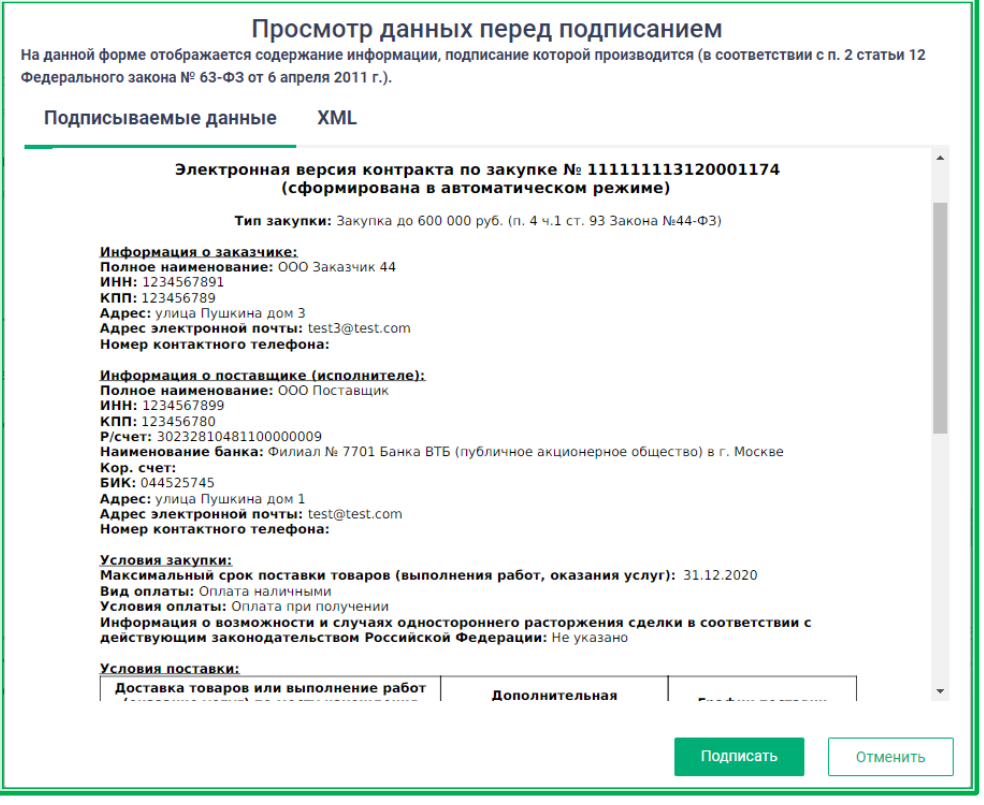

*Рисунок 1.3.1.3.-9: Просмотр данных перед подписанием контракта*

Затем в открывшемся окне выбрать соответствующий сертификат и подписать контракт.

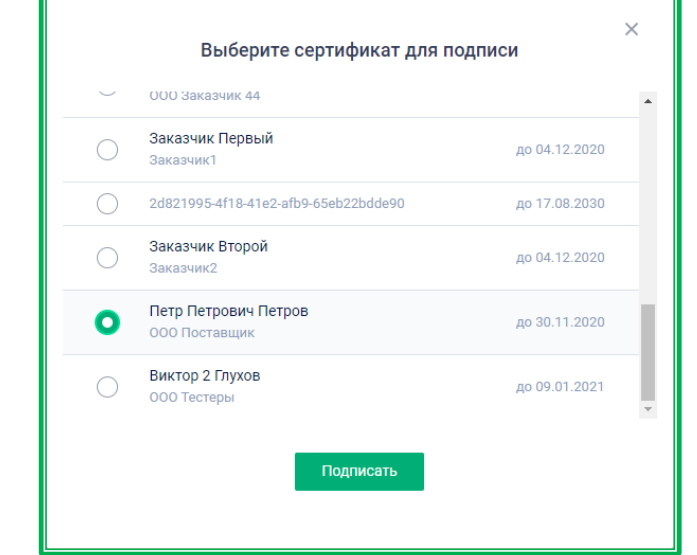

*Рисунок 1.3.1.3-10: Выбор сертификата для подписания подачи предложения*

После подписания контракта в правом верхнем углу отображается соответствующее сообщение:

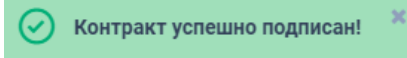

После подписания документов Поставщиком, контракт будет направлен на подпись Заказчику.

Заказчик может запросить изменение срока на подписание проекта контракта со своей стороны. Поставщик может как принять, так и отклонить запрос.

| Изменение регламентных сроков     |                  |           |                |                |                |
|-----------------------------------|------------------|-----------|----------------|----------------|----------------|
| Срок                              | Дата направления | Инициатор | Текущий срок   | Новый срок     | Статус         |
| Направление протокола разногласий | 09.09.21 17:33   | Поставщик | 10.09.21 23:59 | 13.09.21 23:59 | • Отозван      |
| Подписание контракта заказчиком   | 09.09.21 17:54   | Заказчик  | 15.09.21 23:59 | 16.09.21 23:59 | $\circledcirc$ |

*Рисунок 1.3.1.3-11: Запрос изменения срока «Подписание контракта заказчиком»*

Если Заказчик в установленный срок не подпишет контракт, закупка автоматически переводится в статус «Отменена». Денежные средства обеспечительного депозита победителя по этой закупке полностью разблокируются.

Если Заказчик подпишет контракт, он будет считаться заключенным. В информационном боксе отобразятся соответствующие сроки подписаний контракта.

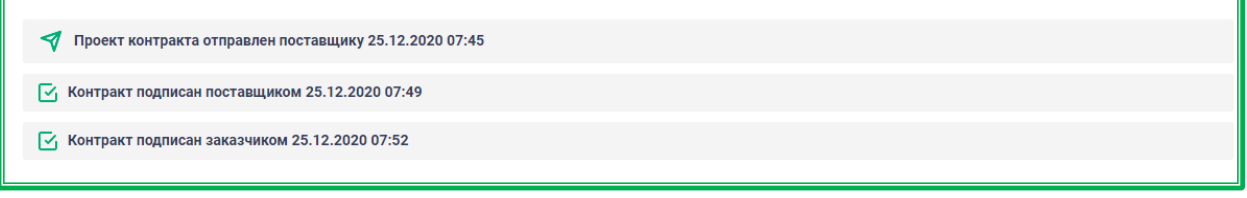

*Рисунок 1.3.1.3.-12: Вкладка «Контракт»: Даты подписания контракта поставщиком и заказчиком*

После подписания контракта обеими сторонами закупочной сессии закупка переходит в статус «Контракт заключен».

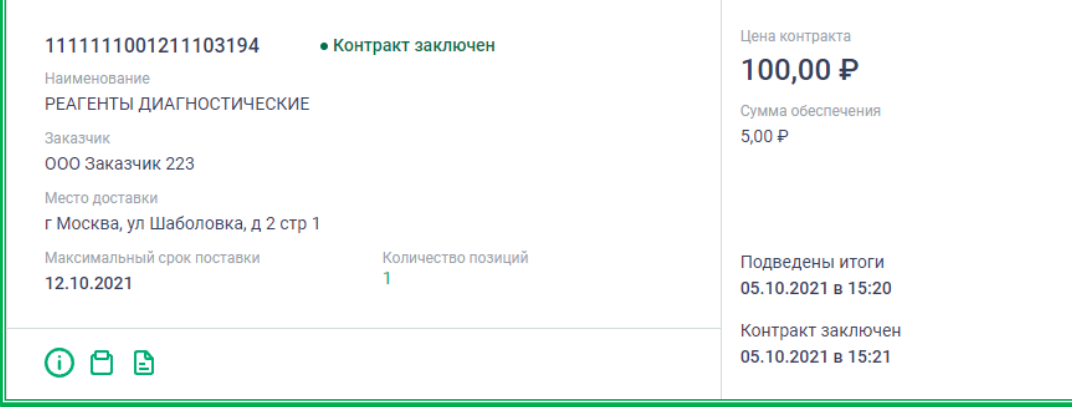

*Рисунок 1.3.1.3-13: Карточка Закупки в статусе «Контракт заключен»*

#### *1.3.1.4. Участие в закупках: отказ от заключения контракта*

Заказчик в период после подведения итогов Закупочной сессии до подписания контракта со своей стороны имеет возможность отказаться от заключения контракта. Если Заказчик отказывается от заключения контракта, закупка переходит в статус «Закупка отменена».

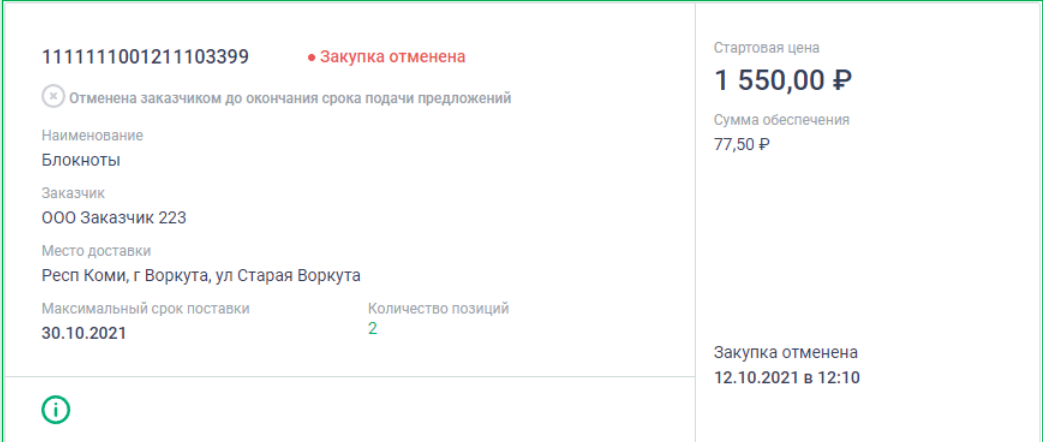

*Рисунок 1.3.1.4.-1: Закупка со статусом «Закупка отменена» при отказе Заказчика от заключения контракта*

При переходе по гиперссылке (информация о закупке) в объявлении о закупке также указана информация об отмене закупки.

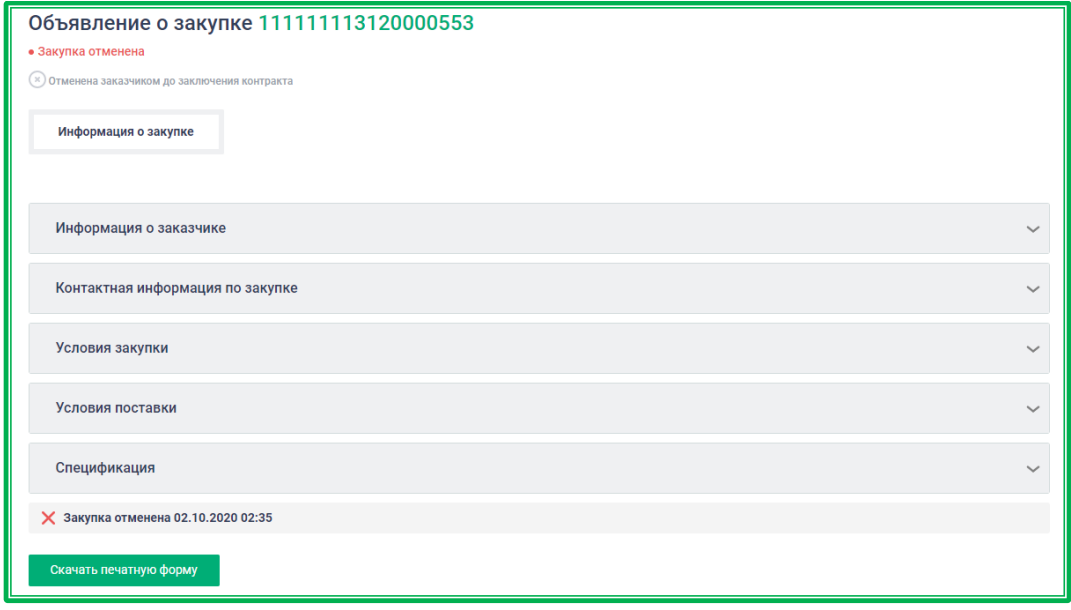

*Рисунок 1.3.1.4.-2: Объявление о закупке при отказе Заказчика от заключения контракта*

#### **1.3.2. Особенности отдельных видов закупок: Закупка у исключительного поставщика (подрядчика, исполнителя)**

Особенностью закупки является то, что инициатором в данном случае является Поставщик. Процедура подачи ценовых предложений по закупке отсутствует, т.к. предложение изначально направляется единственному заказчику. Закупке в момент формирования сразу присваивается статус «На подписании».

#### *1.3.2.1. Создание закупки*

Для создания закупки необходимо перейти в раздел «Закупки» Личного кабинета Поставщика.

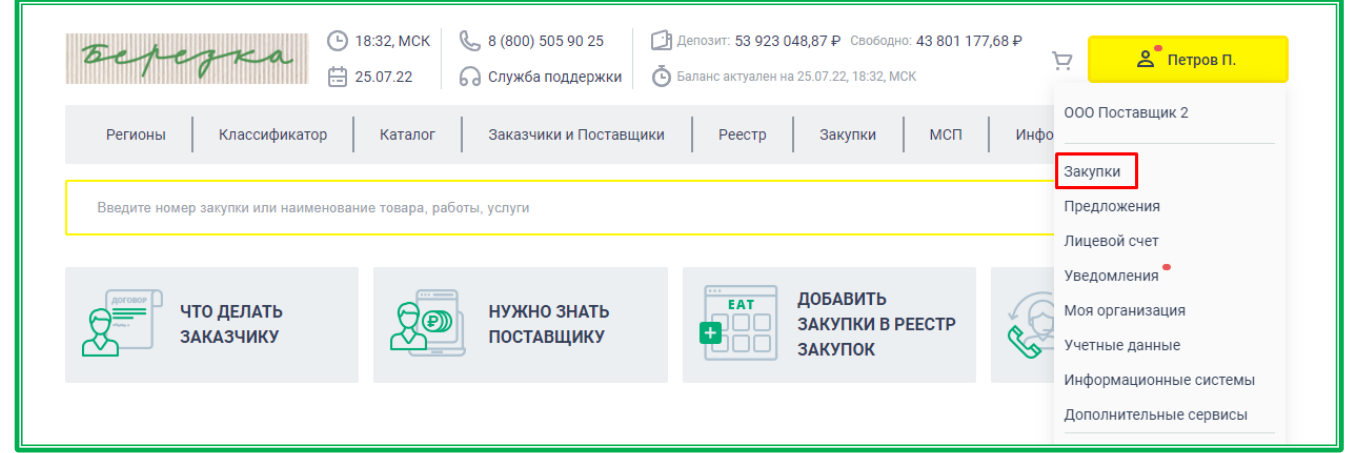

*Рисунок 1.3.2.1.-1: переход в раздел «Мои закупки» Личного кабинета Поставщика*

У Поставщика с признаком «Исключительный» в данном разделе отображается вкладка «Закупки у исключительного поставщика». В данной вкладке в верхнем правом углу страницы расположена кнопка для создания закупочной сессии.

| Главная > Мои закупки                                               |                                                             |                                                                            |                                         |                                                                     |         |
|---------------------------------------------------------------------|-------------------------------------------------------------|----------------------------------------------------------------------------|-----------------------------------------|---------------------------------------------------------------------|---------|
| Закупки<br>Предложения                                              | Лицевой счет                                                | <b>Уведомления</b>                                                         |                                         |                                                                     |         |
| Мои закупки                                                         |                                                             |                                                                            |                                         |                                                                     |         |
| Закупки с моим<br>участием                                          | Ha<br>Все активные<br>закупки<br>контроле                   | Требуют моих<br>действий                                                   | Закупки у исключительного<br>поставщика | Закупка с определенным<br>участником                                | $\odot$ |
| Подача предложений<br>Закупки российских товаров<br>Ο<br><b>Bce</b> | Всего: 2013 закупок                                         |                                                                            | Контракт расторгнут                     | Закупка не состоялась<br>Время размещения $\vee$   <br>Сортировать: |         |
| Да<br>Нет                                                           | 111111113122101108<br>Наименование<br>0+эл версия контракта |                                                                            | • Подведены итоги                       | Стартовая цена<br>333 000,00 ₽                                      |         |
| Я победил                                                           | Заказчик<br>000 Заказчик 44                                 |                                                                            |                                         | Сумма обеспечения<br>16 650,00 ₽                                    |         |
|                                                                     |                                                             |                                                                            |                                         |                                                                     |         |
| Я проиграл                                                          | Место доставки                                              |                                                                            |                                         |                                                                     |         |
| Наименование ТРУ                                                    | Максимальный срок поставки                                  | Услуги оказываются (работы выполняются) дистанционно<br>Количество позиций |                                         |                                                                     |         |

*Рисунок 1.3.2.1.-2: Вкладка «закупки у исключительного поставщика»: расположение кнопки «Создать закупку»*

После нажатия на кнопку откроется форма создания закупки, в которой нужно заполнить все необходимые поля.

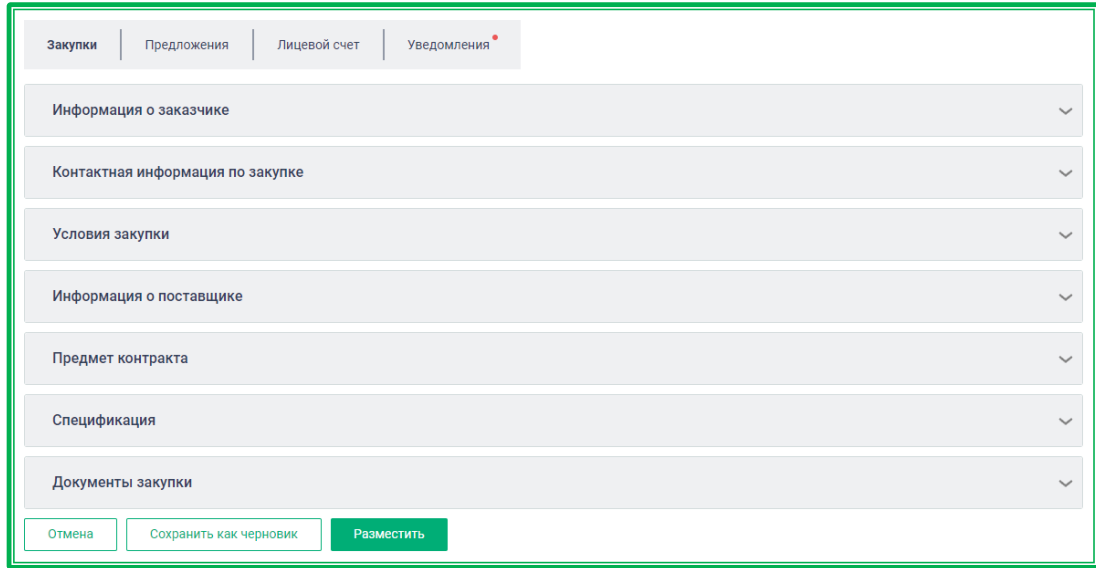

*Рисунок 1.3.2.1.-3: Личный кабинет исключительного поставщика: форма создания закупки*

В разделе «Информация о заказчике» с помощью кнопки Выбрать нужно выбрать заказчика, которому будет направлен на подписание проект контракта.

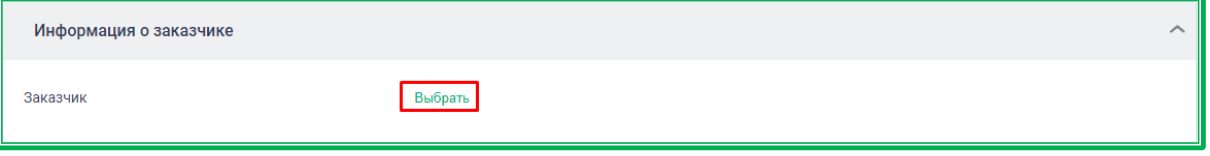

*Рисунок 1.3.2.1.-4: Заполнение раздела «Информация о заказчике»*

Доступен единственный выбор из реестра по наименованию или ИНН Заказчика. Для просмотра данных о заказчике необходимо нажать на наименование организации.

Выбор организации осуществляется нажатием на кнопку  $\bigcirc$ , затем подтверждается кнопкой Добавить .

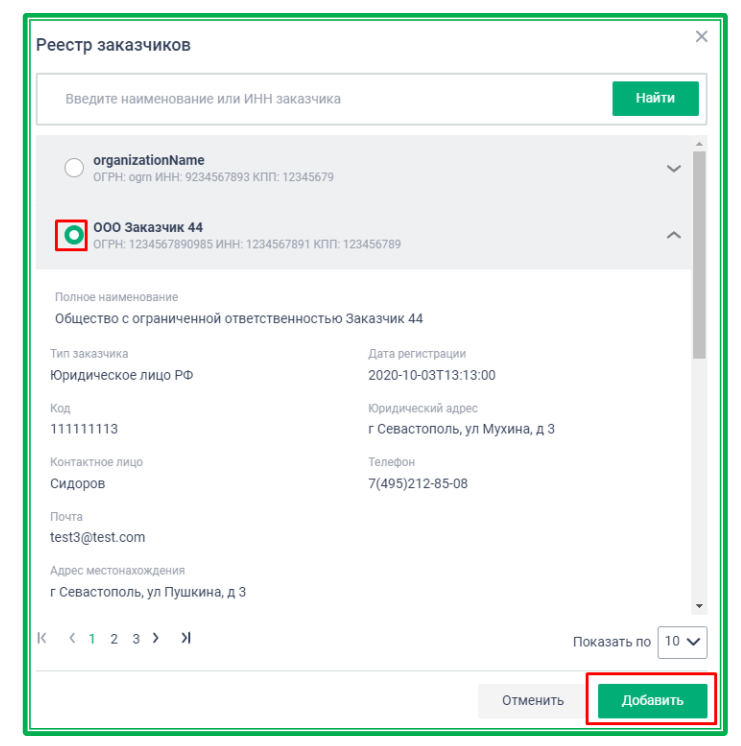

*Рисунок 1.3.2.1.-5: Выбор заказчика из реестра*

После подтверждения выбора блок «Информация о заказчике» заполнится данными из

реестра. До размещения закупки выбор можно изменить посредством кнопки Выбрать

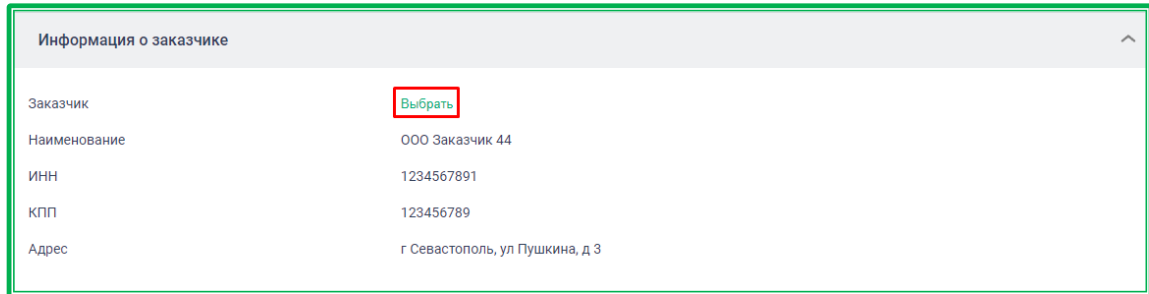

*Рисунок 1.3.2.1.-6: Раздел «Информация о заказчике»: изменение организации заказчика*

В блоке **«Контактная информация по закупке»** поля «ФИО», «Электронная почта» и «Телефон» заполняются автоматически на основании данных, предоставленных при регистрации. При необходимости можно заполнить поле «Дополнительная контактная информация». Все поля доступны для редактирования.

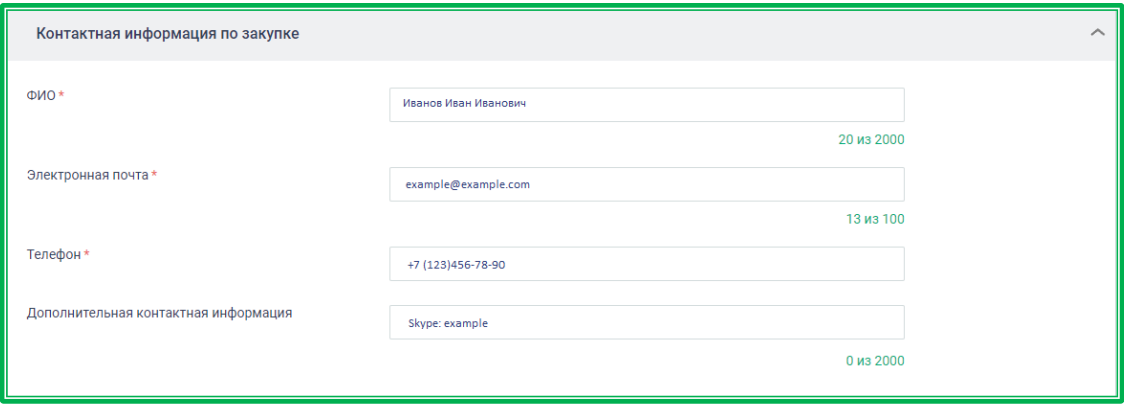

*Рисунок 1.3.2.1.-7: Раздел «Контактная информация по закупке»*

В поле «Телефон» можно не только изменить существующий номер, но и ввести добавочный.

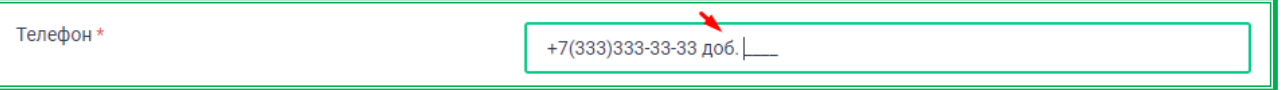

*Рисунок 1.3.2.1.-8: Раздел «Контактная информация по закупке»: ввод добавочного номера телефона*

В разделе **«Условия закупки»** устанавливаются основные условия и параметры проведения закупочной сессии.

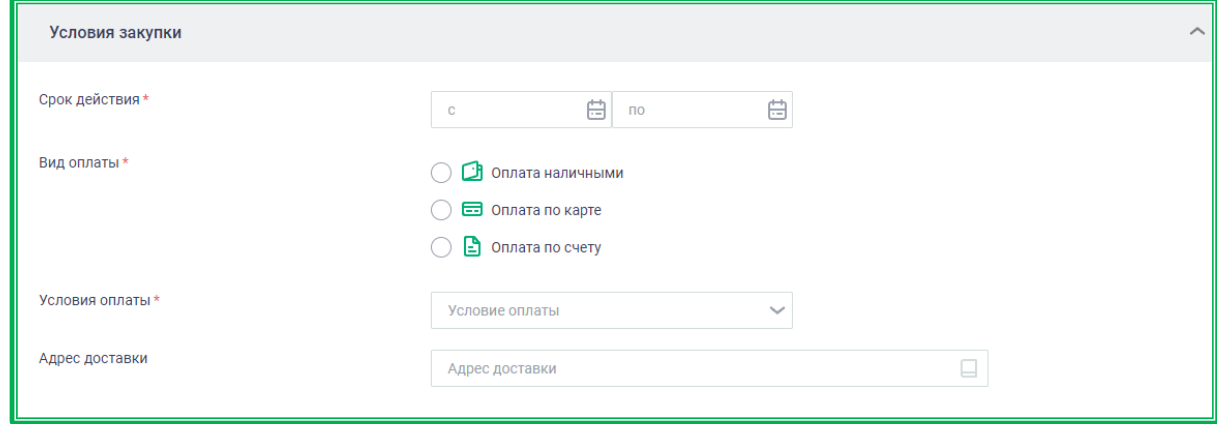

*Рисунок 1.3.2.1.-9: Раздел «Условия закупки»*

**Срок действия\*** – срок действия предложения. Граничные даты выбираются в календаре,

который открывается нажатием на кнопку **. Обязательное поле!** 

**Вид оплаты \*** – доступные варианты: «Оплата наличными», «Оплата по карте» и «Оплата по счету». Доступен единственный выбор вида оплаты. **Обязательное поле!**

**Условие оплаты\*** – доступные варианты: «Оплата при получении», «Отсроченная оплата», «Предоплата» и «Регулярная оплата». **Обязательное поле!** 

В случае выбора варианта «Отсроченная оплата» можно указать определенную дату или количество дней, в течение которых необходимо произвести оплату. Количество дней может быть рассчитано от даты заключения контракта или от даты подписания документа о приемке.

По умолчанию включена опция «Указать дату». При выборе этой опции необходимо в поле «Срок оплаты» с помощью календаря, открывающегося по клику на пиктограмму « $\boxplus$ », установить требуемую дату оплаты.

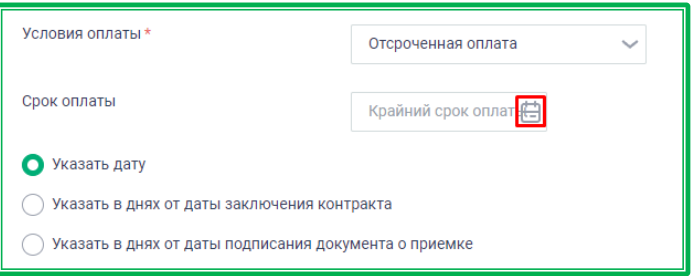

Также можно указать количество дней от определенной даты, в течение которых необходимо произвести оплату. Для этого нужно поставить отметку в соответствующем поле, затем в появившемся окне выбрать в календарных или рабочих днях будет вестись счет, а в поле «Срок оплаты» вручную проставить количество дней. **Обязательное поле! (Любое, на выбор)**

В случае выбора варианта «Предоплата» будет выведено дополнительное обязательное поле «Размер аванса в процентах\*». Здесь можно указать периодичность платежей, например: «10 и 20 числа каждого месяца» или отметить дни недели, по которым будет производиться оплата.

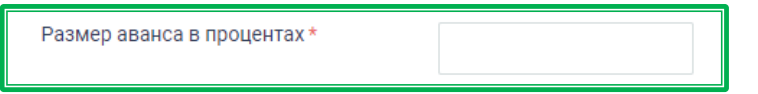

При выборе варианта «Регулярная оплата» отображается дополнительное поле «Частота платежей».

**Адрес доставки** – необязательное поле. При необходимости указать адрес доставки нужно нажать на пиктограмму .

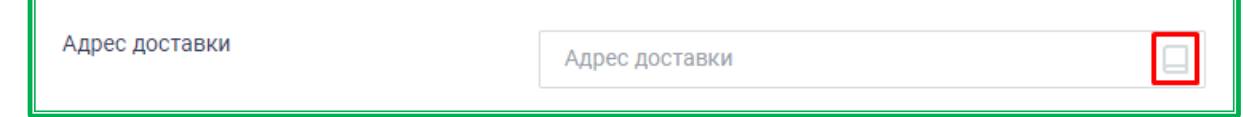

Откроется адресная книга с обязательными для заполнения полями «Адрес доставки», «Регион», «Индекс» и дополнительными полями, которые заполняются при необходимости уточнения адреса. Для заполнения поля «Адрес доставки» нужно начать вводить требуемый адрес в соответствующей строке, а затем выбрать нужный вариант из предложенных Системой. Поля «Регион» и «Индекс» заполнятся автоматически после выбора адреса доставки.

В случае, если под полем «Адрес доставки» отображается предупреждение «Для выбранного адреса не определен почтовый индекс», необходимо уточнить адрес, например, указав улицу или номер дома.

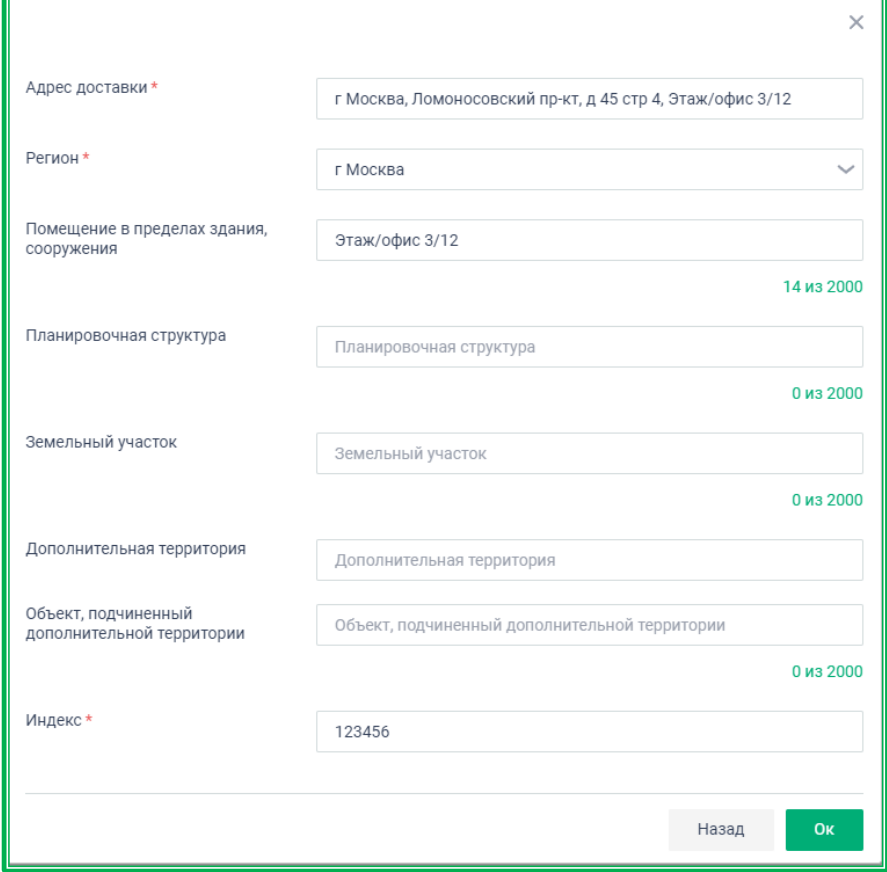

*Рисунок 1.3.2.1.-10: Раздел «Условия закупки»: выбор адреса доставки*

Раздел **«Информация о поставщике»** – заполняется автоматически на основании внесенных ранее данных.

Кликом по полному наименованию или по наименованию Поставщика осуществляется переход в раздел «Моя организация», где можно просмотреть данные об организации.

**Внимание!** Для перехода в данный раздел рекомендуется воспользоваться стандартной функцией браузера «Открыть ссылку в новой вкладке», т.к. иначе при возвращении к созданию закупки введенные данные не сохранятся.

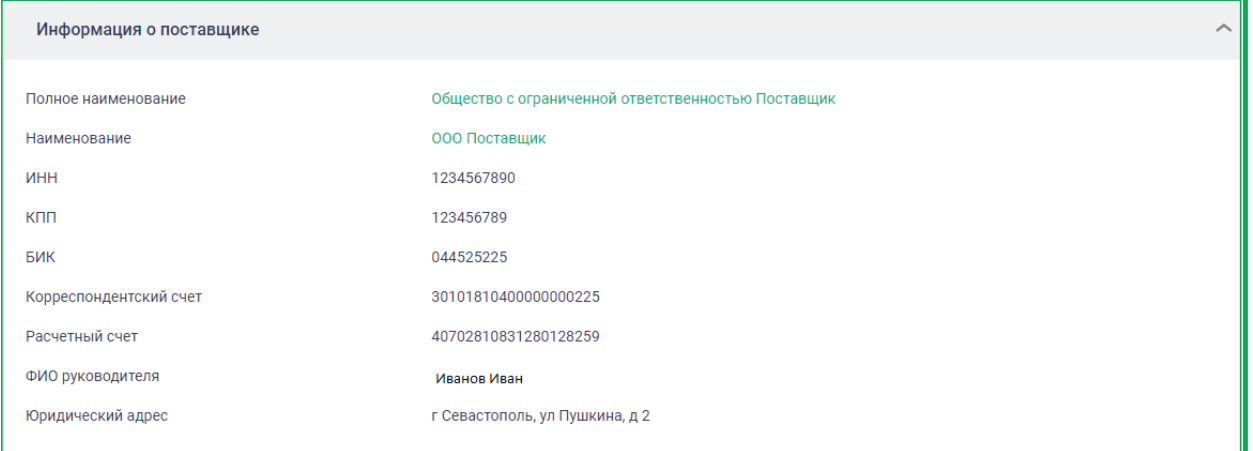

*Рисунок 1.3.2.1.-11: раздел «Информация о поставщике»*

Раздел **«Предмет контракта»** предназначен для ввода идентификационных данных контракта.

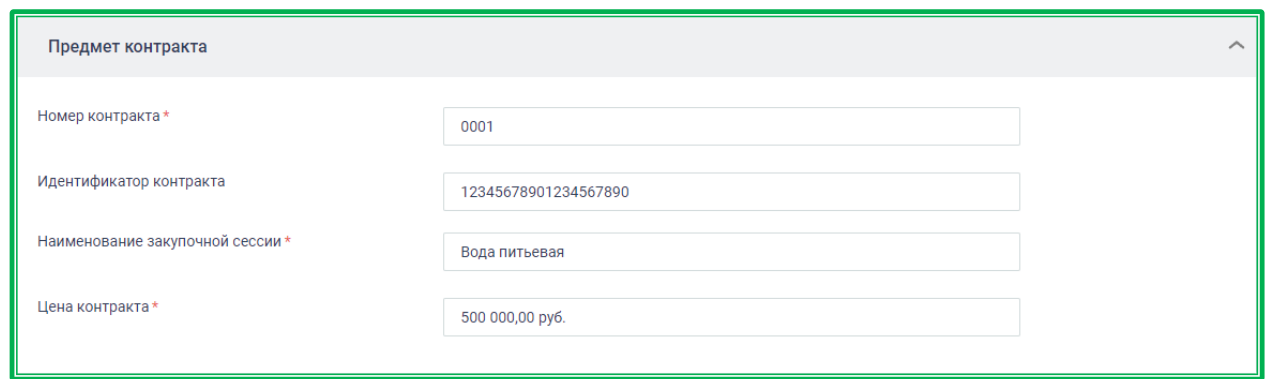

*Рисунок 1.3.2.1.-12: раздел «Предмет контракта»*

#### **Номер контракта\*** – порядковый номер контракта. **Обязательное поле!**

**Идентификатор контракта** – уникальный цифровой код, содержащий зашифрованную информацию о документе. Присваивается при внесении государственного контракта в реестр на сайте Единой информационной системы (ЕИС). Необязательное для заполнения поле.

**Наименование закупочной сессии** – наименование закупочной сессии, позволяющее обозначить предмет закупки. **Обязательное поле!**

**Цена контракта** – максимальная цена контракта. **Обязательное поле!**

Раздел **«Спецификация»** предоставляет возможность для добавления позиций ТРУ. Также здесь расположена кнопка-переключатель «Обязательное указание страны происхождения ТРУ». При включении признака «Обязательное указание страны происхождения ТРУ» у участников закупки при подаче предложения отобразится соответствующее поле, обязательное для заполнения.

Для добавления позиций ТРУ нужно нажать кнопку добавить позицию и в открывшемся окне заполнить необходимые поля.

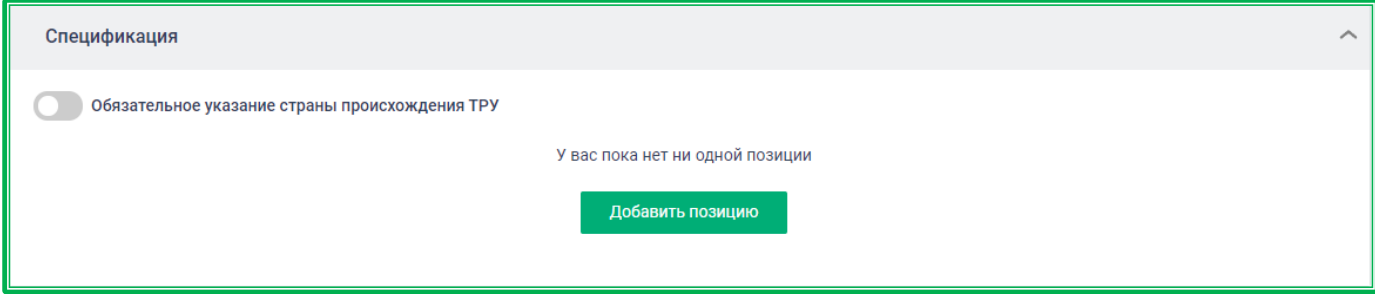

*Рисунок 1.3.2.1.-13: раздел «Спецификация»*

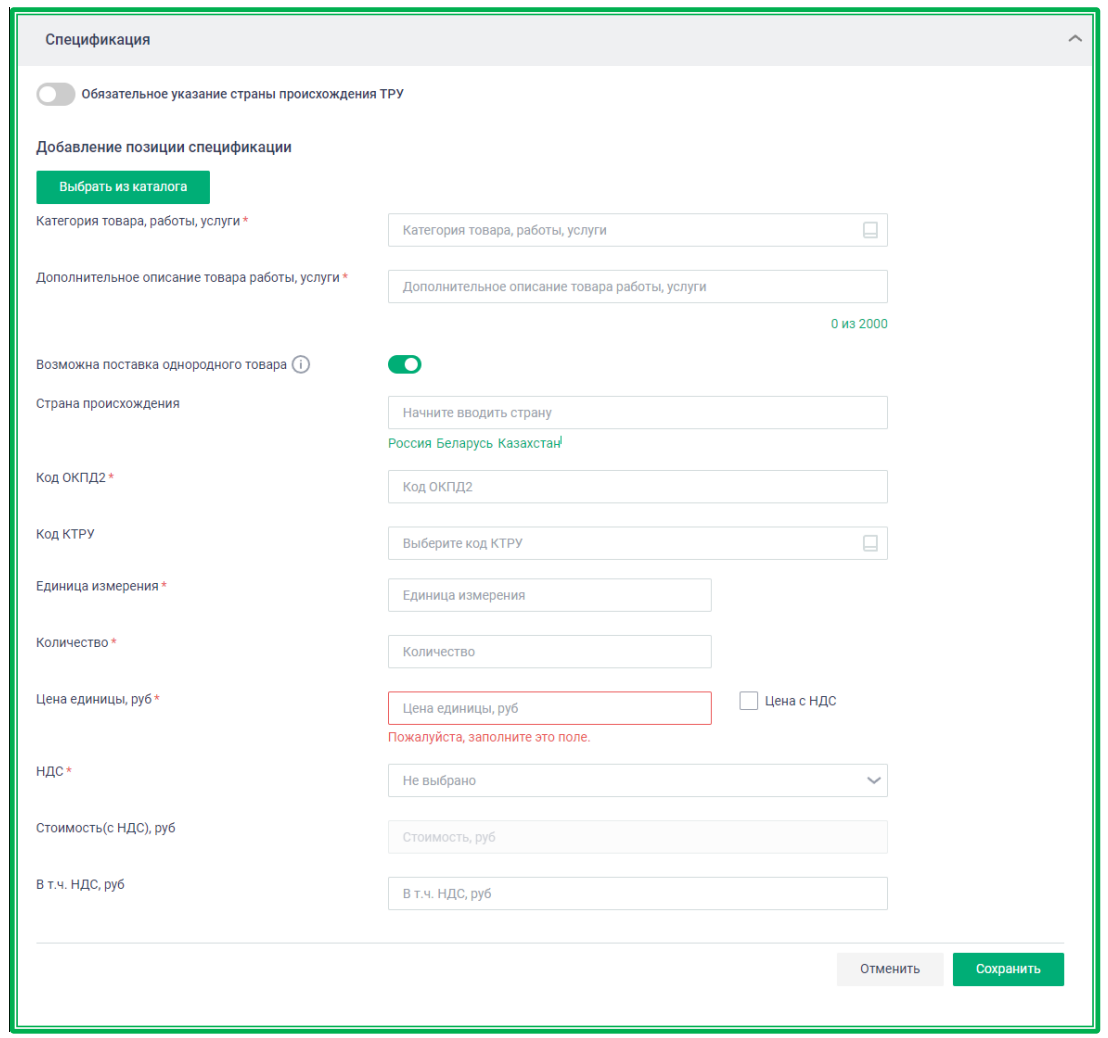

*Рисунок 1.3.2.1.-14: Раздел «Спецификация»: добавление позиции спецификации*

**Категория товара, работы, услуги\*** — категория ТРУ в соответствии с классификацией ЕАТ. **Обязательное поле!**

**Дополнительное описание товара, работы, услуги\* —** дополнительная информация, а также дополнительные потребительские свойства, не предусмотренные в позиции КТРУ. Заполняется автоматически после выбора категории ЕАТ или кода КТРУ. Доступно для редактирования. **Обязательное поле!**

**Возможна поставка однородного товара** (обозначается иконкой ) **—** включение данного признака дает заказчику возможность поставки однородного товара.

**Страна происхождения** – можно указать предпочтительную страну происхождения ТРУ.

**Код ОКПД2 —** соответствующий код товара, работ или услуг в Общероссийском классификаторе продукции по видам экономической деятельности. При выборе ОКПД2 допускается выбор только тех категорий ЕАТ и кодов КТРУ, которые входят в данный ОКПД2.

Для выбора кода ОКПД2 необходимо начать ввод наименования ТРУ или нужного кода ОКПД2, а затем выбрать нужный из предложенных Системой. **Обязательное поле!**

**Код КТРУ** – код товара, работ или услуг по классификации КТРУ. Доступен к выбору (пиктограмма  $\boxdot$ ) только при наличии связанных с выбранной Категорией ТРУ кодов КТРУ.

**Единица измерения\*** – выбор типовой единицы измерения позиции в соответствии с ОКЕИ (Общероссийским классификатором единиц измерения). **Обязательное поле!**

**Количество\*** - требуемое количество позиций ТРУ. **Обязательное поле!**

**Цена единицы, руб\*** - стоимость одной позиции ТРУ. При добавлении позиции спецификации из Каталога предложений данное поле заполняется автоматически, однако, доступно для редактирования. В остальных случаях поле заполняется вручную. Проставлением отметки в

поле  $\Box$  Цена с НДС, расположенном рядом, можно указать, включен НДС в цену или нет. **Обязательное поле!**

**НДС\*** - величина налога на добавочную стоимость.

**Стоимость (с НДС), руб** – рассчитывается автоматически на основе введенных ранее данных.

**В т.ч. НДС, руб** – рассчитывается автоматически на основе введенных ранее данных.

В разделе «Документы закупки» необходимо загрузить файл проекта контракта с помощью кнопки Загрузить

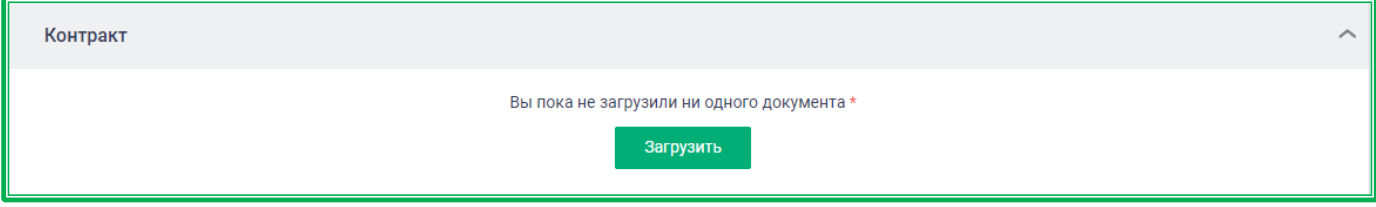

*Рисунок 1.3.2.1.-15: Раздел «Документы закупки»*

После загрузки документ отобразится в разделе «Контракт». Здесь он доступен для скачивания (пиктограмма  $\perp$ ) или удаления (пиктограмма  $\times$ ) После удаления доступна загрузка нового документа.

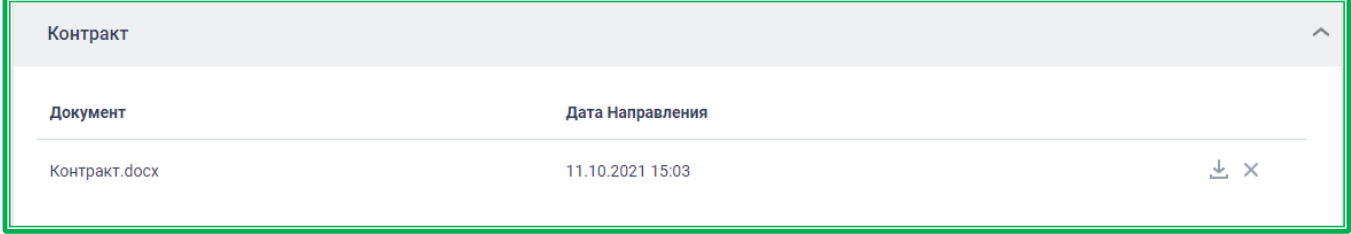

*Рисунок 1.3.2.1.-16: Раздел «Документы закупки»: работа с загруженным файлом*

После заполнения всех необходимых полей закупка направляется заказчику с помощью кнопки **Разместить** . После нажатия на кнопку начнется стандартная процедура подписания данных.

В случае успешного подписания данных осуществляется блокировка обеспечения, а закупка получает статус «Ожидает подписания».

До подписания контракта заказчиком закупка может быть [отменена поставщиком.](#page-133-0) Другие действия по данной закупке недоступны до действий со стороны заказчика.

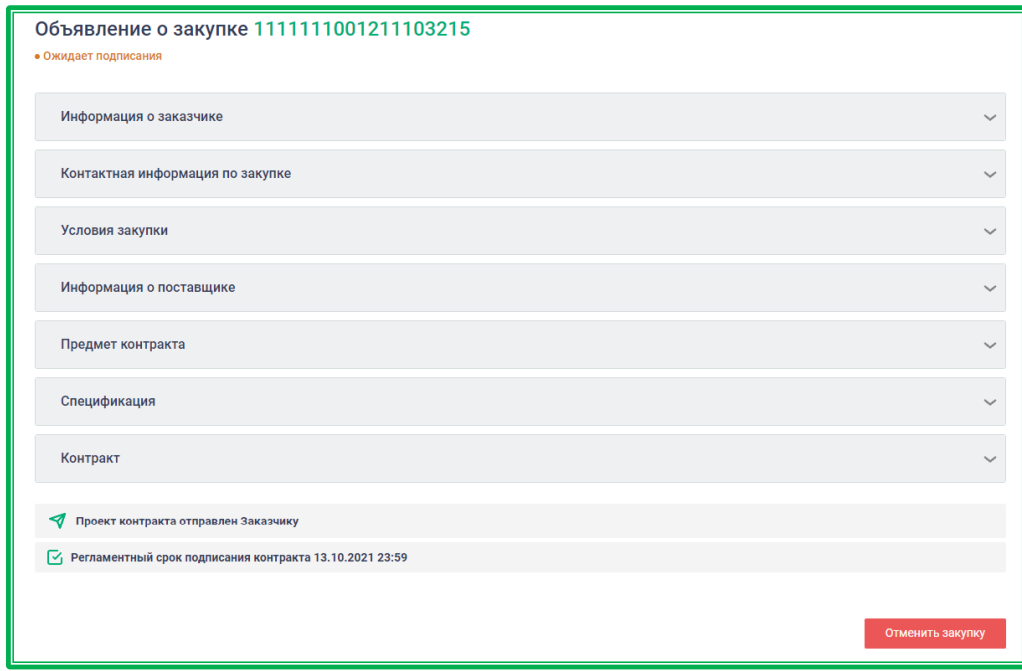

*Рисунок 1.3.2.1.-17: Закупка в статусе «Ожидает подписания»*

В случае недостаточности денежных средств для блокировки обеспечения отображается соответствующее предупреждение. В этом случае необходимо пополнить лицевой счет, а затем заново приступить к размещению закупки.

До размещения закупки доступны ее отмена и сохранение в качестве черновика с помощью **КНОПОК**  $\begin{array}{c|c}\n\hline\n\text{OTMeth} & \text{CoxpahWTD KAK VephoBMK}\n\end{array}$ 

#### *1.3.2.2. Протокол разногласий*

Закупки, по которым заказчиком был направлен протокол разногласий, отображаются во вкладках «Все» и «Протокол разногласий». Для просмотра подробной информации необходимо кликом по кнопке  $\overline{0}$  перейти на форму Объявления о закупке.

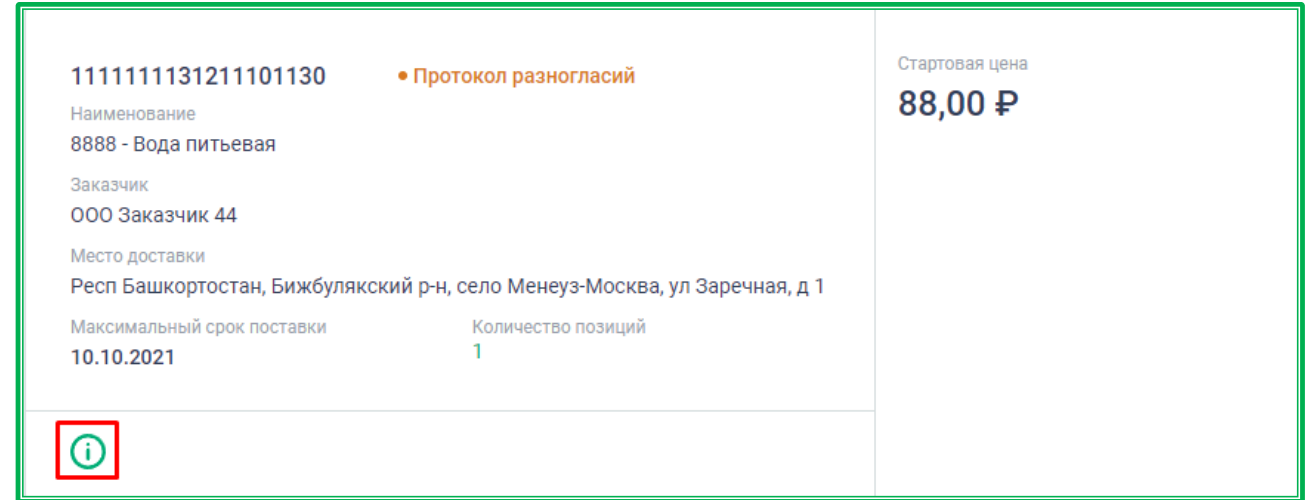

*Рисунок 1.3.2.2.-1: Переход к просмотру Объявления о закупке*

Все значимые действия по работе с протоколом разногласий доступны в блоке «Разногласия по контракту». Кликом по кнопке С осуществляется переход на карточку протокола разногласий, где можно увидеть изменения, предложенные заказчиком.

Наименование документа представляет собой гиперссылку для скачивания документа, загруженного заказчиком (также скачивание доступно кликом по кнопке  $\stackrel{\perp}{\leftarrow}$ , расположенной в правой части блока).

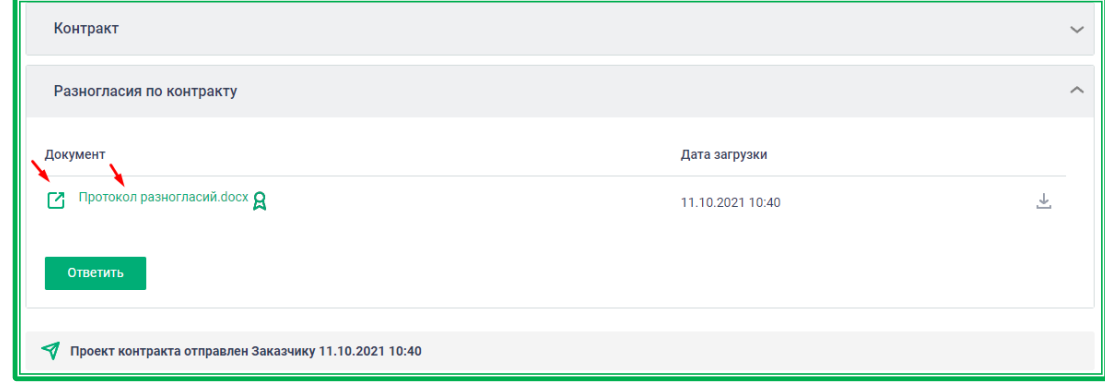

*Рисунок 1.3.2.2.-2: Переход к карточке протокола разногласий и скачивание протокола разногласий*

После ознакомления с информацией и внесения изменений необходимо направить заказчику

ответ на протокол разногласий с помощью кнопки **Ответить**. После нажатия на кнопку откроется окно для добавления нового контракта, в котором нужно загрузить новый документ, оставить комментарий и затем отправить документ на подписание заказчику.

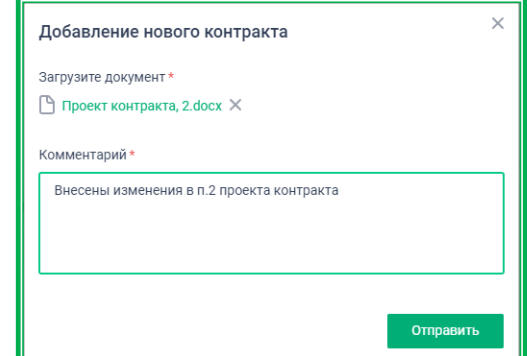

*Рисунок 1.3.2.2.-3: Добавление нового файла проекта контракта*

После отправки нового проекта контракта в блоке «Разногласия по контракту» отображается история направления документов с датой их загрузки, доступны к скачиванию документы и просмотр карточек протокола разногласий.

| Дата загрузки<br>Документ<br>Протокол разногласий.docx $\mathbf Q$<br>г4.<br>11.10.2021 10:40<br>$\mathbf{Z}$ Проект контракта, 2. docx $\mathbf{Q}$<br>11.10.2021 11:48 | Разногласия по контракту                  |  |  |  |  |
|----------------------------------------------------------------------------------------------------|-------------------------------------------|--|--|--|--|
|                                                                                                    |                                           |  |  |  |  |
|                                                                                                    |                                           |  |  |  |  |
|                                                                                                    | Внесены изменения в п.2 проекта контракта |  |  |  |  |

*Рисунок 1.3.2.2.-4: Раздел «Разногласия по контракту»*

Количество направлений протоколов разногласия не ограничивается. Сроки направления контракта разногласия ограничены сроком подписания контракта со стороны заказчика (срок устанавливается в настройках Исключительного поставщика, может быть установлен в календарных или рабочих днях).

#### *1.3.2.3. Заключение контракта*

После подписания контракта заказчиком закупка переходит в статус «Контракт заключен». У Поставщика списывается комиссия Оператора ЕАТ. Стороны переходят к исполнению обязательств по контракту.

По клику на пиктограмму **О**можно перейти на карточку закупки для просмотра информации. Редактирование данных на этом этапе недоступно.

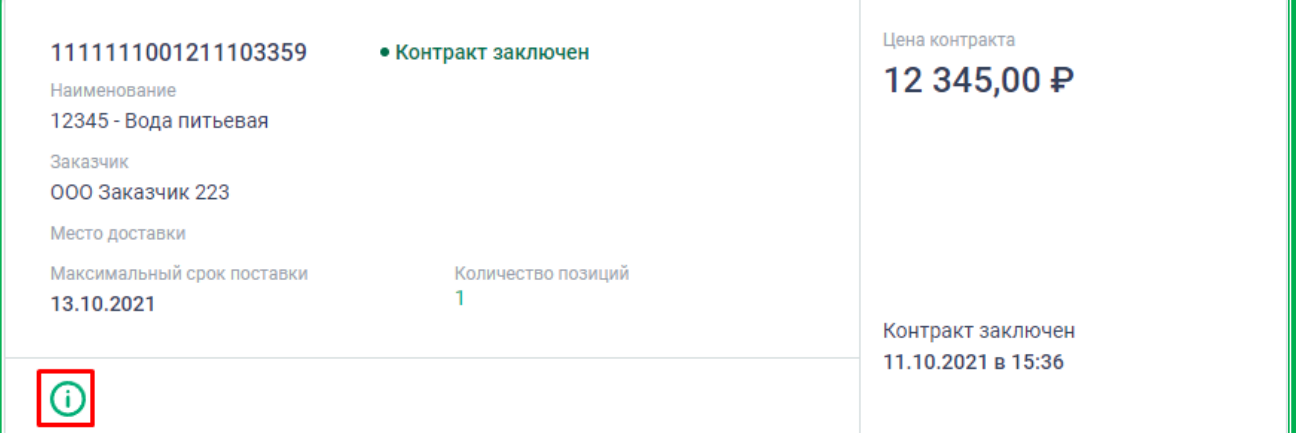

*Рисунок 1.3.2.3.-1: Закупка в статусе «Контракт заключен»: переход к просмотру информации о закупке*

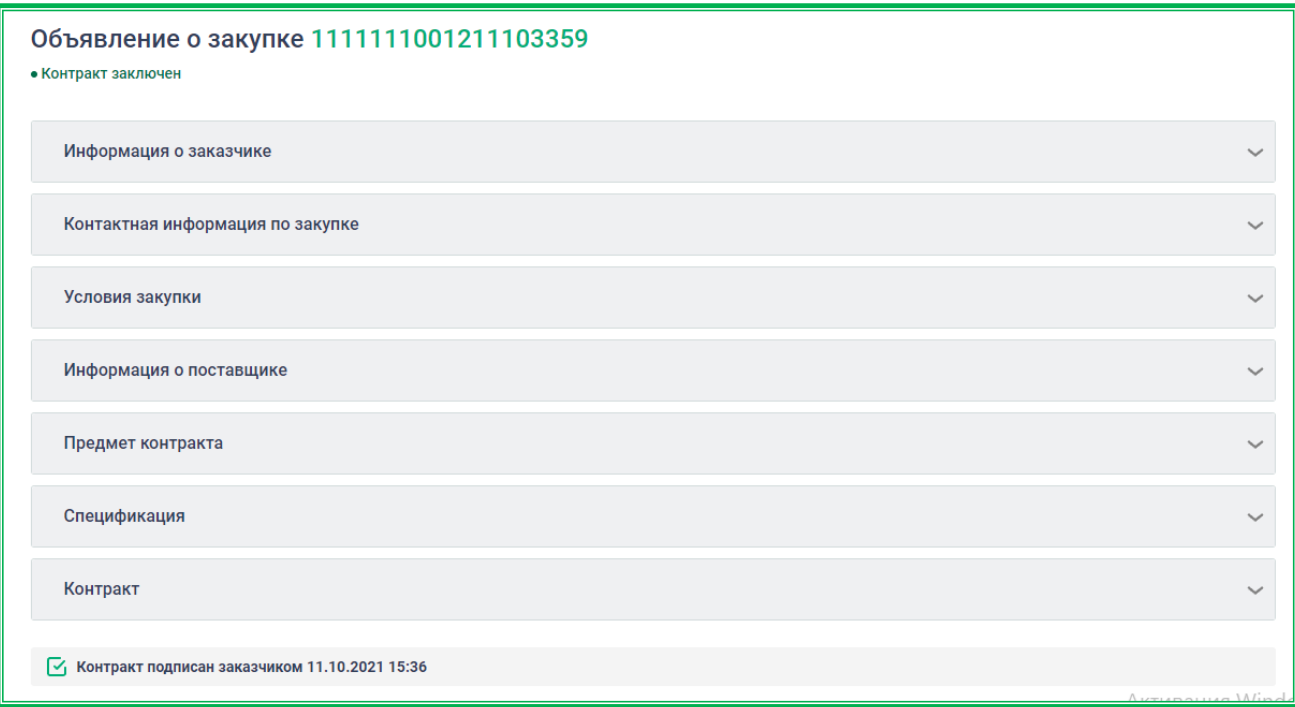

*Рисунок 1.3.2.3.-1: Закупка в статусе «Контракт заключен»: просмотр информации о закупке*

#### *1.3.2.4. Отмена закупки*

<span id="page-133-0"></span>Отмена закупочной сессии возможна с момента ее размещения до подписания контракта<br>иком Лля отмены закупки необходимо нажать на кнопку <sup>Отменить закупку</sup> в нижнем правом заказчиком. Для отмены закупки необходимо нажать на кнопку углу карточки закупки.

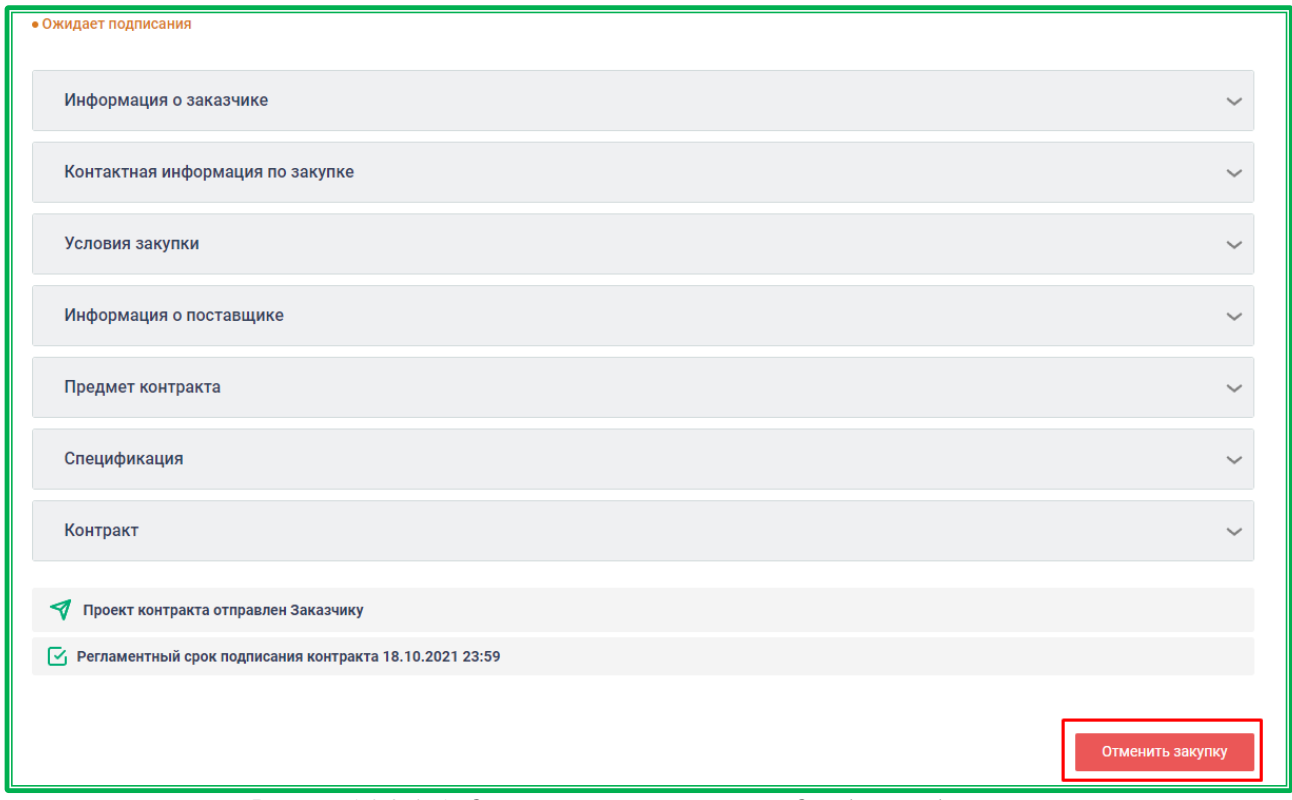

*Рисунок 1.3.2.4.-1: Отмена закупки в статусе «Ожидает подписания»*

После нажатия на кнопку отобразится окно подтверждения отмены закупки, где в специальном поле необходимо указать причину отмены. После указания причины отмены станет активна кнопка да , с помощью которой можно подтвердить отмену.

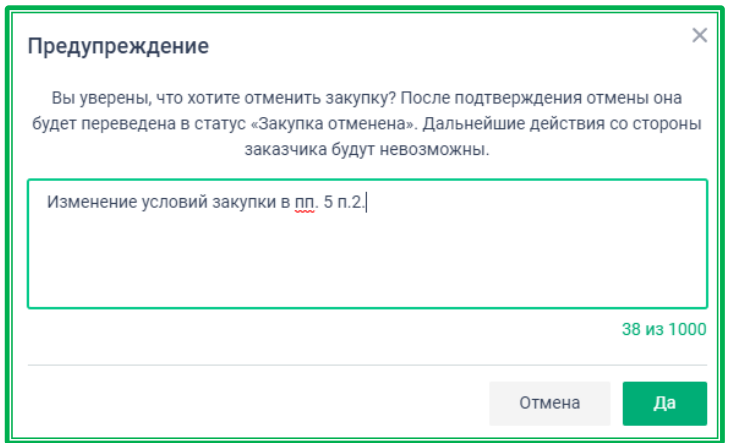

*Рисунок 1.3.2.4.-2: Подтверждение отмены закупки*

После этого закупка перейдет в статус «Закупка отменена». Дальнейшие действия со стороны заказчика по ней будут невозможны.

### **1.4. Пополнение лицевого счета Пользователя ЕАТ**

Для участия в закупках Поставщику необходимо иметь на своем счете сумму, достаточную для блокирования обеспечительного депозита. Для предложений на понижение эта сумма составляет 5% от объявленной Стартовой цены каждой закупки, в которой планируется принять участие. При подаче предложений за право заключения контракта на счету участника должно быть минимум 5% от Стартовой цены контракта, этого достаточно для подачи одного предложения. Сумма должна быть больше, если планируется подача нескольких предложений за право заключения контракта, т.к. при подаче каждого последующего предложения выполняется дополнительная блокировка обеспечения в размере 5% от разницы суммы ранее поданного ценового предложения и нового.

Пополнение Лицевого счета доступно тремя способами:

- 1. **Обычный**. Срок поступления денег 1-3 банковских дня.
	- Заполняется платежное поручение (образец размещен на сайте ЕАТ, раздел «Информационные материалы» - [https://agregator.ru/information-materials/5\)](https://agregator.ru/information-materials/5)
	- Необходимо проверить реквизиты получателя платежа:

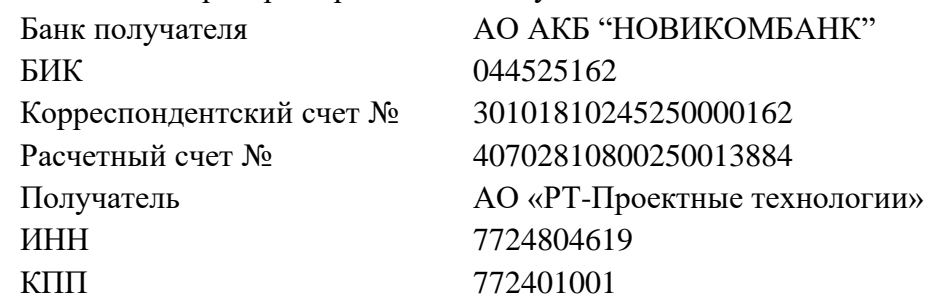

- Проверить поле «Назначение платежа»: «30012345610<sup>1</sup> Оплата в счет исполнения обязательств НАИМЕНОВАНИЕ ОРГАНИЗАЦИИ пользователя (ИНН пользователя, КПП пользователя (при наличии)) по внесению на счет участника закупок финансового обеспечения (Депозита). СУММА<sup>2</sup>. НДС не облагается.»
- Платежное поручение направляется в Банк пользователя. После обработки платежа банком денежные средства будут зачислены на счет пользователя.

2. **Мгновенный.** Срок поступления денежных средств - в течение нескольких минут с момента получения обращения. Обращения рассматриваются в режиме 24/7. **ВАЖНО!!!** Сумма для мгновенного пополнения должна быть **равна или более 30 000руб**.

- Заполняется платежное поручение (образец размещен на сайте ЕАТ, раздел «Информационные материалы» - [https://agregatoreat.ru/information-materials/5\)](https://agregatoreat.ru/information-materials/5)
- Необходимо проверить реквизиты получателя платежа: Банк получателя МАО АКБ "НОВИКОМБАНК" БИК 044525162 Корреспондентский счет № 30101810245250000162 Расчетный счет № 40702810800250013884

 $130012345610$  – Одиннадцатизначный номер лицевого счета пользователя ЕАТ (раздел «Лицевой счет», в личном кабинете поставщика).

<sup>2</sup> Необходимо указать сумму платежа, которая должна совпадать с суммой, указанной в платежном поручении в поле «Сумма».

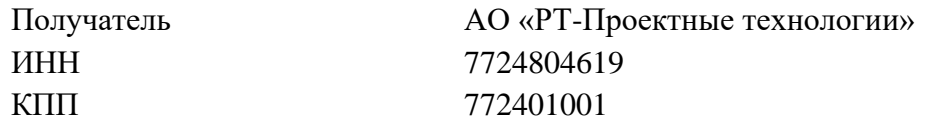

• Проверить поле «Назначение платежа»:

«30012345610<sup>3</sup> Оплата в счет исполнения обязательств НАИМЕНОВАНИЕ ОРГАНИЗАЦИИ пользователя (ИНН пользователя, КПП пользователя (при наличии)) по внесению на счет участника закупок финансового обеспечения (Депозита). СУММА<sup>4</sup>. НДС не облагается.»

- Платежное поручение направляется в Банк пользователя.
- От Банка необходимо получить платежное поручение с отметкой об исполнении (с отметкой о списании со счета плательщика – дата списания).
- Копия исполненного платежного поручения направляется в адрес Оператора ЕАТ через форму [«Быстрое пополнение»](#page-45-0), расположенную в разделе «Лицевой счет» (кнопка <sup>Ускоренно пополнить</sup>) Копия должна быть читаема. При отсутствии

ошибок в оформлении платежного поручения денежные средства будут зачислены на лицевой счет Поставщика. Пополнение лицевого счета Поставщика по предоставленной скан-копии платежного поручения осуществляется на сумму фактически оплаченного депозита.

3. **Ускоренный.** Срок поступления денег – в течение 2 часов (в рабочие дни с 9:00 до 18:00 МСК) с момента получения обращения. При большом количестве обращений срок может быть увеличен.

- Заполняется платежное поручение (образец размещен на сайте ЕАТ, раздел «Информационные материалы» - [https://agregatoreat.ru/information-materials/5\)](https://agregatoreat.ru/information-materials/5)
- Необходимо проверить реквизиты получателя платежа:

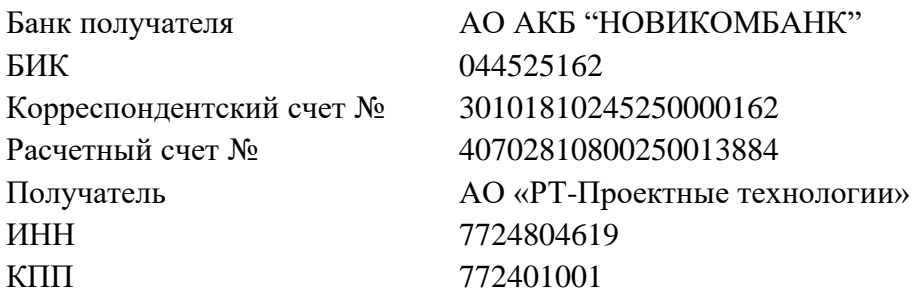

• Проверить поле «Назначение платежа»:

«30012345610<sup>5</sup> Оплата в счет исполнения обязательств НАИМЕНОВАНИЕ ОРГАНИЗАЦИИ пользователя (ИНН пользователя, КПП пользователя (при наличии)) по внесению на счет участника закупок финансового обеспечения (Депозита). СУММА<sup>6</sup>. НДС не облагается.»

<sup>3</sup> 30012345610 – Одиннадцатизначный номер лицевого счета пользователя ЕАТ (вкладка «Состояние лицевого счета», в личном кабинете поставщика).

<sup>4</sup> Необходимо указать сумму платежа, которая должна совпадать с суммой, указанной в платежном поручении в поле «Сумма».

 $530012345610$  – Одиннадцатизначный номер лицевого счета пользователя ЕАТ (вкладка «Состояние лицевого счета», в личном кабинете поставщика).

<sup>6</sup> Необходимо указать сумму платежа, которая должна совпадать с суммой, указанной в платежном поручении в поле «Сумма».

- Платежное поручение направляется в Банк пользователя.
- От Банка необходимо получить платежное поручение с отметкой об исполнении (с отметкой о списании со счета плательщика – дата списания).
- Копия исполненного платежного поручения направляется в адрес Оператора ЕАТ через форму «**Быстрое пополнение**», расположенную в разделе «Лицевой счет» (кнопка <sup>Ускоренно пополнить</sup>) Копия должна быть читаема. При отсутствии ошибок в оформлении платежного поручения денежные средства будут зачислены на лицевой счет Поставщика. Пополнение лицевого счета Поставщика по предоставленной скан-копии платежного поручения осуществляется на сумму фактически оплаченного депозита.

**Внимание! Денежные средства должны фактически поступить на расчетный счет Оператора ЕАТ в течение 3 рабочих дней с даты отметки об исполнении, при нарушении этого срока Поставщик теряет возможность использовать ускоренное пополнение счета до поступления денежных средств.**

**Внимание! Услуга по ускоренному пополнению лицевого счета Поставщика будет недоступна в течение 30 дней в случае, если Поставщик направлял заявление на возврат денежных средств.**

**Внимание! В случае если на Счет Оператора ЕАТ поступили денежные средства без указания номера лицевого счета, такие денежные средства остаются на счете Оператора ЕАТ (не вносятся на счет пользователя) до поступлений от плательщика уточняющей информации (через банк плательщика), либо заявления о возврате таких денежных средств.**

## **2. Известные проблемы и ошибки**

При работе с Системой возможно возникновение следующих проблем:

– Недоступность (сообщение браузера о невозможности загрузить главную или внутренние страницы);

– Невозможность регистрации пользователя (не доставляются электронные письма со ссылкой для активации профиля пользователя);

– Невозможность авторизации пользователя (при входе в профиль пользователя не подходят заведомо корректные логин и пароль);

– Появление всплывающего окна с сообщениями об ошибке или нештатной ситуации;

– Отсутствие реакции Системы на вызов элементов (кнопки, пункты меню, гиперссылки);

– Очень медленная работа (время загрузки страниц более 5 секунд);

– Система предлагает создать новый личный кабинет при изменении реквизитов организации.

В случае возникновения проблем в процессе работы, необходимо обратиться за помощью в Службу поддержки Оператора ЕАТ по адресам и телефонам, указанным на Официальном сайте ЕАТ.

# **3. Лист регистрации изменений**

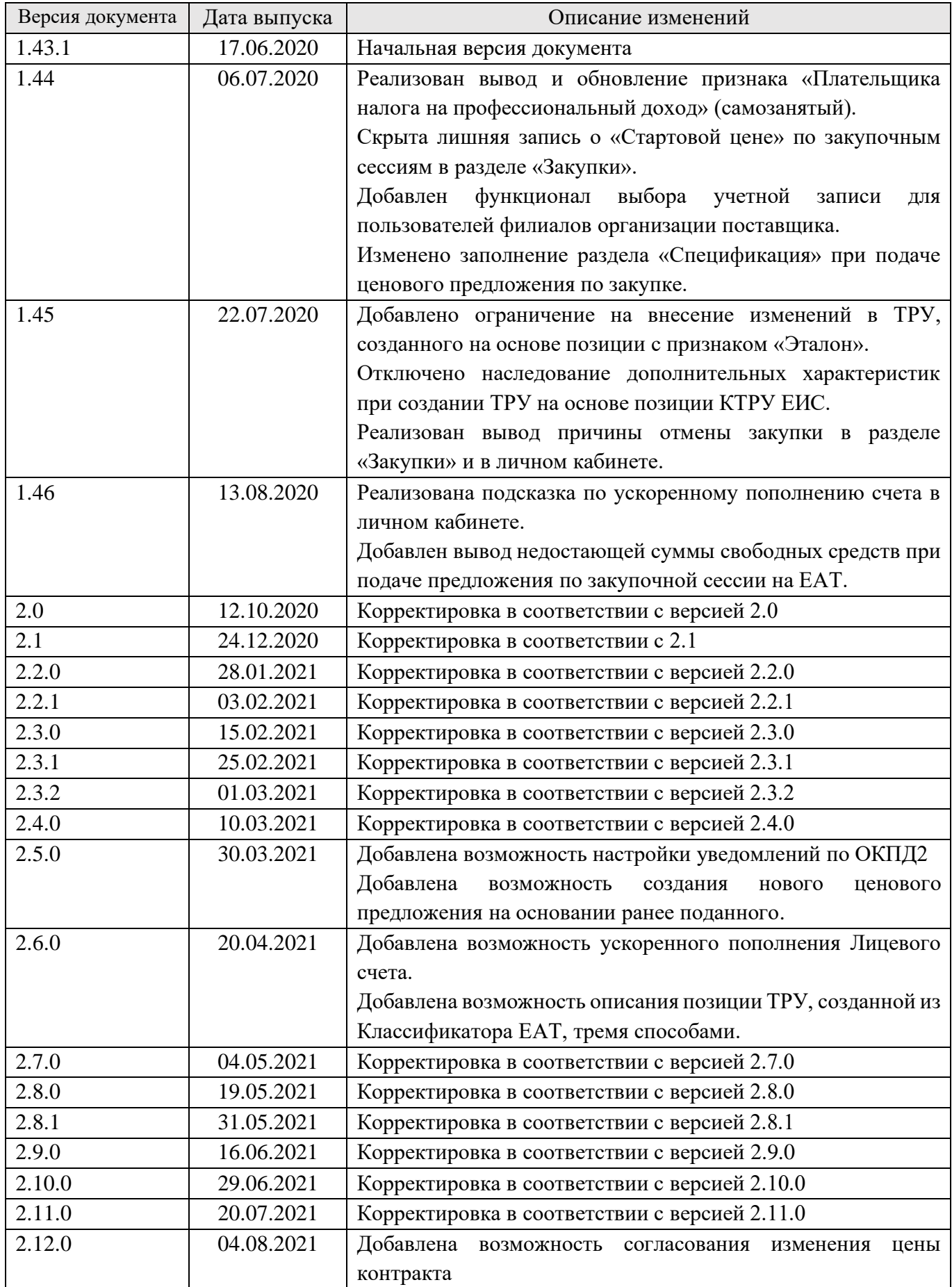

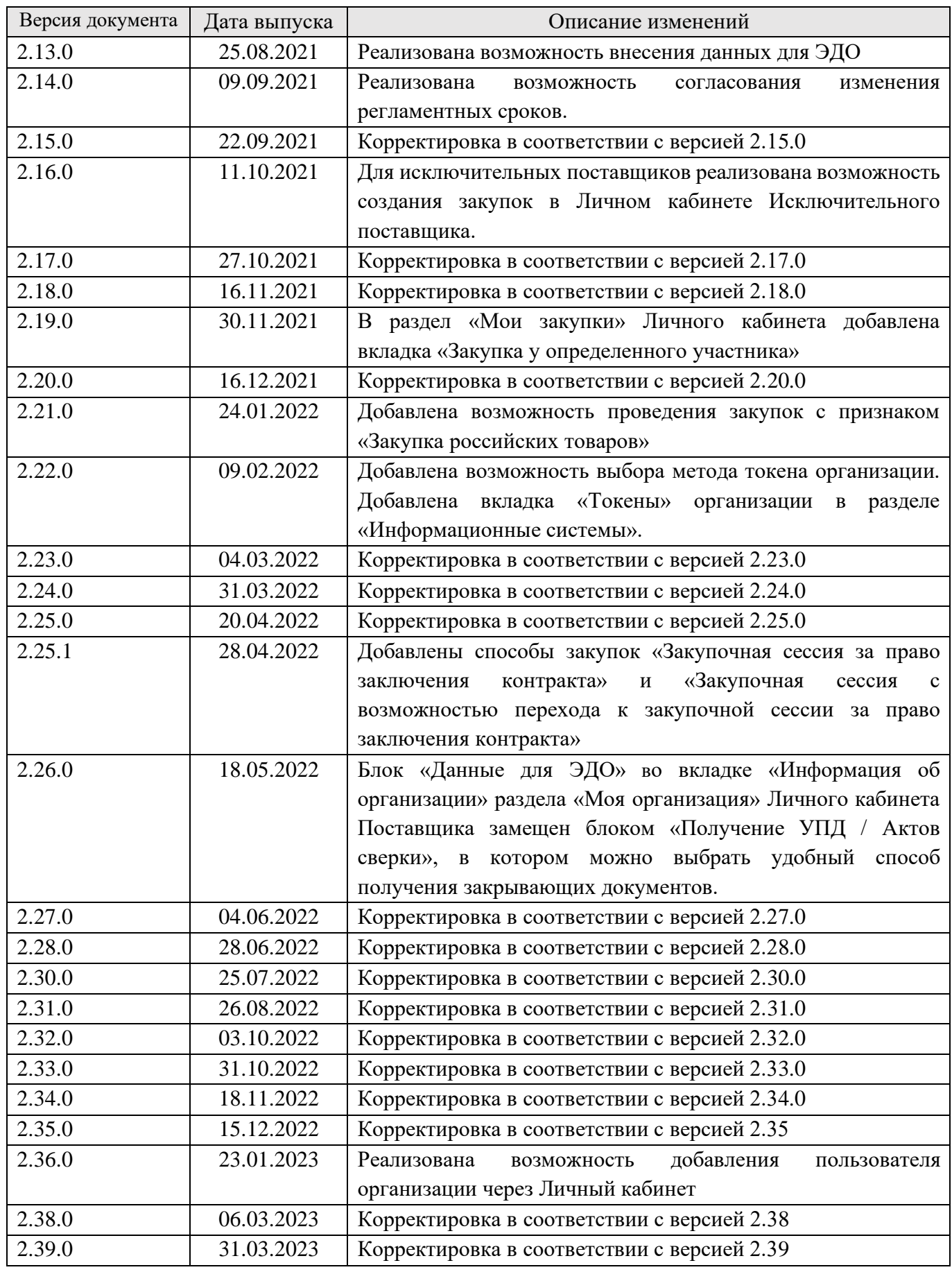